# **YASKAWA**

# Machine Controller MP2000 Series Machine Controller System SETUP MANUAL

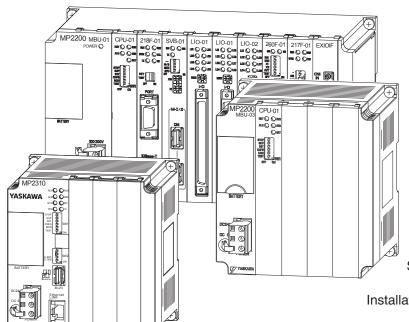

System Configuration

Installation and Connections

Machine Controller Setup

Creating User Programs

**Debugging Programs** 

Security

Controller Installation and Operating Conditions

**Motion Parameters** 

Parameters AppB

| Copyright © 2015 YASKAWA ELECTRIC CORPORATION                                                                                                    |
|----------------------------------------------------------------------------------------------------|
| All rights reserved. No part of this publication may be reproduced, stored in a retrieval system, or transmitted, in any form, or by any means, mechanical, electronic, photocopying, recording, or otherwise, without the prior written permission of Yaskawa. No patent liability is assumed with respect to the use of the information contained herein. Moreover, because Yaskawa is constantly striving to improve its high-quality products, the information contained in this manual is subject to change without notice. Every precaution has been taken in the preparation of this manual. Nevertheless, Yaskawa assumes no responsibility for errors or omissions. Neither is any liability assumed for damages resulting from the use of the information contained in this publication. |

## **About this Manual**

This manual describes the procedures that are required to use the Machine Controller, from installation and connections to programming, trial operation, and debugging.

Read this manual carefully to ensure the correct usage of the Machine Controller and apply the Machine Controller to control your manufacturing system.

Keep this manual in a safe place so that it can be referred to whenever necessary.

## **Outline of Manual**

The contents of the chapters of this manual are described in the following table. Refer to the chapters of this manual as required for your application.

| Chapter                                                                   | Chapter Title                                    | Contents                                                                                                    |
|---------------------------------------------------------------------------|--------------------------------------------------|----------------------------------------------------------------------------------------------------|
| 1                                                                         | System Configuration                             | Describes the combinations of Units and Modules in MP2000-series Machine Controllers and provides system configuration examples. |
| 2                                                                         | Installation and Connections                     | Describes the installation and connections of Machine Controllers.                                                               |
| 3                                                                         | Machine Controller Setup                         | Provides the procedures for setting up a Machine Controller using the MPE720.                                                    |
| 4                                                                         | Creating User Programs                           | Provides the types of user programs and describes how to create and write them to the Controller.                                |
| 5                                                                         | Debugging Programs                               | Describes how to debug programs and how to adjust the operation of the machine.                                                  |
| 6                                                                         | Security                                         | Describes the security features.                                                                                                 |
| Appendix A                                                                | Controller Installation and Operating Conditions | Describes conditions when the MP2000-series Machine Controllers are used.                                                        |
| Appendix B Motion Parameters Provides the lists of the motion parameters. |                                                  | Provides the lists of the motion parameters.                                                                                     |

# **Related Manuals**

The following table lists the manuals that are related to the MP2000-series Machine Controllers. Refer to these manuals as required.

Be aware of all product specifications and restrictions to product application before you attempt to use any product.

| Category      | Manual Name                                                                                              | Manual Number                    | Contents                                                                                                    |
|---------------|----------------------------------------------------------------------------------------------------|----------------------------------|----------------------------------------------------------------------------------------------------|
|               | Machine Controller MP2000 Series<br>Machine Controller System<br>Setup Manual                            | SIEP C880732 14<br>(This manual) | Describes the functions of the MP2000-<br>series Machine Controllers and the pro-<br>cedures that are required to use the<br>Machine Controller, from installation<br>and connections to settings, program-<br>ming, trial operation, and debugging. |
|               | Machine Controller MP210□/MP210□M<br>User's Manual, Design and Maintenance                               | SIEP C880700 01                  | Describes the functions, specifications, setup procedures, and operating methods of the MP210□/MP210□M.                                                                                                    |
|               | Machine Controller MP2101T/<br>MP2101TM<br>User's Manual, Design and Maintenance                         | SIEP C880712 00                  | Describes the functions, specifications, setup procedures, and operating methods of the MP2101T/MP2101TM.                                                                                                    |
| Basic         | Machine Controller MP2200<br>User's Manual                                                               | SIEP C880700 14                  | Describes the functions, specifications, setup procedures, and operating methods of the MP2200.                                                                                                    |
| functionality | Machine Controller MP2300<br>Basic Module User's Manual                                                  | SIEP C880700 03                  | Describes the functions, specifications, setup procedures, and operating methods of the MP2300.                                                                                                    |
|               | Machine Controller MP2300S<br>Basic Module User's Manual                                                 | SIEP C880732 00                  | Describes the functions, specifications, setup procedures, and operating methods of the MP2300S.                                                                                                    |
|               | Machine Controller MP2310<br>Basic Module User's Manual                                                  | SIEP C880732 01                  | Describes the functions, specifications, setup procedures, and operating methods of the MP2310.                                                                                                    |
|               | Machine Controller MP2400<br>User's Manual                                                               | SIEP C880742 00                  | Describes the functions, specifications, setup procedures, and operating methods of the MP2400.                                                                                                    |
|               | Machine Controller MP2000 Series<br>Troubleshooting Manual                                               | SIEP C880700 40                  | Describes troubleshooting an MP2000-series Machine Controller.                                                                                                    |
|               | Machine Controller MP2000 Series<br>Communication Module User's Manual                                   | SIEP C880700 04                  | Provides information on the Communications Modules that can be connected to an MP2000-series Machine Controller and describes the communications methods.                                                                                            |
| Communica-    | Machine Controller MP2300S/MP2310/<br>MP2400 Basic Module<br>Supplement for Ethernet Communica-<br>tions | SIEP C880700 37                  | Describes a specific method of communications between the MP2300S, MP2310, or MP2400 Machine Controllers and Ethernet-connected remote equipment, such as PLCs and Windows computers.                                                                |
| tionality     | Machine Controller MP2000 Series<br>Ethernet Communication<br>Troubleshooting Manual                     | SIEP C880700 45                  | Describes the methods for troubleshooting the trouble that occurs while using devices that are connected to an MP2000 Series Machine Controller via Ethernet.                                                                                        |
|               | Machine Controller MP2000 Series<br>262IF-01 FL-net Communication Module<br>User's Manual                | SIEP C880700 36                  | Describes the specifications and communications methods for the FL-net Communications Module that can be connected to an MP2000-series Machine Controller.                                                                                           |

Continued on next page.

Continued from previous page.

|                                    |                                                                                                |                 | Continued from previous page.                                                                                                    |
|------------------------------------|------------------------------------------------------------------------------------------------|-----------------|----------------------------------------------------------------------------------------------------|
| Category                           | Manual Name                                                                                    | Manual Number   | Contents                                                                                                    |
|                                    | Machine Controller MP2000 Series<br>263IF-01 EtherNet/IP Communication<br>Module User's Manual | SIEP C880700 39 | Describes the specifications and communications methods for the EtherNet/IP Communications Module that can be connected to an MP2000-series Machine Controller. |
|                                    | Machine Controller MP2000 Series<br>EtherCAT Module<br>264IF-01 USER'S MANUAL                  | SIEP C880700 42 | Describes the specifications and communications methods for the EtherCAT Module that can be connected to an MP2000-series Machine Controller.                   |
| Communica-                         | Machine Controller MP2000 Series<br>265IF-01 CompoNet Module<br>USER'S MANUAL                  | SIEP C880700 44 | Describes the specifications and communications methods for the CompoNet Module that can be connected to an MP2000-series Machine Controller.                   |
| tions<br>functionality             | Machine Controller MP2000 Series<br>266IF-02 PROFINET Device Module<br>USER'S MANUAL           | SIEP C880700 48 | Describes the specifications and communications methods for the PROF-INET Device Module that can be connected to an MP2000-series Machine Controller.           |
|                                    | Machine Controller MP2000 Series<br>CC-Link IE Field Slave Module<br>269IF-01 USER'S MANUAL    | SIEP C880700 49 | Describes the specifications and communications methods for the CC-Link IE Field Slave Module that can be connected to an MP2000-series Machine Controller.     |
|                                    | Machine Controller MP2000 Series<br>267IF-01 CC-Link Master Module<br>USER'S MANUAL            | SIEP 880712 01  | Describes the specifications and communications methods for the CC-Link Master Module that can be connected to an MP2000-series Machine Controller.             |
|                                    | Machine Controller MP2000 Series<br>SVA-01 Motion Module User's Manual                         | SIEP C880700 32 | Describes the functions, specifications, and operating methods of the MP2000-series SVA-01 Motion Module.                                                       |
| Makian                             | Machine Controller MP2000 Series<br>Built-in SVB/SVB-01 Motion Module<br>User's Manual         | SIEP C880700 33 | Describes the functions, specifications, and operating methods of the MP2000-series Motion Module (built-in Function Modules: SVB, SVB-01, and SVR).            |
| Motion<br>control<br>functionality | Machine Controller MP2000 Series<br>SVC-01 Motion Module User's Manual                         | SIEP C880700 41 | Describes the functions, specifications, and operating methods of the MP2000-series SVC-01 Motion Module.                                                       |
|                                    | Machine Controller MP2000 Series Pulse Output Motion Module PO-01 User's Manual                | SIEP C880700 28 | Describes the functions, specifications, and operating methods of the MP2000-series PO-01 Motion Module.                                                        |
|                                    | Machine Controller MP2000 Series<br>MPU-01 Multiple-CPU Module<br>USER'S MANUAL                | SIEP C880781 05 | Describes the functions, specifications, and operating methods of the MP2000-series MPU-01 Multiple-CPU Module.                                                 |
|                                    | Machine Controller MP900/MP2000<br>Series User's Manual, Ladder Programming                    | SIEZ-C887-1.2   | Describes the instructions used in MP2000 ladder programming.                                                                                                   |
|                                    | Machine Controller MP2000 Series User's Manual for Motion Programming                          | SIEP C880700 38 | Describes the instructions used in MP2000 motion programming.                                                                                                   |
| Program-<br>ming                   | Machine Controller MP900/MP2000<br>Series New Ladder Editor Programming<br>Manual              | SIEZ-C887-13.1  | Describes the programming instructions of the New Ladder Editor, which assists MP900/MP2000-series design and maintenance.                                      |
|                                    | Machine Controller MP900/MP2000<br>Series New Ladder Editor User's Manual                      | SIEZ-C887-13.2  | Describes the operating methods of the New Ladder Editor, which assists MP900/MP2000-series design and maintenance.                                             |

Continued on next page.

Continued from previous page.

| Category            | Manual Name                                                                                               | Manual Number   | Contents                                                                                                    |
|---------------------|----------------------------------------------------------------------------------------------------|-----------------|----------------------------------------------------------------------------------------------------|
| Engineering<br>Tool | Machine Controller MP2000/MP3000<br>Series MPLoader Version 4 User's Man-<br>ual                          | SIEP C880761 01 | Describes how to install and operate the MPLoader.                                                                                                    |
|                     | Machine Controller MP2000/MP3000<br>Series MPLoad Maker Version 4 User's<br>Manual                        | SIEP C880761 02 | Describes how to install and operate the MPLoad Maker.                                                                                                    |
|                     | Machine Controller MP2000/MP3000<br>Series Engineering Tool MPE720<br>Version 7 User's Manual             | SIEP C880761 03 | Describes how to operate MPE720 version 7.                                                                                                    |
|                     | Machine Controller MP2000 Series I/O Module User's Manual                                                 | SIEP C880700 34 | Describes the functions, specifications, and operating methods of the LIO-01, LIO-02, LIO-04, LIO-05, LIO-06, and DO-01 I/O Modules for MP2000-series Machine Controllers. |
| I/O Modules         | Machine Controller MP2000 Series<br>Analog Input/Analog Output Module<br>AI-01/AO-01 User's Manual        | SIEP C880700 26 | Describes the functions, specifications, and operating methods of the Al-01 and AO-01 I/O Modules for MP2000-series Machine Controllers.                                   |
|                     | Machine Controller MP2000 Series<br>Counter Module CNTR-01 User's Man-<br>ual                             | SIEP C880700 27 | Describes the functions, specifications, and operating methods of the CNTR-01 Counter Module for MP2000-series Machine Controllers.                                        |
|                     | MECHATROLINK-III Compatible I/O<br>Module User's Manual                                                   | SIEP C880781 04 | Describes the functions, specifications, operating methods, and MECHATROLINK-III communications for the Remote I/O Modules for MP2000/MP3000-series Machine Controllers.   |
| MECHATRO<br>LINK    | Machine Controller MP900/MP2000<br>Series Distributed I/O Module<br>User's Manual, MECHATROLINK System    | SIE-C887-5.1    | Describes MECHATROLINK distributed I/O for MP900/MP2000-series Machine Controllers.                                                                                        |
| I/O                 | Machine Controller MP2000/MP3000<br>Series Distributed I/O Module<br>User's Manual<br>MECHATROLINK-II     | SIEP C880732 13 | Describes MECHATROLINK-II distributed I/O for MP2000/MP3000-series Machine Controllers.                                                                                    |
|                     | Machine Controller MP2000/MP3000<br>Series<br>MECHATROLINK-III<br>Compatible I/O Module<br>Product Manual | SIEP C880732 16 | Describes MECHATROLINK-III I/O<br>Module for MP2000/MP3000-series<br>Machine Controllers.                                                                                  |

# Using this Manual

#### ◆ Basic Terms

Unless otherwise specified, the following definitions are used:

| Basic Terms                     | Meaning                                                                                                    |  |  |
|---------------------------------|----------------------------------------------------------------------------------------------------|--|--|
| Machine Controller              | A generic name for the following MP2000 Machine Controllers: MP2200, MP2300, MP2310, MP2300S, and MP2400. (The MP2200 and MP2310 are used as typical examples in this manual.) |  |  |
| MPE720                          | The Engineering Tool or a personal computer running the Engineering Tool                                                                                                    |  |  |
| PLC                             | A Programmable Logic Controller                                                                                                    |  |  |
| Motion Control Function Modules | The Function Modules in the Motion Modules and the Function Modules in the SVA-01, SVB/SVB-01, or SVC-01 built into the CPU Modules.                                           |  |  |
| Communications Function Modules | The Function Modules in the Communications Modules and the Function Modules in the 218IFD built into the CPU Modules.                                                          |  |  |

#### ◆ Manual Configuration

This manual is structured according to the following flow of setup procedures.

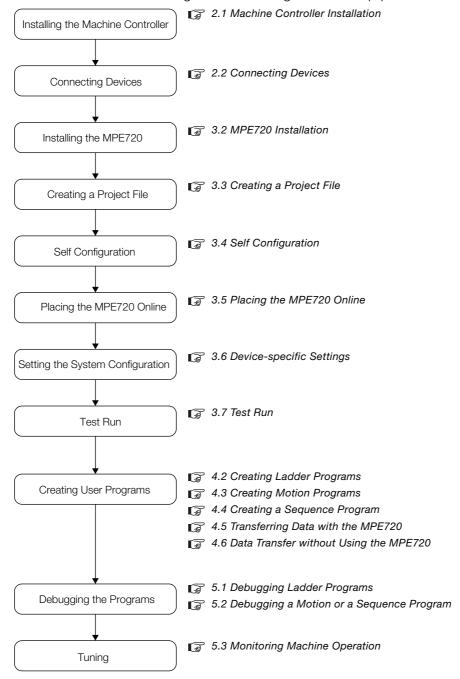

#### ◆ MPE720 Engineering Tool Version Number

In this manual, the operation of MPE720 is described using screen captures of MPE720 version 7. For this reason, the screen captures and some descriptions may differ for MPE720 version 6.

#### Indication of Reverse Signals

In this manual, the names of reverse signals (ones that are valid when low) are written with a forward slash (/) before the signal name, as shown in the following example:

**Notation Examples** 

- $\overline{S-ON} = /S-ON$
- $\overline{P-CON} = /P-CON$

#### ◆ Terms Used to Describe "Torque"

Although the term "torque" is commonly used when describing rotary Servomotors and "force" is used when describing linear Servomotors, this manual uses "torque" when describing either one (excluding parameter names).

#### Copyrights

- MECHATROLINK is a trademark of the MECHATROLINK Members Association.
- DeviceNet is a registered trademark of the ODVA (Open DeviceNet Venders Association).
- PROFIBUS is a trademark of the PROFIBUS User Organization.
- Ethernet is a registered trademark of the Xerox Corporation.
- Other product names and company names are the trademarks or registered trademarks of the respective company. "TM" and the ® mark do not appear with product or company names in this manual.

#### Visual Aids

The following aids are used to indicate certain types of information for easier reference.

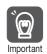

Indicates precautions or restrictions that must be observed.

Indicates alarm displays and other precautions that will not result in machine damage.

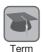

Indicates definitions of difficult terms or terms that have not been previously explained in this manual.

Example Indicates operating or setting examples.

Information Indicates supplemental information to deepen understanding or useful information.

## **Safety Precautions**

#### Safety Information

To prevent personal injury and equipment damage in advance, the following signal words are used to indicate safety precautions in this document. The signal words are used to classify the hazards and the degree of damage or injury that may occur if a product is used incorrectly. Information marked as shown below is important for safety. Always read this information and heed the precautions that are provided.

## DANGER

• Indicates precautions that, if not heeded, are likely to result in loss of life, serious injury, or fire.

## **MARNING**

• Indicates precautions that, if not heeded, could result in loss of life, serious injury, or fire.

## **CAUTION**

• Indicates precautions that, if not heeded, could result in relatively serious or minor injury, or in fire.

## **NOTICE**

• Indicates precautions that, if not heeded, could result in property damage.

#### Safety Precautions That Must Always Be Observed

#### General Precautions

## WARNING

- The installation must be suitable and it must be performed only by an experienced technician. There is a risk of electrical shock or injury.
- Before connecting the machine and starting operation, make sure that an emergency stop procedure has been provided and is working correctly.
   There is a risk of injury.
- Do not approach the machine after a momentary interruption to the power supply. When power
  is restored, the product and the device connected to it may start operation suddenly. Provide
  safety measures in advance to ensure human safety when operation restarts.
   There is a risk of injury.
- Do not touch anything inside the product. There is a risk of electrical shock.
- Do not remove the front cover, cables, connector, or options while power is being supplied. There is a risk of electrical shock, malfunction, or damage.
- Do not damage, pull on, apply excessive force to, place heavy objects on, or pinch the cables. There is a risk of electrical shock, operational failure of the product, or burning.
- Do not attempt to modify the product in any way.
   There is a risk of injury or device damage.

#### Storage and Transportation Precautions

## **⚠** CAUTION

- Hold onto the main body of the product when transporting it.
   Holding the cables or connectors may damage them or result in injury.
- Do not overload the product during transportation. (Follow all instructions.) There is a risk of injury or an accident.
- Never subject the product to an atmosphere containing halogen (fluorine, chlorine, bromine, or iodine) during transportation.

There is a risk of malfunction or damage.

 If disinfectants or insecticides must be used to treat packing materials such as wooden frames, pallets, or plywood, the packing materials must be treated before the product is packaged, and methods other than fumigation must be used.

Example: Heat treatment, where materials are kiln-dried to a core temperature of 56°C for 30 minutes or more.

If the electronic products, which include stand-alone products and products installed in machines, are packed with fumigated wooden materials, the electrical components may be greatly damaged by the gases or fumes resulting from the fumigation process. In particular, disinfectants containing halogen, which includes chlorine, fluorine, bromine, or iodine can contribute to the erosion of the capacitors.

## **NOTICE**

- Do not store the product in any of the following locations.
  - · Locations that are subject to direct sunlight
  - Locations that are subject to ambient temperatures that exceed product specifications
  - Locations that are subject to relative humidities that exceed product specifications
  - · Locations that are subject to condensation as the result of extreme changes in temperature
  - · Locations that are subject to corrosive or flammable gases
  - · Locations that are near flammable materials
  - · Locations that are subject to dust, salts, or iron powder
  - · Locations that are subject to water, oil, or chemicals
  - · Locations that are subject to vibration or shock that exceeds product specifications

If you store the product in any of the above locations, the product may fail or be damaged.

#### Installation Precautions

## **CAUTION**

 Never install the product in an atmosphere containing halogen (fluorine, chlorine, bromine, or iodine).

There is a risk of malfunction or damage.

• Do not step on the product or place heavy objects on the product. There is a risk of injury or an accident.

 Do not block the air exhaust ports on the product. Do not allow foreign objects to enter the product.

There is a risk of internal element deterioration, malfunction, or fire.

Always mount the product in the specified orientation.
 There is a risk of malfunction.

Leave the specified amount of space between the product, and the interior surface of the control panel and other devices.

There is a risk of fire or malfunction.

Do not subject the product to strong shock.
 There is a risk of malfunction.

Suitable battery installation must be performed and it must be performed only by an experienced technician.

There is a risk of electrical shock, injury, or device damage.

Do not touch the electrodes when installing the Battery.
 Static electricity may damage the electrodes.

#### NOTICE

- Do not install the product in any of the following locations.
  - Locations that are subject to direct sunlight
  - Locations that are subject to ambient temperatures that exceed product specifications
  - Locations that are subject to relative humidities that exceed product specifications
  - · Locations that are subject to condensation as the result of extreme changes in temperature
  - Locations that are subject to corrosive or flammable gases
  - · Locations that are near flammable materials
  - · Locations that are subject to dust, salts, or iron powder
  - · Locations that are subject to water, oil, or chemicals
  - Locations that are subject to vibration or shock that exceeds product specifications
  - Locations near devices that generate strong magnetic fields
  - Locations that are subject to radiation

If you install the product in any of the above locations, the product may fail or be damaged.

#### Wiring Precautions

## **⚠** CAUTION

- Do not change any wiring while power is being supplied.
   There is a risk of electrical shock, injury, or machine damage.
- Check the wiring to be sure it has been performed correctly. There is a risk of motor run-away, injury, or accidents.
- Always use a power supply of the specified voltage.
   There is a risk of fire or accident.

• In places with poor power supply conditions, ensure that the input power is supplied within the specified voltage range.

There is a risk of device damage.

Install breakers and other safety measures to provide protection against shorts in external wiring.

There is a risk of fire.

- Provide sufficient shielding when using the product in the following locations.
  - Locations that are subject to noise, such as from static electricity
  - Locations that are subject to strong electromagnetic or magnetic fields
  - · Locations that are subject to radiation
  - · Locations that are near power lines

There is a risk of device damage.

Configure the circuits to turn ON the power supply to the CPU Unit/CPU Module before the 24-V I/O power supply.

If the power supply to the CPU Unit/CPU Module is turned ON after the external power supply, e.g., the 24-V I/O power supply, the outputs from the CPU Unit/CPU Module may momentarily turn ON when the power supply to the CPU Unit/CPU Module turns ON. This can result in unexpected operation that may cause injury or device damage.

 Provide emergency stop circuits, interlock circuits, limit circuits, and any other required safety measures in control circuits outside of the product.

There is a risk of injury or device damage.

If you use MECHATROLINK I/O Modules, use the establishment of MECHATROLINK communications as an interlock output condition.

There is a risk of device damage.

Connect the Battery with the correct polarity.

There is a risk of battery damage or explosion.

- Select the I/O signal wires for external wiring to connect the product to external devices based on the following criteria:
  - · Mechanical strength
  - Noise interference
  - Wiring distance
  - Signal voltage
- Separate the I/O signal cables for control circuits from the power cables both inside and outside the control panel to reduce the influence of noise from the power cables.

If the I/O signal lines and power lines are not separated properly, malfunction may occur.

Example of Separated Cables

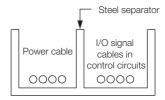

#### Operation Precautions

## **M** CAUTION

- Follow the procedures and instructions in the user's manuals for the relevant products to perform normal operation and trial operation.
  - Operating mistakes while the Servomotor and machine are connected may damage the machine or even cause accidents resulting in injury or death.
- Implement interlock signals and other safety circuits external to the product to ensure safety in the overall system even if the following conditions occur.
  - · product failure or errors caused by external factors
  - Shutdown of operation due to product detection of an error in self-diagnosis and the subsequent turning OFF or holding of output signals
  - Holding of the ON or OFF status of outputs from the product due to fusing or burning of output relays or damage to output transistors
  - Voltage drops from overloads or short-circuits in the 24-V output from the product and the subsequent inability to output signals
  - Unexpected outputs due to errors in the power supply, I/O, or memory that cannot be detected by the product through self-diagnosis.

There is a risk of injury, device damage, or burning.

- Observe the setting methods that are given in the manual of the Motion Control Function Modules to be used for the following parameters.
  - Parameters for absolute position detection when the axis type is set to a finite-length axis
  - Parameters for simple absolute infinite-length position control when the axis type is set to an infinite-length axis

If any other methods are used, offset in the current position when the power supply is turned OFF and ON again may result in device damage.

 OL□□□48 (Zero Point Position Offset in Machine Coordinate System) is always valid when the axis type is set to a finite-length axis. Do not change the setting of OL□□□48 while the product is operating.

There is a risk of machine damage or an accident.

#### Maintenance and Inspection Precautions

## **CAUTION**

- Do not attempt to disassemble or repair the product.
  - There is a risk of electrical shock, injury, or device damage.
- Do not change any wiring while power is being supplied.
   There is a risk of electrical shock, injury, or device damage.
- Suitable battery replacement must be performed and it must be performed only by an experienced technician.

There is a risk of electrical shock, injury, or device damage.

Replace the Battery only while power is supplied to the product.
 Replacing the Battery while the power supply to the product is turned OFF may

Replacing the Battery while the power supply to the product is turned OFF may result in loss of the data stored in memory in the product.

- Do not touch the electrodes when replacing the Battery. Static electricity may damage the electrodes.
- Do not forget to perform the following tasks when you replace the CPU Unit/CPU Module:
  - Back up all programs and parameters from the CPU Unit/CPU Module that is being replaced.
  - Transfer all saved programs and parameters to the new CPU Unit/CPU Module.

If you operate the CPU Unit/CPU Module without transferring this data, unexpected operation may occur. There is a risk of injury or device damage.

#### ■ Disposal Precautions

• Correctly discard the product and used batteries as stipulated by regional, local, and municipal laws and regulations. Be sure to include these contents in all labelling and warning notifications on the final product as necessary.

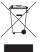

#### ■ Other General Precautions

- Figures provided in this manual are typical examples or conceptual representations. There may be differences between them and actual wiring, circuits, and products.
- The products shown in illustrations in this manual are sometimes shown with their covers or
  protective guards removed to illustrate detail. Always replace all covers and protective guards
  before you use the product.
- If you need a new copy of this document because it has been lost or damaged, contact your nearest Yaskawa representative or one of the offices listed on the back of this manual.
- This manual is subject to change without notice for product improvements, specifications changes, and improvements to the manual itself.
   We will update the document number of the manual and issue revisions when changes are made.
- Any and all quality guarantees provided by Yaskawa are null and void if the customer modifies
  the product in any way. Yaskawa disavows any responsibility for damages or losses that are
  caused by modified products.

## Warranty

#### Details of Warranty

#### ■ Warranty Period

The warranty period for a product that was purchased (hereinafter called "delivered product") is one year from the time of delivery to the location specified by the customer or 18 months from the time of shipment from the Yaskawa factory, whichever is sooner.

#### ■ Warranty Scope

Yaskawa shall replace or repair a defective product free of charge if a defect attributable to Yaskawa occurs during the warranty period above. This warranty does not cover defects caused by the delivered product reaching the end of its service life and replacement of parts that require replacement or that have a limited service life.

This warranty does not cover failures that result from any of the following causes.

- Improper handling, abuse, or use in unsuitable conditions or in environments not described in product catalogs or manuals, or in any separately agreed-upon specifications
- · Causes not attributable to the delivered product itself
- Modifications or repairs not performed by Yaskawa
- Abuse of the delivered product in a manner in which it was not originally intended
- Causes that were not foreseeable with the scientific and technological understanding at the time of shipment from Yaskawa
- Events for which Yaskawa is not responsible, such as natural or human-made disasters

#### Limitations of Liability

- Yaskawa shall in no event be responsible for any damage or loss of opportunity to the customer that arises due to failure of the delivered product.
- Yaskawa shall not be responsible for any programs (including parameter settings) or the results of program execution of the programs provided by the user or by a third party for use with programmable Yaskawa products.
- The information described in product catalogs or manuals is provided for the purpose of the customer purchasing the appropriate product for the intended application. The use thereof does not guarantee that there are no infringements of intellectual property rights or other proprietary rights of Yaskawa or third parties, nor does it construe a license.
- Yaskawa shall not be responsible for any damage arising from infringements of intellectual property rights or other proprietary rights of third parties as a result of using the information described in catalogs or manuals.

#### Suitability for Use

- It is the customer's responsibility to confirm conformity with any standards, codes, or regulations that apply if the Yaskawa product is used in combination with any other products.
- The customer must confirm that the Yaskawa product is suitable for the systems, machines, and equipment used by the customer.
- Consult with Yaskawa to determine whether use in the following applications is acceptable. If use in the application is acceptable, use the product with extra allowance in ratings and specifications, and provide safety measures to minimize hazards in the event of failure.
  - Outdoor use, use involving potential chemical contamination or electrical interference, or use in conditions or environments not described in product catalogs or manuals
  - Nuclear energy control systems, combustion systems, railroad systems, aviation systems, vehicle systems, medical equipment, amusement machines, and installations subject to separate industry or government regulations
  - Systems, machines, and equipment that may present a risk to life or property
  - Systems that require a high degree of reliability, such as systems that supply gas, water, or electricity, or systems that operate continuously 24 hours a day
  - Other systems that require a similar high degree of safety
- Never use the product for an application involving serious risk to life or property without first ensuring that the system is designed to secure the required level of safety with risk warnings and redundancy, and that the Yaskawa product is properly rated and installed.
- The circuit examples and other application examples described in product catalogs and manuals are for reference. Check the functionality and safety of the actual devices and equipment to be used before using the product.
- Read and understand all use prohibitions and precautions, and operate the Yaskawa product correctly to prevent accidental harm to third parties.

#### Specifications Change

The names, specifications, appearance, and accessories of products in product catalogs and manuals may be changed at any time based on improvements and other reasons. The next editions of the revised catalogs or manuals will be published with updated code numbers. Consult with your Yaskawa representative to confirm the actual specifications before purchasing a product.

# Contents

|   |     | About this Manual                                                                                                    |
|---|-----|----------------------------------------------------------------------------------------------------|
| 1 | S   | ystem Configuration                                                                                                    |
|   | 1.1 | Combinations of MP2000-series Products 1-2                                                                                                    |
|   | 1.2 | System Configuration Examples                                                                                                    |
|   |     | 1.2.1 Using the MP2200.       1-4         1.2.2 Using the MP2310.       1-6                                                                                                    |
| 2 | In  | stallation and Connections                                                                                                    |
|   |     |                                                                                                    |
|   | 2.1 | Machine Controller Installation                                                                                                    |
|   |     | 2.1.1Screw Mounting2-22.1.2DIN Rail Mounting2-22.1.3Installing Optional Modules2-52.1.4Replacing and Adding Optional Modules2-62.1.5Installing and Replacing the Battery in the Basic Module2-82.1.6EXIOIF Module Connections2-11 |
|   | 2.2 | Connecting Devices                                                                                                    |
|   |     | 2.2.1Part Names and Functions2-132.2.2Connecting the Power Supply Connector2-212.2.3MECHATROLINK Connectors2-242.2.4Connecting the RLY OUT Connector2-252.2.5Connecting the Power Supply and Other Devices2-26                    |
| 3 | M   | lachine Controller Setup                                                                                                    |
|   | 3.1 | The Flow of the Setup                                                                                                    |
|   |     | MPE720 Installation                                                                                                    |
|   | 3.2 | MPE720 Installation                                                                                                    |
|   | 3.3 | Creating a Project File3-133.3.1 Project Files3-133.3.2 Creating a Project File3-143.3.3 Setting a Project Password3-17                                                                                                    |
|   | 3.4 | Self Configuration                                                                                                    |

| - 1 | ა.5 | Placii                                                                                  | ng the MPE720 Online                                                                                                    | 3-20                                                 |
|-----|-----|-----------------------------------------------------------------------------------------|----------------------------------------------------------------------------------------------------|------------------------------------------------------|
|     |     | 3.5.1<br>3.5.2                                                                          | Preparing the Ethernet Connection                                                                                                    |                                                      |
|     | 3.6 | Devic                                                                                   | e-specific Settings                                                                                                    | 3-29                                                 |
|     |     | 3.6.1<br>3.6.2<br>3.6.3<br>3.6.4<br>3.6.5<br>3.6.6                                      | Data That Is Automatically Updated during Self Configuration  Detailed Module Settings  Parameters Updated during Self Configuration  Setting Machine-specific Motion Parameters  Calendar Feature  Setting the Scan Times                                                                                               | 3-31<br>3-40<br>3-42<br>3-51                         |
|     | 3.7 | Test F                                                                                  | Run                                                                                                    | 3-54                                                 |
|     |     | 3.7.1<br>3.7.2<br>3.7.3                                                                 | Test Run                                                                                                    | 3-55                                                 |
| 4   | Cr  | eatin                                                                                   | g User Programs                                                                                                    |                                                      |
| 1   | 4.1 | User                                                                                    | Program Types and Execution Timing                                                                                                    | . 4-3                                                |
| ·   |     | 4.1.1<br>4.1.2<br>4.1.3<br>4.1.4<br>4.1.5                                               | Ladder Programs  Motion Programs  Sequence Programs  The M-EXECUTOR  Registers                                                                                                    | 4-3<br>4-9<br>4-21<br>4-23                           |
|     | 4.2 | Creat                                                                                   | ing Ladder Programs                                                                                                    | 4-48                                                 |
|     | 4.3 | Creat                                                                                   | ing Motion Programs                                                                                                    |                                                      |
|     |     | 4.3.1<br>4.3.2<br>4.3.3                                                                 | Creating a Group Definition                                                                                                    | 4-53                                                 |
|     | 4.4 | Creat                                                                                   | ing a Sequence Program                                                                                                    | 4-57                                                 |
|     |     | 4.4.1<br>4.4.2                                                                          | Creating a Sequence Main Program                                                                                                    |                                                      |
|     | 4.5 | Trans                                                                                   | ferring Data with the MPE720                                                                                                    | 4-60                                                 |
|     |     | 4.5.1<br>4.5.2<br>4.5.3<br>4.5.4<br>4.5.5<br>4.5.6<br>4.5.7<br>4.5.8<br>4.5.9<br>4.5.10 | Writing Parameters to the Machine Controller Writing into a Project File Reading from the Machine Controller Reading from a Project File Saving to Flash Memory Using a CF Card (MP2200 Only) Comparing to the Machine Controller Comparing Flash Memory and RAM Data Comparing to a Project File Comparing to a CF Card | 4-62<br>4-63<br>4-64<br>4-65<br>4-68<br>4-68<br>4-68 |
|     | 4.6 |                                                                                         | Transfer without Using the MPE720                                                                                                    |                                                      |
|     |     | 4.6.1<br>4.6.2<br>4.6.3                                                                 | Using a CF Card (MP2200 Only)                                                                                                    | 4-72                                                 |

# 5

## **Debugging Programs**

| 5.1 | Debu                                                                                    | gging Ladder Programs 5-3                                                                                                    |
|-----|-----------------------------------------------------------------------------------------|----------------------------------------------------------------------------------------------------|
|     | 5.1.1<br>5.1.2<br>5.1.3<br>5.1.4<br>5.1.5<br>5.1.6<br>5.1.7<br>5.1.8<br>5.1.9<br>5.1.10 | Ladder Program Runtime Monitoring5-3Register List Panes5-4Watch Panes5-7Searching and Replacing in Programs5-8Searching and Replacing in Project Files5-10Cross Reference Panes5-14Checking for Multiple Coils5-17Forcing Coils ON and OFF5-17Viewing a Called Program5-20Enabling and Disabling a Program5-20                                                                                                    |
| 5.2 | Debu                                                                                    | gging a Motion or a Sequence Program 5-21                                                                                                    |
|     | 5.2.1<br>5.2.2<br>5.2.3<br>5.2.4<br>5.2.5<br>5.2.6<br>5.2.7<br>5.2.8<br>5.2.9<br>5.2.10 | Tab Page Items       5-22         Monitoring Program Execution       5-23         Register List Panes       5-24         Watch Panes       5-24         Searching and Replacing in Programs       5-24         Searching and Replacing in Project Files       5-24         Viewing a Motion Subprogram       5-25         Cross Reference Searches       5-25         Alarm Monitor       5-25         Alarm Code Details       5-27 |
| 5.3 | Monit                                                                                   | toring Machine Operation5-30                                                                                                    |
|     | 5.3.1<br>5.3.2<br>5.3.3                                                                 | Axis Monitor                                                                                                    |
| 5.4 | Tunin                                                                                   | g 5-63                                                                                                    |
|     | 5.4.1<br>5.4.2                                                                          | Using SigmaWin+ (When Using a Servo)                                                                                                    |
| 6   | ecurit                                                                                  | у                                                                                                    |
| 6.1 | Proje                                                                                   | ct File Security                                                                                                    |
|     | 6.1.1<br>6.1.2<br>6.1.3<br>6.1.4<br>6.1.5                                               | Setting a Project Password6-2Creating or Changing a Password6-2Deleting a Password6-3Setting the Default User6-4User Management6-4                                                                                                    |
| 6.2 | Progr                                                                                   | ram Security                                                                                                    |
|     | 6.2.1                                                                                   | Setting the Password                                                                                                    |

| 6.3        | Onlin                            | e Security                                                                                      |
|------------|----------------------------------|-------------------------------------------------------------------------------------------------|
|            | 6.3.1<br>6.3.2<br>6.3.3<br>6.3.4 | Setting Online Security                                                                         |
| Appendix   | 6.3.5                            | Unlocking Online Security Temporarily                                                           |
| упропали   |                                  |                                                                                                 |
| A.1        | Gene                             | ral Specifications                                                                              |
|            | A.1.1<br>A.1.2<br>A.1.3          | Environmental ConditionsA-2Mechanical Operating ConditionsA-2Electrical Operating ConditionsA-2 |
| A.2        | EMC                              | Installation Conditions                                                                         |
| Appendix B | Motio                            | on Parameters                                                                                   |
| B.1        | Fixed                            | Parameters                                                                                      |
| B.2        | Settir                           | ng ParametersB-5                                                                                |
| B.3        | Moni                             | tor Parameters                                                                                  |
| Inde       | ex                               |                                                                                                 |
| Rev        | ision                            | History                                                                                         |

# System Configuration

1

This chapter describes the combinations of Units and Modules in MP2000-series Machine Controllers and provides system configuration examples.

| 1.1 | Combinations of MP2000-series Products1-2 |                             |  |  |  |
|-----|-------------------------------------------|-----------------------------|--|--|--|
| 1.2 | Syste                                     | m Configuration Examples1-4 |  |  |  |
|     |                                           | Using the MP2200            |  |  |  |

## 1.1

# **Combinations of MP2000-series Products**

The following table shows the combinations of Units and Modules in MP2000-series Machine Controllers.

|                  | Product Name   | Abbreviation | Description                               | MP2200                   | MP2300,<br>MP2310,<br>MP2300S                 |                     |
|------------------|----------------|--------------|-------------------------------------------|--------------------------|-----------------------------------------------|---------------------|
|                  |                | CPU-01       | CPU                                       | •                        | ×                                             |                     |
|                  |                | CPU-02       | CPU+USB+CFIF                              | •                        | ×                                             |                     |
|                  |                | CPU-03       | CPU+Ethernet+CFIF                         | •                        | ×                                             |                     |
|                  | CPU            | CPU-04       | CPU+Ethernet                              | •                        | ×                                             |                     |
|                  |                | MPU-01       | CPU+SVC-01                                | Ver. 2.73 or higher      | Ver. 2.73 or higher (MP2300 is not supported) |                     |
|                  | Expansion      | EXIOIF       | Expansion                                 | •                        | ×                                             |                     |
|                  |                | 217IF-01     | Serial (RS-232C + RS-422/<br>RS485)       | •                        | •                                             |                     |
|                  |                | 218IF-01     | Ethernet + RS-232C                        | •                        | •                                             |                     |
|                  |                | 218IF-02     | Ethernet + RS-232C                        | • Ver. 2.60 or higher    | ●<br>Ver. 2.60 or higher                      |                     |
|                  |                | 260IF-01     | DeviceNet + RS-232C                       | •                        | •                                             |                     |
|                  |                | 261IF-01     | PROFIBUS + RS-232C                        | •                        | •                                             |                     |
|                  |                | 262IF-01     | FL-net                                    | • Ver. 2.63 or higher    | Ver. 2.63 or higher                           |                     |
|                  | Communications | 263IF-01     | EtherNet/IP                               | • Ver. 2.64 or higher    | Ver. 2.64 or higher                           |                     |
| odules           |                | 264IF-01     | EtherCAT                                  | Ver. 2.73 or higher      | Ver. 2.73 or higher                           |                     |
| Optional Modules |                | 265IF-01     | CompoNet                                  | Ver. 2.74 or higher      | Ver. 2.74 or higher                           |                     |
| Opti             |                |              | 266IF-01                                  | PROFINET Master          | Ver. 2.81 or higher                           | Ver. 2.81 or higher |
|                  |                | 266IF-02     | PROFINET Slave                            | Ver. 2.82 or higher      | Ver. 2.82 or higher                           |                     |
|                  |                | 267IF-01     | CC-Link Master                            | Ver. 2.86 or higher      | Ver. 2.86 or higher                           |                     |
|                  |                | 269IF-01     | CC-Link IE Field Slave                    | Ver. 3.03 or higher      | Ver. 3.03 or higher                           |                     |
|                  |                | 215AIF-01    | CP-215                                    | •                        | •                                             |                     |
|                  |                | 210/111 01   | MPLINK                                    | Ver. 2.41 or higher      | Ver. 2.41 or higher                           |                     |
|                  |                | AFMP-01      | AnyWire-DB master*1                       | Ver. 2.02 or higher      | Ver. 2.02 or higher                           |                     |
|                  |                | AFMP-02-C    | CC-Link interface board*1                 | Ver. 2.51 or higher      | Ver. 2.51 or higher                           |                     |
|                  |                | AFMP-02-CA   | AnyWire-DB interface board with CC-Link*1 | • Ver. 2.51 or higher    | Ver. 2.51 or higher                           |                     |
|                  |                | MPALN00-0    | A-net/A-Link master unit*2                | • Ver. 2.46 or higher    | Ver. 2.46 or higher                           |                     |
|                  |                | MPCUNET-0    | CUnet Master Unit*2                       | ●<br>Ver. 2.81 or higher | Ver. 2.81 or higher                           |                     |
|                  |                | MPHLS-01     | HSL Master module*3                       | Ver. 2.84 or higher      | Ver. 2.84 or higher                           |                     |

Continued on next page.

Continued from previous page.

| Product Name     |        | Abbreviation | Description                                                                                                    | MP2200                   | MP2300,<br>MP2310,<br>MP2300S |
|------------------|--------|--------------|----------------------------------------------------------------------------------------------------|--------------------------|-------------------------------|
| Optional Modules | Motion | SVB-01       | MECHATROLINK-II                                                                                                    | •<br>Ver. 2.02 or higher | •<br>Ver. 2.02 or higher      |
|                  |        | SVC-01       | MECHATROLINK-III                                                                                                    | •<br>Ver. 2.70 or higher | • Ver. 2.70 or higher         |
|                  |        | SVA-01       | Analog outputs                                                                                                    | •<br>Ver. 2.20 or higher | • Ver. 2.20 or higher         |
|                  |        | PO-01        | Pulse outputs                                                                                                    | •<br>Ver. 2.44 or higher | • Ver. 2.44 or higher         |
|                  | 1/0    | LIO-01       | 16 inputs, 16 sinking outputs, and 1 pulse input channel                                                                                | •                        | •                             |
|                  |        | LIO-02       | 16 inputs, 16 sourcing outputs, and 1 channel pulse input                                                                               | •                        | •                             |
|                  |        | LIO-04       | 32 inputs and 32 sinking outputs                                                                                                    | •<br>Ver. 2.20 or higher | • Ver. 2.20 or higher         |
|                  |        | LIO-05       | 32 inputs and 32 sourcing outputs                                                                                                    | •<br>Ver. 2.32 or higher | • Ver. 2.32 or higher         |
|                  |        | LIO-06       | 8 digital inputs,<br>8 digital sinking outputs, 1<br>analog input channel, 1 ana-<br>log output channel, and 1<br>pulse counter channel | Ver. 2.63 or higher      | Ver. 2.63 or higher           |
|                  |        | DI-01        | 64 inputs (sinking/sourcing)                                                                                                    | • Ver. 3.07 or higher    | Ver. 3.07 or higher           |
|                  |        | DO-01        | 64 sinking outputs                                                                                                    | • Ver. 2.32 or higher    | ● Ver. 2.32 or higher         |
|                  |        | AI-01        | Analog input                                                                                                    | • Ver. 2.40 or higher    | ● Ver. 2.40 or higher         |
|                  |        | AO-01        | Analog output                                                                                                    | • Ver. 2.44 or higher    | • Ver. 2.44 or higher         |
|                  |        | CNTR-01      | Counter                                                                                                    | • Ver. 2.44 or higher    | • Ver. 2.44 or higher         |

<sup>\*1.</sup> AnyWire Co., Ltd.

<sup>\*2.</sup> Algo System Co., Ltd. \*3. M-System Co., Ltd.

#### 1.2.1 Using the MP2200

## 1.2 System Configuration Examples

Configuration examples are provided below for the MP2000 Series.

## 1.2.1 Using the MP2200

## **One-Rack Configuration**

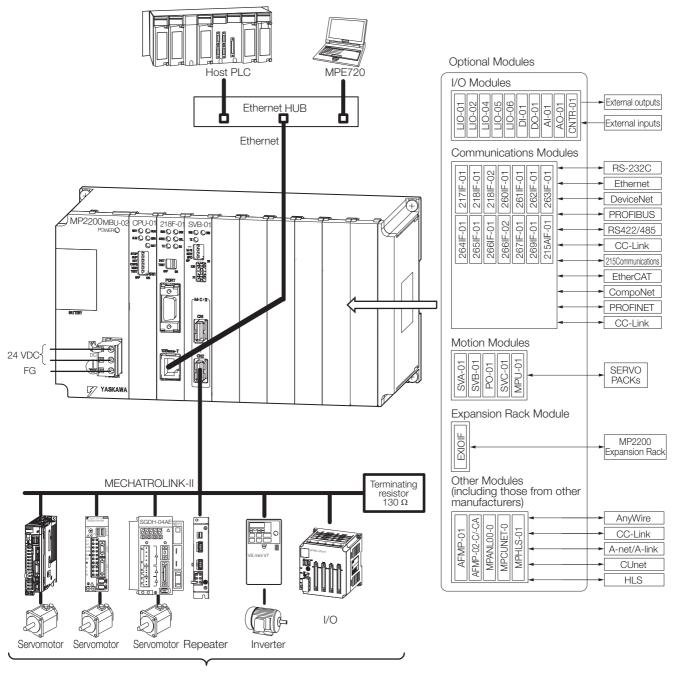

Max. 21 stations including I/O.

(Max. 16 stations servo can be included.)

Note: 1. Use the connecting cables and connectors recommended by Yaskawa. Always check the device to be used and select the correct cable for the device.

2. 24-VDC power supply is not provided by Yaskawa.

## Four-Rack Configuration

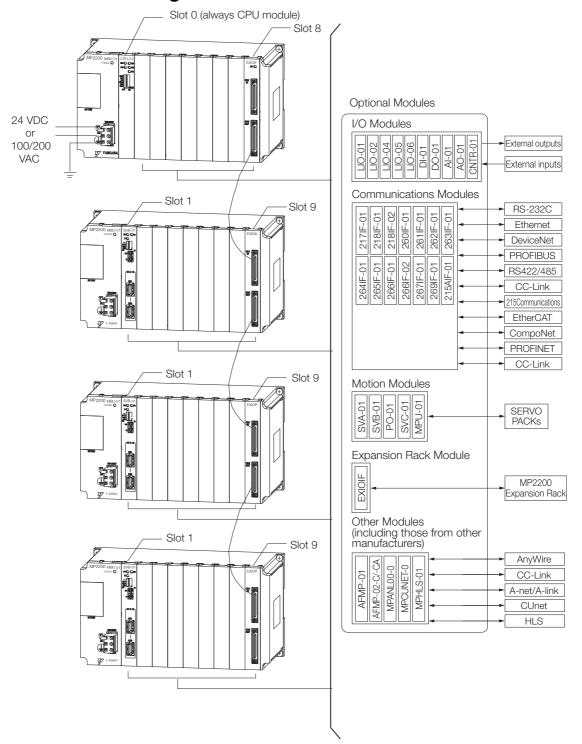

<sup>\*</sup> Use an EXIOIF cable that has a maximum length of 6.0 m.

## 1.2.2 Using the MP2310

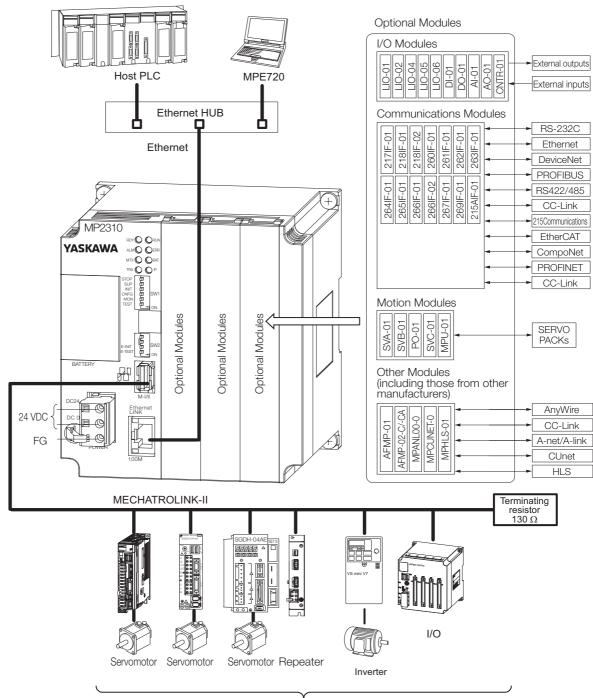

Up to 21 stations, including I/O (Up to 16 stations can be Servos.)

# Installation and Connections

2

This chapter describes the installation and connections of Machine Controllers.

| 2.1 | Mach                   | ine Controller Installation2-2             |  |  |
|-----|------------------------|--------------------------------------------|--|--|
|     | 2.1.1                  | Screw Mounting2-2                          |  |  |
|     | 2.1.2                  | DIN Rail Mounting 2-2                      |  |  |
|     | 2.1.3                  | Installing Optional Modules 2-5            |  |  |
|     | 2.1.4                  | Replacing and Adding Optional Modules 2-6  |  |  |
|     | 2.1.5                  | Installing and Replacing the Battery       |  |  |
|     |                        | in the Basic Module2-8                     |  |  |
|     | 2.1.6                  | EXIOIF Module Connections 2-11             |  |  |
|     |                        |                                            |  |  |
| 2.2 | Connecting Devices2-13 |                                            |  |  |
|     | 2.2.1                  | Part Names and Functions2-13               |  |  |
|     | 2.2.2                  | Connecting the Power Supply Connector 2-21 |  |  |
|     | 2.2.3                  | MECHATROLINK Connectors 2-24               |  |  |
|     | 2.2.4                  | Connecting the RLY OUT Connector 2-25      |  |  |
|     | 2.2.5                  | Connecting the Power Supply and            |  |  |
|     |                        | Other Devices                              |  |  |

#### 2.1.1 Screw Mounting

## 2.1 Machine Controller Installation

You can use either of the following methods to install a Machine Controller.

- · Screw mounting
- DIN rail mounting

Refer to the following appendix for more information on the installation and application requirements.

## 2.1.1 Screw Mounting

Press the Machine Controller against the mounting surface, and use the four mounting screws to firmly secure it.

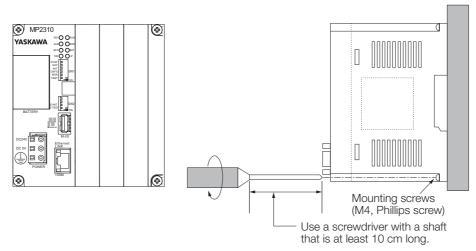

Note: Install the Controller perpendicularly to the wall, as shown in the above figure.

## 2.1.2 DIN Rail Mounting

This section describes how to install the Controller by mounting it on DIN rail.

### **DIN Rail Types and the Spacer**

Various types of DIN rails are available with a 7-mm to 15-mm gap from the mounting surface as shown on the left in the following figure. If you mount a Machine Controller using a DIN rail with a 10-mm or larger gap, install a spacer on the back of and near the bottom of the Machine Controller, as shown on the right side of the following figure, to protect it from vibration and shock.

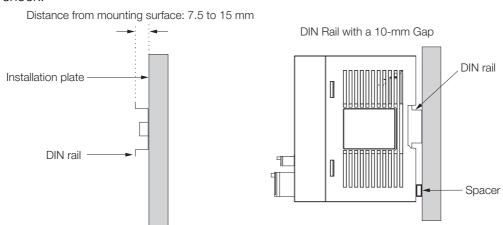

## Procedure for Mounting to a DIN Rail

1. Attach the DIN rail to the control panel and secure it in place.

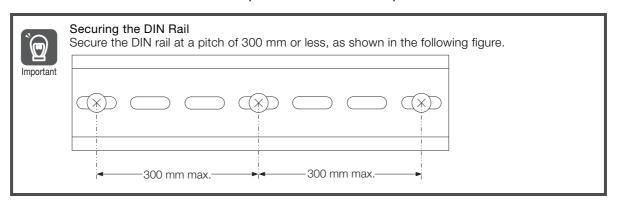

2. Insert the DIN Rail Mounting Clips in the two slots on the back of the Machine Controller, and press them in until they reach the dotted line shown in the following figure.

Back of the MP2310

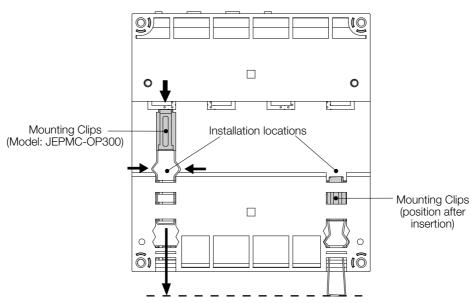

Note: The Mounting Clips have a front and a back surface. Insert each Clip so that its front surface faces outward.

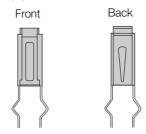

#### 2.1.2 DIN Rail Mounting

3. Pull the DIN Rail Mounting Clips down to release them.

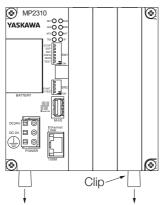

**4.** Hook the Machine Controller to the top of the DIN rail (a in the figure), and then press the Controller toward the mounting surface (b in the figure) to secure it in place.

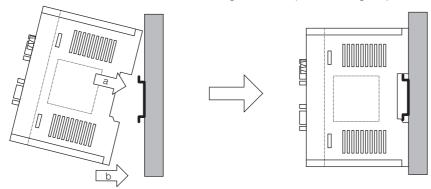

5. Press in the DIN Rail Mounting Clips to lock them in place.

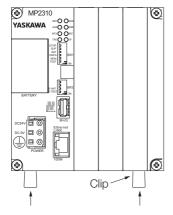

6. Place end plates on both sides of the Machine Controller to secure it to the DIN rail.

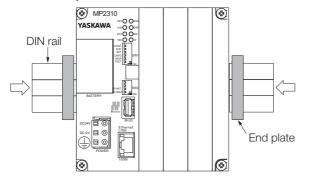

This completes the installation procedure.

Information Refer to the manual for the MP2100 or MP2500 for more information on installation.

#### Procedures for Removing from the DIN Rail

You can remove the Controller by reversing the order of the mounting procedure.

## 2.1.3 Installing Optional Modules

Use the following procedure to install Optional Modules.

1. Hold the top and bottom of the Optional Module to be installed, line up the Module with the left side of the guide rail inside the option slot, and then insert the Module straight in.

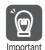

The FG bar inside and on the bottom may be damaged if the Module is not inserted along the guide rail.

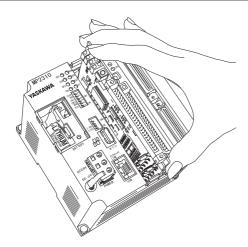

- 2. After the Optional Module is completely inserted, place your hand on the front of the Optional Module and press the Optional Module firmly until it mates with the Mounting Base connectors in the Unit. The front of the Optional Module and the tabs will be aligned if the Optional Module has been installed properly.
- 3. Place the hole on the bottom of the panel of the Optional Module onto the tab on the bottom of the Unit. Next, hook the hole at the top of the panel of the Optional Module onto the tab on the Unit.

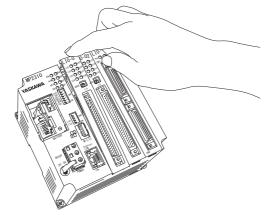

This completes the installation procedure.

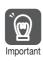

Always use Option Covers (model: JEPMC-OP2300) to cover unused slots.

## 2.1.4 Replacing and Adding Optional Modules

Use the following procedure to replace or add Optional Modules.

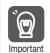

Always create a backup before replacing or adding Optional Modules. Back up the program from the Machine Controller to the PC using the MPE720.

- 1. Turn OFF the power supply and disconnect all cables from the Machine Controller.
- 2. Pull the notch on the side toward you to remove the battery cover.

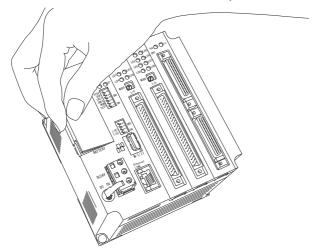

3. Insert the protruding part of the battery cover into the slot on top of the Optional Module panel to unhook the tab. Face the front of the battery cover toward you for this operation.

Information

Use the same method to remove the Option Cover from an unused slot before adding an Optional Module.

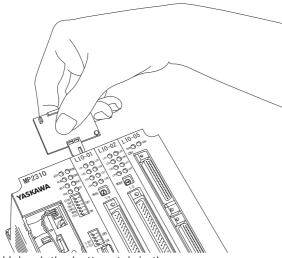

Unhook the bottom tab in the same way.

4. Pull the top of the Optional Module panel toward you and remove it. A notch on the Optional Module will be visible from the gap with the panel. Hook the round knob on the battery cover into the notch in the Optional Module.

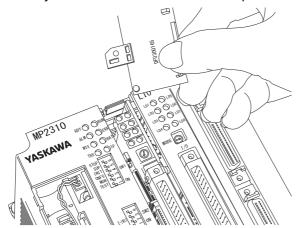

5. Hold the center of the battery cover, and turn it around the round knob while pushing it toward the back to disconnect the Module from the Mounting Base connectors. Then, pull the Module forward.

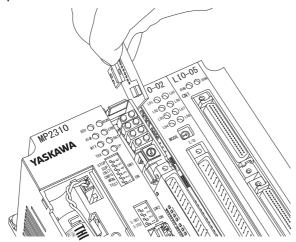

**6.** Hold the Optional Module at the top and bottom and pull it straight out. Hold the edges of the Module and avoid touching the components on the Module.

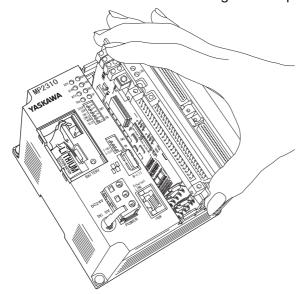

Note: Put the Module that you removed into the bag that was supplied when you purchased it and store the Module in this bag.

2.1.5 Installing and Replacing the Battery in the Basic Module

## 2.1.5 Installing and Replacing the Battery in the Basic Module

The Battery in the Basic Module backs up the data that is saved by the Basic Module in the event of a power failure or when the power to the Basic Module is turned OFF. The Battery provides backup power for the following data.

- M registers
- · S registers
- · Trace memory
- Alarm history
- Table data

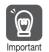

- The Basic Module comes with one Battery. The Battery is not connected when the Module is delivered.
- The Battery can provide backup power for the memory for a total power OFF time of 1 year.
   However, this depends on the actual operating conditions, such as the ambient temperature.
- When the total power OFF times reaches 1 year, the voltage of the Battery will drop, and the BAT indicator on the Basic Module will light. When this occurs, always replace the Battery with a new one within two weeks.
  - Delayed replacement of the Battery will result in loss of the data stored in the memory of the Basic Module.
- · The Battery is warranted for 5 years.

#### **Battery Appearance**

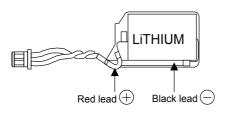

JZSP-BA01 Battery Specifications

| Туре                        | Lithium primary cell         |
|-----------------------------|------------------------------|
| Battery Model               | ER3VC                        |
| Manufacturer                | Toshiba Home Appliance Corp. |
| Nominal Voltage             | 3.6 V                        |
| Nominal Capacity            | 1000 mAh                     |
| Lithium Content             | 0.3 g                        |
| Number of Batteries<br>Used | 1                            |

Note: This Battery is not available on the retail market. Order the Battery from Yaskawa Controls Co., Ltd. (The model number is JZSP-BA01.)

### **Battery Installation**

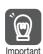

The Basic Module comes with one Battery. The Battery is not connected when the Module is delivered.

## **⚠** CAUTION

- Suitable battery installation must be performed and it must be performed only by an experienced technician.
  - There is a risk of electrical shock, injury, or device damage.
- Do not touch the electrodes when installing the Battery. Static electricity may damage the electrodes.

- 1. Confirm that the power supply to the Basic Module is turned OFF.
- 2. Open the battery cover on the front of the Module.

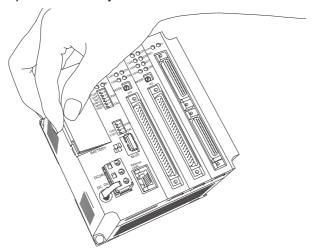

**3.** Securely connect the lead connector of the Battery to the connector in the Basic Module, and insert the Battery into the battery holder.

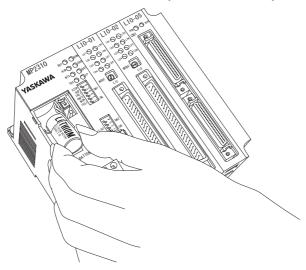

- 4. Close the battery cover and turn ON the Basic Module.
- 5. Installation of the Battery is complete when the RDY indicator on the Basic Module goes out.

## **Battery Replacement**

## **M** CAUTION

- Suitable battery replacement must be performed and it must be performed only by an experienced technician.
  - There is a risk of electrical shock, injury, or device damage.
- Replace the Battery only while power is supplied to the Basic Module.
   Replacing the Battery while the power supply to the Basic Module is turned OFF may result in loss of the data stored in memory in the Module.
- Do not touch the electrodes when replacing the Battery. Static electricity may damage the electrodes.
- Observe all local laws and ordinances when you dispose of used Batteries.

#### 2.1.5 Installing and Replacing the Battery in the Basic Module

1. Back up the programs and data stored in the Basic Module.

Note: The backup can be used to recover the data if the data accidentally gets deleted during Battery replacement. Refer to the following manual for details on backing up the data.

4.5 Transferring Data with the MPE720 - 4.5.3 Reading from the Machine Controller on page 4-63

- 2. Confirm that the RDY indicator on the Basic Module is lit.
- 3. Open the battery cover on the front of the Unit.

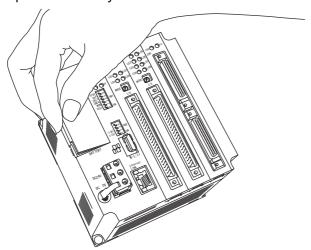

- 4. Disconnect the lead connector of the Battery from the connector on the Basic Module, and remove the Battery from the battery holder.
- 5. Securely connect the lead connector of the Replacement Battery to the connector on the Basic Module, and insert the Replacement Battery into the battery holder.

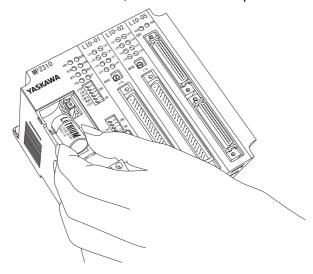

- 6. Confirm that the BAT indicator of the Basic Module is not lit.
- 7. Close the cover. This concludes the Battery replacement procedure.

### 2.1.6 EXIOIF Module Connections

An EXIOIF Module is mounted to an MP2200 Base Unit (MBU-01, MBU-02, or MBU-03). You can use the Module to add up to four Expansion Racks.

#### **Connectors**

The connectors on the EXIOIF Module are shown in the following figure.

These connectors are used to add MP2200 Base Units (MBU-01, MBU-02, or MBU-03).

Use the standard cables. Refer to the following section for information on the standard cables. 

\*\*Standard Cables (page 2-12)\*\*

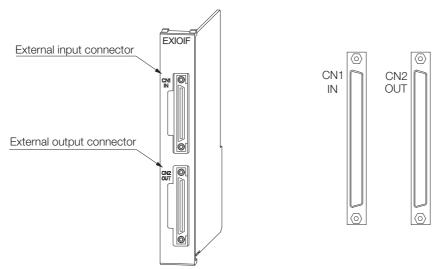

The connection method for the external I/O connectors is shown in the following figure.

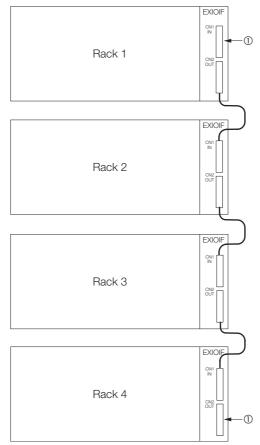

Note: Attach the enclosed dust caps to the unused connectors (① in the above figure).

#### 2.1.6 EXIOIF Module Connections

## **Standard Cables**

| Name                                      | Model             | Length | Description                                      |  |
|-------------------------------------------|-------------------|--------|--------------------------------------------------|--|
| Cables with<br>Connectors on<br>Both Ends | JEPMC-W2091-A5-E  | 0.5 m  | Shielded cables, equivalent to UL 20276,         |  |
|                                           | JEPMC-W2091-01-E  | 1.0 m  | 0.08 mm <sup>2</sup> (AWG28), two ferrite cores  |  |
|                                           | JEPMC-W2091-2A5-E | 2.5 m  | attached                                         |  |
|                                           | JEPMC-W2094-A5-E  | 0.5 m  | Shielded cables, equivalent to UL 20276          |  |
|                                           | JEPMC-W2094-01-E  | 1.0 m  | 0.05 mm <sup>2</sup> (AWG30), four ferrite cores |  |
|                                           | JEPMC-W2094-2A5-E | 2.5 m  | attached                                         |  |

Note: 1. Do not exceed 6.0 m for the total cable length when you add Racks.

## Standard Cable Appearance

◆ JEPMC-W2091-□□□-E

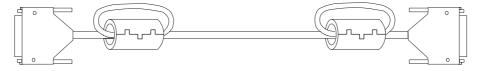

◆ JEPMC-W2094-□□□-E

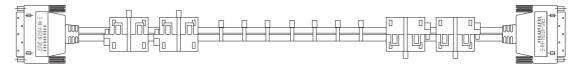

<sup>2.</sup> Make all connections on a 1:1 basis.

## 2.2 Connecting Devices

This section explains how to connect devices to the Machine Controllers.

## 2.2.1 Part Names and Functions

The following figure shows the names and functions of the parts of the Machine Controller and the Servo Drive.

## MP2200 (When Using the MBU-01 and CPU-01)

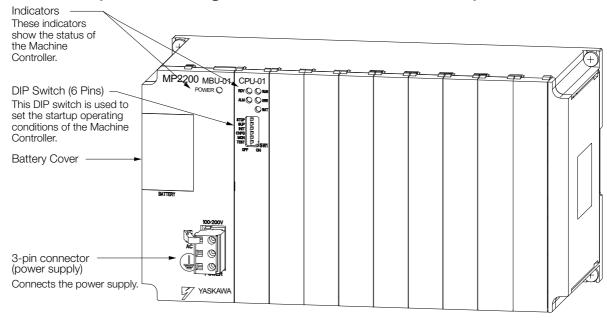

#### 2.2.1 Part Names and Functions

#### MP2310

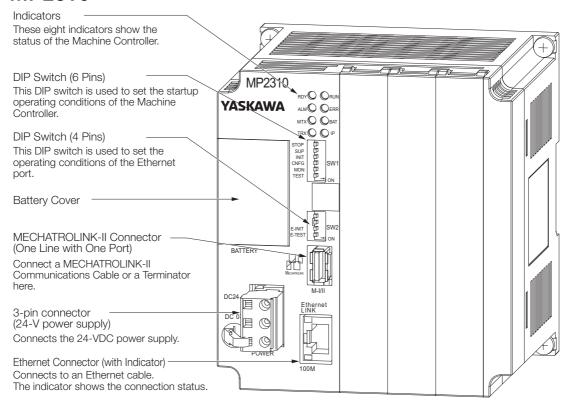

Note: Some Controllers have two MECHATROLINK-II connectors. If only one of these connectors is connected to a MECHATROLINK Communications Cable, then you must connect a Terminator to the other connector.

#### **MP2300S**

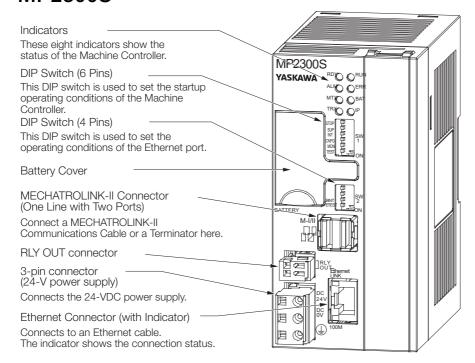

### **MP2400**

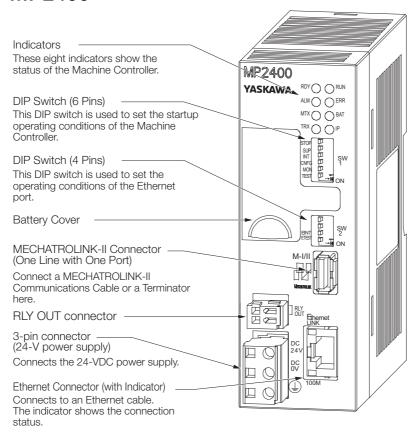

#### 2.2.1 Part Names and Functions

#### Servo Drive

#### Σ-7-series SERVOPACK

■ Reference-type Σ-7S SERVOPACK with MECHATROLINK-II Communications (model: SGD7S-□□□□□10A)

SERVOPACK with the Front Cover Open

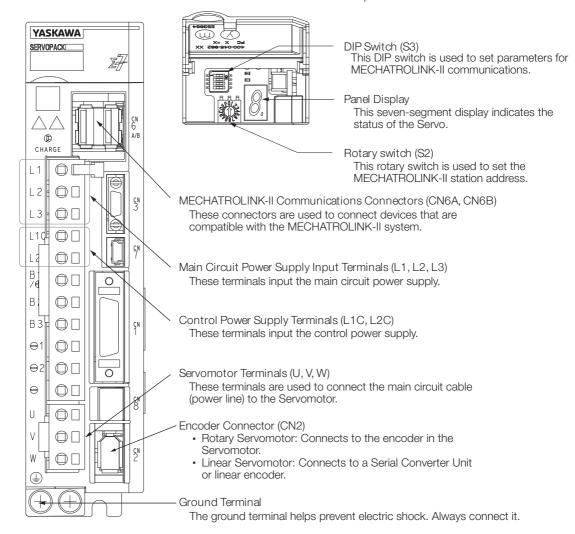

## ■ Reference-type Σ-7S SERVOPACK with MECHATROLINK-III Communications (model: SGD7S-□□□□20A)

SERVOPACK with the Front Cover Open

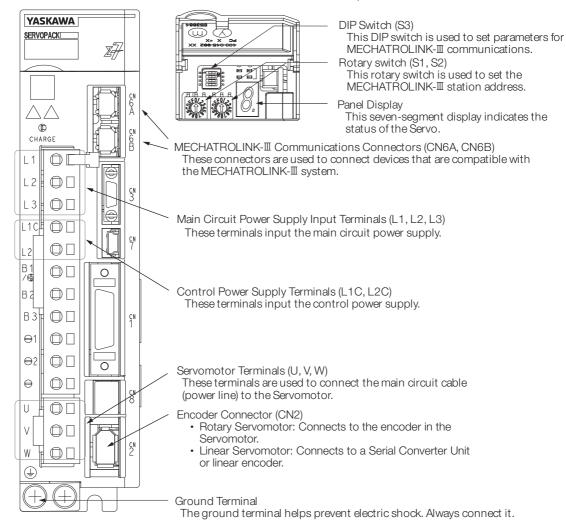

#### 2.2.1 Part Names and Functions

#### ■ Σ-7W SERVOPACK (model: SGD7W-□□□□20A)

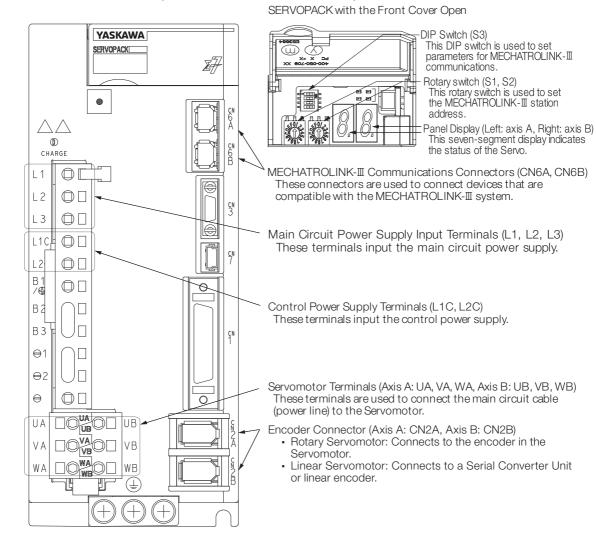

#### ◆ Σ-V series SERVOPACK

#### ■ Reference-type Σ-V SERVOPACK with MECHATROLINK-II Communications (model: SGDV-□□□□□1□□)

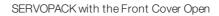

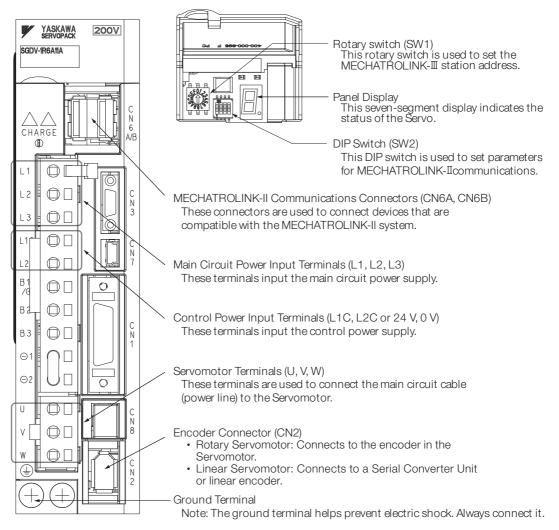

#### 2.2.1 Part Names and Functions

## ■ Reference-type Σ-V SERVOPACK with MECHATROLINK-III Communications (model: SGDV-□□□□□□□□□)

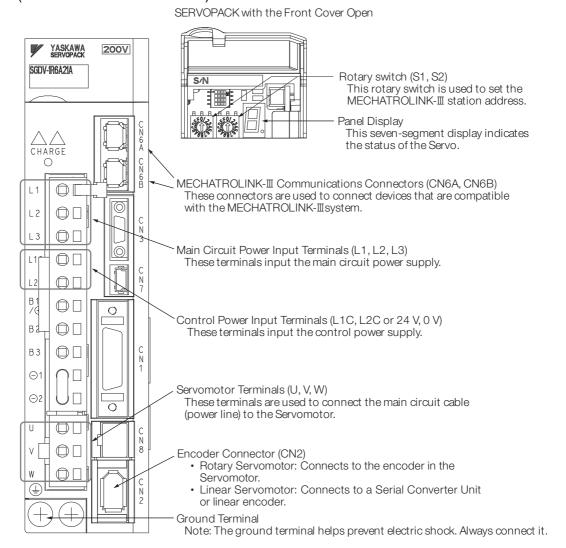

## 2.2.2 Connecting the Power Supply Connector

This section describes how to connect the power supply connector.

# Power Connector Specifications, Pin Assignments, and Connection Method

#### ◆ 100/200-VAC Power Supply

The power supply for the Machine Controller is 100/200 VAC. Refer to the following figure for the connection methods.

| Name               | Connector | Number of |             | Connector Models |                       |
|--------------------|-----------|-----------|-------------|------------------|-----------------------|
| ivanie             | Label     | pins      | Module Side | Cable Side       | Manufacturer          |
| Power<br>Connector | POWER     | 3         | 721-863     | 721-203/026      | WAGO Company of JAPAN |

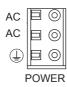

| Pin No. | Signal<br>Label | Description                                                 |
|---------|-----------------|-------------------------------------------------------------|
| 3       | AC              | AC input                                                    |
| 2       | AC              | AC input                                                    |
| 1       | FG              | Connects to the frame ground. (Ground to 100 $\Omega$ max.) |

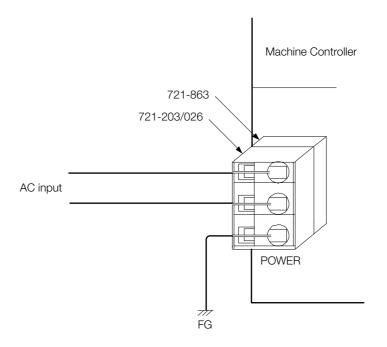

#### 2.2.2 Connecting the Power Supply Connector

#### ■ Procedure to Make a 100/200-VAC Power Cable

The power supply pins are contained in a removable connector. Use the following procedure to wire the power supply connector. Use a twisted-pair cable with a wire size of AWG28 to AWG13 (0.08 to 2.6 mm²) to connect the 100/200-VAC power supply to the power supply connector on the Controller.

Use the following procedure to make the cable.

#### 1. Strip the wires.

Strip the wires for a length of 8 to 9 mm from the end to expose the conductors.

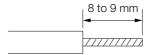

#### 2. Clamp the wires.

Insert the conductors into the back of the plug and clamp them securely.

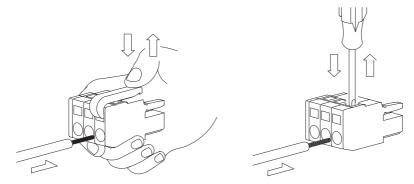

Installation and Connections

#### ◆ Cable for a 24-VDC Power Supply

The power supply for the Machine Controller is 24 VDC. Refer to the following figure for the connection methods.

| Name               | Connector | Number of | Connector Models |             |                       |
|--------------------|-----------|-----------|------------------|-------------|-----------------------|
| Name               | Label     | pins      | Module Side      | Cable Side  | Manufacturer          |
| Power<br>Connector | POWER     | 3         | 721-863          | 721-203/026 | WAGO Company of JAPAN |

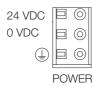

| Pin No. | Signal<br>Label | Description                                                 |
|---------|-----------------|-------------------------------------------------------------|
| 3       | 24 VDC          | Power input wire for 24 VDC                                 |
| 2       | 0 VDC           | Power input wire for 0 VDC                                  |
| 1       | FG              | Connects to the frame ground. (Ground to 100 $\Omega$ max.) |

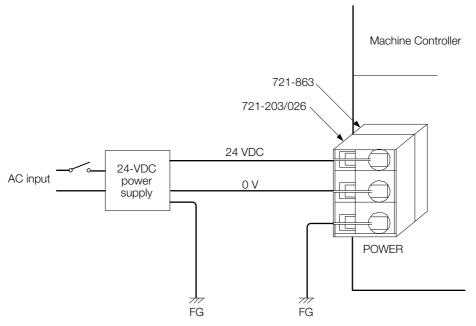

Note: Use an isolating 24-VDC power supply, and install the power supply switch on the AC side of the power supply. If the switch is installed on the 24-VDC side, the inrush current may reach approx. 40 A when the power is turned ON.

#### ■ Procedure to Make a 24-VDC Power Cable

The power supply pins are contained in a removable connector. Use the following procedure to wire the power supply connector. Use a twisted-pair cable with a wire size of AWG18 to AWG13 (0.8 to 2.6 mm²) to connect the 24-VDC power supply to the power supply connector on the Controller.

The procedure to make the cable is the same as for the 100/200-VAC power supply cable.

\*\*Procedure to Make a 100/200-VAC Power Cable (page 2-22)

## 2.2.3 MECHATROLINK Connectors

MECHATROLINK connector is used to connect the Machine Controller to the SERVOPACKs and distributed I/O via MECHATROLINK cables.

## **Specifications and Pin Arrangement**

| Name                      | Connector | No. of | Connector Model |           |                                |  |
|---------------------------|-----------|--------|-----------------|-----------|--------------------------------|--|
| Ivaille                   | Name      | Pins   | Module          | Cable     | Manufacturer                   |  |
| MECHATROLINK<br>Connector | M-I/II    | 4      | 1903814-1       | 2040305-1 | Tyco Electronics<br>Japan G.K. |  |

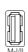

| No.   | Signal Name | Description              |
|-------|-------------|--------------------------|
| 1     | (NC)        | Not used                 |
| 2     | /DATA       | Signal -                 |
| 3     | DATA        | Signal +                 |
| 4     | SH          | Not used                 |
| Shell | Shield      | Connect a shielded wire. |

### **Cables**

| Name and Specification                                              | Model Number     | Length |
|---------------------------------------------------------------------|------------------|--------|
|                                                                     | JEPMC-W6002-A5-E | 0.5 m  |
|                                                                     | JEPMC-W6002-01-E | 1 m    |
| MECHATROLINK Cable                                                  | JEPMC-W6002-03-E | 3 m    |
| MECHATROLINK Connector – MECHATROLINK Connector                     | JEPMC-W6002-05-E | 5 m    |
|                                                                     | JEPMC-W6002-10-E | 10 m   |
|                                                                     | JEPMC-W6002-20-E | 20 m   |
|                                                                     | JEPMC-W6002-30-E | 30 m   |
|                                                                     | JEPMC-W6002-40-E | 40 m   |
|                                                                     | JEPMC-W6002-50-E | 50 m   |
|                                                                     | JEPMC-W6003-A5-E | 0.5 m  |
| MECHATROLINK Cable                                                  | JEPMC-W6003-01-E | 1 m    |
| MECHATROLINK Cable  MECHATROLINK Connector – MECHATROLINK Connector | JEPMC-W6003-03-E | 3 m    |
| (with Ferrite Core)                                                 | JEPMC-W6003-05-E | 5 m    |
|                                                                     | JEPMC-W6003-10-E | 10 m   |
|                                                                     | JEPMC-W6003-20-E | 20 m   |
|                                                                     | JEPMC-W6003-30-E | 30 m   |
|                                                                     | JEPMC-W6003-40-E | 40 m   |
|                                                                     | JEPMC-W6003-50-E | 50 m   |
| Terminator                                                          | JEPMC-W6022-E    | _      |

## 2.2.4 Connecting the RLY OUT Connector

The RLY OUT connector connects the status output terminal. It is an NO contact relay output. The RLY OUT connector is linked to the operation of the RDY indicator: The contacts close when the indicator lights, and they open when the indicator goes out.

The RLY OUT connector is provided only for MP2300 and MP2400.

Information

When the RDY indicator is lit, the Controller is operating normally. It does not necessarily mean that the user programs are being executed.

### **RLY OUT Connector Specifications**

The operation of the RLY OUT connector is linked to the operation of the RDY indicator on the CPU Module.

RDY indicator lit: Circuit closed RDY indicator not lit: Circuit open

#### Contact Ratings

| Input<br>Voltage | Current Capacity                                  |
|------------------|---------------------------------------------------|
| 24 VDC           | 0.5 A (resistive load)<br>0.25 A (inductive load) |
| 125 VAC          | 0.4 A (resistive load)<br>0.2 A (inductive load)  |

### **RLY OUT Connector Connection Cable**

To connect the RLY OUT connector, use a cable with a wire size of AWG28 to AWG14 (0.08 to 2.0 mm<sup>2</sup>) and a maximum outer diameter of 3.4 mm.

The procedure to make the RLY OUT connector cable is the same as for the 24-VDC power supply cable.

### **RLY OUT Connector Connection Example**

Refer to the following figure for an example of connecting the RLY OUT connector.

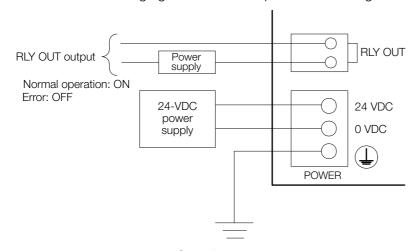

Ground to 100  $\Omega$  max.

## 2.2.5 Connecting the Power Supply and Other Devices

Use the following procedure to connect the power cables that you made to the system devices.

#### 1. Connect the SERVOPACK to the Servomotor.

Connect the motor cable, the encoder cable, and the ground terminals.

#### 2. Wire the power supply to the Machine Controller and the SERVOPACK.

Refer to the following section for more information on wiring the power supply to the Machine Controller.

2.2.2 Connecting the Power Supply Connector on page 2-21

Note: Refer to the relevant manuals for information on wiring the SERVOPACK power supply.

## **3.** After wiring the power supply, turn ON the power, and confirm that power is being supplied.

After confirmation, turn OFF the power supply.

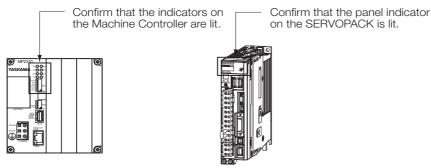

## **4.** Connect the devices using the MECHATROLINK-II or MECHATROLINK-III cables. Example: When using the MECHATROLINK-II

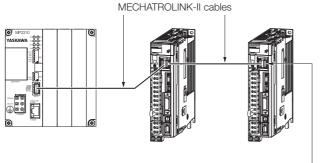

To prevent communications errors, confirm that the connectors are properly inserted.

- Note: 1. A MECHATROLINK-II Terminator is not required for using the MP2300, MP2310, or MP2400 Machine Controller.
  - 2. If more than one SERVOPACK is connected with MECHATROLINK-II Communications Cables, install a Terminator on the last SERVOPACK.

#### 5. Set the station addresses of the SERVOPACKs.

Example

The following is an example of the station address settings.

MECHATROLINK-II: The figures show the settings when the address of axis 1 is 1, and the address of axis 2 is 2.

MECHATROLINK-III: The figures show the settings when the address of axis 1 is 3, and the address of axis 2 is 4.

Note: For MECHATROLINK-III, start setting the station addresses from 3.

| SEF    | RVOPACK | MECHATROLINK-II                    |    | MECHATROLINK-III                         |
|--------|---------|------------------------------------|----|------------------------------------------|
|        | SW2     | ON OFF 1 2 3 4                     | S3 | ON OFF 0 0 0 1 2 3 4                     |
| Axis 1 | SW1     | 23 4 5 6<br>1 7 0 7 8<br>F D C B A | S1 | EF012<br>D -4<br>B -4<br>B -4<br>9 8 7 6 |
|        | I       | _                                  | S2 | EF01/23<br>C                             |
|        | SW2     | ON OFF 1 2 3 4                     | S3 | ON OFF 0 0 1 2 3 4                       |
| Axis 2 | SW1     | 23 4 5 6<br>1 7 0 8<br>F D C B A   | S1 | EF012<br>D -4<br>B -4<br>B -5<br>A -1 6  |
|        | -       | _                                  | S2 | E 0 1<br>D 3<br>C - 4<br>B 5<br>A 1 6    |

# Machine Controller Setup

3

This chapter provides the procedures for setting up a Machine Controller using the MPE720.

| 3.1 | The F                                              | Tlow of the Setup                                            |
|-----|----------------------------------------------------|--------------------------------------------------------------|
| 3.2 | MPE7                                               | 720 Installation                                             |
| 3.3 | Creat                                              | ing a Project File3-13                                       |
|     | 3.3.1<br>3.3.2<br>3.3.3                            | Project Files                                                |
| 3.4 | Self C                                             | Configuration3-18                                            |
| 3.5 | Placir                                             | ng the MPE720 Online 3-20                                    |
|     | 3.5.1<br>3.5.2                                     | Preparing the Ethernet Connection                            |
| 3.6 | Devic                                              | e-specific Settings3-29                                      |
|     | 3.6.1<br>3.6.2<br>3.6.3<br>3.6.4<br>3.6.5<br>3.6.6 | Data That Is Automatically Updated during Self Configuration |
| 3.7 | Test F                                             | Run3-54                                                      |
|     | 3.7.1<br>3.7.2<br>3.7.3                            | Test Run                                                     |

## 3.1 The Flow of the Setup

The following flowchart shows the setup procedures.

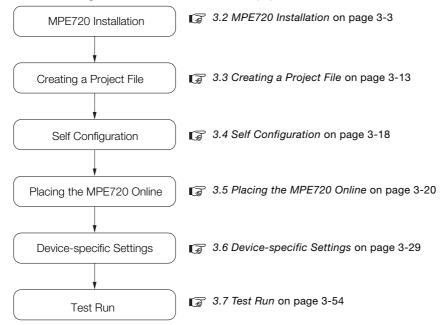

## 3.2 MPE720 Installation

Use the following procedure to install the MPE720.

Refer to the following brochure or the catalog for details on the system requirements of the MPE720.

MP2000-series Machine Controller (Manual No.: KAEP C880700 15)

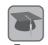

#### What Is the MPE720?

It is the Engineering Tool that you use to design and maintain Machine Controller applications. It provides an environment to design applications by dragging and copying, as well as to share, reuse, and save data efficiently.

**1.** Insert the MPE720 installation DVD into the PC. The Installer will start automatically.

2. Execute the Setup.exe file in the folder.

When execution of Setup.exe starts, the Welcome to the World of Motion... Dialog Box will be displayed.

3. Click the Install Button for MPE720 Ver. 7.

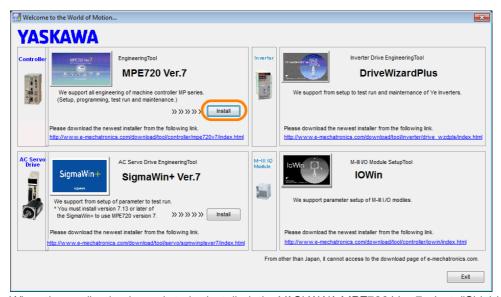

When the application is ready to be installed, the YASKAWA MPE720 Ver. 7 - InstallShield Wizard Dialog Box will be displayed.

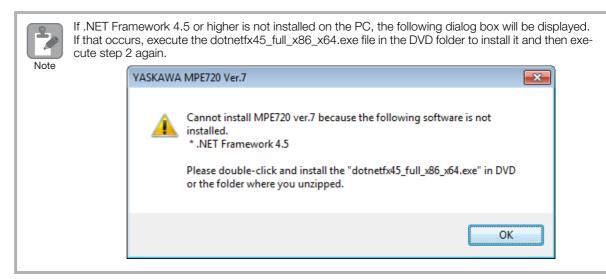

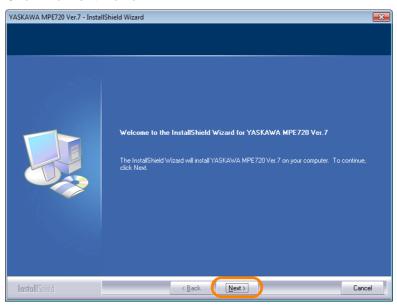

The License Agreement will be displayed.

**5.** Read the agreement, and then select the I accept the terms of the license agreement Option.

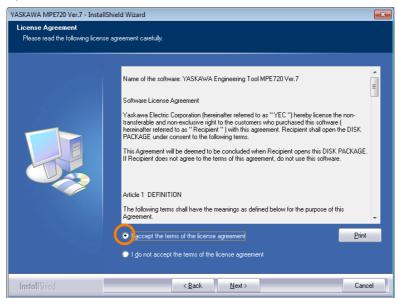

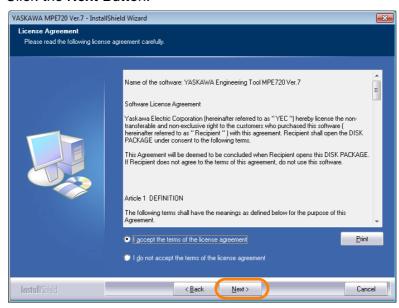

#### **7.** Enter the following information.

- · User Name
- · Company Name
- Serial Number: Enter the number that is printed on the DVD package.

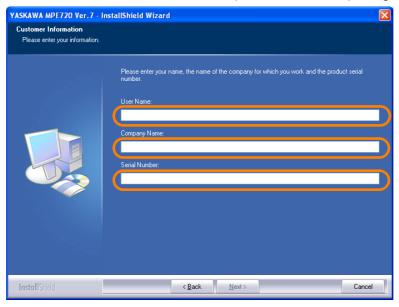

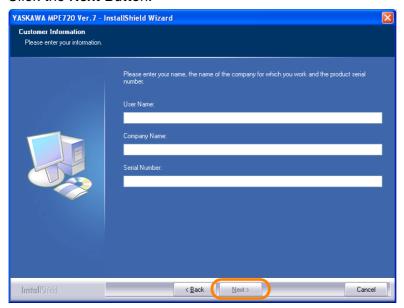

#### 9. Select the destination folder.

- To install to the folder shown under **Destination Folder**: Proceed to step 10.
- To change the destination folder: Click the **Browse** Button and select the desired destination by following the guidance displayed in the dialog box.

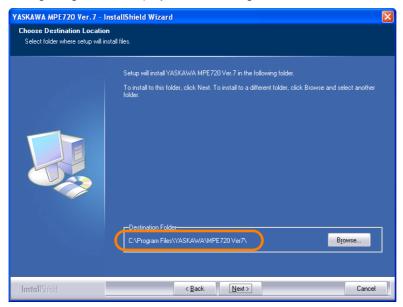

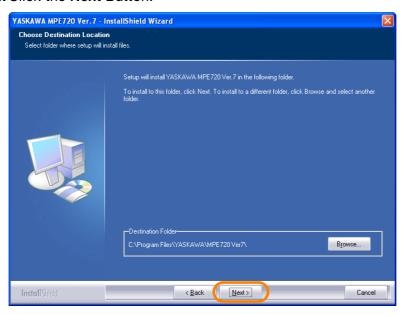

#### 11. Click the Install Button.

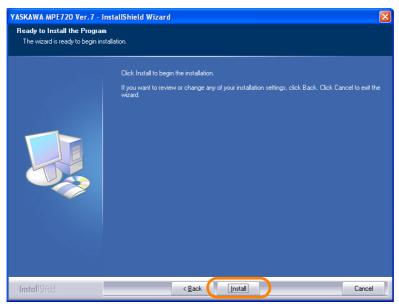

The installation will begin.

#### 12. Click the Finish Button.

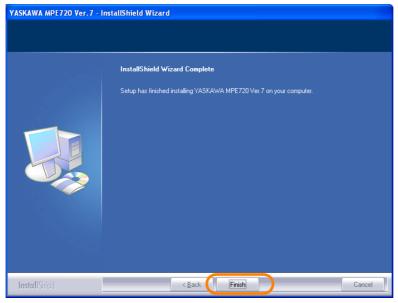

This concludes the installation of the MPE720 on the PC.

Installation of SigmaWin+ Ver. 7 will start next in the following cases. Proceed to step 13.

- SigmaWin+ Ver. 7 is not installed in the PC.
- The version of SigmaWin+ Ver. 7 installed in the PC is lower than version 7.13.
- The version of SigmaWin+ Ver. 7 installed in the PC is higher than version 7.13, but the version on the DVD is higher than the installed version.

#### **13.** The following dialog box will be displayed. Click the **OK** Button.

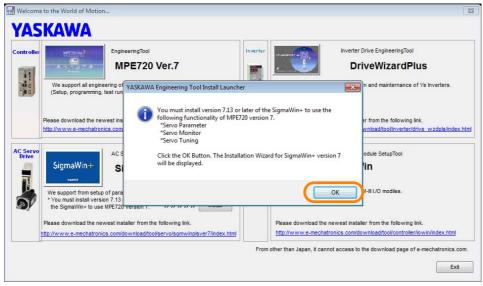

The Installer will start automatically.

#### 14. Click the Install Button for SigmaWin+ Ver. 7.

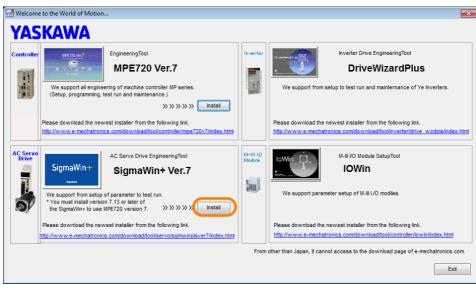

When the application is ready to be installed, the YASKAWA SigmaWin+ Ver. 7 - InstallShield Wizard Dialog Box will be displayed.

#### 15. Click the Next Button.

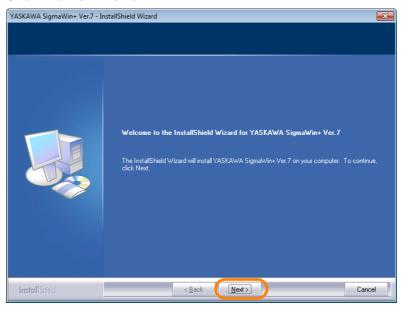

The License Agreement will be displayed.

**16.** Read the agreement, and then select the I accept the terms of the license agreement Option.

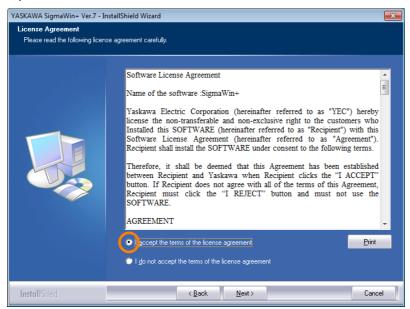

17. Click the Next Button.

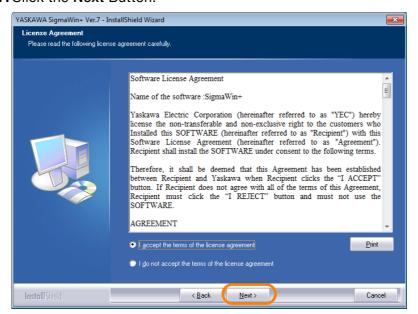

#### 18. Select the destination folder.

- To install to the folder shown under **Destination Folder**: Proceed to step 19.
- To change the destination folder: Click the **Browse** Button and select the desired destination by following the guidance displayed in the dialog box.

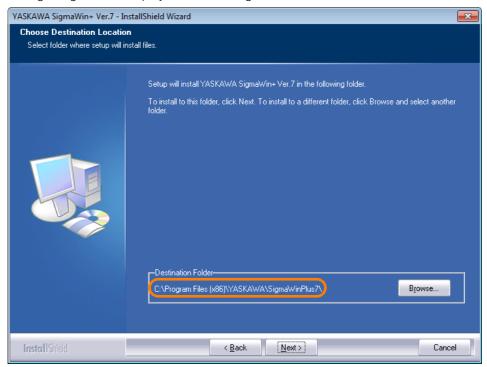

#### 19. Click the Next Button.

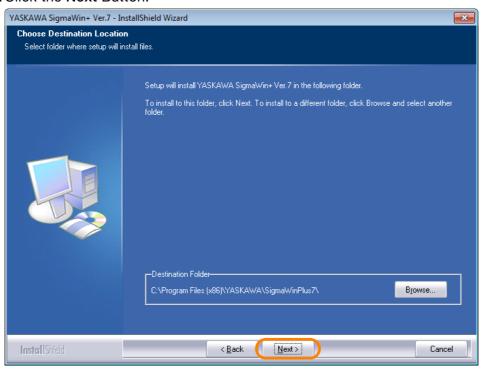

#### 20. Click the Install Button.

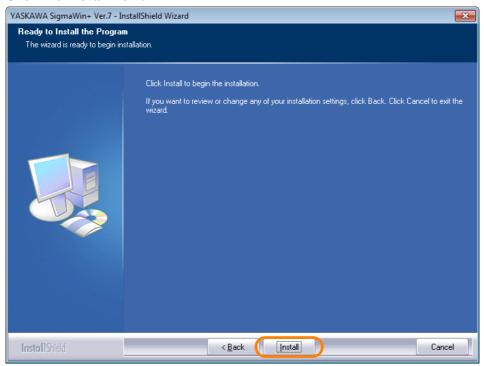

The installation will begin.

#### 21. Click the Finish Button.

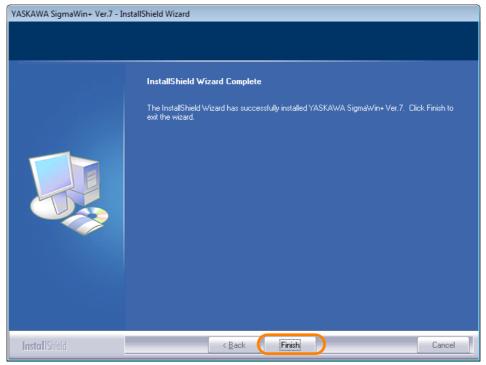

This concludes the installation of SigmaWin+ Ver. 7 on the PC.

## 3.3 Creating a Project File

This section gives the procedure for creating a project file.

## 3.3.1 Project Files

A project file is the application file for MPE720 version 7. It includes the following information.

| System configuration | <ul> <li>System definitions</li> <li>Scan time definitions</li> <li>Module configuration definitions</li> <li>Data tracing information</li> </ul>                                                                                                    |
|----------------------|----------------------------------------------------------------------------------------------------|
| Programs             | <ul> <li>Ladder programs (high-speed, low-speed, start, interrupt, and function programs)</li> <li>Motion programs (main program, subprograms, and group definitions)</li> <li>Table data</li> <li>Variables (axis, I/O, global, constant, and user-defined structure variables)</li> <li>Comments (I/O, global, and constant comments)</li> </ul> |
| Registers            | <ul> <li>M (data registers)</li> <li>D (internal registers)</li> <li>C (constant registers)</li> <li>S (system registers)</li> <li>I (input registers)</li> <li>O (output registers)</li> </ul>                                                                                                    |

The project file includes files for all of the above information but allows you to handle them as a single file in Windows. The project file extension is .YMW7.

Opening a project file enables editing all of these files.

Only one project file can be opened in a single window with MPE720 version 7. The same project file cannot be opened in more than one window with MPE720 version 7. If you try to open a project file that is already open, the window that contains the open project file will move to the front.

Information

You can also use project files that were created on MPE720 Version 6.0 (extension ".YMW"). Select the ".YMW" extension if you need to also use the project file on version 6.

Information

To prevent data loss in case of a CPU Module failure, always store a backup copy of the project file. We recommend saving a copy of the project file before making any modifications to it (changing the module configuration definitions, the ladder programs, the motion programs, etc.).

## 3.3.2 Creating a Project File

Use the following procedure to create a project file.

Information Project files are created when the MPE720 is offline.

**1.** If the MPE720 is online, click the **Connection/Disconnection** Button on the My Tool View of the Start Tab Page.

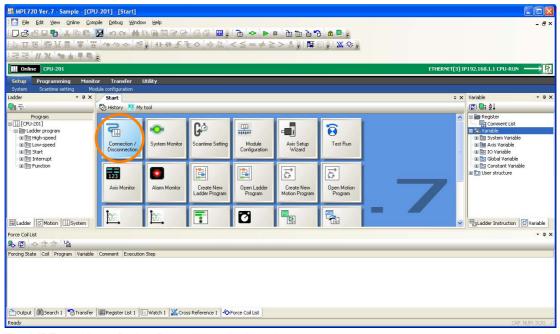

The MPE720 Ver. 7 Dialog Box will be displayed.

2. Click the Yes Button.

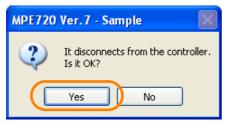

Communications between the MPE720 and the Machine Controller will be disconnected, and the History View will be displayed.

- 3. Start creating a project file with either of the following two methods.
  - · Hold down the Ctrl Key and press the N Key.
  - Select New from the Project Area.

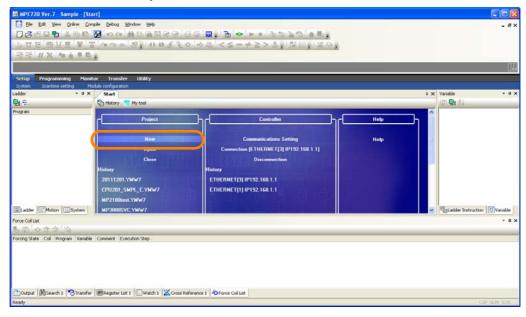

• Select *File - New Project* from the menu bar.

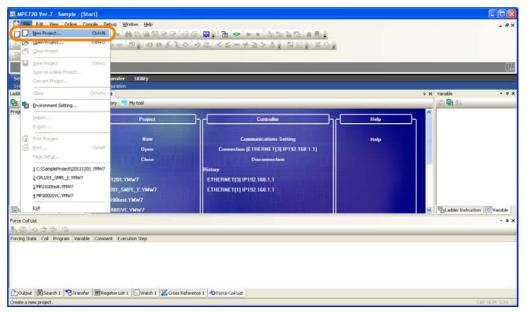

Information If there is an edited file, a message will be displayed asking whether the file is to be compiled and saved. The result of clicking each of the buttons is described below.

**Yes** Button: The current project will be compiled and saved by overwriting the previous version, and editing will be ended.

**No** Button: Editing will be ended without compilation and saving any changes. **Cancel** Button: Creating a project will be canceled and you can continue to edit the current project.

The Create New Project Dialog Box will be displayed.

#### 3.3.2 Creating a Project File

#### 4. Enter the information from ① to ⑤.

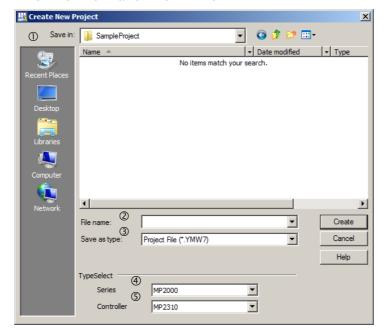

| No. | Item         | Description                                                                           |
|-----|--------------|---------------------------------------------------------------------------------------|
| 1   | Save in      | Select the folder in which to save the project file data.                             |
| 2   | File name    | Enter the name of the project file to create.                                         |
|     |              | Note: The file name cannot contain any of the following characters: /\: *?" <>        |
| 3   | Save as type | Select the file extension for the project file. Either .YMW or .YMW7 can be selected. |
| 4   | Series       | Select the series of the Machine Controller to use.                                   |
| (5) | Controller   | Select the model of the CPU Unit.                                                     |

#### 5. Click the Create Button.

A message will be displayed saying, "The project file will be created and opened." The project file will be created in the specified folder and the new project file name will be displayed in the Ladder Pane, Motion Pane, and System Pane.

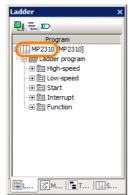

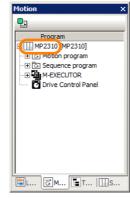

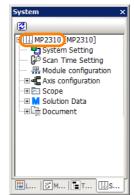

This concludes the procedure.

Make the following settings after you create a project file.

- Communications settings
- Module configuration settings
   A C Paviage and if a Cattings
  - 3.6 Device-specific Settings on page 3-29
- System settings
- Scan settings
  - Setting the Scan Times (page 3-52)

After you create a project file, you can perform program file operation in the Ladder and Motion Panes.

Information

· Opening an Existing Project File

You can open an existing project files by dragging its icon to the window of MPE720 version 7. Alternatively, select *File – Open Project* from the menu bar to display the Open Project Dialog Box, and then select and open the project file from there.

Note: If another project file is already open in the same window, and there were changes made to it, then performing the operation above will display a dialog box asking whether to save the changes to the project file.

· Saving a Project File

A project file can be saved so that it overwrites the previous version. Select *File – Save Project* from the menu bar. A message will be displayed asking you to wait while the project file is being saved. The edited project file is saved by overwriting the previous version of it. To save the project file with a different name, select *File – Save as a New Project* from the menu bar.

Closing a Project File
 To close a project file, select File – Close Project from the menu bar. Alternatively, select Close from the Project Menu on the Start Tab Page.

## 3.3.3 Setting a Project Password

You can set a password for the project file that is currently open.

Refer to the following chapter for details.

Chapter 6 Security

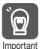

If you forget the password that you set, there is no way to recover it, and it will be impossible to open the password-protected project file. Therefore, if you set a password, make sure you do not forget it.

## 3.4

## **Self Configuration**

Self configuration is a feature that automatically recognizes all the Optional Modules that are installed in the Machine Controller and all the slave devices that are connected via the MECHATROLINK connector (such as Servo Drives), and creates the module configuration definition files based on that information.

When self configuration is performed, the following information is changed.

- Modules that are installed in the Machine Controller are assigned
- Slave devices that are connected via MECHATROLINK communications are assigned
- · All user programs are cleared
- · All registers are newly assigned
- Some of the SERVOPACK parameters are automatically updated

Refer to the following section for details on parameters.

3.6.3 Parameters Updated during Self Configuration on page 3-40

There are two ways of performing self configuration.

- · Self configuration using DIP switches
- Self configuration procedure using MPE720

Refer to the following manual for details on the self configuration procedure using MPE720.

Machine Controller MP2000/MP3000 System Engineering Tool MPE720 Version 7 USER'S MANUAL (Manual No.: SIEP C880761 03)

When performing self configuration for the first time after connecting devices or when the Machine Controller has been initialized, perform self configuration using DIP switches.

In other cases, either method is acceptable.

Use the following procedure to execute the self configuration using the DIP switch on the MP2000/MP3000-series Machine Controller.

#### 1. Check the following points.

- The power supply to the Machine Controller must be OFF.
- The power supply to all components that are not part of the Machine Controllers, such as SERVO-PACKs, must be ON.

## 2. Turn ON only the INIT and CNFG pins on the DIP switch (SW1) on the Machine Controller

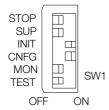

#### Information

1. INIT Pin

If the power supply to the Machine Controller is turned ON while the INIT pin is set to ON, all of the following data will be deleted from the Machine Controller.

- · Definition files
- User programs
- Registers
- 2. CNFG Pin

If the power supply to the Machine Controller is turned ON while the CNFG pin is turned ON, the self configuration will begin and all of the following data will be created and/or updated.

- Definition files: Created again or updated.
- User programs: Not affected by ON/OFF state of CNFG pin.
- Registers: Not affected by ON/OFF state of CNFG pin.

#### 3. Turn ON the power supply to the Machine Controller.

Self configuration will be executed.

- 4. Confirm that the indicators on the Machine Controller change in the following way:
  - RDY: Goes out, and then lights.
  - RUN: Goes out, flashes, and then lights.
- 5. Turn OFF the INIT and CNFG pins on the DIP switch (SW1) on the Machine Controller.

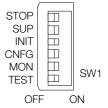

This concludes the settings.

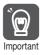

- 1. INIT Pin on the DIP Switch and RAM Data
- If the power supply is turned OFF and ON again when the INIT pin on the Machine Controller SW1 DIP switch is set to ON, the RAM data will be cleared.
- If the power supply is turned OFF and ON again while the INIT pin is set to OFF, the data from the flash memory will be loaded and the RAM data will be overwritten with it. Therefore, if the power supply must be turned OFF while writing or editing a program, make sure you save the data to the Machine Controller's flash memory to protect the RAM data.
- Power Interruptions after Self Configuration
   After performing self configuration, turn OFF the power supply to the Machine Controller only
   after the definition data is saved to the flash memory of the Machine Controller.
   If by chance the power supply is turned OFF before the data is saved, perform self configura-

tion again. Refer to the following section for details on saving data to the flash memory.

4.5.5 Saving to Flash Memory on page 4-65

### 3.5.1 Preparing the Ethernet Connection

# 3.5

# Placing the MPE720 Online

This section describes how to go online.

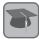

Going online refers to connecting the MPE720 to the Machine Controller.

There are two ways of placing the MPE720 online.

Project link connection

Open a project file, and connect the MPE720 Machine Controller. Refer to the following section for details.

3.5.2 Project Link Connection on page 3-25

Information that is changed with a project link connection established is saved to the project file.

To save the information to the Machine Controller, too, follow the procedure below.

- 1. Click [Transfer] in the My Tool View.
- 2. Click [Write into Controller].
- · Direct connection

Connect the MPE720 to the Machine Controller without opening a project file.

The operation procedure is as follows:

Select Communications Setting without opening a project file.

The procedure from here on is the same as for a project link connection.

The information of the module configuration definition that has been changed with a direct connection established is written into the Machine Controller.

Program data is saved to the flash memory of the Machine Controller.

Refer to the following section for details on how to save to flash memory.

4.5.5 Saving to Flash Memory on page 4-65

## 3.5.1 Preparing the Ethernet Connection

Use the following procedure to prepare the Ethernet connection.

1. Use an Ethernet cable to connect the Ethernet connector on the Machine Controller to the LAN connector on the PC.

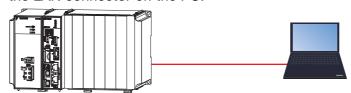

Information

Use a cross cable for the Machine Controller if you connect the Machine Controller directly to the PC.

2. Click Settings - Network Connections from the Windows Start Menu.

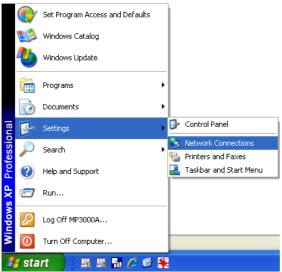

The Network Connections Window will appear.

3. Double-click Local Area Connection.

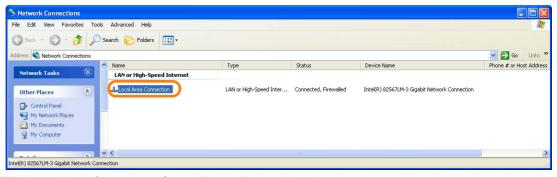

The Local Area Connection Status Dialog Box will be displayed.

4. Click the Properties Button on the General Tab Page.

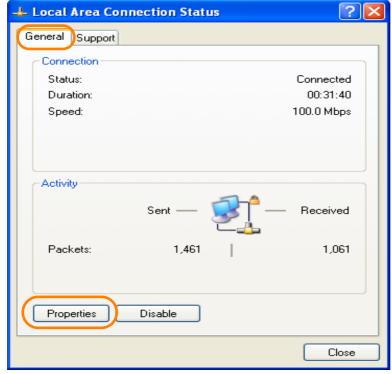

The Local Area Connection Properties Dialog Box will be displayed.

- 3.5.1 Preparing the Ethernet Connection
  - 5. Double-click Internet Protocol (TCP/IP) in the This connection uses the following items Box.

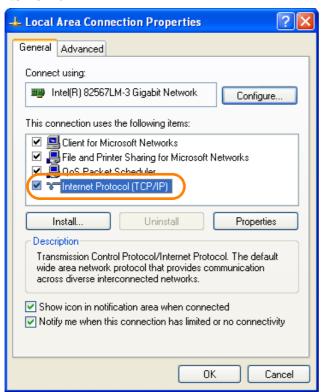

The Internet Protocol (TCP/IP) Properties Dialog Box will be displayed.

6. Select the Use the following IP address Option.

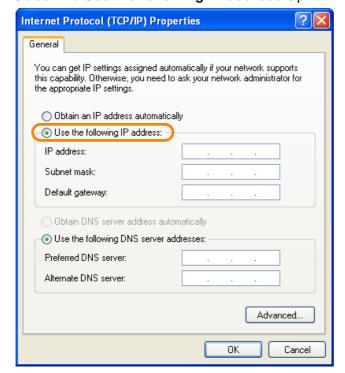

### 7. Enter the following information.

- IP address = 192.168.1.□□□
- Subnet mask = 255.255.255.0

Information Do not use the same IP address as the IP address of the Machine Controller. The default IP address of the Controller is 192.168.1.1. Therefore, the IP address of the MPE720 must be set to 192.168.1.\* (where \* is a value between 2 and 254).

Information It is not necessary to change or specify the default gateway.

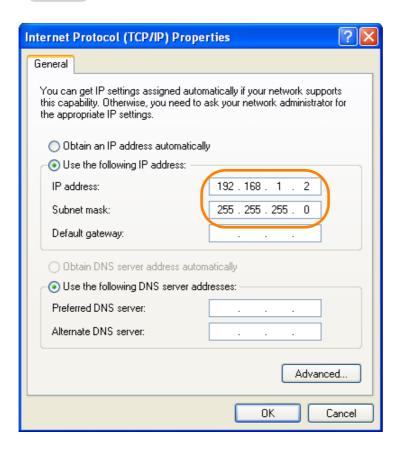

### 3.5.1 Preparing the Ethernet Connection

#### 8. Click the OK Button.

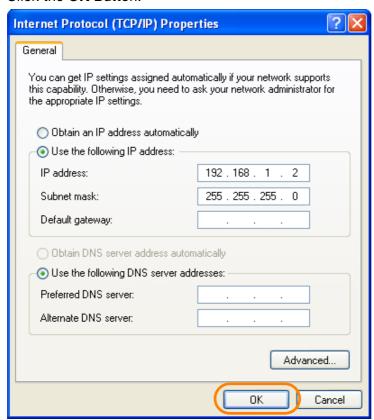

This concludes setting the IP addresses. The Internet Protocol (TCP/IP) Properties Dialog Box will close.

- 9. Click the Close Button in the following dialog boxes and windows.
  - Network Connections Window
  - Local Area Connection Properties Dialog Box
  - Local Area Connection Status Dialog Box

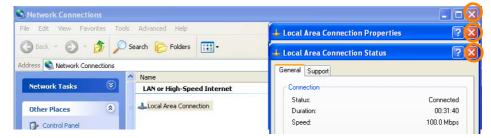

# 3.5.2 Project Link Connection

This section gives the procedure to create a project link connection.

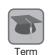

A project link connection refers to connecting the MPE720 that has an open project file to the Machine Controller.

1. Double-click the MPE720 Ver. 7 Icon.

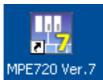

The MPE720 will start and the MPE720 Ver. 7 Window will appear.

2. Select Open.

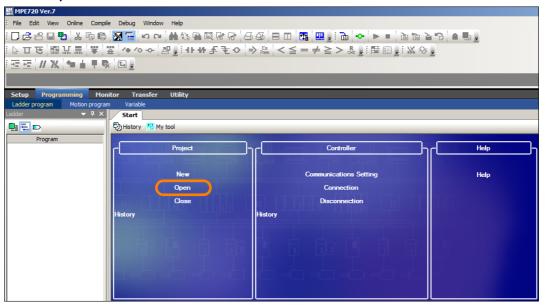

3. Select the project file to be opened to click the Open Button.

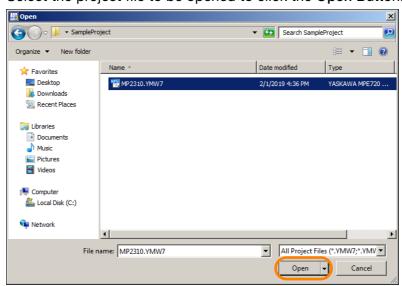

### 3.5.2 Project Link Connection

4. Click the Connection/Disconnection Button on the My Tool View.

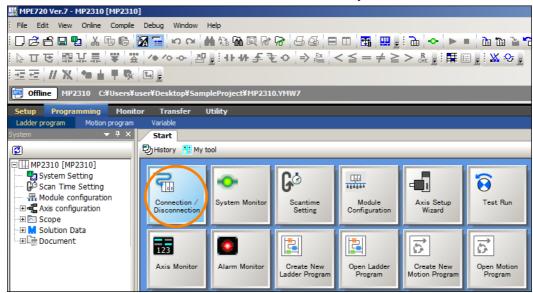

The Communications Setting Dialog Box will be displayed.

Select the IP address that was set in the PC from the list of ports in the Communication port Box.

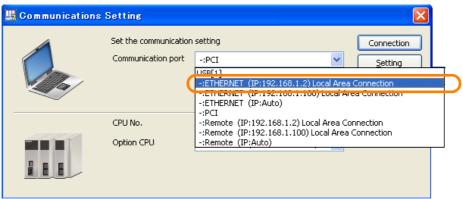

6. Click the Search Button.

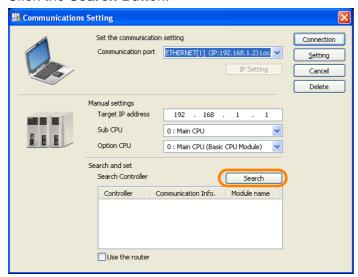

The search results will be displayed in the **Search Controller** Box.

Information If the MPE720 is connected to a Sub CPU Unit, "CPU-201SUB" will be displayed in the Controller Column.

7. Select the Machine Controller that is directly connected to the MPE720 from the **Search Controller** Box.

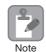

If you are using more than one CPU Unit together, Click the + icon in the **Controller** Column and then double-click the Machine Controller that is directly connected to the MPE720 to select it.

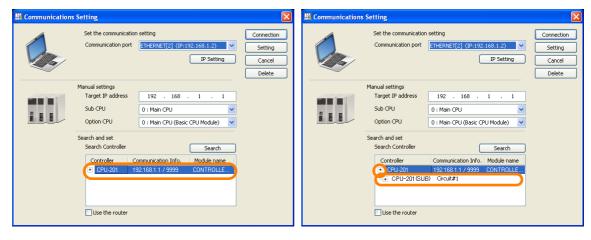

8. Click the Connection Button.

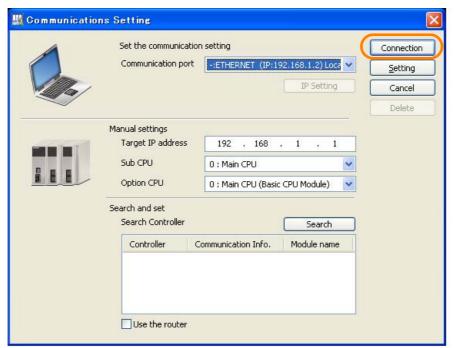

The MPE720 Ver. 7 Window will appear.

### 3.5.2 Project Link Connection

9. Confirm that Online appears to the upper left of the Launcher.

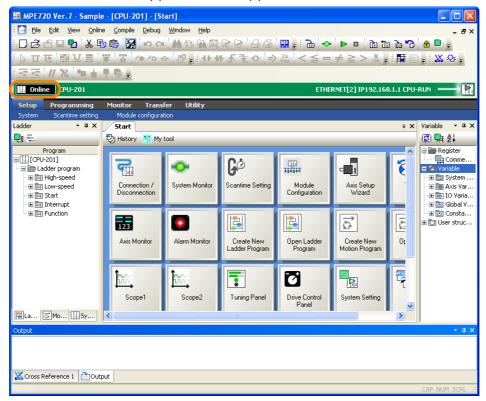

This concludes the settings.

# 3.6 Device-specific Settings

This section describes the data that is automatically updated during self configuration, and the data that is changed by the user.

# 3.6.1 Data That Is Automatically Updated during Self Configuration

Use the following procedure to confirm the results of self configuration to make sure that the Modules are properly assigned to the slots.

- 1. Open the project file.
- 2. Click the Module Configuration Button on the My Tool View.

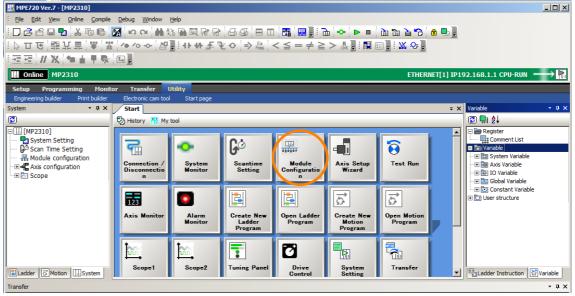

The Module Configuration Tab Page will be displayed as shown below.

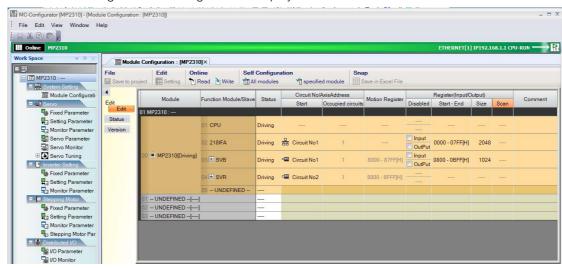

3.6.1 Data That Is Automatically Updated during Self Configuration

## Module Configuration Tab Page Details

The following table describes the items that are displayed in the Module Configuration Tab Page.

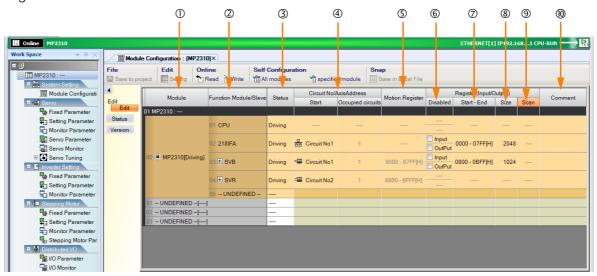

| No. | It                             | em                | Display/Setting Item                                                                                                    | Setting Range/Settings                                                                                               | Editing         |
|-----|--------------------------------|-------------------|----------------------------------------------------------------------------------------------------|----------------------------------------------------------------------------------------------------|-----------------|
| 1   | Module                         |                   | Displays the Module that is set for the slot.                                                                                                    | Any Module                                                                                                    | Possible        |
| 2   | Function N<br>Slave            | Module/           | Displays the Function Modules and slaves that are used by the Module.                                                                                                    | Any Function Module or slave                                                                                         | Possible        |
| 3   | Status                         |                   | In Online Mode, displays the status of the Function Modules and the communications status of MECHATROLINK slave devices.                                                                               | Refer to the following section.  *\infty Status Display Contents on page 3-31                                        | Not<br>possible |
| 4   | Circuit<br>No./Axis            | Start             | Displays the first circuit number that is assigned to the Module.                                                                                                    | Circuit No. 1 to 16                                                                                                  | Possible        |
| •   | Address                        | Occupied circuits | Displays the number of circuits that are assigned to the Module.                                                                                                    | 1 to 2                                                                                                    | Possible        |
| (5) | Motion Re                      | egister           | Displays the first and last register numbers of the motion parameters.                                                                                                    | The parameter is automatically set based on the circuit numbers.                                                     | Not<br>possible |
| 6   |                                | Disabled          | Used to disable inputs or outputs by selecting the check boxes.                                                                                                    | Selected or not selected                                                                                             | Possible        |
| 7   | Register<br>(Input/<br>Output) | Start -<br>End    | Displays the range of registers that is used as an I/O area by the Function Module. For the SVB/SVC, the first and last registers of the I/O Modules that are connected to MECHATROLINK are displayed. | Start: 0000 to 400 hex words max. per SVB/SVC module.*                                                               | Possible        |
| 8   |                                | Size              | Displays the number of words in the I/O area.                                                                                                    | The size depends on the function of the Module.                                                                      | Possible        |
| 9   |                                | Scan              | Displays the scan in which the I/O service is performed for the I/O device.                                                                                                    | High or Low                                                                                                    | Possible        |
| (1) | Comment                        |                   | Displays the user comment.                                                                                                    | You can enter up to 16 characters for a Function Module. You can enter up to 32 characters for a MECHATROLINK slave. | Possible        |

<sup>\*</sup> Set I/O registers so that the same registers are not used by more than one Function Module.

Note: Precautions When Setting the Parameters

<sup>Always save all settings to the flash memory after changing them.
When changing the settings, be careful not to set register numbers that overlap with other Modules.</sup> 

<sup>•</sup> Set I/O start and end registers even if a I/O Module is not connected to the MECHATROLINK network.

### ◆ Status Display Contents

The following status is displayed for Function Modules.

| Display      | Description                                                                          |
|--------------|--------------------------------------------------------------------------------------|
|              | The Function Module is not defined.                                                  |
| Empty        | The Function Module is defined, but it is not operating correctly.                   |
| Driving      | The Function Module is operating normally.                                           |
| Failure      | An error was detected in the Function Module.                                        |
| ×            | A Function Module is operating, but it is not the Function Module that was defined.  |
| Initializing | The Function Module is defined, but there is no Detailed Function Module Definition. |
| Driving Stop | The CPU Module is stopped (The user programs are stopped).                           |

## 3.6.2 Detailed Module Settings

Use the following settings as required.

- MECHATROLINK communications settings
- · Motion control settings
- Communications settings

Refer to the following manual for details on communications settings.

Machine Controller MP2300S/MP2310/MP2400 Basic Module Supplement for Ethernet Communications (Manual No.: SIEP C880700 37)

## MECHATROLINK Communications Settings

This section describes settings relating to the built-in SVB feature.

Refer to the following manual for details.

Machine Controller MP2000 Series Built-in SVB/SVB-01 Motion Module USER'S MANUAL (Manual No.: SIEP C880700 33)

Double-click **SVB** at slot 3 to display the MECHATROLINK Communications Definition Dialog Box.

The MECHATROLINK Communications Definition Dialog Box has three tabs: Transmission Parameters, I/O Map, and Status. Click a tab to view the tab page.

## ◆ Transmission Parameters Tab Page

This tab page displays the parameters required to use the MECHATROLINK communications system.

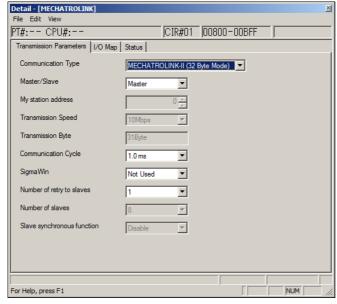

Note: For editable items, the settings can be changed. Always save all settings to the flash memory after changing them.

### 3.6.2 Detailed Module Settings

The items on the Transmission Parameters Tab Page are described in the following table.

| Item                                                           | Description                                                                                                    | Precautions and Settings                                                                                                    |
|----------------------------------------------------------------|----------------------------------------------------------------------------------------------------|----------------------------------------------------------------------------------------------------|
| Communica-<br>tion Type                                        | Displays the detected communication method.                                                                                                    | Select MECHATROLINK-II (32 Byte Mode), or MECHATROLINK-II (17 Byte Mode).                                                                                                    |
| Master/Slave                                                   | Displays whether the selected SVB Module is used as a Master station or Slave station.                                                                                                    | Select either <i>Master</i> or <i>Slave</i> . A built-in SVB (slot number 00) is fixed to <i>Master</i> .                                                                                                    |
| My station<br>address<br>(Local station<br>address)            | Displays the local station address set by using the rotary switches.                                                                                                    | For Master station, fixed to 0. For slave stations, set a number between 1 and the number of slave stations.                                                                                                    |
| Transmission<br>Speed                                          | Displays the transmission speed: MECHATROLINK-II (32-byte mode): 10 Mbps MECHATROLINK-II (17-byte mode): 10 Mbps                                                                              | Cannot be set.                                                                                                    |
| Transmission<br>Bytes                                          | Displays the number of transmission bytes. The number of transmission bytes depends on the communication type and the station type, Master or Slave.                                          | Cannot be set.                                                                                                    |
| Communica-<br>tion Cycle                                       | Displays the communication cycle. The number of transmission bytes depends on the communication type and the station type, Master or Slave.                                                   | Can be set only for the Master station and when MECHATROLINK-II is selected as the communication type. The value that can be set differs depending on whether the SVB Module is a built-in SVB Module or optional SVB Module. |
| SigmaWin                                                       | For MECHATROLINK-II communications, displays whether or not to use SigmaWin+ for communication via MECHATROLINK-II adapter such as JUSP-NP115.                                                | Select either use or not use.                                                                                                    |
| Number of<br>Retries Slaves                                    | Displays the maximum number of slave stations to which the Master can retry transmission in one transmission cycle when the Master has not received a normal response from a slave.           | Only for Master station. Set a number between 0 and 7. Cannot set for Slaves.                                                                                                    |
| Number of<br>Slaves                                            | Displays the number of slave stations that can be connected. Determined by communication type, communication cycle, use of SigmaWin+, and number of attempts to retry transmission to slaves. | Cannot be set.                                                                                                    |
| Wait for Monitor Data Update (Hidden for built-in SVB Modules) | Displays whether or not to suspend CPU processing for the scan delay time of monitoring parameters of an optional SVB Module. Suspended when enabled, not suspended when disabled.            | Select either Enable or Disable.                                                                                                    |

#### Information

#### Slave Synchronization Settings (Slave CPU Synchronization)

Slave CPU synchronization is used for configurations with one SVB or SVC (MECHATROLINK master) and more than one SVB or SVC (MECHATROLINK slaves) to synchronize the high-speed scan cycle of the Machine Controller with the master SVB with the high-speed scan cycles of the Machine Controllers with the slave SVBs. This enables synchronization between slave CPU Modules, so if more than one SVB or SVC are connected as slaves, the application programming can be distributed. The following schematic diagram illustrates the synchronization of slave CPU Modules using SVBs.

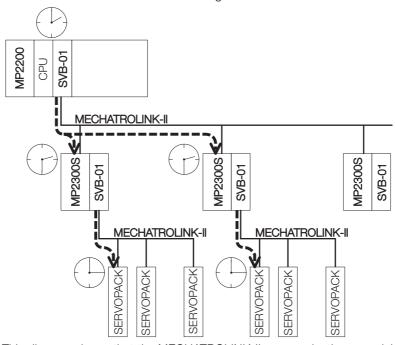

This diagram shows that the MECHATROLINK-II communications are delayed until the application programming in the master sends references to the slaves.

The delay time is constant, so the application programming can manage the timing between the master and the slaves. There is no need to manage the timing between the slave CPU Modules, because their timing is synchronized with no delay. Refer to the manuals of the Machine Controller for details.

### 3.6.2 Detailed Module Settings

### ◆ I/O Map Tab Page

This tab page allows you to check the assignment settings of I/O registers.

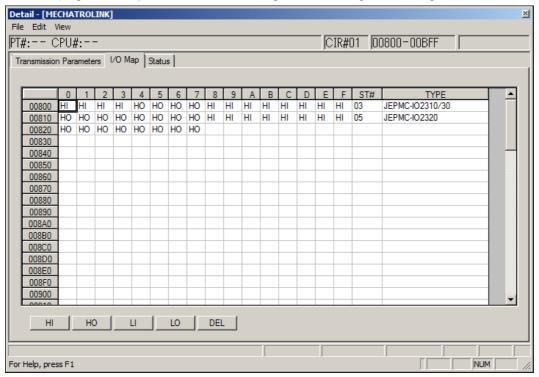

### Status Tab Page

This tab page allows you to check the assignment settings for all slave devices that were detected during self-configuration (MECHATROLINK-connected devices, such as SERVO-PACKs or distributed I/O).

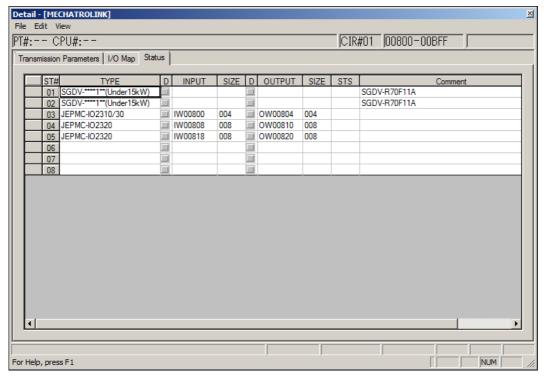

# **Motion Control Settings**

Refer to the following manuals for details on motion control settings.

- Machine Controller MP2000 Series Built-in SVB/SVB-01 Motion Module USER'S MANUAL (Manual No.: SIEP C880700 33)
- Machine Controller MP2000 Series SVC-01 Motion Module USER'S MANUAL (Manual No.: SIEP C880700 41) Use the following procedure to display the SVB Definition Tab Page.
- 1. Select View Work Space from the menu bar.

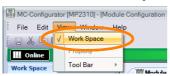

The Work Space Pane is displayed on the left side of the window.

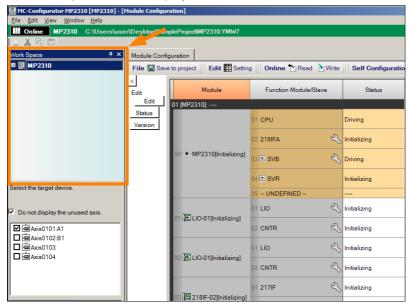

2. Click the **Expand [+]** Button beside each item in the Work Space Pane to display motion parameters as shown below.

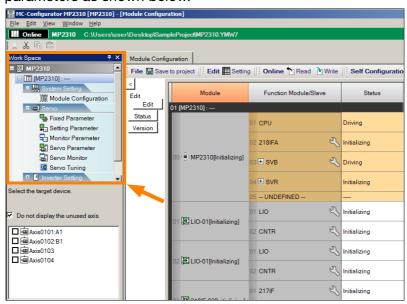

### 3.6.2 Detailed Module Settings

3. Select the axis to set or monitor, and then double-click the motion parameter to set or monitor.

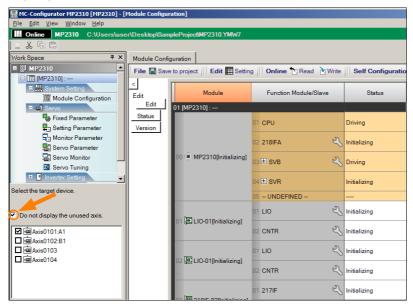

The SVB Definition Tab Page for the selected motion parameters will be displayed.

Information To change which motion parameters are displayed, double-click the required motion parameters in the Work Space Pane.

### Setting the Fixed Parameters

The values of the fixed parameters depend on the Servomotor that is controlled by the Controller, and also on the machine that is driven by the Servomotor. These settings cannot be changed from a ladder program.

The actual values to set will depend on the Servomotor and the machine.

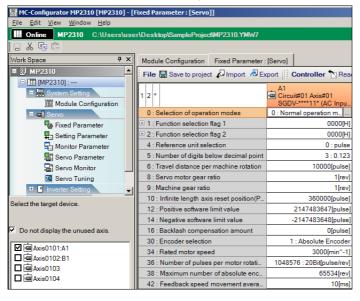

### Setting the Setting Parameters

The values of these parameters are normally set from a ladder program. However, values for setting parameters that do not need to be set from a ladder program can be specified on this tab page and saved from here. These values will be used when the system is started.

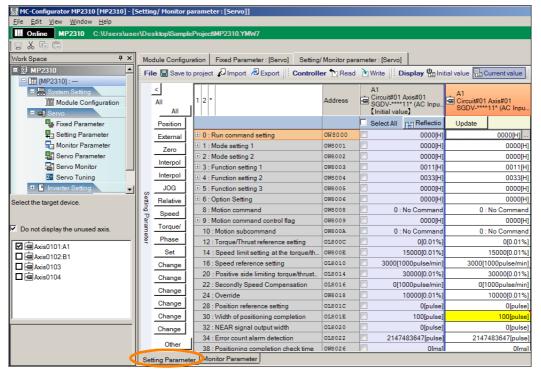

#### 3.6.2 Detailed Module Settings

### Viewing the Motion Monitor Parameters

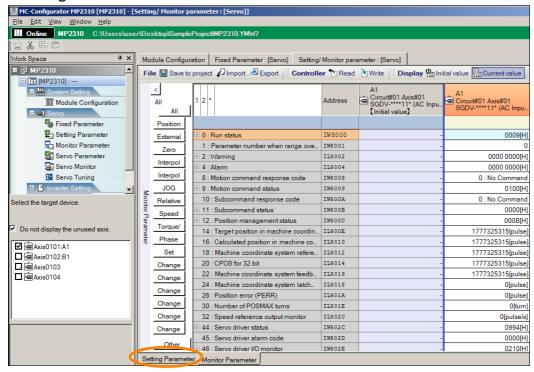

### Setting the SERVOPACK Parameters

The settings of the parameters can be prepared inside the CPU Unit of the Controller while it is offline. When the Controller and the SERVOPACK are connected, you can transfer these values to the SERVOPACK in one batch.

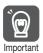

- The default settings are used without any changes.
- · Never modify the values of parameters that are given as reserved parameters.

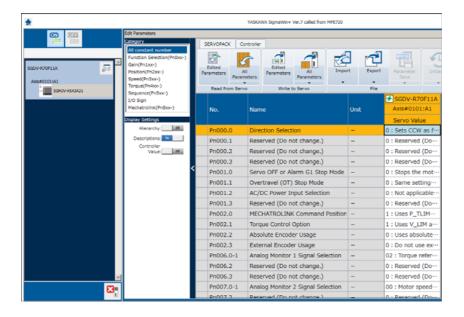

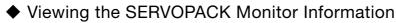

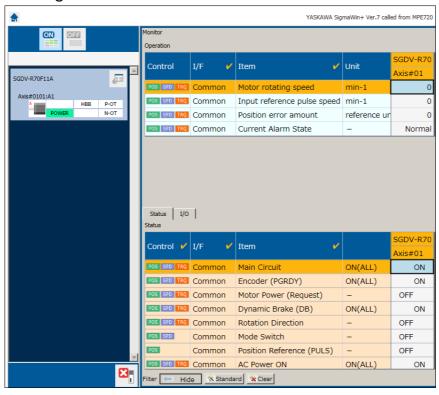

# 3.6.3 Parameters Updated during Self Configuration

The fixed values in the Machine Controller are written to the SERVOPACK EEPROM or RAM during self-configuration as shown below. The SERVOPACK parameters are also written to the Machine Controller's setting parameters.

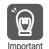

SERVOPACK parameters and Machine Controller parameters may be overwritten when self configuration is executed.

## Writing Parameters to the SERVOPACK

The following settings are written regardless of the setting of bit A (SERVOPACK Parameter Auto-Write) in fixed parameter No. 1.

#### <MP2000-series Machine Controller>

#### <SERVOPACK>

| Fixed Values                                                 |                                               |               | Serv         | o Parameters                                                              |
|--------------------------------------------------------------|-----------------------------------------------|---------------|--------------|---------------------------------------------------------------------------|
| Name                                                         | Set Value                                     |               | No.          | Description                                                               |
| P-OT Signal Mapping                                          | Disable                                       | $\rightarrow$ | Pn50A n.7□□□ | Forward Drive Prohibit signal is always enabled.                          |
| N-OT Signal Mapping                                          | Disable                                       | $\rightarrow$ | Pn50B n.□□□7 | Reverse Drive Prohibit signal is always enabled.                          |
| Positive Servo Software Limit  Negative Servo Software Limit | Disable Disable                               | $\rightarrow$ | Pn801 n.□□□3 | Disable both forward and reverse software limits.                         |
| Servo Electronic Gear Ratio Numerator                        | 1                                             | -             | Pn20E        | The setting will be 1.                                                    |
| Servo Electronic Gear Ratio<br>Denominator                   | 1                                             | $\rightarrow$ | Pn210        | The setting will be 1.                                                    |
| Autotuning Application Selections                            | Disable                                       | $\rightarrow$ | _            | _                                                                         |
| /DEC Signal Mapping                                          | CN1-9                                         | $\rightarrow$ | Pn511 n.□□□3 | Active when CN1-9 input signal is ON (closed).                            |
| /EXT1 Signal Mapping                                         | CN1-10                                        | $\rightarrow$ | Pn511 n.□□4□ | Active when CN1-10 input signal is ON (closed).                           |
| /EXT2 Signal Mapping                                         | CN1-11                                        | $\rightarrow$ | Pn511 n.□5□□ | Active when CN1-11 input signal is ON (closed).                           |
| /EXT3 Signal Mapping                                         | CN1-12                                        | $\rightarrow$ | Pn511 n.6000 | Active when CN1-12 input signal is ON (closed).                           |
| Velocity Control Option                                      | Use T-REF as the external torque limit input. | $\rightarrow$ | Pn002 n.□□□1 | Use P_TLIM or N_TLIM as the torque limit.                                 |
| Torque Control Option                                        | Use V-REF as the external speed limit input.  | $\rightarrow$ | Pn002 n.□□1□ | Use the speed limit for torque control (VLIM) as the speed limit.         |
| Forward Latching Allowable Area                              | Setting of Pn820                              | $\rightarrow$ | Pn822        | The setting will be the value of Pn822 (Reverse Latching Allowable Area). |
| Command Data Allocation                                      | 1                                             | $\rightarrow$ | Pn81F n.□□1□ | Position control command TFF/TLIM allocation is enabled.                  |
| Linear Accel/Decel Constant Selection                        | 1                                             | $\rightarrow$ | Pn833 n.□□□1 | Use Pn834 to Pn83E.                                                       |
| Position Error Overflow Range                                | 65535                                         | $\rightarrow$ | _            | -                                                                         |
| Overflow Level                                               | 32767                                         | $\rightarrow$ | _            | _                                                                         |
| Excessive Position Error Alarm Level                         | 2 <sup>30</sup> -1                            | $\rightarrow$ | Pn520        | The setting will be 2 <sup>30</sup> -1.                                   |
| Excessive Position Error Warning Level                       | 100                                           | $\rightarrow$ | Pn51E        | The setting will be 100.                                                  |

Information Parameters are not written to the SERVOPACK when the axis has been set previously.

# Writing Parameters to the Machine Controller

The following settings are written when bit A (SERVOPACK Parameter Auto-Write) in fixed parameter No. 1 is set to 0 (Enable).

#### <MP2000-series Machine Controller>

|        |           | Parameter                                    |
|--------|-----------|----------------------------------------------|
| No     | <b>D.</b> | Name                                         |
|        | _         | Motor Type*                                  |
|        | 30        | Encoder Selection                            |
|        | 34        | Rated Motor Speed                            |
| Rotary | 36        | Number of Pulses per Motor<br>Rotation       |
|        | 38        | Maximum Number of Absolute Encoder Rotations |
|        | _         | Motor Type*                                  |
|        | 6         | Linear Scale Pitch                           |
| Linear | 30        | Encoder Selection                            |
| Linour | 34        | Rated Speed                                  |
|        | 36        | Number of Pulses per Linear<br>Scale Pitch   |

#### <SERVOPACK>

|   |              | Servo Parameters                  |
|---|--------------|-----------------------------------|
|   | No.          | Description                       |
| - |              |                                   |
| - |              |                                   |
| - | According to | the Servomotor that is connected. |
| _ |              |                                   |
|   |              |                                   |
| - | Pn205        | Multiturn Limit Setting           |
| _ |              |                                   |
| _ |              |                                   |
| _ |              |                                   |
| _ | According to | the Servomotor that is connected. |
| _ |              |                                   |
| _ |              |                                   |

<sup>\*</sup> The motor type is written to the **Motor Type** Box at the upper right of the **SVB Definitions** Dialog Box.

|             | Parameter                               |
|-------------|-----------------------------------------|
| No.         | Name                                    |
| OWDDD2E     | Position Loop Gain                      |
| OWDDD2F     | Speed Loop Gain                         |
| OW <b>D</b> | Speed Feedforward<br>Compensation       |
| OW□□□32     | Position Loop Integral Time<br>Constant |
| OW□□□34     | Speed Loop Integration Time Constant    |
| OWDD3A      | Filter Time Constant                    |
|             |                                         |

|   |       | Servo Parameters                  |
|---|-------|-----------------------------------|
|   | No.   | Description                       |
| _ | Pn102 | Position Loop Gain                |
| _ | Pn100 | Speed Loop Gain                   |
| _ | Pn109 | Feedforward                       |
| _ | Pn11F | Position Integral Time Constant   |
| _ | Pn101 | Speed Loop Integral Time Constant |
| _ | Pn812 | Movement Average Time             |
|   |       |                                   |

- Axes that were previously set in the Module configuration settings will not be changed.
  The default settings will be written for all other parameters.

## 3.6.4 Setting Machine-specific Motion Parameters

Set the following eight motion parameters according to the machine's specifications to ensure correct motion control.

- Reference Unit
- · Electronic Gear
- · Axis Selection
- Position Reference
- Speed Reference
- · Acceleration/Deceleration Settings
- Acceleration/Deceleration Filter Settings
- Linear Scale Pitch/Rated Speed (when using a linear motor)

The following section describes how to use the Axis Setup Wizard to set these parameters.

## Axis Setup Wizard

This wizard makes it easy to set up SERVOPACKs that are connected via a MECHATROLINK network.

It provides an easy solution to set up the axes, including setting the SERVOPACK parameters, tuning, setting the Machine Controller according to the machine's specifications, and backing up data.

Information

The following conditions must be met to use the Axis Setup Wizard.

- Ethernet must be used for the communications port.
- The Machine Controller must be online.
- The MECHATROLINK SERVOPACKs must be in the  $\Sigma$ -V or  $\Sigma$ -7 Series.
- SigmaWin+ version 5.11 or later must be installed.
   If SigmaWin+ version 5.11 or later is not installed, it can be downloaded for free from the Internet (product and technical information website).
   Use the following URL: http://www.e-mechatronics.com/support/tool/ (Japanese only)

## Starting the Axis Setup Wizard

To start the Axis Setup Wizard, double-click **Axis Setup Wizard** under **Axis configuration** in the System Pane.

Alternatively, you can click the **Axis Setup Wizard** Button on the Start Tab Page.

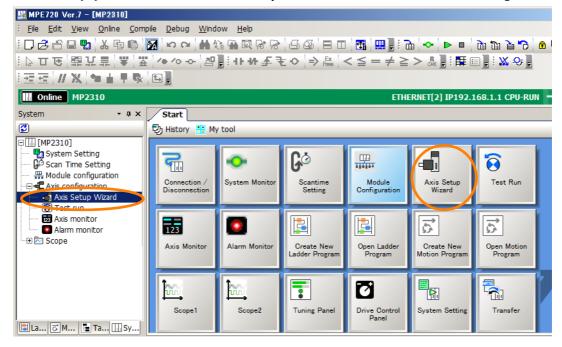

## **Axis Setup Wizard Details**

### ◆ Axis Setup Wizard

This wizard sets up individual axes for SERVOPACKs that are connected to a MECHATROLINK network.

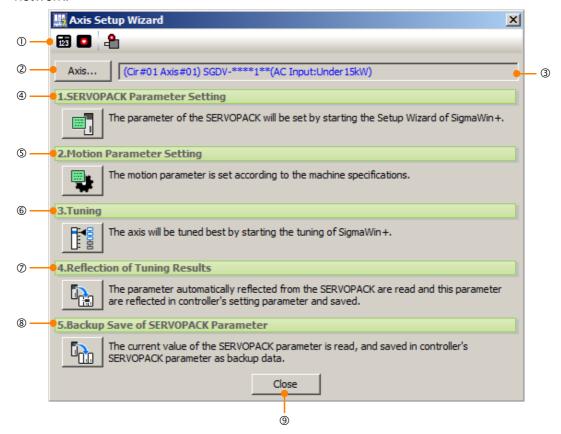

| No. |                 | tem               | Description                                                                                                    |
|-----|-----------------|-------------------|----------------------------------------------------------------------------------------------------|
| -   |                 | Axis Monitor      | Displays the Axis Monitor Dialog Box.                                                                                                    |
| ①   | Tool Bar        | Alarm Monitor     | Displays the Alarm Monitor Dialog Box.                                                                                                    |
|     |                 | Alarms/Warnings   | Displays the Alarms/Warnings Dialog Box.                                                                                                    |
| 2   | Axis Selection  |                   | Displays the Axis Selection Dialog Box to select the axis to set up.                                                                                            |
| 3   | Axis Display    |                   | Displays the selected axis.                                                                                                    |
| 4   | SERVOPACK       | Parameter Setting | Starts the SigmaWin+ Setup Wizard to set the SERVOPACK parameters.                                                                                              |
| (5) | Motion Parame   | eter Setting      | Displays the Motion Parameter Dialog Box to set the motion parameters according to the machine specifications.                                                  |
| 6   | Tuning          |                   | Starts SigmaWin+ tuning to perform optimal tuning for the axis.                                                                                                 |
| 7   | Reflection of T | uning Results     | Loads the parameters that are automatically applied from the SER-VOPACK, applies them to the setting parameters in the Machine Controller, and then saves them. |
| 8   | Backup Save     | of SERVOPACK      | Loads the current values of the SERVOPACK parameters and back them up in the SERVOPACK parameters in the Machine Controller.                                    |
| 9   | Close           |                   | Closes the Axis Setup Wizard Dialog Box.                                                                                                    |

### 3.6.4 Setting Machine-specific Motion Parameters

### ◆ Axis Selection

The information that is assigned in the Module configuration definition will be displayed. Select the axis to set up.

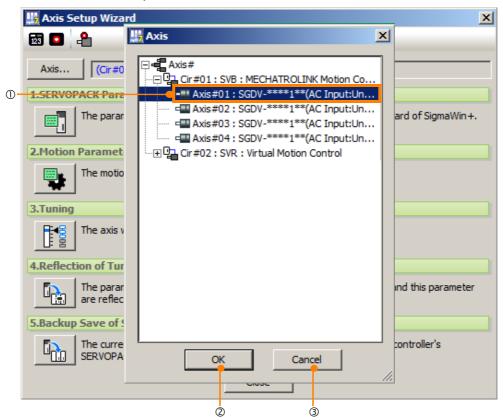

Information

Only the selected single axis can be used in the Axis Setup Wizard. To set up other axes, click the Axis... Button and select the axis in the Axis Selection Dialog Box. Repeat this for each axis.

| No. | Item   | Description                                                                      |
|-----|--------|----------------------------------------------------------------------------------|
| ①   | Axis   | The axis assigned to the module configuration definition is displayed.           |
| 2   | OK     | Selects the axis, and returns the display to the Axis Setup Wizard.              |
| 3   | Cancel | Cancels selection of the axis, and returns the display to the Axis Setup Wizard. |

### ◆ Motion Parameter Setting

The motion parameters of the Machine Controller are set according to the machine.

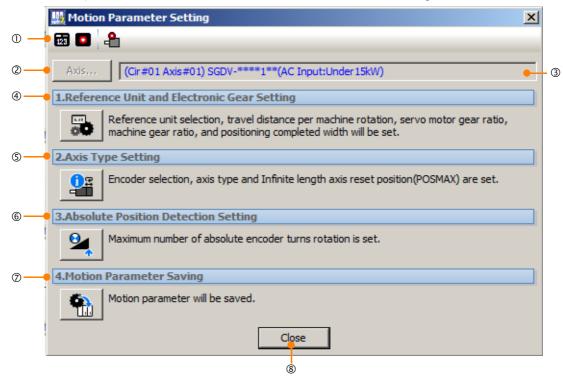

| No. | Item                                       | Description                                                                                                    |
|-----|--------------------------------------------|----------------------------------------------------------------------------------------------------|
| 1   | Tool Bar                                   | Refer to Tool Bar (1) in the Axis Setup Wizard Dialog Box.                                                                                                    |
| 2   | Axis                                       | This button is disabled.                                                                                                    |
| 3   | Axis Display                               | Displays the selected axis.                                                                                                    |
| 4   | Reference Unit and Electronic Gear Setting | Displays the Reference Unit/Electronic Gear Dialog Box to set the reference unit and the electronic gear.                                                                  |
| (5) | Axis Type Setting                          | Displays the Axis Type Setting Dialog Box to set the motor type and the axis type.                                                                                         |
| 6   | Absolute Position Detection Setting        | Displays the Absolute Position Detection Setting Dialog Box to set the simple absolute infinite axis position management and maximum number of absolute encoder rotations. |
| 7   | Motion Parameter Saving                    | Displays the Motion Parameter Saving Dialog Box to save the modified values of the motion parameters.                                                                      |
| 8   | Close                                      | Closes the Motion Parameter Setting Dialog Box.                                                                                                    |

#### ■ Reference Unit

The motion control reference unit can be set to the pulse, mm, deg, inch, or  $\mu m$ . The reference unit is specified in motion fixed parameter No. 4 (Reference Unit Selection). The minimum reference unit is determined by the setting of motion fixed parameter No. 5 (Number of Digits Below Decimal Point).

| Motion Fixed                                                    | Motion Fixed Parameter No. 4 (Reference Unit Selection) |            |             |              |            |  |
|-----------------------------------------------------------------|---------------------------------------------------------|------------|-------------|--------------|------------|--|
| Parameter No. 5<br>(Number of Digits<br>Below Decimal<br>Point) | 0: pulse                                                | 1: mm      | 2: deg      | 3: inch      | 4: μm      |  |
| ): 0 digits                                                     | 1 pulse                                                 | 1 mm       | 1 deg       | 1 inch       | 1 μm       |  |
| 1: 1 digit                                                      | 1 pulse                                                 | 0.1 mm     | 0.1 deg     | 0.1 inch     | 0.1 μm     |  |
| 2: 2 digits                                                     | 1 pulse                                                 | 0.01 mm    | 0.01 deg    | 0.01 inch    | 0.01 μm    |  |
| 3: 3 digits                                                     | 1 pulse                                                 | 0.001 mm   | 0.001 deg   | 0.001 inch   | 0.001 μm   |  |
| 4: 4 digits                                                     | 1 pulse                                                 | 0.0001 mm  | 0.0001 deg  | 0.0001 inch  | 0.0001 μm  |  |
| 5: 5 digits                                                     | 1 pulse                                                 | 0.00001 mm | 0.00001 deg | 0.00001 inch | 0.00001 μm |  |

### 3.6.4 Setting Machine-specific Motion Parameters

#### ■ Electronic Gear

The amount of change in the mechanical system (i.e., the travel distance) for the input of 1 reference unit is called the output unit. The electronic gear converts positions or speeds from reference units to output units for the mechanical system without going through an actual mechanism, such as a gear.

If the mechanical configuration is such that rotating the Servomotor axis m times results in rotating the load axis n times, this electronic gear can be used to make the output units equivalent to the reference units.

The electronic gear function is enabled when the following settings are made:

- Motion fixed parameter No. 6 (Travel Distance per Machine Rotation)
- Motion fixed parameter No. 8 (Servomotor Gear Ratio)
- Motion fixed parameter No. 9 (Machine Gear Ratio)
  - Information
    The electronic gear is disabled when the pulse is specified as the reference unit.
    Set the SERVOPACK electronic gear ratio to 1:1.

The following examples show the settings for a ball screw and rotary table as loads.

#### · Ball Screw

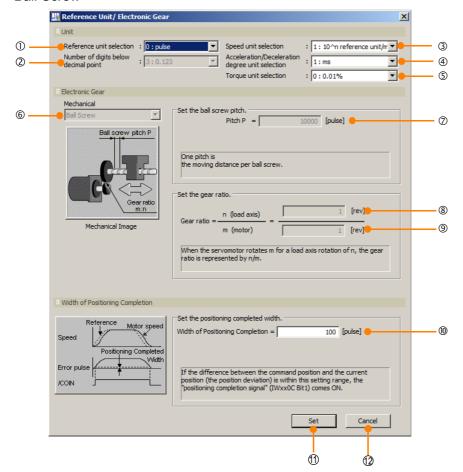

### · Rotary Table

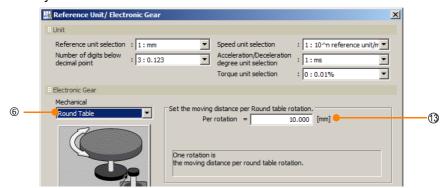

### · Belt and Pulley

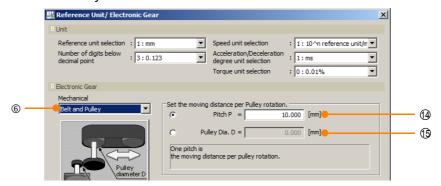

| No. | Item                                             | Description                                                                                                    |  |  |  |  |
|-----|--------------------------------------------------|----------------------------------------------------------------------------------------------------|--|--|--|--|
| 1)  | Reference unit selection                         | Select one of the following five reference units. 0: pulse, 1: mm, 2: deg, 3: inch, or 4: µm When the Reference Unit Selection parameter is set to 0 (pulse), the settings from (2) onward are disabled. |  |  |  |  |
| 2   | Number of digits below decimal point             | Select the number of decimal digits from the following six settings. 0: None, 1: 0.1, 2: 0.12, 3: 0.123, 4: 0.1234, or 5: 0.12345                                                                        |  |  |  |  |
| 3   | Speed unit selection                             | Select the speed unit from the following four settings.  0: reference unit, 1: 10 <sup>n</sup> reference unit /min, 2: % of the rated speed (1 = 0.01% 3: % of the rated speed (1 = 0.0001%)             |  |  |  |  |
| 4   | Acceleration/ Deceleration degree unit selection | Select the acceleration/Deceleration degree unit from the following two settings: 0: reference unit/s², 1: ms                                                                                            |  |  |  |  |
| (5) | Torque unit selection                            | Select the torque unit from the following two settings. 0: % of the rated torque (1 = 0.01%), 1: % of the rated torque (1 = 0.0001%)                                                                     |  |  |  |  |
| 6   | Mechanical                                       | Select the mechanical configuration from the following three settings. a: Ball Screw b: Rotary Table c: Belt and Pulley                                                                                  |  |  |  |  |
| 7   | Pitch P                                          | Set the travel distance per revolution of the ball screw.                                                                                                    |  |  |  |  |
| 8   | Load axis revolutions                            | Set the number of load axis revolutions for the gear ratio.                                                                                                    |  |  |  |  |
| 9   | Servomotor axis revolutions                      | Set the number of Servomotor axis revolutions for the gear ratio.                                                                                                    |  |  |  |  |
| 10  | Width of positioning completion                  | Set the width of positioning completion.                                                                                                    |  |  |  |  |
| 11) | Set                                              | Click this button to set the reference unit and electronic gear and return to the Motion Parameter Setting Dialog Box.                                                                                   |  |  |  |  |
| 12  | Cancel                                           | Click this button to return to the Motion Parameter Setting Dialog Box without setting the reference unit and electronic gear.                                                                           |  |  |  |  |
| 13  | Per rotation                                     | Set the travel distance per revolution of the rotary table.                                                                                                    |  |  |  |  |
| 14  | Pitch P                                          | Set the travel distance per revolution of the pulley.                                                                                                    |  |  |  |  |
| 15  | Pulley Diameter                                  | Set the diameter of the pulley.                                                                                                    |  |  |  |  |

### 3.6.4 Setting Machine-specific Motion Parameters

### Axis Type Setting

This dialog box is used to set the motor type and the axis type.

There are two types of position control: finite-length axis position control for round-trip operation and other tasks that are performed only within a specified range, and infinite-length axis position control that is used for rotation in one direction only. Infinite-length axis position control can work in one of two ways: It can be used to reset the position data to 0 after one rotation, e.g., for belt conveyors, or to simply rotate in one direction only, without resetting the position after one rotation.

The following parameters can be set after you set the axis type.

| No.          | Fixed Parameter                              |  |
|--------------|----------------------------------------------|--|
| No. 1, bit 0 | Axis Selection                               |  |
| No.10        | Infinite-length Axis Reset Position (POSMAX) |  |
| No.30        | Encoder Selection                            |  |

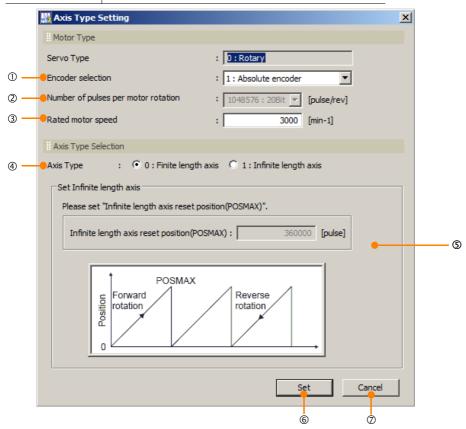

| No. | Item                                                                                                    | Description                                                                                                    |  |  |  |
|-----|----------------------------------------------------------------------------------------------------|----------------------------------------------------------------------------------------------------|--|--|--|
| ①   | Encoder Selection                                                                                                    | Select the encoder from the following three settings. 0: Incremental encoder 1: Absolute encoder 2: Absolute encoder (Incremental encoder is used.) |  |  |  |
| 2   | Number of pulses per motor rotation from the following tens 1024: 10Bit, 2048: 11Bit, 4096: 12Bi, 8192: 13Bit, 16384: 14Bit, 3276 65536: 16Bit, 131072: 17Bit, 1048576: 20Bit, 16777216: 24Bit Note: When a servomotor is connected, this is automatically judged and so can selected. |                                                                                                    |  |  |  |
| 3   | Rated motor speed                                                                                                    | Set the rated motor speed.                                                                                                    |  |  |  |
| 4   | Axis Type                                                                                                    | Select the axis type from the following two settings.  0: Finite-length axis, 1: Infinite-length axis                                               |  |  |  |
| (5) | (S) Infinite-length Axis Set the reset position of the infinite-length axis. This setting is enabled if an infinite-length axis is selected for the axis type.                                                                                                    |                                                                                                    |  |  |  |
| 6   | Set                                                                                                    | Click this button to set the axis type and return to the Motion Parameter Setting Dialog Box.                                                       |  |  |  |
| 7   | Cancel Click this button to return to the Motion Parameter Setting Dialog Box withouting the axis type.                                                                                                    |                                                                                                    |  |  |  |

### ■ Absolute Position Detection Setting

Set the maximum number of absolute encoder rotations for simple absolute infinite axis position management.

The following parameters can be set after you set absolute position detection.

| No.          | Fixed Parameter                                   |  |
|--------------|---------------------------------------------------|--|
| No. 1, bit 9 | Simple Absolute Infinite Axis Position Management |  |
| No.38        | Maximum Number of Absolute Encoder Rotations      |  |

Information The values that are set here are also saved in Pn205 (Multiturn Limit Setting).

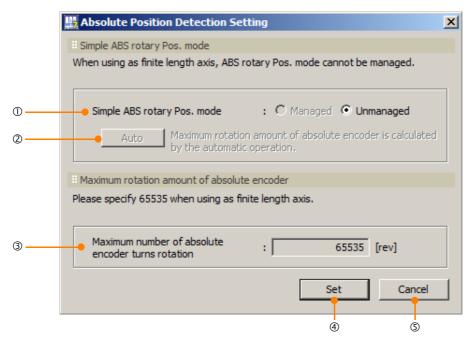

| No. | Item                                                                                                | Description                                                                                                    |  |  |
|-----|----------------------------------------------------------------------------------------------------|----------------------------------------------------------------------------------------------------|--|--|
| ①   | Simple Absolute Infinite Axis<br>Position Management                                                | Enable or disable simple absolute infinite axis position management. This selection is enabled if an infinite-length axis is selected for the axis type (4) in the Axis Type Setting Dialog Box.                                                                                   |  |  |
| 2   | Auto*                                                                                               | Automatically calculates the maximum number of absolute encoder rotations.  This button is enabled if the <b>Managed</b> Option was selected at (1).                                                                                                    |  |  |
| 3   | Maximum rotation amount of<br>absolute encoder (Maximum<br>Number of Absolute Encoder<br>Rotations) | Set the maximum number of absolute encoder rotations. If a finite-length axis is selected as the axis type (4) in the Axis Type Setting Dialog Box, then this value can be set to a maximum of 65,535. If an infinite-length axis is selected, the maximum setting will be 65,534. |  |  |
| 4   | Set                                                                                                 | Click this button to set the absolute position detection and return to the Motion Parameter Setting Dialog Box.                                                                                                    |  |  |
| (5) | Cancel                                                                                              | Click this button to return to the Motion Parameter Setting Dialog Box without setting the absolute position detection.                                                                                                    |  |  |

<sup>\*</sup> The following formula is used for the automatic calculation:

(Fixed parameter No. 38: Maximum Number of Absolute Encoder Rotations +1)

Reset rotations = 0)

The following formulas give the value of the reset rotations. The formula depends on whether the reference unit is set to the pulse or to one of the following: mm, deg, or inch.

### · When the Reference Unit Is Pulse

No. 10: Infinite-length Axis Reset Position

No. 36: Numbers of Pulses Per Servomotor Rotation

• When the Reference Unit Is mm, Deg, or Inch

No. 10: Infinite-length Axis Reset Position  $\times$  No. 8: Servomotor Gear Ratio

No. 6: Travel Distance per Machine Rotation × No. 9: Machine Gear Ratio

3.6.4 Setting Machine-specific Motion Parameters

### Motion Parameter Saving

This section describes how to save the motion parameter settings.

1. Click the Axis Setup Wizard Button, click the Motion Parameter Setting Button, and then click the Motion Parameter Saving Button to display the following dialog box.

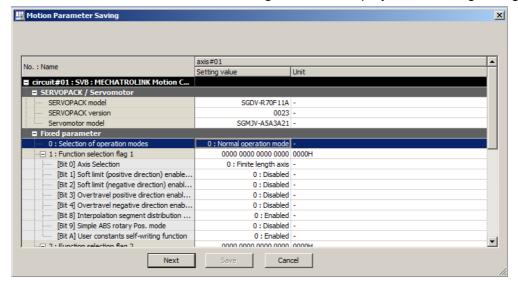

2. Click the Next Button. The Reflect SERVOPACK Parameter Dialog Box will be displayed. Click the Check button to check whether the saved fixed parameters match the SERVOPACK parameter settings.

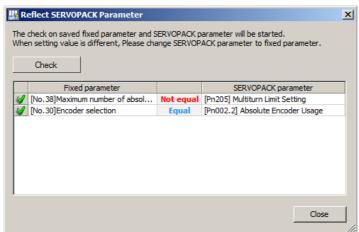

| Fixed Parameter                                       | SERVOPACK parameter              |  |  |
|-------------------------------------------------------|----------------------------------|--|--|
| No. 38 (Maximum Number of Absolute Encoder Rotations) | Pn205 (Multiturn Limit Setting)  |  |  |
| No. 30 (Encoder Selection)                            | Pn002.2 (Absolute Encoder Usage) |  |  |

If the fixed parameter and the SERVOPACK parameter match: Equal If the fixed parameter and the SERVOPACK parameter do not match: Not equal

### 3.6.5 Calendar Feature

This calendar feature manages date and time. When an alarm occurs, the date and time set by the calendar feature are automatically recorded.

There are two ways of setting the calendar on the Machine Controller.

- Set the time in system registers (SW00015 to SW00019). Refer to the manual of the Machine Controller to be used for details.
- Use MPE720 to set the time.
   The setting procedure is as follows:
- 1. Click the System Setting Button on the My Tool View.

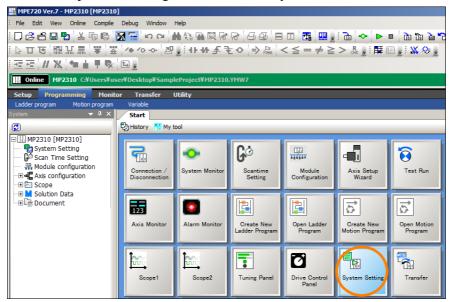

2. Enter the date and time, and click the OK button.

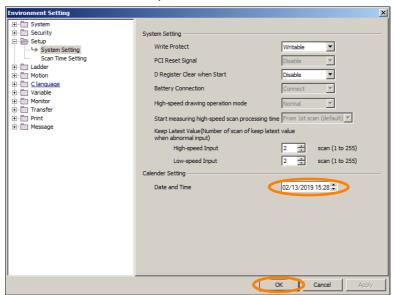

# 3.6.6 Setting the Scan Times

This section describes how to set the scan times for the high-speed and low-speed scans. Click the **Scan Time Setting** Button on the My Tool View. The following dialog box will be displayed.

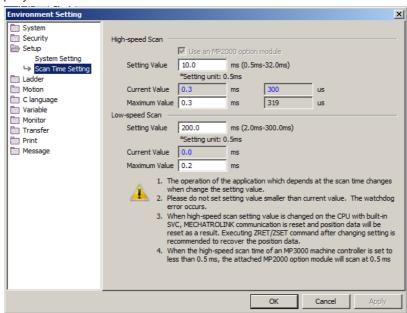

## High-speed (H) Scan

This section describes how to set the scan time of a high-speed processing program (H, Hxx, Hxx.xx) in milliseconds.

The set value that is set here will determine the reference pulse distribution cycle (accuracy).

Information The default high-speed scan time is 4.0 ms.

## ◆ I/O Processing

The following figures show the timing results for these settings.

#### ■ Example: High-speed Scan = 0.5 ms

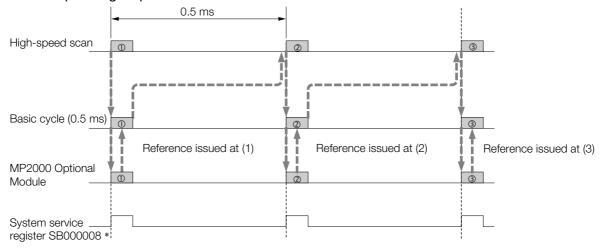

\* The purpose of this system service register is to determine from a ladder program whether the MP2000 option service is being scanned.

# Low-speed (L) Scan

This section describes how to set the scan time of a low-speed processing program (L, Lxx, Lxx.xx) in milliseconds.

This example shows set values for a control cycle of pushbuttons and similar controls.

The possible set values for the low-speed scan time are 2.0 to 300.0 ms (in 0.5-ms increments).

Information The default low-speed scan time is 200.0 ms.

## ♦ I/O Processing

During the low-speed scan, the I/O service (I/O processing) is performed every scan, regardless of the set value.

#### 3.7.1 Test Run

# 3.7

# **Test Run**

This section describes the features of the test run.

## 3.7.1 Test Run

The test run checks whether the references issued by the Machine Controller correctly drive the SERVOPACK axis.

You can perform the following operations for a test run from the Test Run Dialog Box.

- Axis Servo ON and OFF: You can turn the servo ON and OFF for the specified SERVOPACK axis.
- Jog: You can rotate the specified SERVOPACK axis in one direction at a fixed speed.
- Step: You can rotate the specified SERVOPACK axis from the current position to the specified position.

There are two ways to monitor the test run.

- Axis Monitor: Monitors the operating status of each axis.
- Alarm Monitor: You can monitor the alarm information of all axes on one dialog box.

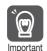

• The test run can be used only if the Motion Module (SVC-01, SVB-01, SVB-01 Inverter, SVA-01, SVR, or PO-01) of the tested axis meets the conditions listed in the following table. If the conditions are not met, you will not be able to perform the test run.

| Axis                  |          | Motion Opera-<br>tion Ready | Servo Ready | Motion Command<br>Response Code |
|-----------------------|----------|-----------------------------|-------------|---------------------------------|
| SVC-01                |          | ON                          | ON          | No Operation                    |
| Built-in SVB/SVB-01   | Servo    | ON                          | ON          | No Operation                    |
| Duiit-iii 3VD/3VD-U i | Inverter | _                           | ON          | No Operation                    |
| SVA-01                |          | ON                          | ON          | No Operation                    |
| SVR                   |          | ON                          | _           | No Operation                    |
| PO-01                 |          | ON                          | _           | No Operation                    |

Note: For an Inverter, use the Operation Enabled bit instead of the Motion Operation Ready bit, and use the Inverter Ready bit instead of the Servo Ready bit.

 Correct operation of the test run requires that no ladder program, motion program, or sequence program is being executed at the same time.

# 3.7.2 Starting the Test Run and Selecting the Axis

Open the Test Run Dialog Box and specify the SERVOPACK axis to test. Use the following procedure to set the axis.

1. Click the **Test Run** Button on the My Tool View.

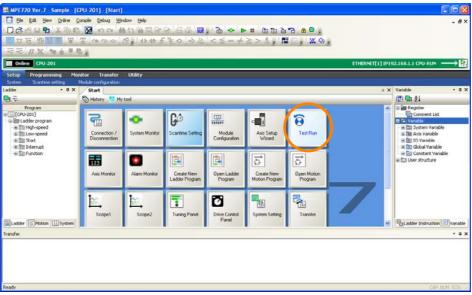

The Test Run Warning Dialog Box will be displayed.

2. Read the warnings and click the Agree Button.

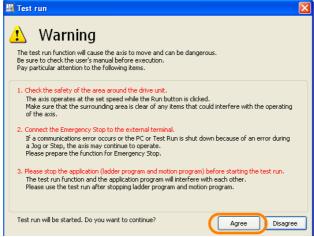

The Axis Dialog Box will be displayed.

3. Select the axis to test.

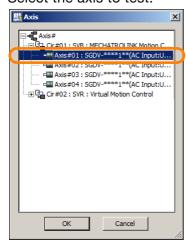

### 3.7.2 Starting the Test Run and Selecting the Axis

#### 4. Click the OK Button.

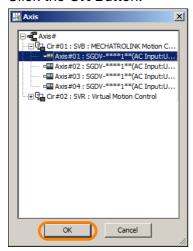

The following confirmation message about switching the axis will be displayed.

### 5. Click the Yes Button.

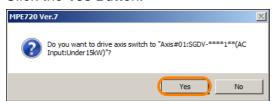

The Test Run Dialog Box will be displayed.

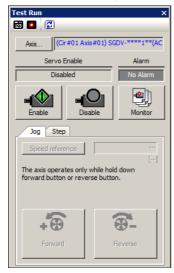

Information The Test Run can be performed only on the selected axis. To set up other axes, click the Axis Button and select the axis in the Axis Selection Dialog Box. Repeat this for each axis.

### 3.7.3 Test Run Dialog Box Details

This section provides a detailed description of the Test Run Dialog Box.

You can select jogging or stepping by clicking the tabs.

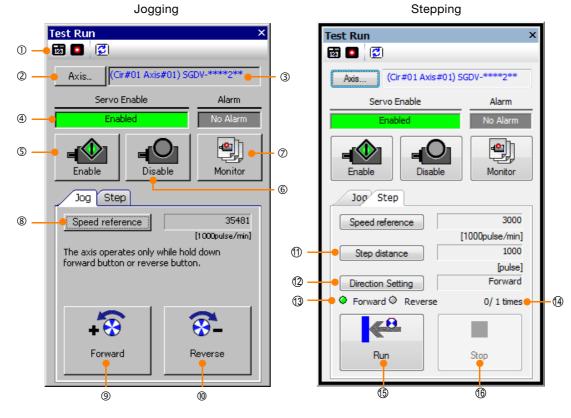

| No. |                 | Item                                                                                 | Function                                                                                                    |  |
|-----|-----------------|--------------------------------------------------------------------------------------|----------------------------------------------------------------------------------------------------|--|
|     |                 | Axis Monitor                                                                         | Displays the Axis Monitor Tab Page in the Main Window.                                                                    |  |
| 1   | ① Tool Bar      | Alarm Monitor                                                                        | Displays the Alarm Monitor Tab Page in the Main Window.                                                                   |  |
|     |                 | Refresh                                                                              | Updates the test run information.                                                                                         |  |
| 2   | Axis            |                                                                                      | Displays the Axis Selection Dialog Box.                                                                                   |  |
| 3   | Axis Displa     | у                                                                                    | Displays the selected axis.                                                                                               |  |
| 4   | Status          |                                                                                      | Displays the operating status of the axis and any alarms that occurred.                                                   |  |
| (5) | Enable          |                                                                                      | Turns ON the axis servo.                                                                                                  |  |
| 6   | Disable         |                                                                                      | Turns OFF the axis servo.                                                                                                 |  |
| 7   | Monitor         |                                                                                      | Displays the Alarm/Warning Dialog Box.                                                                                    |  |
| 8   | Speed Reference |                                                                                      | Displays the Speed Reference Setting Dialog Box. Set the speed (speed reference value) for axis rotation.                 |  |
| 9   | Forward         |                                                                                      | While this button is pressed, the axis rotates in the positive direction.                                                 |  |
| 10  | Reverse         |                                                                                      | While this button is pressed, the axis rotates in the negative direction.                                                 |  |
| 11) | Step Distance   |                                                                                      | Displays the Step Distance Setting Dialog Box. Set the step distance for the axis.                                        |  |
| 12  | Direction S     | etting                                                                               | Displays the Direction Setting Dialog Box. Set the starting direction and the number of rotations for the step operation. |  |
| 13  | Forward/Re      | everse Status                                                                        | The park indicates the current step direction.                                                                            |  |
| 14  | Repetition      | Displays the repetition status as the current repetition count/set repetition count. |                                                                                                    |  |
| 15  | Run             |                                                                                      | Performs stepping in the direction that was specified in the Direction Setting Dialog Box.                                |  |
| 16  | Stop            |                                                                                      | Stops the stepping operation.                                                                                             |  |

# Creating User Programs

4

This chapter describes the types of user programs and describes how to create and write them to the Controller.

| 4.1 | User F                                                                                  | Program Types and Execution Timing 4-3                                                                                                   |
|-----|-----------------------------------------------------------------------------------------|----------------------------------------------------------------------------------------------------|
|     | 4.1.1<br>4.1.2<br>4.1.3<br>4.1.4<br>4.1.5                                               | Ladder Programs4-3Motion Programs4-9Sequence Programs4-21The M-EXECUTOR4-23Registers4-38                                                 |
| 4.2 | Creat                                                                                   | ing Ladder Programs4-48                                                                                                    |
| 4.3 | Creat                                                                                   | ing Motion Programs4-52                                                                                                    |
|     | 4.3.1<br>4.3.2<br>4.3.3                                                                 | Creating a Group Definition       4-52         Creating a Motion Main Program       4-53         Creating a Motion Subprogram       4-55 |
| 4.4 | Creat                                                                                   | ing a Sequence Program4-57                                                                                                    |
|     | 4.4.1<br>4.4.2                                                                          | Creating a Sequence Main Program 4-57 Creating a Sequence Subprogram 4-58                                                                |
| 4.5 | Trans                                                                                   | ferring Data with the MPE720 4-60                                                                                                    |
|     | 4.5.1<br>4.5.2<br>4.5.3<br>4.5.4<br>4.5.5<br>4.5.6<br>4.5.7<br>4.5.8<br>4.5.9<br>4.5.10 | Writing Parameters to the Machine Controller 4-61 Writing into a Project File                                                            |

| 4.6 | Data  | Transfer without Using the MPE7204-69 |
|-----|-------|---------------------------------------|
|     | 4.6.1 | Using a CF Card (MP2200 Only)4-69     |
|     | 4.6.2 | Using the MPLoader4-72                |
|     | 4.6.3 | Using the MPLoad Maker                |

### 4.1 User Program Types and Execution Timing

There are three types of user programs:

- · Ladder programs
- · Motion programs
- Sequence programs

This section describes these programs.

### 4.1.1 Ladder Programs

Ladder programs are managed as drawings (ladder diagrams) that are identified by their drawing numbers (DWG numbers). The ladder drawings form the basis of the ladder programs.

### **Drawing Types and Hierarchical Configuration**

This section describes the types of ladder drawings and their hierarchical configuration.

### ◆ Types

Ladder drawings are divided into four different types based on their purpose.

- DWG.A (Startup Drawings)
  - This type of ladder drawing is used to set register data. These ladder drawings are executed before high-speed scan process drawings and low-speed scan process drawings.
- DWG.I (Interrupt Drawings)
   This type of ladder drawing is used to perform processing with priority given to signals input from an Optional Module. These ladder drawings are executed with higher priority than high-speed scan process drawings regardless of the scan cycle.
- DWG.H (High-speed Scan Process Drawings)
  This type of ladder drawing is used to perform motion control or high-speed I/O control.
- DWG.L (Low-speed Scan Process Drawings)
  This type of ladder drawing is used for communications with HMIs and external devices as well as for standard I/O control.

The following table lists the priority, execution conditions, and maximum number of drawings for each type of ladder drawing.

| Drawing Type                                | Priority* | Execution Condition                                                                                                    | Maximum Number of<br>Drawings |
|---------------------------------------------|-----------|----------------------------------------------------------------------------------------------------|-------------------------------|
| DWG.A (Startup Drawings)                    | 1         | Power ON (These drawings are executed once when the power supply is turned ON.)                                                    | 64                            |
| DWG.I (Interrupt Drawings)                  | 2         | External interrupt (These drawings are executed when a DI interrupt or counter match interrupt is received from an Option Module.) | 64                            |
| DWG.H (High-speed Scan<br>Process Drawings) | 3         | Started at fixed intervals. (These drawings are executed once every high-speed scan.)                                              | 200                           |
| DWG.L (Low-speed Scan<br>Process Drawings)  | 4         | Started at fixed intervals. (These drawings are executed once every low-speed scan.)                                               | 500                           |

<sup>\*</sup> Drawings with lower numbers have higher priority.

#### 4.1.1 Ladder Programs

### Hierarchical Configuration

There are four types of ladder drawings: parent drawings, child drawings, grandchild drawings, and operation error drawings.

- · Parent Drawings
  - These drawings are automatically executed by the system program when the execution conditions are met.
- Child Drawings
  - These drawings are executed when they are called from a parent drawing with a SEE instruction.
- Grandchild Drawings
  - These drawings are executed when they are called from a child drawing with a SEE instruction.
- Operation Error Drawings
  These drawings are automatically executed by the system program when an operation error

A parent drawing cannot call a child drawing from a different type of drawing. Similarly, a child drawing cannot call a grandchild drawing from a different type of drawing. A parent drawing cannot call a grandchild drawing directly. The parent drawing first must call the child drawing, and then the child drawing must call the grandchild drawing. This is called the hierarchical configuration of drawings.

The following figure shows the parent-child-grandchild structure in which a program is created.

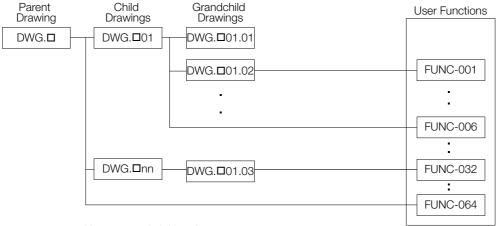

Note 1:  $\square = A$ , I, H, or L

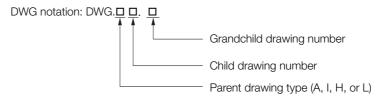

Note 2: The following notation is used for operation error drawings.

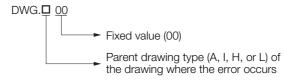

The breakdown of the number of ladder drawings in each category is given in the following table.

| Drawings                    | Number of Drawings |                  |                   |                   |  |
|-----------------------------|--------------------|------------------|-------------------|-------------------|--|
| Diawings                    | DWG.A              | DWG.I            | DWG.H             | DWG.L             |  |
| Parent Drawings             | 1                  | 1                | 1                 | 1                 |  |
| Operation Error<br>Drawings | 1                  | 1                | 1                 | 1                 |  |
| Child Drawings              | Total of 62 max.   | Total of 62 max. | Total of 198 max. | Total of 498 max. |  |
| Grandchild Drawings         | Total of 02 max.   | Total of 02 Max. | Total of 190 max. | Total of 490 max. |  |

Information

There are separate functions that can be called from the drawings as required. Functions are executed when they are called from a parent, child, or grandchild drawing with the FUNC instruction. You can create up to 500 functions.

### **Controlling the Execution of Drawings**

Drawings are executed based on their priorities, as shown in the following figure.

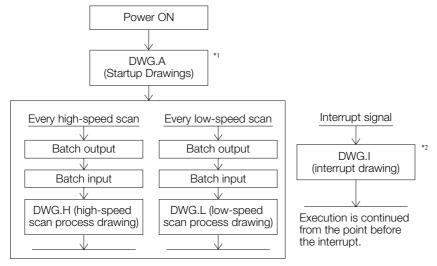

- \*1. DWG.A drawings are executed immediately after the power supply is turned ON.
- \*2. When an interrupt signal is input, execution of the DWG.I drawing is given priority even if execution of a DWG.H or DWG.L drawing is currently in progress.

Note: The parent drawing of each drawing is automatically called and executed by the system.

#### 4.1.1 Ladder Programs

### ◆ Execution Processing of Drawings

The drawings are executed by calling them from the top to the bottom, following the hierarchy of the drawings. The following figure illustrates the execution processing of a high-speed scan drawing (DWG.H).

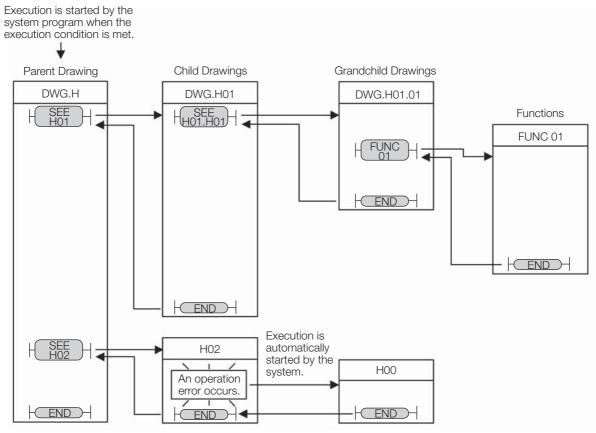

Note: 1. The parent drawing is automatically called and executed by the system. Child drawings and grandchild drawings are executed by calling them from a parent drawing or a child drawing using the SEE instruction.

- 2. You can call functions from any drawing. You can also call functions from other functions.
- 3. If an operation error occurs, the operation error drawing for the drawing type will be started automatically.
- 4. Always specify 00 as the drawing number for operation error drawings.

### Scheduling the Execution of High-speed and Low-speed Scan Process Drawings

High-speed scan process drawings (DWG.H) and low-speed scan process drawings (DWG.L) cannot be executed at the same time. DWG.L drawings are executed during the idle time of DWG.H drawings.

The period during which DWG.H drawings are executed is called the high-speed scan time. The period during which DWG.L drawings are executed is called the low-speed scan time.

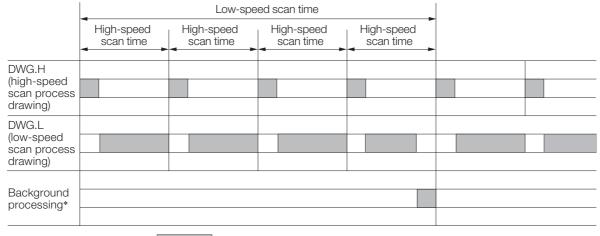

: Actual processing time during the scan

### Setting the High-speed and Low-speed Scan Times

Use MPE720 version 7 and perform the procedure given below to set the high-speed and low-speed scan times.

- 1. Stop the CPU Module.
- 2. Click Scantime Setting in the My Tool View.

The following dialog box will be displayed.

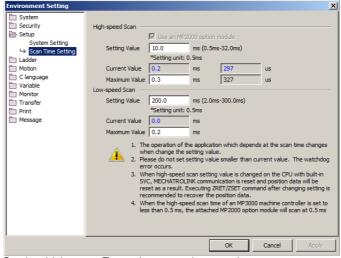

Setting Value: Enter the scan time settings.

Current Value: A value of 0.0 ms is displayed when the MPE720 is offline. Otherwise, the actual

processing times for the scans are displayed.

Maximum Value: The maximum processing time for the scan is displayed. You can set the maximum

value. The setting is retained until it is exceeded.

<sup>\*</sup> Background processing is used to execute internal system processing, such as communications processing.

#### 4.1.1 Ladder Programs

3. Enter the high-speed scan time in the **Setting Value** Box under **High-speed Scan**. Enter the low-speed scan time in the **Setting Value** Box under **Low-speed Scan**.

The following table shows the possible set values and default values for each scan time.

| Item                 | Possible Set Values                    | Default  |
|----------------------|----------------------------------------|----------|
| High-speed Scan Time | 0.5 to 32.0 ms (in 0.5-ms increments)  | 4.0 ms   |
| Low-speed Scan Time  | 2.0 to 300.0 ms (in 0.5-ms increments) | 200.0 ms |

Note: The possible set values and default values depend on the model. Refer to the user's manual for the Module you are using for details.

#### 4. Click the OK Button.

The settings will be saved and the Environment Setting Dialog Box will close.

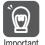

Observe the following precautions when setting the high-speed scan time and low-speed scan time.

- 1. Set the scan set value so that it is 1.25 times greater than the maximum value. If the scan set value is too close to the maximum value, the refresh rate of the MPE720 window will noticeably drop and can cause communications timeout errors to occur. If the maximum value exceeds the scan set value, a watchdog error may occur and cause the Machine Controller system to shut down.
- 2. If you are using MECHATROLINK-II or MECHATROLINK-III, set values that are an integral multiple of the communications cycle. If you change the communications cycle, check the scan time set values
- 3. Do not change the scan set value while the Servo is ON. Never change the scan set value while an axis is in motion (i.e., while the motor is rotating). Doing so may cause the motor to rotate out of control.
- 4. After changing or setting a scan time, always save the data to flash memory.

### **Functions**

Functions are executed when they are called from a parent, child, or grandchild drawing with the FUNC instruction.

Functions can be freely called from any drawing. The same function can be called simultaneously from different types of drawings or different levels of drawings. You can also call functions from other functions that you have created.

The use of functions provides the following merits:

- Easy user program modularization
- Easy user program creation and maintenance

You can use standard functions that are provided by the system, and you can define user functions.

### ◆ Standard System Functions

The following functions for communications and other purposes are provided as standard functions in the system. You cannot change the system functions.

| Symbol   | Function              |
|----------|-----------------------|
| COUNTER  | Counter               |
| FINFOUT  | First-in First-out    |
| TRACE    | Trace                 |
| DTRC-RD  | Read Data Trace       |
| MSG-SND  | Send Message          |
| MSG-RCV  | Receive Message       |
| MOTREG-W | Write Motion Register |
| MOTREG-R | Read Motion Register  |

### User Functions

You can freely program the body of a user function and program the user function definitions. The maximum number of user functions is 500 drawings.

Note: Refer to the following manuals for details on how to define functions.

- MP900/MP2000 Series User's Manual, Ladder Programming (Manual No.: SIEZ-C887-1.2)
- MP2000 Series User's Manual for Motion Programming (Manual No.: SIEP C880700 38)
- MP900/MP2000 Series New Ladder Editor Programming Manual (Manual No.: SIEZ-C887-13.1)
- MP900/MP2000 Series New Ladder Editor User's Manual (Manual No.: SIEZ-C887-13.2)

### 4.1.2 Motion Programs

A motion program is a program that is written in a text-based motion language.

There are two types of motion programs.

| Туре          | Designation<br>Method      | Features                                                                                                    | Number of Programs                                                    |
|---------------|----------------------------|----------------------------------------------------------------------------------------------------|-----------------------------------------------------------------------|
| Main programs | MPM□□□<br>(□□□ = 1 to 256) | <ul> <li>Main programs are called from a<br/>DWG.H drawing.</li> <li>Main programs are called from<br/>the M-EXECUTOR program exe-<br/>cution definitions.</li> </ul> | Motion subprograms                                                    |
| Subprograms   | MPS□□□<br>(□□□ = 1 to 256) | Subprograms are called from a main program.                                                                                                    | <ul><li>Sequence main programs</li><li>Sequence subprograms</li></ul> |

Note: There are cases when the M-EXECUTOR cannot be used. Refer to the following section for details.

\*\*The M-EXECUTOR (page 4-23)\*\*

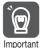

- 1. The same numbers are used to manage the motion programs and sequence programs. Use a unique number for each program.
  - Motion program numbers are given in the form MPM□□□ or MPS□□□.
  - Sequence program numbers are given in the form SPM□□□ or SPS□□□.
- 2. The number of motion programs that can be executed simultaneously depends on the model of the Machine Controller. If the number of simultaneously executable programs is exceeded, an alarm will occur (No System Work Available Error).
  - The No System Work Available Error is indicated by bit E in the Status Flags of the motion program.

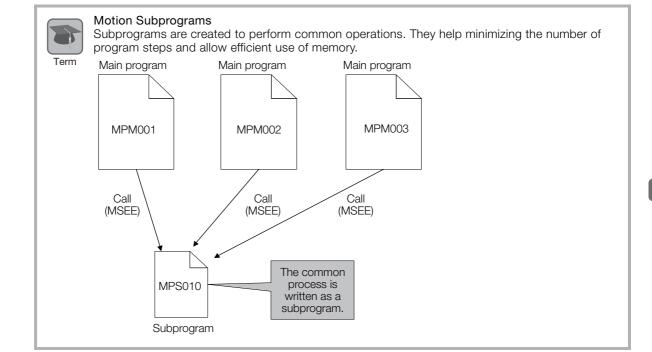

#### 4.1.2 Motion Programs

### **Motion Program Execution**

Motion programs are called with an MSEE instruction from a ladder program in an H drawing.

Information

You can also register the motion program in the M-EXECUTOR (Motion Executor) to call it. Refer to the following section for details.

The M-EXECUTOR (page 4-23)

After you create the motion program, place a Call Motion Program (MSEE) instruction in the ladder program of an H drawing. Motion programs can be called from any H drawing, regardless of whether it is a parent, child, or grandchild drawing.

The following figure shows an execution example.

Execution is started by the system program when the execution condition is met.

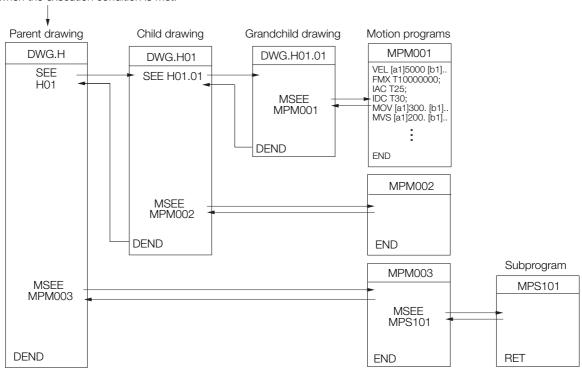

The ladder instruction in the H drawing is executed every high-speed scan cycle according to the hierarchical organization of parent-child-grandchild drawings.

The above programming only prepares for execution of the motion program. The motion program is not executed when the MSEE instruction is inserted. To start the motion program after inserting the MSEE instruction, use a control signal to turn ON the Request for Start of Program Operation.

The motion program is executed in the scan cycle, but unlike ladder programs, the entire program is not executed in a single scan. Execution of motion programs is controlled by the system.

Information

The following points must be taken into consideration when executing motion programs.

- Motion programs that are registered in the M-EXECUTOR cannot be executed with MSEE instructions.
- More than one instance of the same motion program (i.e., the same program number) cannot be executed with MSEE instructions.
- Subprograms (MPS□□□) cannot be executed with MSEE instructions in a ladder program.
   You can call subprograms only from motion programs and motion subprograms
   (MPM□□□ and MPS□□□).
- You cannot call the same subprogram more than once at the same time.
- Sequence programs (SPM□□□ and SPS□□□) cannot be called with MSEE instructions from a ladder program for the MP2300, CPU-01, or CPU-03.

### **Specifying Motion Programs**

There are two methods that you can use to specify motion programs.

- · Calling the motion program by specifying it directly
- Calling the motion program by specifying it indirectly

These two methods are described below.

### ◆ Calling the Motion Program by Specifying It Directly

Direct designation is used to call a motion program by specifying its program number  $(MPM\square\square\square)$  directly.

To call the motion program from a ladder program with the MSEE instruction, specify the program number in the Program Number operand of the MSEE instruction.

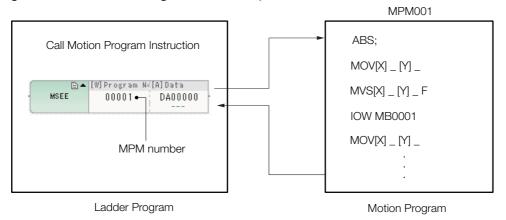

### ◆ Calling the Motion Program by Specifying It Indirectly

Indirect designation is used to call a motion program by specifying its number in a register.

In this method, the program ( $MPM\square\square\square$ ) whose number is the same as the value that is stored in the register is called.

To call the motion program from a ladder program with an MSEE instruction, use the Program Number operand of the MSEE instruction to specify the M or D register that indirectly designates the motion program.

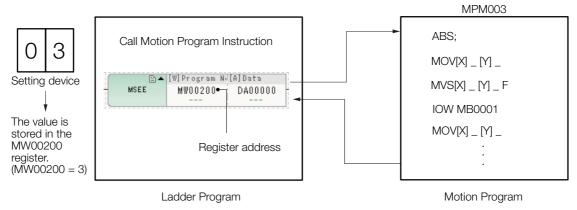

#### 4.1.2 Motion Programs

### **Work Registers**

Work registers are used to set and monitor motion programs.

The first work register for a motion program that is called with an MSEE instruction is specified in the MSEE instruction in the ladder program. The following figure shows the structure of the work registers.

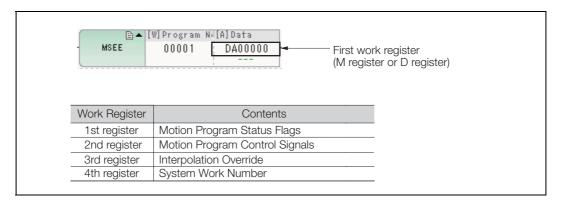

### Motion Program Status Flags

The Motion Program Status Flags give the execution condition of the motion program. The following table describes the meanings of the Status Flags.

| Bit No. | Status                                                     |
|---------|------------------------------------------------------------|
| 0       | Program is being executed.                                 |
| 1       | Program is paused.                                         |
| 2       | Program is stopped due to a stop request (for system use). |
| 3       | Reserved for system.                                       |
| 4       | Program single-block execution is stopped.                 |
| 5       | Reserved for system.                                       |
| 6       | Reserved for system.                                       |
| 7       | Reserved for system.                                       |
| 8       | There is a program alarm.                                  |
| 9       | Execution is stopped at a breakpoint.                      |
| А       | Reserved for system.                                       |
| В       | The program is in Debug Mode (EWS debugging).              |
| С       | Program Type, 0: Motion program                            |
| D       | Start Request History                                      |
| E       | No System Work Available Error Execution Scan Error        |
| F       | Main Program Number Limit Exceeded Error                   |

Note: If a program alarm occurs, motion program error information is provided in the Motion Alarm Dialog Box and in the S registers.

### ◆ Control Signals

To control the execution of a motion program, you must input program control signals (Request for Start of Program Operation, or Request for Stop of Program, etc.). The following table describes the control signals for motion programs.

| Bit No. | Signal Name                                       | Signal Type                      |
|---------|---------------------------------------------------|----------------------------------|
| 0       | Request for Start of Program Operation            | Differential or NO contact input |
| 1       | Request for Pause of Program                      | NO contact                       |
| 2       | Request for Stop of Program                       | NO contact                       |
| 3       | Program Single-block Mode Selection               | NO contact                       |
| 4       | Program Single-block Start Request                | Differential or NO contact input |
| 5       | Alarm Reset Request                               | NO contact                       |
| 6       | Request for Start of Continuous Program Operation | Differential or NO contact input |
| 7       | Reserved for system.                              | _                                |
| 8       | Skip 1 Information                                | NO contact                       |
| 9       | Skip 2 Information                                | NO contact                       |
| А       | Reserved for system.                              | _                                |
| В       | Reserved for system.                              | _                                |
| С       | Reserved for system.                              | _                                |
| D       | System Work Number Setting*1                      | NO contact                       |
| Е       | Interpolation Override Setting*2                  | NO contact                       |
| F       | Reserved for system.                              | _                                |

- \*1. System Work Number Setting
   When the Motion Program Is Registered in M-EXECUTOR:
  The system work number cannot be specified. The system will use the definition number as the system work number.
  - When a Motion Program Is Called from a Ladder Program with an MSEE Instruction:
    - OFF: The system will use an automatically acquired system work number. The system work number will be different each time.

    - ON: The work number that is specified by the system will be used.
      However, if the work number is assigned to the M-EXECUTOR, a No System Work Available Error (Status Flag Bit E) is reported.
- \*2. Interpolation Override Setting
  - OFF: The interpolation override is always 100%.
  - ON: The interpolation override in the parameter setting is used.
- Note: 1. Use the specified signal types for the ladder program inputs.
  - 2. If the Request for Start of Program Operation control signal is ON when the power supply is turned ON, the motion program with the specified program number will be executed.

#### 4.1.2 Motion Programs

### ■ Motion Program Control Signals Timing Chart

Timing chart examples for axis operations and status flags after a control signal is input are provided below.

#### · Request for Start of Program Operation

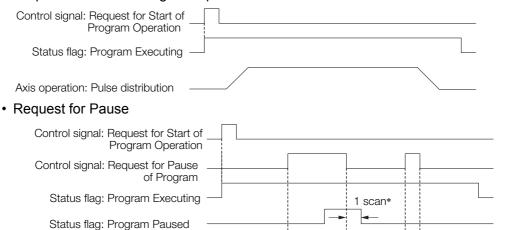

\* Status flags related to control signal input are updated after one scan.

#### · Request for Stop

Axis operation: Pulse distribution

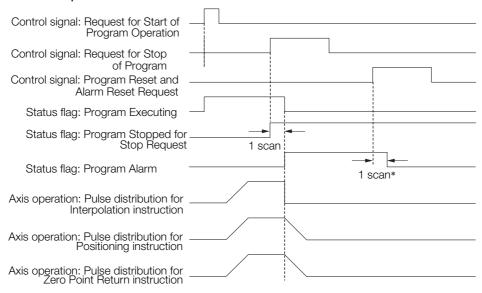

<sup>\*</sup> Status flags related to control signal input are updated after one scan.

### · If a Motion Program Alarm Occurs

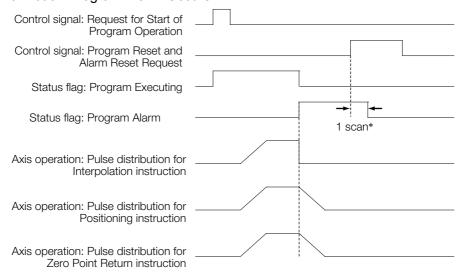

\* Status flags related to control signal input are updated after one scan.

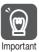

- 1. If the Request for Stop of Program control signal is turned ON while the axis is being controlled for a motion language instruction, an alarm will occur.
- 2. If the Request for Stop of Program control signal is turned ON while the axis is being controlled for an interpolation motion language instruction, the axes will stop immediately. To perform a deceleration stop, use the Request for Pause of Operation control signal.
- 3. The Request for Pause of Program control signal is not acknowledged while a Zero Point Return (ZRN) instruction is being executed. To stop the operation, use the Request for Stop of Program control signal.
- 4. If a motion program alarm occurs while an axis is in motion, the axis stops immediately.

#### Interpolation Override

The interpolation override is used to change the output ratio of the axis movement speed reference for interpolation motion language instructions.

Set the override value to use when executing interpolation instructions (MVS, MCW, MCC, or SKP).

The interpolation override is valid only when bit E (Interpolation Override Setting) in the control signals is ON.

The setting range of the interpolation override is 0 to 32,767.

Unit: 1 = 0.01%

### System Work Numbers

When you call a motion program from a ladder program with the MSEE instruction, set the system work number to use to call the motion program. This system work number is valid only when bit D (System Work Number Setting) of the control signals is ON.

Setting range: 1 to 16

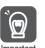

When using MSEE instructions in ladder programs along with the M-EXECUTOR, do not specify the system work numbers that are for the M-EXECUTOR in the MSEE instructions in the ladder programs. If you specify one, a No System Work Available Error will occur. System work numbers for the M-EXECUTOR: 0 to the set value of the number of program definitions

Information

You cannot set the system work numbers when you use the M-EXECUTOR. The system will use system work numbers that are the same as the definition numbers.

#### 4.1.2 Motion Programs

### **Using the Work Registers**

The work registers for motion program are used differently depending on whether the motion program is called from a ladder program using an MSEE instruction, or the motion program is registered in the M-EXECUTOR program execution definitions.

This section describes these two methods.

### When the Motion Program Is Called from the Ladder Program with an MSEE Instruction

When a motion program is called from the ladder program with an MSEE instruction, the motion program is controlled by either a sequence program or a ladder program.

To use this method, include the MSEE instruction in a ladder H drawing. In this case, the MSEE work registers are used to set and monitor the motion program.

The following figure shows a setting example.

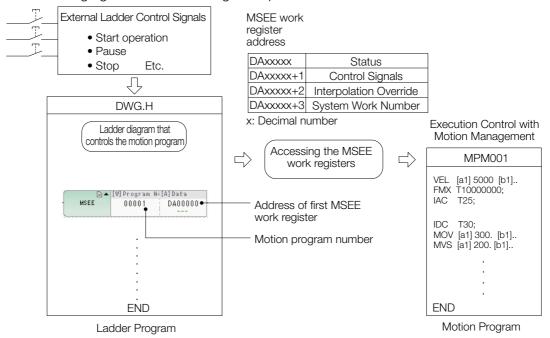

The next page shows an example of a ladder program that controls the motion program.

### ■ Ladder Program Example

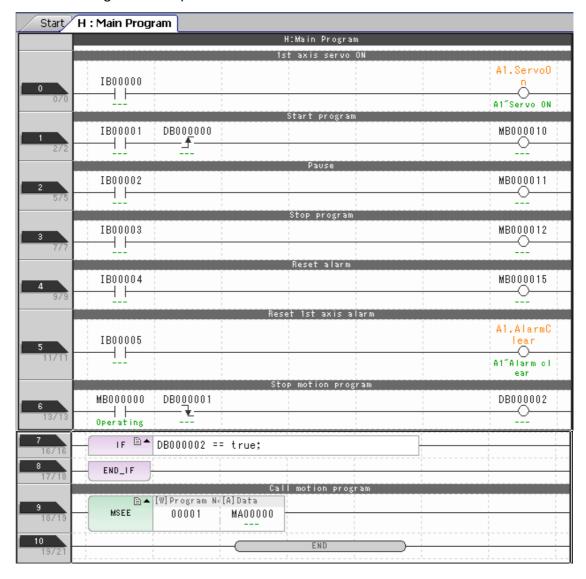

#### 4.1.2 Motion Programs

### Monitoring the Execution Information on the Motion Program with S Registers

You can monitor execution information on the motion program with the S registers (SW03200 to SW05119 and SW08192 to SW09215).

The execution information is monitored differently, depending on whether the motion program is called from a ladder program with an MSEE instruction, or the motion program is registered in the M-EXECUTOR program execution definitions.

This section describes these two monitoring methods.

### When the Motion Program Is Called from the Ladder Program with an MSEE Instruction

When a motion program is called from the ladder program with an MSEE instruction, the monitoring method depends on the setting of bit D (System Work Number Setting) in the Motion Program Control Signals.

#### When Bit D (System Work Number Setting) in the Motion Program Control Signal Is ON

The execution information is reported in the Work n Program Information registers (SW03264 to SW05119 and SW08192 to SW09215).

For example, if the system work number is 1, you can monitor the execution information of the motion program with the Work 1 Program Information registers (SW03264 to SW03321).

#### When Bit D (System Work Number Setting) in the Motion Program Control Signal Is OFF

The system automatically determines the system work number to use. You can check the work numbers that are in use in the Active Program Numbers registers (SW03200 to SW03215).

For example, to monitor the MPM001 motion program and SW03202 is 001, that means the system number is 3. You can therefore monitor the execution information of the MPM001 motion program using the Work 3 Program Information registers (SW03380 to SW03437).

### ◆ When the Motion Program Is Registered in M-EXECUTOR Program Execution Definitions:

When the motion program is registered in the M-EXECUTOR program execution definitions, the system work number will be the same as the definition number.

For example, if the motion program is registered with definition number 3, system work number 3 will be used. In this case, you can monitor the execution information of the motion program with the Work 3 Program Information registers (SW03380 to SW03437).

Refer to the following section for the register ranges for the motion program execution information.

### ■ Register Ranges for Motion Program Execution Information

|                                                                | on Program Execution Inform                                                                                                    | ation                                                                                                    | Active Program Numbers                                                                                                    |
|----------------------------------------------------------------|----------------------------------------------------------------------------------------------------|----------------------------------------------------------------------------------------------------|----------------------------------------------------------------------------------------------------|
| SW03200                                                        | // Colivo i rogiami i valmbolo                                                                                                    | SW03200                                                                                                    | Number of Program Using Work Number 1                                                                                                    |
|                                                                | (the numbers of the currently executing main programs)  16 W                                                                                                    | SW03201                                                                                                    | Number of Program Using Work Number 2                                                                                                    |
| SW03216                                                        | Reserved for system. 16 W                                                                                                    | SW03202                                                                                                    | Number of Program Using Work Number 3                                                                                                    |
| SW03232                                                        | Program Execution Bits                                                                                                    | SW03203                                                                                                    | Number of Program Using Work Number 4                                                                                                    |
|                                                                | (ON if execution is in progress.)                                                                                                    | `, `, SW03204                                                                                                    | Number of Program Using Work Number 5                                                                                                    |
| SW03248                                                        | 16 W                                                                                                    | 50003205                                                                                                    | Number of Program Using Work Number 6                                                                                                    |
| SW03240                                                        | Reserved for system. 16 W                                                                                                    | SW03206                                                                                                    | Number of Program Using Work Number 7                                                                                                    |
| 37703204                                                       | Work 1 Program Information 58 W                                                                                                    | SW03207                                                                                                    | Number of Program Using Work Number 8                                                                                                    |
| SW03322                                                        |                                                                                                    | \ \\\\\\\\\\\\\\\\\\\\\\\\\\\\\\\\\\\\                                                                                                    | Number of Program Using Work Number 9                                                                                                    |
|                                                                | Work 2 Program Information 58 W                                                                                                    | \ \\\\\\\\\\\\\\\\\\\\\\\\\\\\\\\\\\\\                                                                                                    | Number of Program Using Work Number 10                                                                                                    |
| SW03380                                                        | Work 3 Program Information 58 W                                                                                                    | \ \\\\\\\\\\\\\\\\\\\\\\\\\\\\\\\\\\\\                                                                                                    | Number of Program Using Work Number 11                                                                                                    |
| SW03438                                                        |                                                                                                    | SW03211                                                                                                    | Number of Program Using Work Number 12                                                                                                    |
| 3000400                                                        | Work 4 Program Information 58 W                                                                                                    | SW03212                                                                                                    | Number of Program Using Work Number 13                                                                                                    |
| SW03496                                                        |                                                                                                    | \$W03213                                                                                                    | Number of Program Using Work Number 14                                                                                                    |
|                                                                | Work 5 Program Information 58 W                                                                                                    | SW03214                                                                                                    | Number of Program Using Work Number 15                                                                                                    |
| SW03554                                                        | Work 6 Program Information 58 W                                                                                                    | SW03215                                                                                                    | Number of Program Using Work Number 16                                                                                                    |
| SW03612                                                        | Work of Togram Information 55 W                                                                                                    |                                                                                                    |                                                                                                    |
| 3000012                                                        | Work 7 Program Information 58 W                                                                                                    |                                                                                                    |                                                                                                    |
| SW03670                                                        |                                                                                                    |                                                                                                    |                                                                                                    |
|                                                                | Work 8 Program Information 58 W                                                                                                    | ,                                                                                                    | Program Execution Bits                                                                                                    |
| SW03728                                                        | Work 9 Program Information 58 W                                                                                                    | \ SW03232                                                                                                    | MPo016(Bit F) to MPo001(Bit 0)                                                                                                    |
|                                                                | I Work or rogiant information 66 W                                                                                                    |                                                                                                    |                                                                                                    |
| CMOOTOR                                                        |                                                                                                    | \ SW03233                                                                                                    | MPo032(Bit F) to MPo017(Bit 0)                                                                                                    |
| SW03786                                                        | Work 10 Program Information 58 W                                                                                                    | SW03233                                                                                                    | MPo032(Bit F) to MPo017(Bit 0) MPo048(Bit F) to MPo033(Bit 0)                                                                                                    |
| SW03786<br>SW03844                                             | -                                                                                                    | SW03233                                                                                                    | ` '                                                                                                    |
|                                                                | -                                                                                                    | SW03233<br>SW03234<br>SW03235                                                                                                    | MPo048(Bit F) to MPo033(Bit 0)                                                                                                    |
|                                                                | Work 10 Program Information 58 W Work 11 Program Information 58 W                                                                                                    | \$W03233<br>\$W03234<br>\$W03235<br>\$W03236<br>\$W03237                                                                                                 | MPo048(Bit F) to MPo033(Bit 0) MPo054(Bit F) to MPo049(Bit 0)                                                                                                    |
| SW03844<br>SW03902                                             | Work 10 Program Information 58 W                                                                                                    | \$W03233<br>\$W03234<br>\$W03235<br>\$W03236<br>\$W03237                                                                                                 | MPo048(Bit F) to MPo033(Bit 0)  MPo054(Bit F) to MPo049(Bit 0)  MPo080(Bit F) to MPo055(Bit 0)                                                                                                    |
| SW03844                                                        | Work 10 Program Information 58 W Work 11 Program Information 58 W                                                                                                    | \$W03233<br>\$W03234<br>\$W03235<br>\$W03236<br>\$W03237<br>\$W03238                                                                                     | MPo048(Bit F) to MPo033(Bit 0)  MPo054(Bit F) to MPo049(Bit 0)  MPo080(Bit F) to MPo055(Bit 0)  MPo096(Bit F) to MPo081(Bit 0)                                                                                                    |
| SW03844<br>SW03902<br>SW03960                                  | Work 10 Program Information 58 W Work 11 Program Information 58 W Work 12 Program Information 58 W                                                                                                    | \$W03233<br>\$W03234<br>\$W03235<br>\$W03236<br>\$W03237<br>\$W03238                                                                                     | MPo048(Bit F) to MPo033(Bit 0)  MPo054(Bit F) to MPo049(Bit 0)  MPo080(Bit F) to MPo055(Bit 0)  MPo096(Bit F) to MPo081(Bit 0)  MPo112(Bit F) to MPo097(Bit 0)                                                                                                    |
| SW03844<br>SW03902                                             | Work 10 Program Information 58 W Work 11 Program Information 58 W Work 12 Program Information 58 W                                                                                                    | \$W03233<br>\$W03234<br>\$W03235<br>\$W03236<br>\$W03237<br>\$W03238<br>\$W03239<br>\$W03240                                                             | MPo048(Bit F) to MPo033(Bit 0)  MPo054(Bit F) to MPo049(Bit 0)  MPo080(Bit F) to MPo055(Bit 0)  MPo096(Bit F) to MPo081(Bit 0)  MPo112(Bit F) to MPo097(Bit 0)  MPo128(Bit F) to MPo113(Bit 0)                                                                                                    |
| SW03844<br>SW03902<br>SW03960                                  | Work 10 Program Information 58 W Work 11 Program Information 58 W Work 12 Program Information 58 W Work 13 Program Information 58 W Work 14 Program Information 58 W                                                                   | \$W03233<br>\$W03234<br>\$W03235<br>\$W03236<br>\$W03237<br>\$W03238<br>\$W03239<br>\$W03240<br>\$W03241<br>\$W03241                                     | MPo048(Bit F) to MPo033(Bit 0)  MPo054(Bit F) to MPo049(Bit 0)  MPo080(Bit F) to MPo055(Bit 0)  MPo096(Bit F) to MPo081(Bit 0)  MPo112(Bit F) to MPo097(Bit 0)  MPo128(Bit F) to MPo113(Bit 0)  MPo144(Bit F) to MPo129(Bit 0)                                                                                                    |
| SW03844<br>SW03902<br>SW03960<br>SW04018<br>SW04076            | Work 10 Program Information 58 W Work 11 Program Information 58 W Work 12 Program Information 58 W Work 13 Program Information 58 W                                                                                                    | \$W03233<br>\$W03234<br>\$W03235<br>\$W03236<br>\$W03237<br>\$W03238<br>\$W03239<br>\$W03240<br>\$W03241<br>\$W03241                                     | MPo048(Bit F) to MPo033(Bit 0)  MPo054(Bit F) to MPo049(Bit 0)  MPo080(Bit F) to MPo055(Bit 0)  MPo096(Bit F) to MPo081(Bit 0)  MPo112(Bit F) to MPo097(Bit 0)  MPo128(Bit F) to MPo113(Bit 0)  MPo144(Bit F) to MPo129(Bit 0)  MPo160(Bit F) to MPo145(Bit 0)                                                                                                    |
| SW03844<br>SW03902<br>SW03960<br>SW04018                       | Work 10 Program Information 58 W Work 11 Program Information 58 W Work 12 Program Information 58 W Work 13 Program Information 58 W Work 14 Program Information 58 W Work 15 Program Information 58 W                                  | \$W03233<br>\$W03234<br>\$W03235<br>\$W03236<br>\$W03237<br>\$W03238<br>\$W03239<br>\$W03240<br>\$W03241<br>\$W03242<br>\$W03243                         | MPo048(Bit F) to MPo033(Bit 0)  MPo054(Bit F) to MPo049(Bit 0)  MPo080(Bit F) to MPo055(Bit 0)  MPo096(Bit F) to MPo081(Bit 0)  MPo112(Bit F) to MPo097(Bit 0)  MPo128(Bit F) to MPo113(Bit 0)  MPo144(Bit F) to MPo129(Bit 0)  MPo160(Bit F) to MPo145(Bit 0)  MPo176(Bit F) to MPo161(Bit 0)                                                                                                    |
| SW03844<br>SW03902<br>SW03960<br>SW04018<br>SW04076<br>SW04134 | Work 10 Program Information 58 W Work 11 Program Information 58 W Work 12 Program Information 58 W Work 13 Program Information 58 W Work 14 Program Information 58 W                                                                   | \$W03233<br>\$W03234<br>\$W03235<br>\$W03236<br>\$W03237<br>\$W03238<br>\$W03239<br>\$W03240<br>\$W03241<br>\$W03242<br>\$W03243                         | MPo048(Bit F) to MPo033(Bit 0)  MPo054(Bit F) to MPo049(Bit 0)  MPo080(Bit F) to MPo055(Bit 0)  MPo096(Bit F) to MPo081(Bit 0)  MPo112(Bit F) to MPo097(Bit 0)  MPo128(Bit F) to MPo113(Bit 0)  MPo144(Bit F) to MPo129(Bit 0)  MPo160(Bit F) to MPo145(Bit 0)  MPo176(Bit F) to MPo161(Bit 0)  MPo192(Bit F) to MPo177(Bit 0)                                                                                                 |
| SW03844<br>SW03902<br>SW03960<br>SW04018<br>SW04076            | Work 10 Program Information 58 W Work 11 Program Information 58 W Work 12 Program Information 58 W Work 13 Program Information 58 W Work 14 Program Information 58 W Work 15 Program Information 58 W Work 16 Program Information 58 W | \$W03234<br>\$W03235<br>\$W03236<br>\$W03237<br>\$W03238<br>\$W03239<br>\$W03240<br>\$W03241<br>\$W03241<br>\$W03242<br>\$W03243<br>\$W03244             | MPo048(Bit F) to MPo033(Bit 0)  MPo054(Bit F) to MPo049(Bit 0)  MPo080(Bit F) to MPo055(Bit 0)  MPo096(Bit F) to MPo081(Bit 0)  MPo112(Bit F) to MPo097(Bit 0)  MPo128(Bit F) to MPo113(Bit 0)  MPo144(Bit F) to MPo129(Bit 0)  MPo160(Bit F) to MPo145(Bit 0)  MPo176(Bit F) to MPo161(Bit 0)  MPo192(Bit F) to MPo177(Bit 0)  MPo208(Bit F) to MPo193(Bit 0)                                                                 |
| SW03844<br>SW03902<br>SW03960<br>SW04018<br>SW04076<br>SW04134 | Work 10 Program Information 58 W Work 11 Program Information 58 W Work 12 Program Information 58 W Work 13 Program Information 58 W Work 14 Program Information 58 W Work 15 Program Information 58 W                                  | \$W03234<br>\$W03235<br>\$W03236<br>\$W03237<br>\$W03238<br>\$W03239<br>\$W03240<br>\$W03241<br>\$W03241<br>\$W03242<br>\$W03243<br>\$W03244             | MPo048(Bit F) to MPo033(Bit 0)  MPo054(Bit F) to MPo049(Bit 0)  MPo080(Bit F) to MPo055(Bit 0)  MPo096(Bit F) to MPo081(Bit 0)  MPo112(Bit F) to MPo097(Bit 0)  MPo128(Bit F) to MPo113(Bit 0)  MPo144(Bit F) to MPo129(Bit 0)  MPo160(Bit F) to MPo145(Bit 0)  MPo176(Bit F) to MPo161(Bit 0)  MPo192(Bit F) to MPo177(Bit 0)  MPo208(Bit F) to MPo193(Bit 0)                                                                 |
| SW03844<br>SW03902<br>SW03960<br>SW04018<br>SW04076<br>SW04134 | Work 10 Program Information 58 W Work 11 Program Information 58 W Work 12 Program Information 58 W Work 13 Program Information 58 W Work 14 Program Information 58 W Work 15 Program Information 58 W Work 16 Program Information 58 W | \$W03234<br>\$W03235<br>\$W03236<br>\$W03237<br>\$W03238<br>\$W03239<br>\$W03240<br>\$W03241<br>\$W03242<br>\$W03244<br>\$W03244<br>\$W03244<br>\$W03244 | MPo048(Bit F) to MPo033(Bit 0)  MPo054(Bit F) to MPo049(Bit 0)  MPo080(Bit F) to MPo055(Bit 0)  MPo096(Bit F) to MPo081(Bit 0)  MPo112(Bit F) to MPo097(Bit 0)  MPo128(Bit F) to MPo113(Bit 0)  MPo144(Bit F) to MPo129(Bit 0)  MPo160(Bit F) to MPo145(Bit 0)  MPo176(Bit F) to MPo161(Bit 0)  MPo192(Bit F) to MPo177(Bit 0)  MPo208(Bit F) to MPo193(Bit 0)  MPo224(Bit F) to MPo209(Bit 0)  MPo240(Bit F) to MPo225(Bit 0) |

### 4.1.2 Motion Programs

### ■ Contents of Work n Program Information

Work n Program Information

| +0  | Program Status                           |     |
|-----|------------------------------------------|-----|
| +1  | Program Control Signals                  |     |
| +2  | Parallel Fork 0 Information              | 3 W |
| +5  | Parallel Fork 1 Information              | 3 W |
| +8  | Parallel Fork 2 Information              | 3 W |
| +11 | Parallel Fork 3 Information              | 3 W |
| +14 | Parallel Fork 4 Information              | 3 W |
| +17 | Parallel Fork 5 Information              | 3 W |
| +20 | Parallel Fork 6 Information              | 3 W |
| +23 | Parallel Fork 7 Information              | 3 W |
| +26 | Logical Axis 1 Program Current Position  | 2 W |
| +28 | Logical Axis 2 Program Current Position  | 2 W |
| +30 | Logical Axis 3 Program Current Position  | 2 W |
| +32 | Logical Axis 4 Program Current Position  | 2 W |
| +34 | Logical Axis 5 Program Current Position  | 2 W |
| +36 | Logical Axis 6 Program Current Position  | 2 W |
| +38 | Logical Axis 7 Program Current Position  | 2 W |
| +40 | Logical Axis 8 Program Current Position  | 2 W |
| +42 | Logical Axis 9 Program Current Position  | 2 W |
| +44 | Logical Axis 10 Program Current Position | 2 W |
| +46 | Logical Axis 11 Program Current Position | 2 W |
| +48 | Logical Axis 12 Program Current Position | 2 W |
| +50 | Logical Axis 13 Program Current Position | 2 W |
| +52 | Logical Axis 14 Program Current Position | 2 W |
| +54 | Logical Axis 15 Program Current Position | 2 W |
| +56 | Logical Axis 16 Program Current Position | 2 W |

| Active Program Numbers |
|------------------------|
| Current Block Number   |
| Alarm Code             |

### 4.1.3 Sequence Programs

A sequence program is written in a text-based motion language.

There are two types of sequence programs.

| Туре          | Designation<br>Method      | Features                                                                    | Number of Programs                                                                                                    |
|---------------|----------------------------|-----------------------------------------------------------------------------|----------------------------------------------------------------------------------------------------|
| Main programs | SPM□□□<br>(□□□ = 1 to 256) | Main programs are called from the M-EXECUTOR program execution definitions. | You can create up to 256 motion programs, including the following programs:                                                       |
| Subprograms   | SPS□□□<br>(□□□ = 1 to 256) | Subprograms are called from a main program.                                 | <ul><li> Motion main programs</li><li> Motion subprograms</li><li> Sequence main programs</li><li> Sequence subprograms</li></ul> |

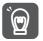

The same numbers are used to manage the sequence programs and motion programs. Use a unique number for each program.

- Motion program numbers are given in the form MPM□□□ or MPS□□□.
- Sequence program numbers are given in the form SPMDDD or SPSDDD.

### **Sequence Program Execution**

A sequence program is executed by registering it in the M-EXECUTOR execution definitions.

The sequence programs are executed in ascending order.

The following figure shows an execution example.

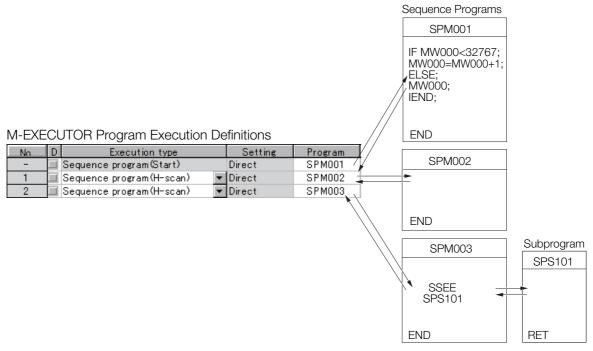

If the execution type is set to an H-scan sequence program or L-scan sequence program, then the program will be executed as soon as the definition is saved. If the execution type is set to a startup sequence program, then the program will be executed the next time when the power supply is turned ON.

#### 4.1.3 Sequence Programs

### **Specifying Sequence Programs**

Sequence programs must be specified directly. Indirect designations cannot be used. Specify the program number of the sequence program to execute (SPMDDD).

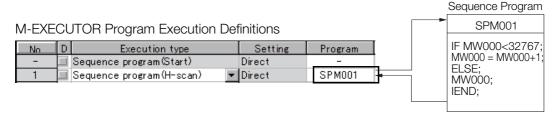

### **Work Registers**

Work registers are used to monitor sequence programs.

The work registers have Status Flags inside the M-EXECUTOR control registers, in the same way as motion programs that are registered in the M-EXECUTOR.

### ◆ Sequence Program Status Flags

The Sequence Program Status Flags give the execution condition of the sequence program. The following table describes the meanings of the Status Flags.

| Bit No. | Status                                        |  |  |
|---------|-----------------------------------------------|--|--|
| 0       | Program is being executed.                    |  |  |
| 1       | Reserved for system.                          |  |  |
| 2       | Reserved for system.                          |  |  |
| 3       | Reserved for system.                          |  |  |
| 4       | Reserved for system.                          |  |  |
| 5       | Reserved for system.                          |  |  |
| 6       | Reserved for system.                          |  |  |
| 7       | Reserved for system.                          |  |  |
| 8       | There is a program alarm.                     |  |  |
| 9       | Execution is stopped at a breakpoint.         |  |  |
| Α       | Reserved for system.                          |  |  |
| В       | The program is in Debug Mode (EWS debugging). |  |  |
| С       | Program Type, 1: Sequence program             |  |  |
| D       | Start Request History                         |  |  |
| E       | Reserved for system.                          |  |  |
| F       | Reserved for system.                          |  |  |

### Information Sequence Program Alarms

If an error is detected when a sequence subprogram is called with an SSEE instruction, bit 8 (Program Alarm) turns ON. When the error is removed, this bit turns OFF. The following errors can occur.

- The called program is not registered.
- The called program is not a sequence program.
- The called program is not a subprogram (a main program was called).
- Called Program Number Limit Exceeded Error
- · Too Many Nesting Levels Error

This section describes the functionality of the M-EXECUTOR Motion Executor and the contents of its various displays.

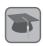

The M-EXECUTOR is a software module that executes motion and sequence programs.

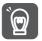

The M-EXECUTOR software module that executes motion and sequence programs cannot be used with the following Machine Controllers and CPU Modules:

- MP2300 Basic Module
- oortant CPU-01 and CPU-02 Modules

Refer to the following manual for details.

MP2200 User's Manual (Manual No.: SIEP C880700 14)

### Introduction

The M-EXECUTOR provides the following merits:

Motion programs can be executed without using a ladder program.
 Motion programs can be executed without placing MSEE instructions in the ladder programs.

Information It is still possible to use MSEE instructions in the ladder programs.

- Motion programs can be controlled without using the ladder programs. Motion programs can be controlled directly from a host PLC.
- Sequence control can be written in motion language.
   A sequence program can be used in place of a ladder program.
   Refer to the following manuals for instructions that can be used in sequence programs.
   MP2000 Series User's Manual for Motion Programming (Manual No.: SIEP C880700 38)

Information

The execution of a sequence program is completed in one scan. Sequence programs are written using the same text-based language as motion programs.

### **Specifications**

### ◆ Programs That Can Be Registered in the M-EXECUTOR

The following programs can be registered in the M-EXECUTOR:

| Program Type      |           | Number of Registered Programs |
|-------------------|-----------|-------------------------------|
| Motion programs   |           | 16*                           |
|                   | Startup   | 1                             |
| Sequence programs | Interrupt | Not possible                  |
|                   | H scan    | 16*                           |
|                   | L scan    | 16*                           |

<sup>\*</sup> Total: 16 programs

### ◆ Program Control Methods

You can use the following control methods for the programs that are registered in the M-EXEC-UTOR:

| Item                                                   | Motion Programs                                                                                                    | Sequence Programs |  |
|--------------------------------------------------------|----------------------------------------------------------------------------------------------------|-------------------|--|
| Execution method                                       | Startup: Event execution H scan: Scan execution L scan: Scan execution                                                                                                 |                   |  |
| System work                                            | The same number is used for the definition number and system work number (the number of program definitions is set on the MPE720).                                     |                   |  |
| Program designation method                             | Direct designation or indirect designation  Direct designation                                                                                                    |                   |  |
| Program execution method                               | Register the program in the definitions or turn ON the start signal.  Execution is started when the gram is registered in the definitions or turn ON the start signal. |                   |  |
| Interpolation Override Setting                         | Supported. Not supported.                                                                                                    |                   |  |
| I/O link definitions                                   | Supported. Not supported.                                                                                                    |                   |  |
| Motion program status reporting in S registers         | Supported.                                                                                                    |                   |  |
| Number of parallel forks                               | 1 to 8 (main: 4 forks, sub: 2 forks)                                                                                                    |                   |  |
| Error diagram execution when an operation error occurs | Supported.                                                                                                    |                   |  |

### Using the M-EXECUTOR

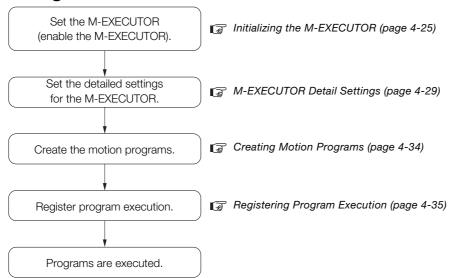

### Initializing the M-EXECUTOR

Use the following procedure to initialize the M-EXECUTOR.

1. Click the **Module Configuration** Button on the My Tool View.

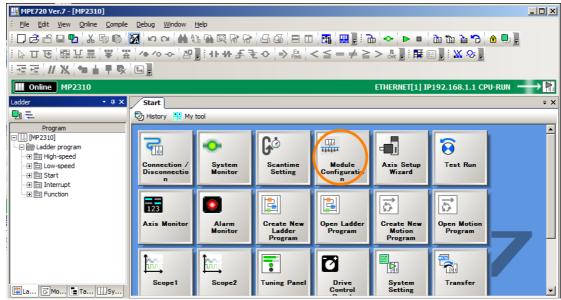

The Module Configuration Tab Page will be displayed.

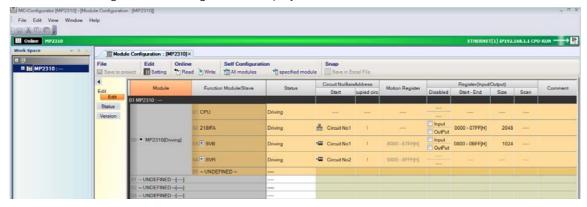

2. Double-click the UNDEFINED cell in row 05 of the Function Module/Slave Column.

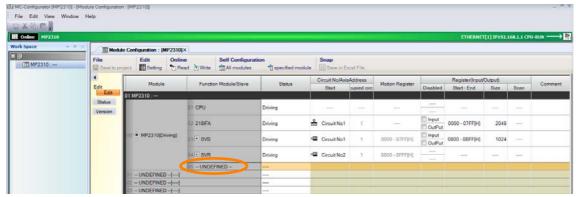

The Function Module Dialog Box will be displayed.

3. Select M-EXECUTOR and click the OK Button.

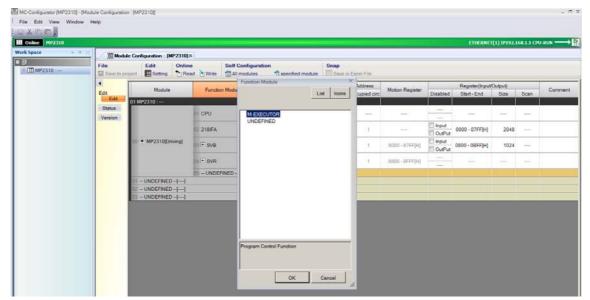

**4.** Verify that *M-EXECUTOR* is displayed in row 05, and double-click **M-EXECUTOR**.

Information If *M-EXECUTOR* is displayed, then the M-EXECUTOR is properly assigned.

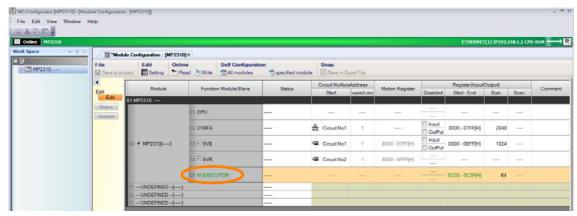

The M-EXECUTOR Definition Dialog Box will be displayed.

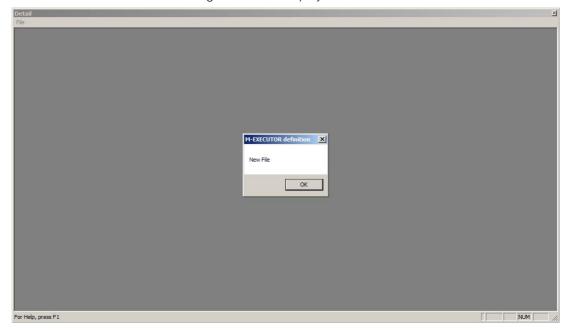

5. Click the OK Button.

The Detail Definition Dialog Box will be displayed.

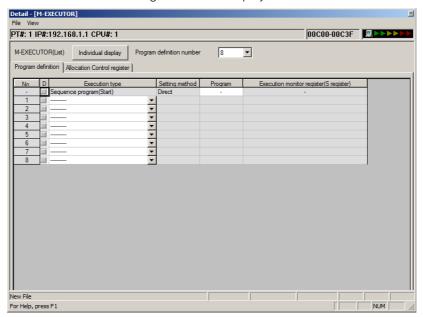

6. Select File - Save from the toolbar.

The M-EXECUTOR definitions will be saved.

7. Verify that *Driving* is displayed in the *Status* cell of the M-EXECUTOR row in the Module Configuration Tab Page.

**Information** If *Driving* is displayed, the M-EXECUTOR is enabled.

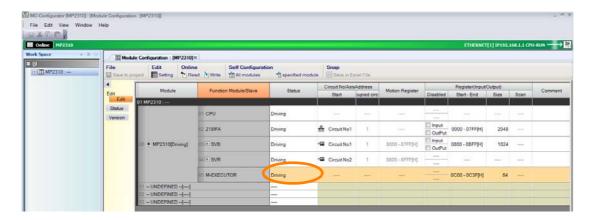

### M-EXECUTOR Detail Settings

The detailed settings for the M-EXECUTOR are performed on the Module Configuration Tab Page and the Detail Definition Dialog Box.

This section provides the procedures to display this tab page and dialog box, and describes their contents.

### ◆ Module Configuration Tab Page

Use the following procedure to display the Module Configuration Tab Page.

• Click the **Module Configuration** Icon from the Start Tab Page.

The information on the M-EXECUTOR is displayed in row 05 of the *Function Module/Slave* Column.

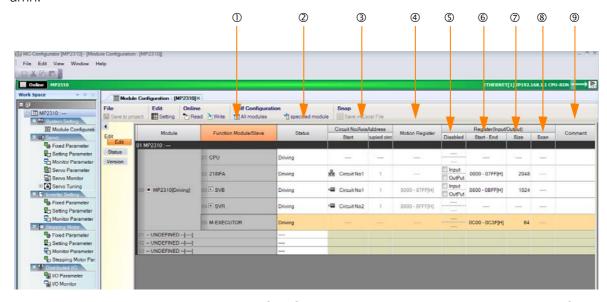

The following table describes the M-EXECUTOR items that are displayed on the Module Configuration Tab Page.

| No. | Item                       |                | Display/Setting Item                                                                                                    | Editing      |
|-----|----------------------------|----------------|----------------------------------------------------------------------------------------------------|--------------|
| ①   | Function Module/Slave      |                | Displays whether the M-EXECUTOR is enabled.  • UNDEFINED: Disabled  • M-EXECUTOR: Enabled                                                                                                    | Possible     |
| 2   | Status                     |                | Displays the status of the M-EXECUTOR.                                                                                                    | Possible     |
| 3   | Circuit No./Axis           | s Address      | Not used. "" is always displayed.                                                                                                    | Not possible |
| 4   | Motion Registe             | r              | Not used. "" is always displayed.                                                                                                    | Not possible |
| (5) |                            | Disabled       | Not used. "" is always displayed.                                                                                                    | Not possible |
| 6   |                            | Start -<br>End | Displays the range of registers that is used as the I/O area.  • Setting range: 00000 to 07FFF hex Refer to the following section for details.  ### Details on the I/O Registers on page 4-30                                                                                                    | Possible     |
| 7   | Register<br>(Input/Output) | Size           | Displays the number of words in the I/O area. • Setting range: 64 to 128 Four words each of input registers and output registers are required to register a single motion program or sequence program in the M-EXECUTOR. If you need to register more than 16 programs, set the size with four additional words for each program to add. A maximum of 32 programs can be registered (maximum number of program definitions). | Possible     |
| 8   |                            | Scan           | Not used. "" is always displayed.                                                                                                    | Not possible |
| 9   | Comment                    |                | Displays the user comment. Enter a comment of up to 16 characters.                                                                                                    | Possible     |

### ◆ Details on the I/O Registers

The I/O registers that are assigned to the M-EXECUTOR are used to execute motion and sequence programs, as well as to monitor sequence programs.

The following tables give the contents of the M-EXECUTOR I/O registers.

M-EXECUTOR Input Registers

| M-EXECUTOR<br>Input Register | Item       |           |
|------------------------------|------------|-----------|
| IW 🗆 🗆 🗆 + 0                 |            | Status    |
| IW□□□□ + 1                   | Definition | Reserved. |
| IW□□□□ + 2                   | No. 1      | Reserved. |
| IWDDDD + 3                   |            | Reserved. |
| IW□□□□ + 4                   |            | Status    |
| IW□□□□ + 5                   | Definition | Reserved. |
| IW□□□□ + 6                   | No. 2      | Reserved. |
| IWDDDD + 7                   |            | Reserved. |
| :                            | ÷          | :         |
| IW□□□□ + 3C                  |            | Status    |
| IW□□□□ + 3D                  | Definition | Reserved. |
| IW□□□□ + 3E                  | No. 16     | Reserved. |
| IW□□□□ + 3F                  |            | Reserved. |

M-EXECUTOR Output Registers

| M-EXECUTOR<br>Output Register |            | Item            |
|-------------------------------|------------|-----------------|
| OW + 0                        |            | Program Number  |
| OW□□□□ + 1                    | Definition | Control Signals |
| OW□□□□ + 2                    | No. 1      | Override        |
| OW□□□□ + 3                    |            | Reserved.       |
| OW□□□□ + 4                    |            | Program Number  |
| OW□□□□ + 5                    | Definition | Control Signals |
| OW□□□□ + 6                    | No. 2      | Override        |
| OW□□□□ + 7                    |            | Reserved.       |
| :                             | ÷          | :               |
| OW□□□□ + 3C                   |            | Program Number  |
| OW□□□□ + 3D                   | Definition | Control Signals |
| OW□□□□ + 3E                   | No. 16     | Override        |
| OW□□□□ + 3F                   |            | Reserved.       |

### ◆ Detail Definition Dialog Box

The Detail Definition Dialog Box has two tab pages, the Program Definition Tab Page and the Allocation Control Register Tab Page.

Use the following procedure to display the Detail Definition Dialog Box.

- 1. Click the Module Configuration Icon from the Start Tab Page.
- 2. Double-click row 05 of the Function Module/Slave Column.

### ■ Program Definition Tab Page

Register the motion or sequence programs to execute.

This section describes the items that are displayed on the Program Definition Tab Page.

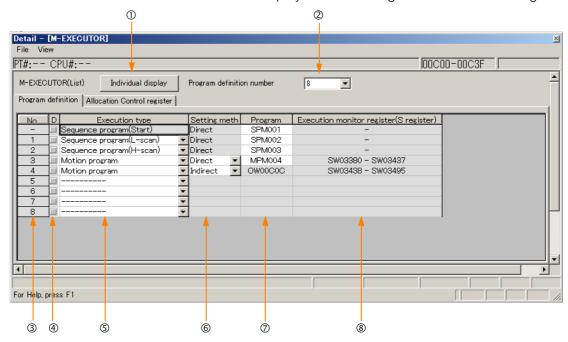

#### ① Individual Display Button

Click this button to display the M-EXECUTOR in a separate window.

#### 2 Program Definition Number

Set the number of program definitions that can be registered in the M-EXECUTOR.

- Setting range: 0 to 32
- Default value: 8

#### ③ No

The execution order of the programs is displayed. Programs are executed in the scans in ascending order of their numbers.

#### 4 D

Enable or disable the definitions.

- Not selected: Definition is enabled.
- Selected: Definition is disabled.

#### S Execution Type

Set the execution type of the program.

| Execution Type           | Support Programs  | Execution Condition                                                                                                    |
|--------------------------|-------------------|----------------------------------------------------------------------------------------------------|
|                          | Not supported.    | -                                                                                                    |
| Startup sequence program |                   | Startup (These programs are executed once when the power supply is turned ON.)                                                                |
| L-scan sequence programs | Sequence programs | Started at a fixed interval. (These drawings are executed once every low-speed scan cycle.)                                                   |
| H-scan sequence programs |                   | Started at a fixed interval. (These drawings are executed once every high-speed scan cycle.)                                                  |
| Motion programs          | Motion programs   | Request for Start of Program Operation control signal (The program is executed when the Request for Start of Program Operation is turned ON.) |

### 6 Setting

Set the program designation method.

The designation method can be different for each program.

| Designation<br>Method | Motion<br>Programs | Sequence<br>Programs | Description                                                                                                    |
|-----------------------|--------------------|----------------------|----------------------------------------------------------------------------------------------------|
| Direct designation    | Supported.         | Supported.           | The program is specified with the program number. Examples: MPM001 or SPM002                                                                            |
| Indirect designation  | Supported.         | Not supported.       | The program is specified by specifying a register that contains the program number.  Example: OW0C0C (If 1 is stored in OW0C0C, MPM001 will be called.) |

#### ⑦ Program

Set the program number.

| Execution Type                                    | Description                                                                                                    |
|---------------------------------------------------|----------------------------------------------------------------------------------------------------|
| Sequence programs<br>(Startup, L-scan, or H-scan) | If you enter 1 and press the Enter Key, SPM001 will be set automatically. You can specify a program that is not registered or leave the program number empty. In either case, no program will be executed.                                                                                                    |
| Motion programs                                   | Direct designation: If you enter 1 and press the Enter Key, MPM001 will be set automatically.  You can specify a program that is not registered or leave the program number empty. In either case, no program will be executed.  Indirect designation: The O register of the M-EXECUTOR Module will be set automatically. |
|                                                   | Only the system can set this.                                                                                                    |

### ® Execution Monitor Registers (S Registers)

If the execution type is set to a motion program, the range of the execution monitor registers (S registers) will be displayed. Refer to the following manuals for details on the execution monitor registers.

MP2000 Series User's Manual for Motion Programming (Manual No.: SIEP C880700 38)

### ■ Allocation Control Register Tab Page

This tab page is used to assign registers.

This section describes the items that are displayed on the Allocation Control Register Tab Page.

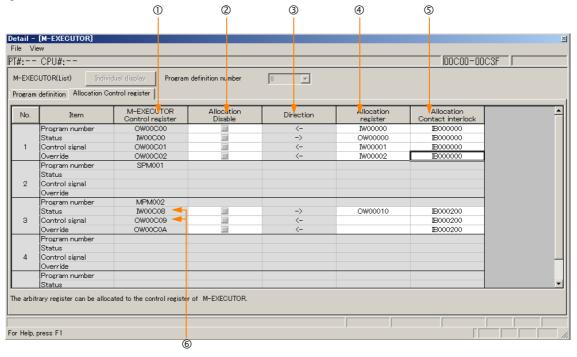

#### ① M-EXECUTOR Control Register

This column displays the I/O registers that are assigned to the M-EXECUTOR. The M-EXECUTOR control registers are used to control or monitor the motion programs.

 
 M-EXECUTOR Control Register
 Application

 Program Number
 Sets the program number. This register is only used for indirect designation.

 Status
 Monitors the program execution status.

## Control Signals Control Signals Control Sets the override value to use when executing interpolation motion instructions.

#### ② Allocation Disable

Use these check boxes to enable or disable the assigned registers.

- Not selected: Definition is enabled.
- · Selected: Definition is disabled.

#### 3 Direction

This column displays the data I/O directions.

#### Allocation Register

The data of the assigned registers and the M-EXECUTOR control registers will move in the direction that is given in ③.

You can assign any register numbers.

Note: You can set word-type I, O, or M registers (except motion registers) in the Allocation register Column.

#### S Allocation Contact Interlock

This contact controls the movement of data between the assigned registers and the M-EXECUTOR control registers. When the assigned interlock contact is ON, the data in the assigned registers and the M-EXECUTOR control registers will move in the direction that is given in ③.

Any register bit number can be assigned as the interlock contact.

Note: 1. You can set bit-type I, O, S, M, or C registers (except motion registers) in the *Allocation Contact interlock* Column.

2. The allocated interlock contact is used to interlock motion program operation. If you assign a register, always assign an interlock contact.

### © Status and Control Signal Details

Double-click the Status or the Control signal cell to display the Detail Dialog Box. This dialog box is used to verify the status and the control signals.

• Status

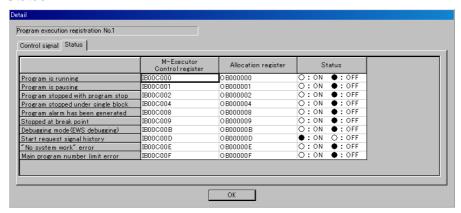

Control Signals

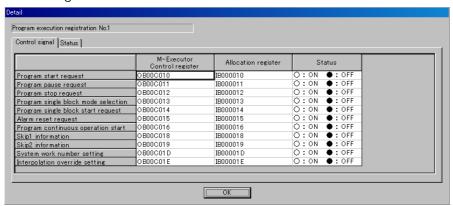

### **Creating Motion Programs**

Refer to the following section and manual for details.

MP2000 Series User's Manual for Motion Programming (Manual No.: SIEP C880700 38)

## **Registering Program Execution**

This section gives the procedure to register the execution of programs.

- 1. Display the program to register for execution.
- 2. Click the Task Allocation ( 1) lcon.

The Task Allocation Dialog Box will be displayed.

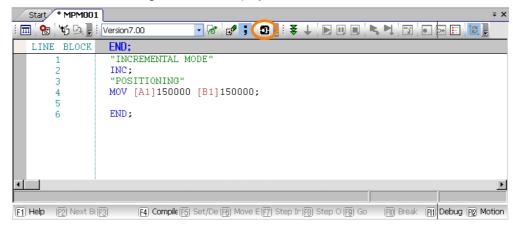

Information You can also use the Task Allocation Dialog Box to change the settings. Refer to the following manuals for details.

MP2000 Series User's Manual for Motion Programming (Manual No.: SIEP C880700 38)

**3.** Check that the settings match the contents of the Allocation Control Register Tab Page, and then click the **Set** Button.

The registered contents will be saved.

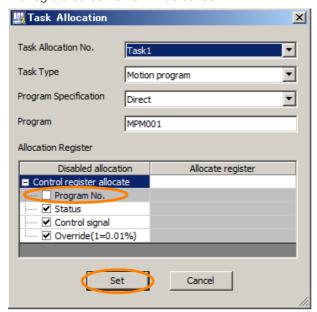

Refer to the following section for details on the Allocation Control Register Tab Page.

\*\*Ballocation Control Register Tab Page on page 4-33\*\*

#### 4.1.4 The M-EXECUTOR

## **Execution Scheduling**

Programs that are registered in the M-EXECUTOR are executed in the order of their priority levels (execution types).

Programs that are registered in the M-EXECUTOR are executed immediately before processing the ladder programs.

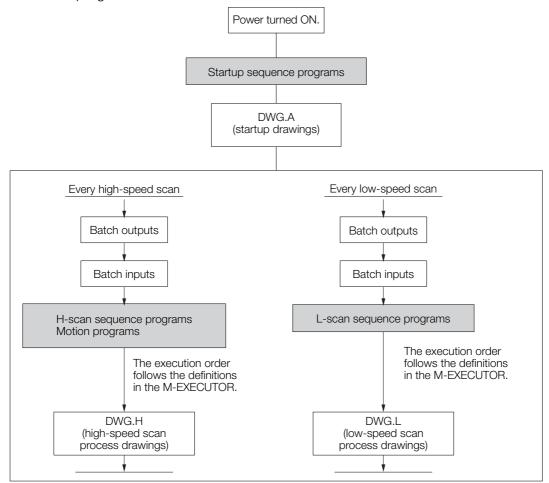

The following is an execution example.

• M-EXECUTOR Program Execution Definitions

#### Example

#### Sequence Program Execution Example

The following figure shows an example of the sequence programs registered in the M-EXECUTOR.

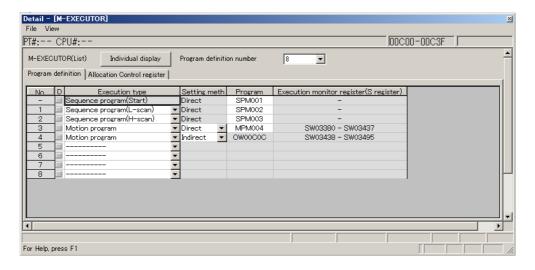

#### ■ Execution Timing

This section describes the execution timing of programs in the above example. The following figure shows how program and drawing execution is based on the order of registration in the M-EXECUTOR program definitions.

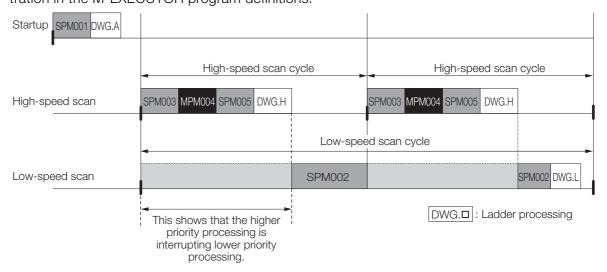

## 4.1.5 Registers

Registers are areas that store data within the Machine Controller. Variables are registers with labels (variable names).

There are two kinds of registers: global registers that are shared between all programs, and local registered that are used only by a specific program.

## **Global Registers**

Global registers are shared by ladder programs, user functions, motion programs, and sequence programs. Memory space for global registers is reserved by the system for each register type.

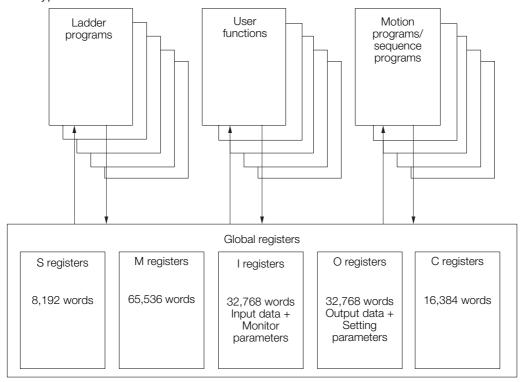

## **Local Registers**

Local registers can be used within each specific drawing. These registers cannot be shared by other drawings. Local registers are stored in the program memory for each drawing.

#### Ladder Program Conceptual Diagram

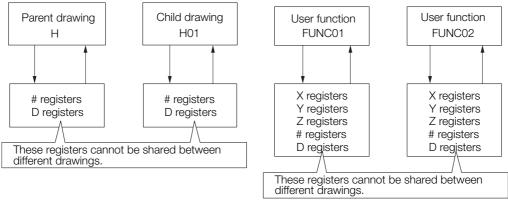

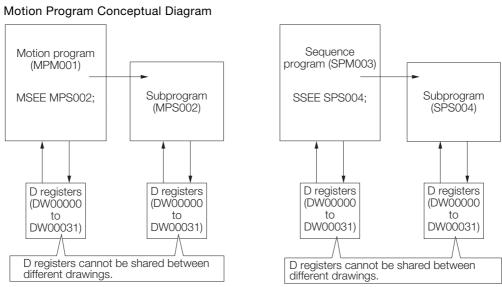

## Structure of Register Addresses

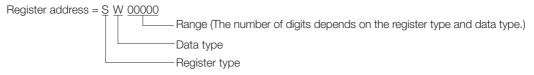

Information

You can also use index registers or array registers as variables to address specific registers. Refer to the following sections for details.

Index Registers (i, j) (page 4-45)

Array Registers ([]) on page 4-46

#### 4.1.5 Registers

## **Register Types**

This section describes global and local registers.

#### Global Registers

Global registers are shared by ladder programs, user functions, motion programs, and sequence programs. In other words, the operation results of a ladder program can be used by other user functions, motion programs, or sequence programs.

| Туре | Name                                                                         | Designation<br>Methods                                           | Usable Range<br>(MP3000-series<br>Controller)                                                     | Description                                                                                                    |
|------|------------------------------------------------------------------------------|------------------------------------------------------------------|---------------------------------------------------------------------------------------------------|----------------------------------------------------------------------------------------------------|
| S    | System registers<br>(S registers)                                            | SBnnnnh,<br>SWnnnn,<br>SLnnnnn,<br>SFnnnnn,<br>SAnnnnn           | SW00000 to<br>SW8192                                                                              | These registers are prepared by the system. They report the status of the Machine Controller and other information. The system clears the registers from SW00000 to SW00049 to 0 at startup. They have a battery backup. |
| М    | Data registers<br>(M registers)                                              | MBnnnnnnh,<br>MWnnnnnnn,<br>MLnnnnnnn,<br>MFnnnnnnn,<br>MAnnnnnn | MW000000 to<br>MW65536                                                                            | These registers are used as interfaces between programs. They have a battery backup.                                                                                                    |
|      | I Input registers (I registers) IBhhhhhh, IWhhhhh, ILhhhhh, IFhhhhh, IAhhhhh | ,                                                                | IW00000 to<br>IW07FFF                                                                             | These registers are used for input data.                                                                                                    |
| I    |                                                                              | IW08000 to<br>IW0FFFF                                            | These registers store the motion monitor parameters. These registers are used for Motion Modules. |                                                                                                    |
|      | Output registers                                                             | OBhhhhhh,<br>OWhhhhh,                                            | OW00000 to<br>OW07FFF                                                                             | These registers are used for output data.                                                                                                    |
| 0    | Output registers<br>(O registers)                                            | OLhhhhh,<br>OFhhhhh,<br>OAhhhhh                                  | OW08000 to<br>OW0FFFF                                                                             | These store the motion setting parameters. These registers are used for Motion Modules.                                                                                                    |
| С    | Constant registers (C registers)                                             | CBnnnnh,<br>CWnnnnn,<br>CLnnnnn,<br>CFnnnnn,<br>CAnnnnn          | CW00000 to<br>CW16383                                                                             | These registers can be read in programs but they cannot be written. The values are set from the MPE720.                                                                                                    |

Note: n: decimal digit, h: hexadecimal digit

## ◆ Local Registers

Local registers are valid within only one specific program. The local registers in other programs cannot be accessed.

You specify the usable range from the MPE720.

| Туре | Name        | Designation<br>Methods                                  | Description                                                                                                    | Features                  |
|------|-------------|---------------------------------------------------------|----------------------------------------------------------------------------------------------------|---------------------------|
| #    | # registers | #Bnnnnh,<br>#Wnnnnn,<br>#Lnnnnn,<br>#Fnnnnn,<br>#Annnnn | These registers can be read in programs but they cannot be written. The values are set from the MPE720.                                                                                                    |                           |
| D    | D registers | DBnnnnh,<br>DWnnnn,<br>DLnnnnn,<br>DFnnnnn,<br>DAnnnnn  | These registers can be used for general purposes within a program.  By default, 32 words are reserved for each program.  The default value after startup depends on the setting of the D Register Clear when Start option.  Refer to the following section for details.  Setting the D Register Clear When Start Option (page 4-42) | Pro-<br>gram-<br>specific |

Continued on next page.

Continued from previous page.

| Туре | Name                        | Designation<br>Methods                        | Description                                                                                                    | Features              |
|------|-----------------------------|-----------------------------------------------|----------------------------------------------------------------------------------------------------|-----------------------|
| Х    | Function input registers    | XBnnnnnh,<br>XWnnnnn,<br>XLnnnnn,<br>XFnnnnn, | These registers are used for inputs to functions.  • Bit inputs: XB000000 to XB00000F  • Integer inputs: XW00001 to XW00016  • Double-length integers: XL00001 to XL00015  • Real numbers: XF00001 to XF00015                                                                                                    |                       |
| Y    | Function output registers   | YBnnnnh,<br>YWnnnn,<br>YLnnnnn,<br>YFnnnnn,   | These registers are used for outputs from functions.  • Bit outputs: YB000000 to YB00000F  • Integer outputs: YW00001 to YW00016  • Double-length integers: YL00001 to YL00015  • Real numbers: YF00001 to YF00015                                                                                                    |                       |
| Z    | Function internal registers | ZBnnnnnh,<br>ZWnnnnn,<br>ZLnnnnn,<br>ZFnnnnn, | These are internal registers that are unique within each function. You can use them for internal processing in functions.  • Bits: ZB000000 to ZB00063F  • Integers: ZW00000 to ZW00063  • Double-length integers: ZL00000 to ZL00062  • Real numbers: ZF00000 to ZF00062                                               | Function<br>-specific |
| A    | Function external registers | ABnnnnnh,<br>AWnnnnn,<br>ALnnnnn,<br>AFnnnnn, | These are external registers that use the address input value as the base address. When the address input value of an M or D register is provided by the source of the function call, then the registers of the source of the function call can be accessed from inside the function by using that address as the base. |                       |

Note: n: decimal digit, h: hexadecimal digit

## ◆ Local Registers within a User Function

In addition to # registers and D registers, there are local registers that can be used only within individual user functions.

| Type | Name                             | Designation Methods                           | Description                                                                                                    |
|------|----------------------------------|-----------------------------------------------|----------------------------------------------------------------------------------------------------|
| Х    | Function input registers         | XBnnnnnh,<br>XWnnnnn,<br>XLnnnnn,<br>XFnnnnn, | These registers are used for inputs to functions.  Bit inputs: XB000000 to XB00000F  Integer inputs: XW00001 to XW00016  Double-length integers: XL00001 to XL00015  Real numbers: XF00001 to XF00015                                                                                                    |
| Υ    | Function output registers        | YBnnnnnh,<br>YWnnnnn,<br>YLnnnnn,<br>YFnnnnn, | These registers are used for outputs from functions.  • Bit outputs: YB000000 to YB00000F  • Integer outputs: YW00001 to YW00016  • Double-length integers: YL00001 to YL00015  • Real numbers: YF00001 to YF00015                                                                                                    |
| Z    | Function internal registers      | ZBnnnnh,<br>ZWnnnnn,<br>ZLnnnnn,<br>ZFnnnnn,  | These are internal registers that are unique within each function. You can use them for internal processing in functions.                                                                                                    |
| Α    | Function exter-<br>nal registers | ABnnnnh,<br>AWnnnnn,<br>ALnnnnn,<br>AFnnnnn,  | These are external registers that use the address input value as the base address.  When the address input value of an M or D register is provided by the source of the function call, then the registers of the source of the function call can be accessed from inside the function by using that address as the base. |

Note: n: decimal digit, h: hexadecimal digit

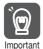

User functions can be called from any programs, any number of times.

#### 4.1.5 Registers

#### ■ Precautions When Using Local Registers within a User Function

When you call a user function, consider what values could be in the local registers, and perform initialization as needed.

| Name                                      | Precautions                                                                                                    |
|-------------------------------------------|----------------------------------------------------------------------------------------------------|
| X registers (function input registers)    | If input values are not set, the values will be uncertain.  Do not use X registers that are outside of the range that is specified in the input definitions.                                                                                                    |
| Y registers (function output registers)   | If output values are not set, the values will be uncertain. Always set the values of the range of Y registers that is specified in the output definitions.                                                                                                    |
| Z registers (function internal registers) | When the function is called, the previously set values will be lost and the values will be uncertain.  These registers are not appropriate for instructions if the previous value must be retained.  Use them only after initializing them within the function.                                                                                                    |
| # registers                               | These are constant registers. Their values cannot be changed.                                                                                                    |
| D registers                               | When the function is called, the previously set values are preserved. If a previous value is not necessary, initialize the value, or use a Z register instead. D registers retain the data until the power is turned OFF.  The default value after startup depends on the setting of the D Register Clear when Start option. Refer to the following section for details.  Setting the D Register Clear When Start Option (page 4-42) |

- · Setting the D Register Clear When Start Option
- 1. Select File Environment Setting from the MPE720 Version 7 Window.
- 2. Select Setup System Setting.
- 3. Select Enable or Disable for the D Register Clear when Start option.

Disable: The initial values will be uncertain.

Enable: The initial values will be 0.

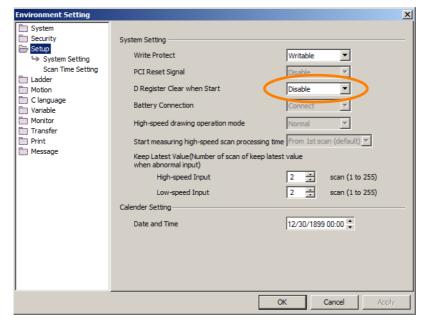

## **Data Types**

There are different data types that you can use depending on the purpose of the application: bit, integer, double-length integer, real number, and address.

| Symbol | Data Type             | Range of Values                                                 | Data Size | Description                                                                                    |
|--------|-----------------------|-----------------------------------------------------------------|-----------|------------------------------------------------------------------------------------------------|
| В      | Bit                   | 1 (ON) or 0 (OFF)                                               | _         | Used in relay circuits and to determine ON/OFF status.                                         |
| W      | Integer               | -32,768 to 32,767<br>(8000 to 7FFF hex)                         | 1 word    | Used for numeric operations. The values in parentheses on the left are for logical operations. |
| L      | Double-length integer | -2,147,483,648 to<br>2,147,483,647 (80000000 to<br>7FFFFFF hex) | 2 words   | Used for numeric operations. The values in parentheses on the left are for logical operations. |
| F      | Real number           | ± (1.175E-38 to 3.402E+38) or 0                                 | 2 words   | Used for advanced numeric operations.*                                                         |
| Α      | Address               | 0 to 32,767                                                     | _         | Used only as pointers for addressing.                                                          |

<sup>\*</sup> Conforms to IEEE754 standards.

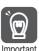

The MP2000-series Machine Controller does not have separate registers for each data type. As shown in the following figure, the same address will access the same register even if the data type is different. For example, MB001003, a bit address, and the MW00100, an integer address, have different data types, but they both access the same register, MW00100.

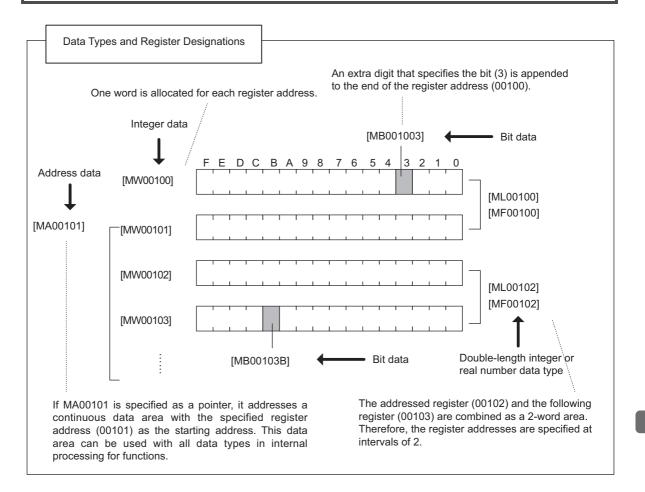

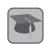

Pointer Designation

When an address is passed to a function as a parameter, this is referred to as pointer designation. When pointer designation is used, the continuous data area starting from the address of the specified register number can be used in internal processing for functions with all data types.

#### 4.1.5 Registers

#### Precautions for Operations Using Different Data Types

If you perform an operation using different data types, be aware that the results will be different depending on the data type of the storage register, as described below.

#### Storing Real Number Data in an Integer Register

MW00100 = MF00200; the real number is stored after it is converted to an integer. (00001) (1.234)

Note: There may be rounding error due to storing a real number in an integer register.

Whether numbers are rounded or truncated when converting a real number to an integer can be set in the properties of the drawing.

Setting for Real Number Casting on page 4-44

MW00100 = MF00200 + MF00202

(0124) (123.48) (0.02) The result of the operation may be different depending on the value of the variable.

(0123) (123.49) (0.01)

#### Storing Real Number Data in a Double-length Integer Register

ML00100 = MF00200; the real number is stored after it is converted to an integer. (65432) (65432.1)

#### · Storing Double-length Integer Data in an Integer Register

MW00100 = ML00200; the lower 16 bits of the double-length integer are stored without change.

(-00001) (65535)

#### · Storing Integer Data in a Double-length Integer Register

ML00100 = MW00200; the integer is stored after it is converted to double-length integer data. (0001234) (1234)

#### Setting for Real Number Casting

The casting method (truncating or rounding) can be set in the detailed definitions in the Program Property Dialog Box.

The method to use for real number casting is set for each drawing.

Use the following procedure to display the Program Property Dialog Box.

- 1. In the Ladder Pane, select the ladder program for which to view the properties.
- **2.** Right-click the selected program and select *Property* from the pop-up menu. The Program Property Dialog Box will be displayed.

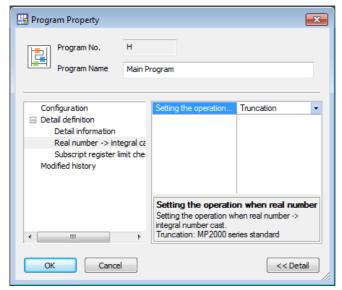

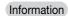

The data is little endian, as shown in the following example.

• MB001006

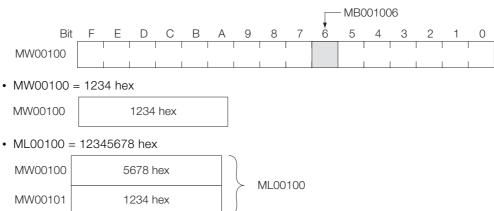

## Index Registers (i, j)

There are two special registers, i and j, that are used to modify relay and register addresses. The functions of i and j are identical. They are used to handle register addresses in registers.

The indices i and j can be expressed in decimal when specified as variables.

We will describe this with examples for each register data type.

#### ■ Attaching an Index to a Bit Register

Using an index is the same as adding the value of i or j to the register address.

For example, if i = 2, MB000000i is the same as MB000002.

#### ■ Attaching an Index to an Integer Register

Using an index is the same as adding the value of i or j to the register address.

For example, if j = 30, MW00001j is the same as MW00031.

$$j = 30;$$
 Equivalent 
$$DW00000 = MW00001j;$$
 DW00000 = MW00031;

#### 4.1.5 Registers

#### Attaching an Index to a Double-length Integer or a Real Number Register

Using an index is the same as adding the value of i or j to the register address.

For example, if j = 1, ML00000j is the same as ML00001. Similarly, if j = 1, MF00000j is the same as MF00001.

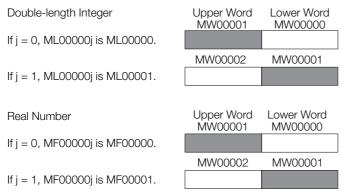

Information

Double-length integers and real numbers use a region that is 2 words in size. For example, when using ML00000j with both j=0 and j=1, the one-word area of MW00001 will overlap. Be careful of overlapping areas when indexing double-length integer or real number register addresses.

## Array Registers ([])

Array registers are used to modify register addresses.

They are used to handle register addresses as variables.

As with indices, an offset can be added to the register address.

### ◆ Attaching an Array Register to a Bit Register

Using an array register is the same as adding the value of the array register to the register address.

For example, if DW00000 = 2, MB000000[DW00000] is the same as MB000002.

## ◆ Attaching an Array Register to a Register Other Than a Bit Register

Using an array register is the same as adding the word size of the data type of the array register times the value of the array register to the register address.

For example, if DW00000 = 30, ML00002[DW00000] is the same as ML00062.

 $DL00002 = ML00000 (30 \times 2 + 2) = ML0000062$ 

## ◆ Format

This section describes the formats of array registers.

 $MOV[A1] \underline{ML00000} \underline{[MW00100]};$ 

| Contents | Use            | Usable Registers                                                                                                    |
|----------|----------------|----------------------------------------------------------------------------------------------------|
| ①        | Array name     | All registers with any data type (excluding # and C registers)                                                                                                |
| 2        | Array elements | <ul> <li>All registers with integer and double-length integer data types (excluding # and C registers)</li> <li>Constants</li> <li>Index registers</li> </ul> |

## ◆ Programming Example

In the following example, an array register is used to calculate the total amount of 50 registers from ML0000100 to ML0000198. That amount is then stored in ML0000200.

```
ML0000200 = 0;

DW00000 = 0;

WHILE DW00000 < 50;

ML0000200 = ML0000200 + ML0000100[DW00000];

DW00000 = DW00000 + 1;

WEND;

END;
```

# 4.2 Creating Ladder Programs

Use the following procedure to create a ladder program.

Information The following example shows how to create a high-speed program, but low-speed and startup programs can be created in essentially the same way.

**1.** Select **Programming - Ladder program** in the Launcher. The Ladder Pane will be displayed.

2. Right-click High-speed under Ladder program, and select New.

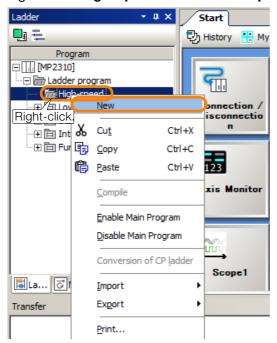

The Create New Program Dialog Box will be displayed.

3. Click the OK Button.

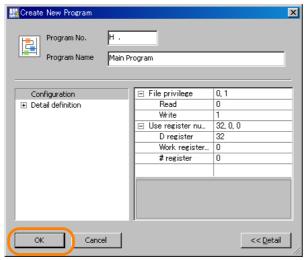

The Ladder Editor will start.

4. Enter the ladder program.

Ladder programs are entered by inserting rungs, then instructions, and finally parameters for the instructions. Refer to the following section for details.

Ladder Program Creation Example (page 4-49)

5. While displaying the ladder program, select *Compile – Compile* from the menu bar to compile the program.

When the compilation is finished, the ladder program will be saved automatically.

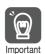

If an error is displayed in the Output Pane during compilation, the ladder program will not be saved.

## **Ladder Program Creation Example**

The following example shows how to insert an NO Contact instruction.

1. Right-click the tab with the row number, and select *Insert Rung*.

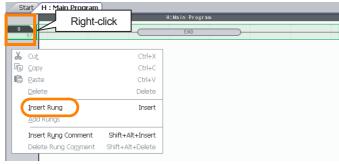

A rung will be inserted.

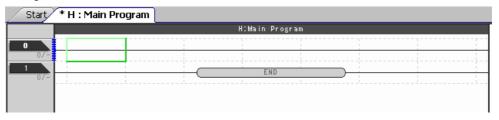

- 2. Create an NO Contact instruction with one of the following methods.
  - Drag NO Contact under RELAY in the Task Pane to the rung.

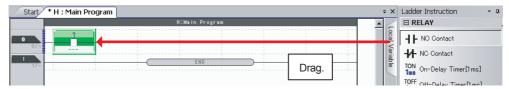

• Double-click at the location at which to insert the NO Contact instruction, and select A: NO Contact from the list.

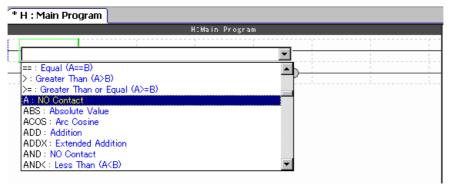

• Select the location at which to insert the NO Contact instruction, and click the NO Contact Button.

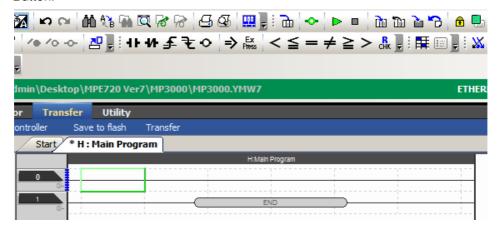

3. Double-click the box with a question mark.

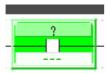

The Edit Parameter Dialog Box will be displayed.

4. Enter MB000000 in the Variable/Register Box and click the OK Button.

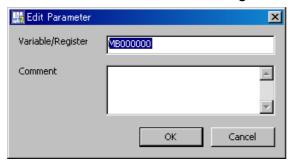

MB000000 will be displayed for the NO Contact instruction.

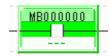

Note: The type of register and data you can use depend on the actual instruction. Refer to the following manual for details on each instruction.

MP900/MP2000 Series User's Manual Ladder Programming (Manual No.: SIEZ-C887-1.2)

Information To insert a comment, right-click the tab with the row number, and select *Insert Rung Comment*.

**5.** Repeat steps 1 to 4 until you have entered the entire ladder program. The following example shows a ladder program and its timing chart.

<Ladder Program Example>

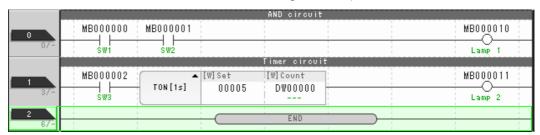

Note: The ladder program example that is shown above uses M registers for switches and lamps. When you enter a ladder program for an actual system, use the appropriate I and O registers.

<Timing Chart Example>

AND Circuit Operation

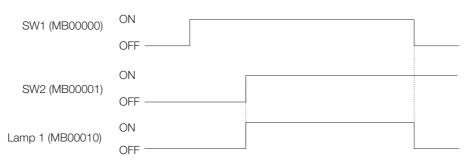

Timer Circuit Operation

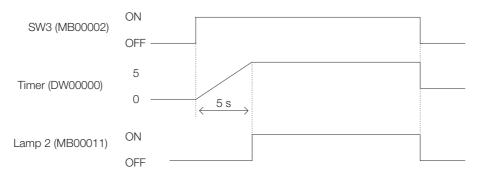

# 4.3 Creating Motion Programs

This section describes how to create motion main programs and motion subprograms.

## 4.3.1 Creating a Group Definition

Before creating a motion program, we have to group the axes together as required by the machine configuration.

 Click the Motion Tab in the Programming Pane to display Motion program in the Motion Pane.

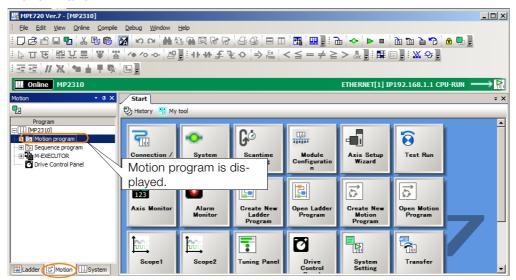

2. Right-click Motion program, and select Group Definition.

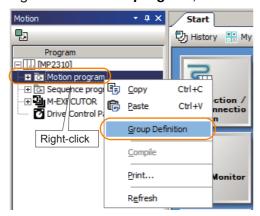

#### 3. Click the OK Button.

Refer to the following manuals for details on group definitions.

MP2000 Series User's Manual for Motion Programming (Manual No.: SIEP C880700 38)

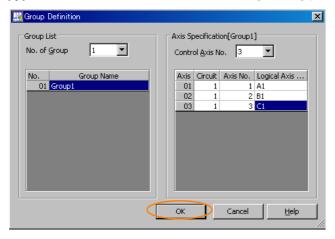

## 4.3.2 Creating a Motion Main Program

Use the following procedure to create a motion main program.

- 1. Start the Motion Editor.
- 2. Expand the tree structure in the Motion Pane. Right-click **Main program** and select **New**.

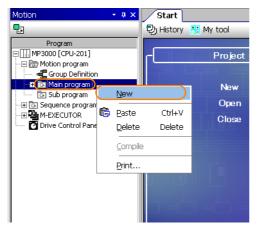

3. Click the OK Button.

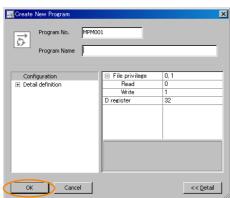

#### 4.3.2 Creating a Motion Main Program

#### **4.** Edit the motion program.

Use the instruction input assistance feature to insert an INC instruction and a MOV instruction into the motion program.

The motion instruction assistance feature is used by right-clicking on the Motion Editor Tab Page.

• Calling the Instruction Input Assistance Feature (Select Motion Command Assist.)

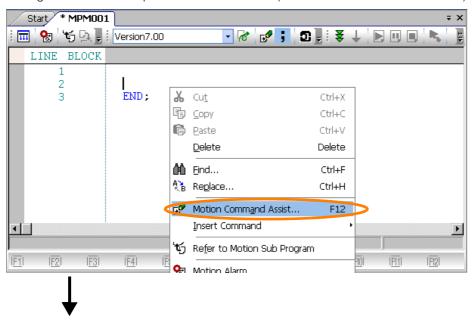

· Inserting an INC Instruction

• Inserting a MOV Instruction

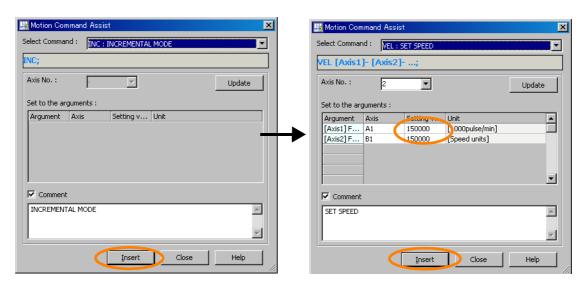

5. Select *Compile* - *Compile* from the menu bar to compile the program. When the compilation is finished, the motion program will be saved automatically.

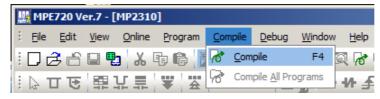

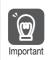

If an error occurs during compilation, the motion program will not be saved.

## 4.3.3 Creating a Motion Subprogram

Use the following procedure to create a motion subprogram.

- 1. Start the Motion Editor.
- 2. Expand the tree structure in the Motion Pane. Right-click **Sub program**, and select *New*.

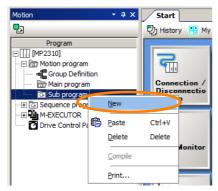

3. Click the OK Button.

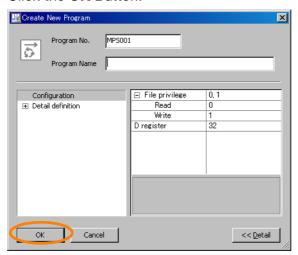

4. Enter the motion program.

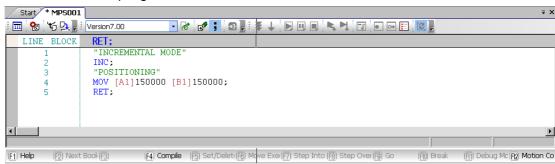

#### 4.3.3 Creating a Motion Subprogram

5. Select *Compile* - *Compile* from the menu bar to compile the program. When the compilation is completed, the motion program is saved automatically.

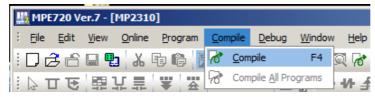

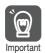

If an error was displayed in the Error List Dialog Box during compilation, the motion program will not be saved.

# 4.4 Creating a Sequence Program

This section describes how to create sequence main programs and sequence subprograms.

## 4.4.1 Creating a Sequence Main Program

Use the following procedure to create a sequence main program.

- 1. Start the Motion Editor.
- 2. Expand the tree structure in the Motion Pane. Right-click **Main program** and select **New**.

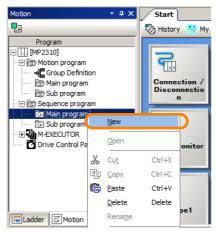

3. Click the OK Button.

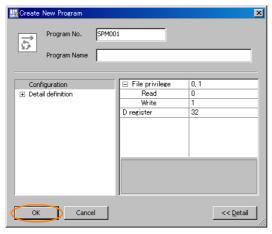

4. Enter the motion program.

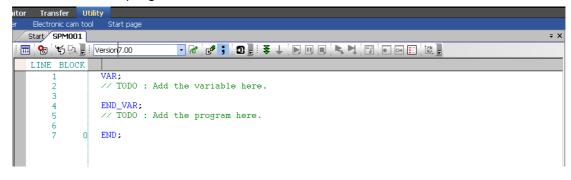

#### 4.4.2 Creating a Sequence Subprogram

5. Select *Compile* - *Compile* from the menu bar to compile the program. When the compilation is finished, the motion program will be saved automatically.

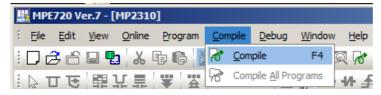

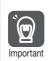

If an error occurs during compilation, the motion program will not be saved.

## 4.4.2 Creating a Sequence Subprogram

Use the following procedure to create a sequence subprogram.

- 1. Start the Motion Editor.
- Expand the tree structure in the Motion Pane. Right-click Sub program, and select New.

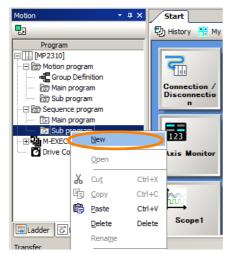

3. Click the OK Button.

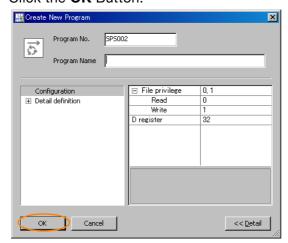

4. Enter the sequence program.

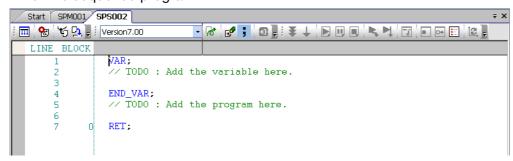

5. Click the **Save** Icon ( ) in the Motion Editor to compile the program. When the compilation is finished, the sequence program will be saved automatically.

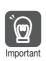

If an error was displayed in the Error List Dialog Box during compilation, the sequence program will not be saved.

## 4.5

## **Transferring Data with the MPE720**

You can transfer data to read, write, and compare data between the external memory (MPE720 or CF card) and the Machine Controller, and save the RAM data in the Machine Controller to flash memory.

You can transfer the following data.

- System Configuration
  - · System definitions
  - · Scan time definitions
  - · Module configuration definitions
  - · Trace data
- Programs
  - Ladder programs (high-speed, low-speed, startup, and interrupt programs, and functions)
  - Motion programs (main program, subprograms, and group definitions)
  - Table data
  - Variables (axis, I/O, global, constant, and user-defined structure variables)
  - Comments (I/O, global, and constant comments)
- Registers

M (data), D (internal), C (constant), S\* (system), I\* (input), O\* (output), and G (G) registers

\* The contents of these registers cannot be changed.

The type of data transfer is selected in the Transfer Dialog Box. Display this dialog box by selecting **Online - Transfer** from the menu bar.

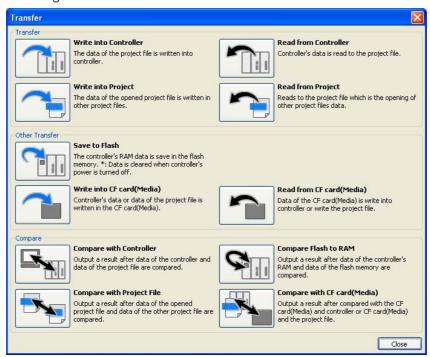

Note: 1. In the above dialog box, all icons are shown as enabled for the purpose of this description.

- 2. To transfer data from the main menu, select Online Write into Controller, Read from Controller or Save to Flash.
- 3. You can also transfer data by selecting the Transfer Icon in the Launcher, then select Write into Controller, Read from Controller, or Save to Flash.

The following figure illustrates data transfers for MPE720 version 7.

<Data Transfer Conceptual Diagram>

Writing into the Machine Controller and Saving to Flash

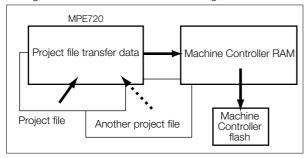

When you perform a Write into Controller operation from the Transfer Dialog Box, the data of the open project fie (or of another project file that you specified) will be written to the RAM of the Machine Controller. If you perform a Save to Flash operation, the data that is stored in the RAM of the Machine Controller will be written to the flash memory of the Machine Controller.

Reading from the Machine Controller

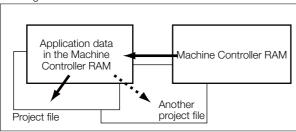

When you perform a Read from Controller operation from the Transfer Dialog Box, the data in the RAM of the Machine Controller will be loaded into the MPE720 and written to the open project fie (or to another project file that you specified).

The following sections provide the data transfer procedures.

## 4.5.1 Writing Parameters to the Machine Controller

The operation depends on whether a project file is currently open.

- When a project file is open (i.e., when you are online), the current project file data will be transferred to the Machine Controller.
   Go online with the Machine Controller before performing the transfer.
- When a project file is opened and a connection is established (i.e., when a project link connection is made), the Transfer Program Dialog Box is displayed when you select the operation from the Transfer Dialog Box.
- When a connection is established without opening a project file (i.e., when a direct connection is made), you select the transfer source project file and then transfer the data to the Machine Controller.

## 4.5.2 Writing into a Project File

You can write the data from the currently open project to another project file.

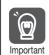

You can write to a project file only when the Machine Controller is not connected (i.e., when offline).

Use the following procedure to write the data.

Select Online - Transfer from the menu bar, and then click the Write into Project Button in the Transfer Dialog Box.

The Open Project Dialog Box will be displayed.

2. Select the project file to which to write the data, and then click the Save Button.

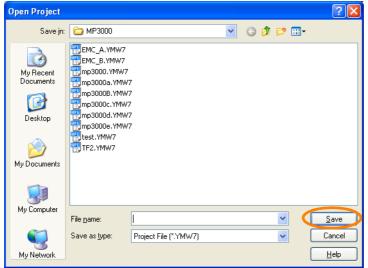

The Transfer Program - Write into Project Dialog Box will be displayed.

3. Click the **Batch** Button or the **Individual** Button.

If you click the Batch Button, use the check boxes to indicate the data to transfer: System Configuration, Program, Register, and/or Global register comment.

If you click the Individual Button, use the check boxes to indicate the data to transfer: System Configuration, Program, Register, and/or Global register comment. You can then specify the individual data to transfer.

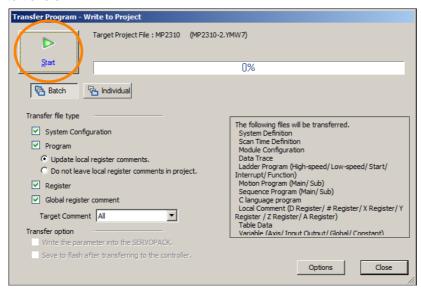

4. Click the **Start** Button to start writing to the project file.

Creating User Programs

# When the Project File Is Open and the Machine Controller Is Online

Select Online - Write into Controller from the menu bar. Alternatively, you can select *Transfer - Write into Controller* from the Launcher.

The Transfer Program - Write into Controller Dialog Box will be displayed.

## 4.5.3 Reading from the Machine Controller

The operation depends on whether a project file is currently open.

- When a Project File Is Open:
   The RAM data of the Machine Controller will be transferred to the current project file. If the Machine Controller is offline, a connection to the Machine Controller is established before performing the transfer.
- When a Connection Is Established without Opening a Project File:
   The data in the Machine Controller will be transferred to the target project file after the file is selected.

# When the Project File Is Open and the Machine Controller Is Online

Select Online - Read from Controller from the menu bar. Alternatively, you can select *Transfer - Read from Controller* from the Launcher.

The Transfer Program - Read from Controller Dialog Box will be displayed.

## 4.5.4 Reading from a Project File

You can read data from another project file into the currently open project. You can write to a project file only when the Machine Controller is not connected (i.e., when offline).

Use the following procedure to read the data.

1. Select *Online - Transfer* from the menu bar, and then click the **Read from Project** Button in the Transfer Dialog Box.

The Open Project Dialog Box will be displayed.

2. Select the project file from which to read the data, and click the **Open** Button.

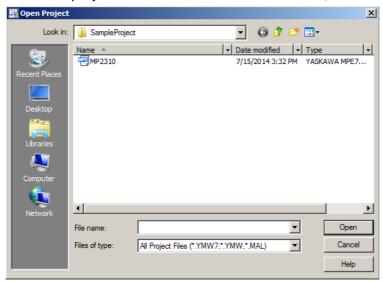

The Transfer Program - Read from Project Dialog Box will be displayed.

3. Click the Batch Button or the Individual Button, and then the Start Button.

If you click the Batch Button, use the check boxes to indicate the data to transfer: System Configuration, Program, Register, and/or Global register comment.

If you click the Individual Button, use the check boxes to indicate the data to transfer: System Configuration, Program, Register, and/or Global register comment. You can then specify the individual data to transfer.

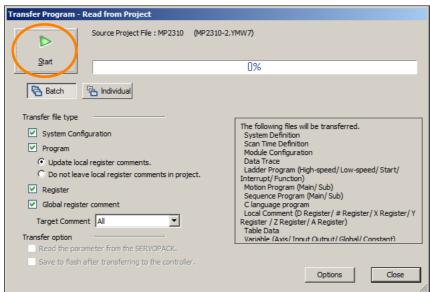

## 4.5.5 Saving to Flash Memory

You can save the Machine Controller RAM data to the flash memory of the Machine Controller.

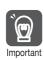

You can save the data to flash memory only when the Machine Controller is connected (online).

Use the following procedure to save the data.

- 1. Select *Online Save to Flash* from the menu bar. The *Transfer Program - Save to Flash* Dialog Box will be displayed.
- 2. Click the Start Button.

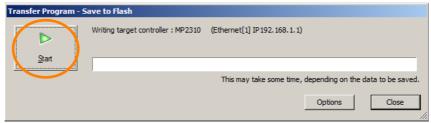

If the CPU Module is running, the following message will be displayed. Click either the **Yes** or the **No** Button to save the data to the flash memory.

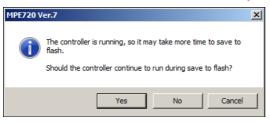

## 4.5.6 Using a CF Card (MP2200 Only)

You can use a CF card to write or read data only with the MP2200 (CPU-02 or CPU-03). This section provides the procedures.

## Writing to a CF Card

You can write data to a CF card. The operation depends on whether the project file is currently open.

- When a Project File Is Open:
   The data in the current project file will be transferred to the CF card.
- When a Connection Is Established without Opening a Project File: The Machine Controller (MP2200 CPU-02) RAM data will be transferred to the CF card installed in the PC.

Use the following procedure.

Select Online - Transfer from the menu bar, then click the Write into CF Card (Media)
Button in the Transfer Dialog Box.

The Select Drive Dialog Box will be displayed.

2. Select the drive to use and click the OK Button.

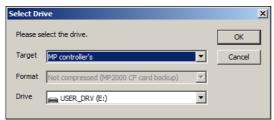

The Transfer Program - Write to CF Card (Media) Dialog Box will be displayed.

**3.** Use the check boxes to indicate the data to transfer: System Configuration, Program, Register, and/or Global register comment, and click the **Start** Button.

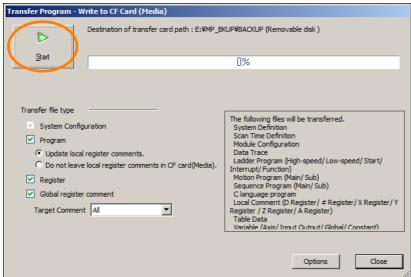

Writing to the CF card will start.

## Reading from a CF Card

You can read data from a CF card.

The operation depends on whether the project file is currently open.

- When a Project File Is Open:
  - The data on the CF card will be transferred to the current project file. If the Machine Controller is offline, a connection to the Machine Controller (MP2200 CPU-02 or CPU-03) is established before performing the transfer.
- When a Connection Is Established without Opening a Project File:
   The data on the CF card will be transferred to the Machine Controller (MP2200 CPU-02 or CPU-03).

Use the following procedure.

1. Select *Online - Transfer* from the menu bar, then click the **Read from CF Card (Media)** Button in the Transfer Dialog Box.

The Select Drive Dialog Box will be displayed.

2. Select the drive to use and click the OK Button.

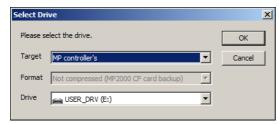

The Transfer Program – Read from CF Card (Media) Dialog Box will be displayed.

Click the Options Button.

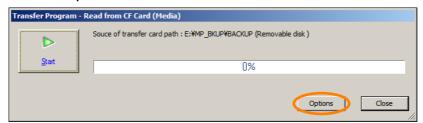

4. Change transfer-related settings, if necessary, and click the OK Button.

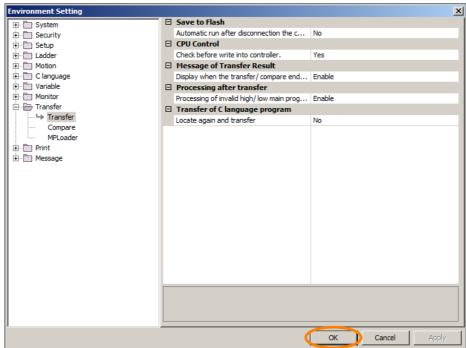

#### 4.5.7 Comparing to the Machine Controller

#### 5. Click the Start Button.

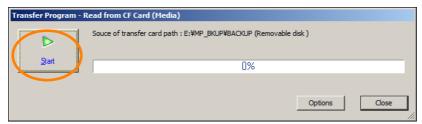

Reading from the CF card will start.

## 4.5.7 Comparing to the Machine Controller

The operation depends on whether a project file on the PC is currently open (offline) or whether the Machine Controller is online.

- Offline
  - After a connection to the Machine Controller is established, the currently open project file data and the Machine Controller RAM data will be compared, and the results will be displayed in the Transfer Pane.
- Online
   When you specify (or create) a project file to compare, the project file data and the Machine
   Controller RAM data will be compared, and the results will be displayed in the Transfer Pane.

## 4.5.8 Comparing Flash Memory and RAM Data

The Machine Controller RAM data and the flash memory data will be compared, and the results will be displayed in the Transfer Pane. You can save the data to flash memory only when the Machine Controller is connected (online).

## 4.5.9 Comparing to a Project File

The currently open project file data and the data in another project file will be compared, and the results will be displayed in the Transfer Pane. This comparison can be executed only when the Machine Controller is offline.

## 4.5.10 Comparing to a CF Card

You can compare the data on the CF card to the data in the Machine Controller or in a project file.

The operation depends on whether a project file on the PC is currently open (offline) or whether the Machine Controller is online.

- When a Project File Is Open: The current project file data and the data on the CF card will be compared, and the results will be displayed in the Transfer Pane.
- When Connected to the Machine Controller (MP2200 CPU-02 or CPU-03)
   The Machine Controller (MP2200 CPU-02 or CPU-03) RAM data and the CF card data will be compared, and the results will be displayed in the Transfer Pane.

## 4.6 Data Transfer without Using the MPE720

This section describes how to transfer project file data without using the MPE720.

| Method                        | Reference                                 |
|-------------------------------|-------------------------------------------|
| Using a CF Card (MP2200 only) | Using a CF Card (MP2200 Only) (page 4-69) |
| Using the MPLoader            | Using the MPLoader (page 4-72)            |
| Using the MPLoad Maker        | Using the MPLoad Maker (page 4-74)        |

## 4.6.1 Using a CF Card (MP2200 Only)

You can use a CF card to write or read data only with the MP2200 (CPU-02 or CPU-03). This section provides the procedures.

## **Specifications**

The following table gives the Compact Flash interface specifications.

| Item                                             | Specifications                            | Description                                                                                                    |
|--------------------------------------------------|-------------------------------------------|----------------------------------------------------------------------------------------------------|
| Slot standard                                    | Compact Flash Type I                      | 50 pins                                                                                                    |
| Number of slots                                  | 1                                         | _                                                                                                    |
| Interface                                        | PC Card ATA                               | True IDE is not supported.                                                                                                    |
| Supported media                                  | Compact Flash Type I                      | _                                                                                                    |
| Media memory capacity                            | 32 MB, 64 MB, 128 MB,<br>256 MB, 512 MB   | -                                                                                                    |
| Partitioning                                     | Not supported.                            | -                                                                                                    |
| Applicable FAT                                   | FAT12, FAT16, FAT32, or VFAT (long names) | When using VFAT, the maximum file name length is 256 characters. However, in practice it is only 246 characters max., due to full path designation. |
| Maximum number of nested directories             | 10                                        | _                                                                                                    |
| File information                                 | Last update timestamp supported.          | Uses the calendar in the Controller.                                                                                                    |
| Maximum length for file name and directory names | 256 characters                            | Total characters in the file name and directory names                                                                                               |
| Current directory function                       | Not supported.                            | -                                                                                                    |
| Maximum number of simultaneously opened files    | 16                                        | -                                                                                                    |

## **Function Specifications**

The following table gives the functional specifications of the Compact Flash interface.

| Item                                     | Specification                        | Description                                                                                                    |  |
|------------------------------------------|--------------------------------------|----------------------------------------------------------------------------------------------------|--|
| Operation switches                       | Uses 3 pins on SW2.                  | CARD: Enables/disables the use of the media.<br>LOAD: Performs batch loading when the power is<br>turned ON.<br>SAVE: Performs batch saving when switched from<br>OFF to ON. |  |
| Batch load                               | CF card to CPU Module (flash memory) | • Controls the operation based on the settings of the above operation switches.                                                                                              |  |
| Batch save CPU Module (SDRAM) to CF card |                                      | • User applications and registers are transferred.                                                                                                    |  |

4.6.1 Using a CF Card (MP2200 Only)

## Writing to a CF Card

You can use a DIP switch to write the user application data that is stored in the RAM to the CF card without using the MPE720.

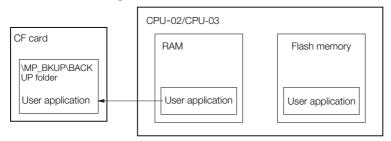

Note: 1. If there is already data on the CF card, it will be overwritten.

- 2. If motion registers are used in the trace definitions and the appropriate Motion Module is not defined or not mounted, the data will not be written.
- 3. CPU versions 2.41 or lower do not have a security function for the CF program transfer.

Use the following procedure to write the data to the CF card when using the CPU-02.

1. Confirm that the CARD, LOAD, and SAVE pins on the SW2 switch of the CPU-02 Module are OFF.

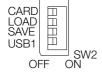

- 2. While the power supply is ON, insert a formatted CF card into the CF slot of the CPU-02 Module.
- 3. Turn ON the CARD pin. The PWON indicator will light.
- 4. Turn ON the SAVE pin.

Writing will start, and the CARD indicator will light. When saving is completed, the CARD indicator will go out.

Note: If saving fails, the ALM indicator will light, and error information will be reported in the SW00658 system

The ALM indicator will go out if you redo the batch saving operation or if you restart the MP2200.

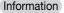

- Information You can read the application data that you wrote to the CF card from the MPE720.
  - It is possible to write application data from the MPE720 to the CF card, but the data is limited to a batch dump of the application data from the Controller. A writing error may occur if the application data that you try to write into the CF card was created or edited offline. Refer to the following section for information on writing application data to the CF card from the MPE720.
    - 4.5 Transferring Data with the MPE720 Using a CF Card (MP2200 Only) Writing to a CF Card (page 4-66)

## Reading from a CF Card

You can use a DIP switch to read the user application data that is stored in the CF card into the RAM, and then save it to the flash memory.

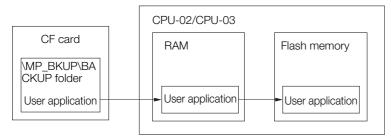

Use the following procedure to read data from the CF card when using a CPU-02.

- 1. While the power supply is OFF, insert the CF card that contains the application data backup into the CF slot of the CPU-02 Module.
- 2. Turn ON the CARD and LOAD pins of the SW2 switch on the CPU-02 Module.

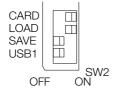

3. Turn ON the power supply to the MP2200-series Machine Controller.

The PWON indicator will light and reading will start. The CARD indicator will light, and the RUN indicator will flash.

When reading from the CF card is completed, the CARD indicator will go out.

When saving is completed, the RUN and the PWON indicators will go out.

Note: If loading fails, the ALM indicator will light, and error information will be reported in the SW00658 system register.

The ALM indicator will go out when the MP2200 is restarted.

- 4. Turn OFF the power supply to the MP2200-series Machine Controller.
- **5.** Turn OFF the CARD, LOAD and INIT pins, and then turn ON the power and restart the MP2200 (a flash startup).

Refer to the following manual for details.

MP2200 User's Manual (Manual No.: SIEP C880700 14)

## 4.6.2 Using the MPLoader

The MPLoader software was developed to provide an easy way for users to modify the internal definition files, application programs, and register data in a Machine Controller without using the MPE720. The following table lists the various models of this product.

The model depends on the number of PCs that the software can be installed on.

| Name          | Model           | Description    |
|---------------|-----------------|----------------|
|               | CPMC-MPL700C    | Single license |
| MPL700 Client | CPMC-MPL700C-10 | 10 licenses    |
|               | CPMC-MPL700C-20 | 20 licenses    |

### **Function**

### Loading Application Data

- MPLoader version 3.00 and higher can load MPE720 version 7 project files (YMW files) into the Machine Controller.
- The folder containing all of the data for one Machine Controller in the MPE720 can be loaded into the Machine Controller in a batch operation.
- You can make setting when creating the data that is loaded into the Machine Controller to also back up the application that is already loaded into the Machine Controller.

### ◆ Saving to Flash Memory

The MPL700 Client can save data to flash memory.

### System Requirements

The following table gives the system requirements.

| Item                 | Specification                                                                                                    |
|----------------------|----------------------------------------------------------------------------------------------------|
| CPU                  | Pentium II, 400 MHz min.                                                                                                    |
| RAM                  | 128 MB min.                                                                                                    |
| HD                   | Space is required for software installation. MPL700C software installation: 30 MB                                                                                                    |
| Display resolution   | 800 × 600 min.                                                                                                    |
| OS                   | MPLoader Ver.3: Windows 2000, Windows XP, Windows Vista, Windows 7 MPLoader Ver.4: Windows 7 (32-bit or 64-bit edition), Windows 8, Windows 8.1 or Windows 10 (32-bit or 64-bit edition) |
| Software environment | .NET Framework 4.6.2                                                                                                    |

### **Applicable Models and Communications Interfaces**

The following models and communications interfaces can be used with the MPL700 Client:

- Model: MP2000-series Machine Controller
- Communications: Serial (RS-232C), Ethernet (except relay and duplex), PCI bus (for MP2100, MP2100M, MP2101M, MP2101T, or MP2101TM), or USB (for MP2200-02)

### MPL700 Features

The MPL700 provides an easy way to load updated applications to the end-user systems without using the MPE720. Therefore, unlike the MPE720, it does not have functions for system configuration definitions, programming, monitoring, and other operations.

The application provider sends the compressed application file to the user. The end user can specify the received compressed file in the MPL700 to load the application into the Machine Controller.

#### Overall Workflow

The following figure shows the dataflow until the updated application is loaded into the end-user system (CPU Module) using the MPL700 Client.

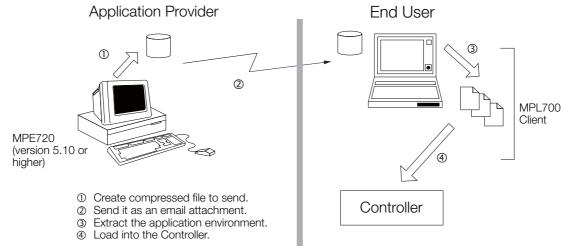

① : Create the compressed file for sending with the compressed sending function of the MPE720 (version 5.10 or higher).

This is the same function as the one supported by the MPL700 Server.

MPLoader version 3.00 or higher can also be used to send MPE720 version 7 project files (YMW files).

③④: Load the compressed file that was provided into the Machine Controller with the MPL700 Client.

②indicates transfer via a network, removable disk, or other methods that are not automatically supported by this software.

Refer to the following manual for details on the features and operation of the MPLoader.

- MP2000/MP3000 Series MPLoader Ver. 4 User's Manual (Manual No.: SIEP C880761 01)
- MP900/MP2000-series MPLoader Client User's Manual (Manual No.: SIEZ-C887-12.2)

## 4.6.3 Using the MPLoad Maker

The MPLoad Maker is used to create automatically startup files (Auto\_MPL) from a Machine Controller applications that were created on a development PC. The Auto\_MPL file that is created with the MPLoader Maker is written onto a CD-ROM. The CD-ROM (hereafter Auto\_M-PLCD) is inserted into the target PC that is located in the system of the Machine Controller, and serves the purpose of transferring applications. The Auto\_MPL automatically extracts the application and transfers it into the target Machine Controller.

Instead of using a CD-ROM, a .BAT file, that can start up from the HDD can also be created.

The following figure outlines the transfer process.

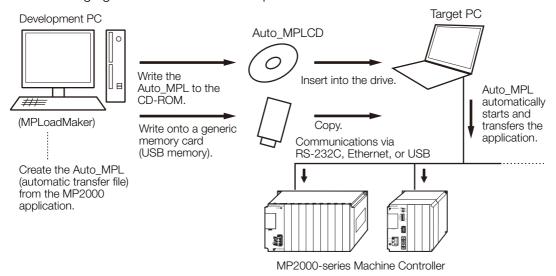

Note: The MPLoad Maker does not have the functionality to write a CD-ROM. Use a specific device and driver to write the CD-ROM.

#### MPLoad Maker Features

- Applications can be transferred even if there is no application transfer software (MPE720 or MPLoader) installed on the target PC.
- One Auto\_MPLCD can be used to transfer the application into more than one Machine Controller.

The functionality of the Auto\_MPL is limited to extracting and transferring applications. This eliminates the risk of the application being accidentally edited on the target PC.

## **MPLoad Maker Product Specifications**

The following table lists the product specifications of the MPLoad Maker.

| Item                                                                         | Development PC (MPLoad Maker)                                                                                          | Target PC                                                                                                    |  |
|------------------------------------------------------------------------------|----------------------------------------------------------------------------------------------------|----------------------------------------------------------------------------------------------------|--|
| Applicable Machine Controllers                                               | MP2100, MP2100M, MP2101, MP2101M, MP2101T, MP2101TM, MP2200 (CPU-01/02/03/04), MP2300, MP2310, MP2300S, MP2400, MPU-01 |                                                                                                    |  |
| CPU                                                                          | Pentium II, 400 MHz min.                                                                                               |                                                                                                    |  |
| RAM                                                                          | 128 MB min.                                                                                                    | _                                                                                                    |  |
| Display resolution                                                           | 800 × 600 min.                                                                                                    | -                                                                                                    |  |
| Applicable OS                                                                | Windows 7, 8, 8.1 and 10 (32-bit or 64-                                                                                | bit edition, English or Japanese)                                                                                                    |  |
| Applicable communication interfaces and corresponding Communications Modules |                                                                                                    | Ethernet 218IF-01*1 218IFA*1 218IFB*1 218IFC*1 218IFD*1 Serial (RS-232C) 217IF-01*1 218IF-01*1 260IF-01 261IF-01 215AIF-01 USB MP2200 (CPU-02) PCI Bus MP2100 MP2100M MP2101 MP2101M MP2101T MP2101TM |  |
| Transferable files                                                           | YMW/YMW7 file (project file that was created with MPE720 Version 6 or Version 7)                                       |                                                                                                    |  |
| Consecutive application transfers                                            | _                                                                                                    | Supported.                                                                                                    |  |
| Installation size                                                            | 30 MB                                                                                                    | Installation is not required.                                                                                                    |  |
| Available HDD space for execution                                            | 25 MB*2 (for one Auto_MPL)                                                                                             | 1 MB*2 (released when the transfer is completed)                                                                                                    |  |

<sup>\*1.</sup> Relay settings are not supported.

Refer to the following manual for details on the features and operation of the MPLoad Maker.

<sup>\*2.</sup> More space may be required depending on the size of the transferred application.

MP2000/MP3000 Series MPLoad Maker Version 4 User's Manual Auto Transfer File Creation Tool (Manual No.: SIEP C880761 02)

This chapter describes how to debug programs and how to adjust the operation of the machine.

| 5.1 | Debug                                                                                   | gging Ladder Programs5-3                                                                                                    |
|-----|-----------------------------------------------------------------------------------------|----------------------------------------------------------------------------------------------------|
|     | 5.1.1<br>5.1.2<br>5.1.3<br>5.1.4<br>5.1.5<br>5.1.6<br>5.1.7<br>5.1.8<br>5.1.9<br>5.1.10 | Ladder Program Runtime Monitoring5-3Register List Panes5-4Watch Panes5-7Searching and Replacing in Programs5-8Searching and Replacing in Project Files5-10Cross Reference Panes5-14Checking for Multiple Coils5-17Forcing Coils ON and OFF5-17Viewing a Called Program5-20Enabling and Disabling a Program5-20 |
| 5.2 | Debug                                                                                   | ging a Motion or a Sequence Program 5-21                                                                                                    |
|     | 5.2.1<br>5.2.2<br>5.2.3<br>5.2.4<br>5.2.5<br>5.2.6<br>5.2.7<br>5.2.8<br>5.2.9<br>5.2.10 | Tab Page Items5-22Monitoring Program Execution5-23Register List Panes5-24Watch Panes5-24Searching and Replacing in Programs5-24Searching and Replacing in Project Files5-24Viewing a Motion Subprogram5-25Cross Reference Searches5-25Alarm Monitor5-25Alarm Code Details5-27                                  |
| 5.3 | Monit                                                                                   | oring Machine Operation5-30                                                                                                    |
|     | 5.3.1<br>5.3.2<br>5.3.3                                                                 | Axis Monitor       5-30         Alarm Monitor       5-34         Introduction to Tracing       5-38                                                                                                    |

| 5.4 | Tuning | g5-63                                    |
|-----|--------|------------------------------------------|
|     | 5.4.1  | Using SigmaWin+ (When Using a Servo)5-63 |
|     | 5.4.2  | Using DriveWizard Plus                   |
|     |        | (When Using an Inverter)5-63             |

# 5.1 Debugging Ladder Programs

This section describes debugging with MPE 720 version 7.

## 5.1.1 Ladder Program Runtime Monitoring

You can monitor the execution status of each instruction. Using runtime monitoring requires a connection to the Machine Controller.

Instructions where the relay output is ON are displayed in blue.

The current values of the parameter registers of the instructions that are being executed are also displayed.

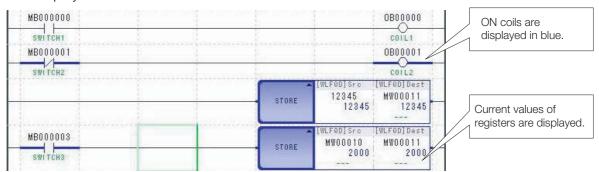

#### **Register List Panes** 5.1.2

You can monitor the current values of the registers in a continuous area (register map) on any of the Register List 1, 2, and 3 Panes. Realtime monitoring is possible if the Machine Controller is connected. You can edit the values.

- Information If you use a project link connection, the data in the Machine Controller is accessed. When the register map is displayed, the displayed results do not always match the project file of the linked project.
  - If you display the register map when using a project link connection, first always transfer the data to the project file by reading the data from the Machine Controller.
  - · The register list can display S, I, O, M, C, D, and G registers. However, C registers are readonly. They can be read but not written.

### Displaying the Register Map

The following table gives the meaning of the background colors in the register map.

| Green | Indicates a register that is used in a ladder program.                                      |
|-------|---------------------------------------------------------------------------------------------|
| Red   | Indicates a redundant register (i.e., a register that is used for more than one data type). |

Use the following procedure to display the register map.

- 1. Click one of the tabs for the Register List 1, 2 or 3 Panes. Select Monitor - Register List from the Launcher. The Register List 1 Pane will be displayed. Note: You can show or hide the Register List 1, 2, and 3 Panes by selecting View - Register List - Register List 1, View – Register List 2, or View – Register List 3 from the menu bar.
- 2. Enter the address of the register to display in the Register Box. When displaying a list of D registers, enter the program number as shown below.

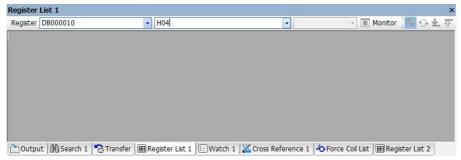

3. When you press the **Enter** Key, the register map will be displayed. The specified register will be displayed in the top row.

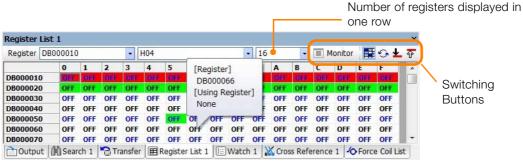

Example of Displaying the D Register Map and Balloon

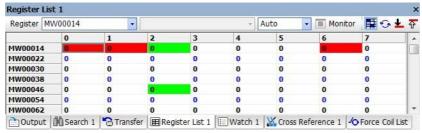

Example of an M Register Map

Information

- If you move the cursor over the register map, a balloon will show the register and the status
  of the register at the cursor position.
- You can change the number of registers displayed in one row. The five buttons on the top right of the pane are used to switch the displayed contents.
- If you right-click the register list, you can select **Decimal, Hex, Binary**, or **ASCII** from the
  pop-up menu to change the data type of the values. However, the B and F data types cannot be changed.
- The display color alternate between blue and black for every other row.
- The Monitor Icon is enabled only when the Machine Controller is online.

### Switching the Register Map Display

You can change the number of registers that is displayed in one row. You can use the five buttons on the top right to switch the displayed contents of the register map.

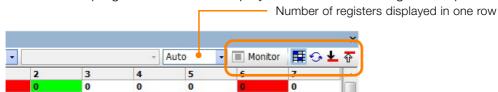

### ◆ Number of Registers Displayed in One Row

You can set the number of registers displayed in a row to between 1 and 16 either by direct numeric input or by selection from a list. For bit registers, the number is always 16 and cannot be changed. If you select **Automatic**, the number of displayed registers will be set automatically based on the size of the Register List Pane.

### ◆ Monitor ON ( ► Monitor )/OFF ( ■ Monitor ) Button

This button is enabled only in Online Mode. Click this button to turn monitoring ON and OFF. When monitoring is ON, the register data will be updated and displayed continuously. When monitoring is OFF, the data will not be updated.

### ◆ Register Map Show (■)/Hide (■) Button

Click this button show and hide the register map.

Show mode: Registers that are used in the ladder program are displayed with a green background, and registers that are used for more than one data type are displayed with a red background.

Hide mode: All registers are displayed with a white background.

#### 5.1.2 Register List Panes

### ◆ Register Map Refresh Button (๑)

Click this button to refresh the values in the register map.

Information This button is disabled when the Register Map Show/Hide Button is in Hide (∰) status.

### ◆ Redundant Register Search Button (₹/₺)

This button searches for and displays redundant registers. The  $[\uparrow]$  Button searches for redundant registers upward, and the  $[\downarrow]$  Button searches downward.

The results will be displayed on the register map. If a redundant register was found, it will be displayed with a blue background.

Information This button is disabled when the Register Map Show/Hide Button is in Hide (ﷺ) status.

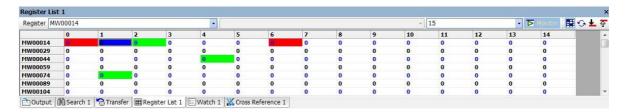

### **Editing Data**

You can perform the following editing operations by selecting cells on the register map.

- · Directly entering data
- Deleting data (setting the data to 0)
- · Copying and pasting data

If the Machine Controller is online, any changes in the data immediately affect the operation of the Machine Controller.

### 5.1.3 Watch Panes

You can monitor the values and comments of the specified S, I, O, M, C, D, and G registers on the Watch 1, 2, and 3 Panes. Realtime monitoring is possible if the Machine Controller is connected. You can edit the values.

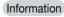

When a project link is used, the data registered in the Watch Pane is saved only to the Machine Controller. To apply the watch data to the project file, transfer all of the data from the Machine Controller.

### **Displaying Watch Data**

- 1. Click one of the tabs for the Watch 1, 2 or 3 Panes.
  - Select Monitor Watch from the Launcher. The Watch 1 Pane will be displayed.
  - Note: You can show or hide the Watch 1, 2, and 3 Panes by selecting **View Watch Watch Watch** 2, or **View Watch Watch** 3 from the menu bar.
- 2. Double-click the **Variable** Column or press F2 to show the text cursor, and then enter the register or variable register to monitor.
  - Note: 1. You can also drag or copy registers from the ladder program or from the Variables Pane. 2. When monitoring D registers, enter the program number as shown below.
  - Watch 1 Variable Value Comment Program SW00001 1803 MW00000 -20411 SW00016 Calendar: Month Day H: Main Program H01 🗒 H02 **1** H03 **□** H04 Output 🏙 Search 1 🏲 Transfer 🗏 Register List 1 🖾 Watch 1 💥 Cross Reference 1 🔥 Force Coil List 🗎 Register List 2

**3.** Press the **Enter** Key.

The contents of the specified register will be displayed.

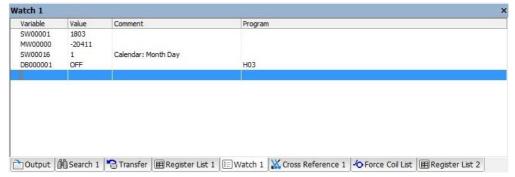

If you right-click a row, you can select **Decimal, Hex, Binary,** or **ASCII** from the pop-up menu to change the data type of the **Value** Column.

## Editing the Value Column

Double-click the **Value** Column or press F2 to show the text cursor. You can enter the value directly or paste a value.

Information You cannot edit the comments of the system registers.

After entering the data, press the **Enter** Key to confirm the change.

If the Machine Controller is online, any changes in the data immediately affect the operation of the Machine Controller.

## 5.1.4 Searching and Replacing in Programs

You can search for variables, instructions, and comments in a specified program. You can also search for and replace registers and register comments.

The following section describes how to search for and replace text in programs.

### Searching in Programs

1. Bring the program to search to the front in the Ladder Editor, and then select *Edit* – *Find* from the menu bar.

The Search Dialog Box will be displayed.

2. Click the Variable, Instruction or Comment/Bookmark Tab to set the search criteria.

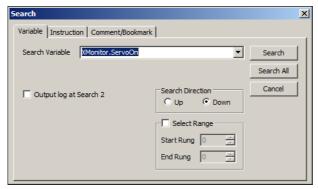

Variable Tab Page: Allows you to search for variables and registers. You can also enter the variable by copying it from the Variables Pane.

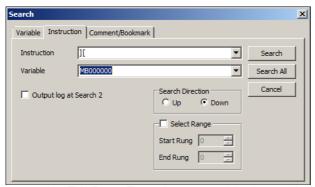

Instruction Tab Page: Enter the name of the instruction or the assigned instruction key in the **Instruction** Box.

The **Variable** Box is displayed when an instruction is entered in the **Instruction** Box. If the SEE instruction is entered in the **Instruction** Box, **Variable** changes to **Program Name**. You can also enter the variable by copying it from the Variables Pane.

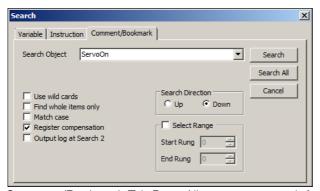

Comment/Bookmark Tab Page:Allows you to search for object comments, rung comments, program comments, expression comments, and bookmark.

- Use wild cards Check Box: Select this check box to use wildcard characters (\* and ?) in the search string.
- Find whole items only Check Box: Select this check box to search for comments where the string in the **Search Object** Box is exactly the same as the search string. However, case matching is controlled by the **Match case** Check Box.
- Match case Check Box: Select this check box to differentiate between uppercase and lowercase characters.
- Register compensation Check Box: Select this check box to convert search strings that are recognized as registers into register notation.
- Output log at Search 2 Check Box: Select this check box to display the search results in the Search 2 Pane without changing the contents of the Search 1 Pane. If you clear the selection of the check box, the search results will be displayed in the Search 1 Pane.
- Select Range Check Box: If you select this check box, you can specify the search range by setting the start and end rungs.
- 3. Click the Search Button or the Search All Button to start searching.

  If you click the Search Button, the instruction object that was found will be selected.

  If you click the Search All Button, the search results will be displayed in the Search 1 or Search 2

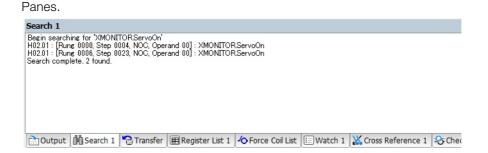

### Replacing Text in Programs

- Bring the program in which to search and replace to the front of the Ladder Editor, and then select *Edit* – *Replace* from the menu bar. The Replace Dialog Box will be displayed.
- 2. Click the Variable or Comment/Bookmark Tab to set the search criteria and the replacement string.

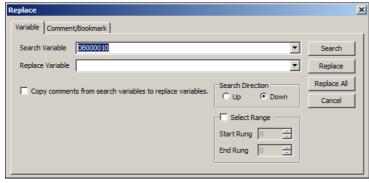

Variable Tab Page: Allows you to search for and replace variables.

#### 5.1.5 Searching and Replacing in Project Files

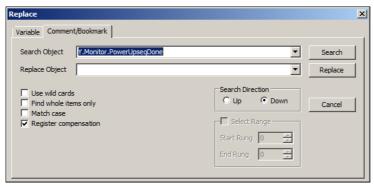

Comment/Bookmark Tab Page: Allows you to search for object comments, rung comments, program comments, expression comments, and bookmark.

• **Use wild cards** Check Box: Select this check box to use wildcard characters (\* and ?) in the search string.

Note: If you enter an \* or a ? character in the **Replace Object** Box, they will not be handled as wildcards, but as regular characters.

• **Select Range** Check Box: If you select this check box, you can specify the search range by setting the start and end rungs.

However, range selection is disabled on the Comment/Bookmark Tab Page.

#### 3. Start the search/replace operation.

Click the **Search** Button. The instruction object that was found will be selected. If you click the **Replace** Button, the object will be replaced by the contents of the **Replace Register** or **Replace Object** Box.

If you click the **Replace All** Button on the Register Tab Page, the registers that are found will be replaced, and the replacement results will be displayed in the Output Pane.

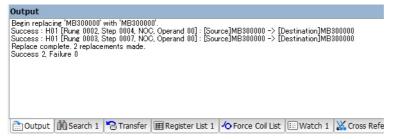

## 5.1.5 Searching and Replacing in Project Files

You can search for variables in all ladder programs, motion programs, and sequence programs, or in only the specified programs of a project file. You can also search for and replace registers and addresses.

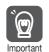

You can search the project file only when the Machine Controller is offline.

The following section describes how to search for and replace text in a project file.

## Searching in Project Files

- 1. Select *Edit Search in Project* from the menu bar. The Search in Project Dialog Box will be displayed.
- 2. Click the Variable, Instruction or Address Tab to set the search criteria and the replacement string.

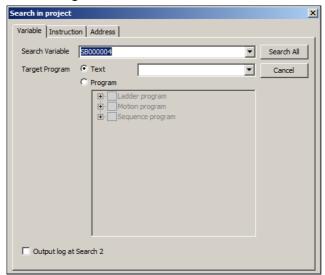

Variable Tab Page: Allows you to search for variables and registers. You can also enter the variable by copying it from the Variables Pane.

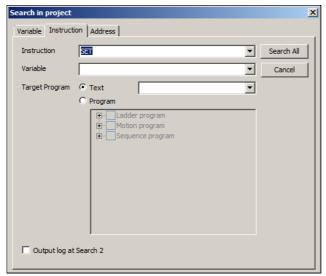

Instruction Tab Page:Enter the name of the instruction or the assigned instruction key in the **Instruction** Box.

The **Variable** Box is displayed when an instruction is entered in the **Instruction** Box. If the SEE instruction is entered in the **Instruction** Box, Variable changes to **Program Name**. You can also enter the **variable** by copying it from the Variables Pane.

#### 5.1.5 Searching and Replacing in Project Files

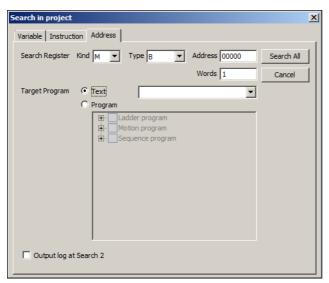

Address Tab Page: Allows you to replace registers that meet the specified criteria.

- Note: 1. Use commas and spaces to specify more than one program in the **Target Program** Box. The following wildcard (\*) combinations can also be used in the **Target Program** Box: \*, H\*, L\*, I\*, A\*, F\* (all functions), MPM\*, MPS\*, SPM\*, and SPS\*. Other uses, such as "H01.\*", are not allowed.

  2. **Output log at Search 2** Check Box: Select this check box to display the search results in the Search
  - 2. Output log at Search 2 Check Box: Select this check box to display the search results in the Search 2 Pane without changing the contents of the Search 1 Pane. If you clear the selection of the check box, the search results will be displayed in the Search 1 Pane.
- **3.** Start the search operation.

Click the **Search All** Button. A progress bar will be displayed, and the search results will appear in the Search Pane.

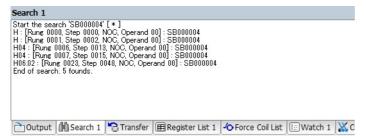

### Replacing in Project Files

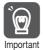

After you perform a replace operation on a project file, the project file will be compiled and saved, and there will be no way to return to the previous version. Always create a backup before performing replacements on important files.

1. Bring the program to search to the front of the Ladder Editor, and then select *Edit* – *Replace in the project* from the menu bar.

The Replace in the Project Dialog Box will be displayed.

- 2. Specify the address of the variable to search for and the name of the program to search.
  - Note: 1. You can also enter the variable by copying it from the Variables Pane.
    - 2. Use commas and spaces to specify more than one program in the **Target Program** Box. The following wildcard (\*) combinations can also be used in the **Target Program** Box: \*, H\*, L\*, I\*, A\*, F\* (all functions), MPM\*, MPS\*, SPM\*, and SPS\*. Other uses, such as "H01.\*", are not allowed.

3. Click the Register or Address Tab to set the search criteria and the replacement value.

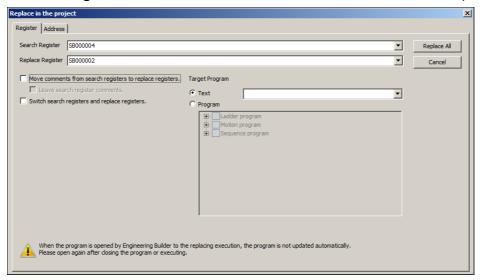

Register Tab Page: Allows you to replace registers.

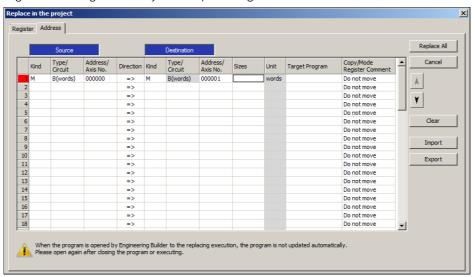

Address Tab Page: Allows you to replace registers that meet the specified criteria.

Note: The following wildcard (\*) combinations can also be used in the **Target Program** Box: \*, H\*, L\*, I\*, A\*, F\*, MPM\*, and MPS\*.

4. Start the search/replace operation.

Click the Replace All Button. The replacement results will be displayed in the Output Pane.

Note: If an error occurs during compilation of a program, the replacements will not be completed. After the replacement operation, the variables and addresses of the registers that were replaced will be displayed.

### 5.1.6 Cross Reference Panes

Cross referencing allows you to check whether a register is used in a program, and where it is used.

The search results indicate output registers in red, input registers in blue.

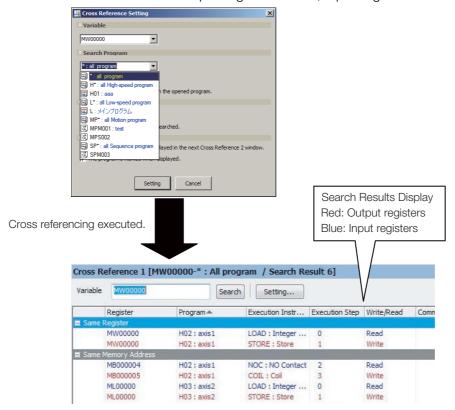

If the value of a register is different from its set value, it means that the value of the register may have been overwritten somewhere in the program. In this case, you can search for the registers using cross references. Check the registers displayed in red, and locate the program that is overwriting them.

#### Example

The following section describes the search operation on arrays.

1. Register[Register] Arrays

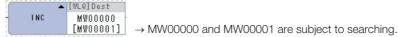

2. Register[Constant] Arrays

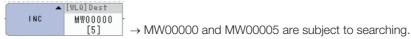

3. Register[Constant], LONG Arrays

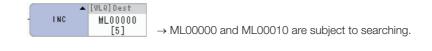

Refer to the following manual for details on the cross- reference operation procedure.

MP2000/MP3000 Series Engineering Tool MPE720 Version 7 User's Manual (Manual No.: SIEP C880761 03)

The following cross-reference criteria can be set. The following tables describe the check boxes.

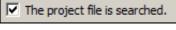

| Check box     | Search Method                             |
|---------------|-------------------------------------------|
| Selected.     | A search is made within the project file. |
| Not selected. | A search is made within the controller.   |

### $\overline{\ensuremath{\mathbf{V}}}$ The local register is searched in the opened program.

| Check box     | Search Method                                                                                                    |
|---------------|----------------------------------------------------------------------------------------------------|
| Selected.     | A search is made for local registers (D registers) in the active drawing in the MPE720 Window within the project file. |
| Not selected. | A search is made for local registers (D registers) in the specified drawing within the controller.                     |

### The same register is searched.

| Check box     | Search Method                                                                                                    |
|---------------|----------------------------------------------------------------------------------------------------|
| Selected.     | A search is made for registers that are the same as the register that was found. Select this check box to display the results in a list when you search the following instructions for a variable of MW00000.                             |
|               | INC   [WLQ] Dest   MW00000                                                                                                    |
| Not selected. | A search is not made for the same register and data type as the register that was found. Clear the selection of this check box to not display the results in a list when you search the following instructions for a variable of MW00000. |
|               | INC   [WLQ] Dest                                                                                                    |

### $\overline{\ensuremath{\checkmark}}$ The same memory address is searched.

| Check box     | Search Method                                                                                                    |  |
|---------------|----------------------------------------------------------------------------------------------------|--|
| Selected.     | Searches for redundant addresses. Select this check box to display the results in a list when you search the following instructions with a variable with a different data type, such as ML00000.                                      |  |
|               | INC MW00000                                                                                                    |  |
| Not selected. | A search is not performed for redundant addresses.  Clear the selection of this check box to not display the results in a list when you search the following instructions for a variable with a different data type, such as ML00000. |  |
|               | INC   [WLQ] Dest                                                                                                    |  |

#### 5.1.6 Cross Reference Panes

The result of the search is displayed in the next Cross Reference 2 window.

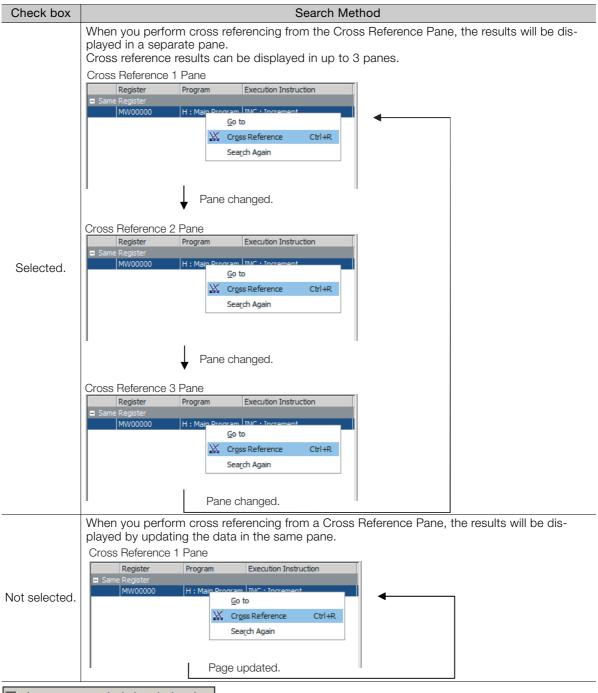

#### The program is marked when displayed.

| Check box     | Search Method                                                                                                    |  |  |
|---------------|----------------------------------------------------------------------------------------------------|--|--|
|               | If you open a program by double-clicking after the search result is displayed, this check be will be automatically selected.  This is a useful marker for making it easier to see which program was checked when there multiple search results. |  |  |
| Selected.     | Cross Reference 1 [MB000100-*: All program / Search  Variable MB000100 Program                                                                                                    |  |  |
|               | Register                                                                                                    |  |  |
| Not selected. | Even if you open a program by double-clicking after the search results are displayed, this check box will not be automatically selected.                                                                                                    |  |  |

5-16

## 5.1.7 Checking for Multiple Coils

You can check for multiple coils (different coils that use the same register) in the entire ladder program, and display the search results.

Information

When you use a project link connection, the data in the project file is used. Sometimes the displayed results do not match the data in the linked Machine Controller.

When you check for multiple coils and use a project link connection, first always read the data to the project file from the Controller.

Select **Debug** – **Check for Multiple Coils** from the menu bar.

Searching for multiple coils will start, and the results will be displayed in the Check for Multiple Coils Pane.

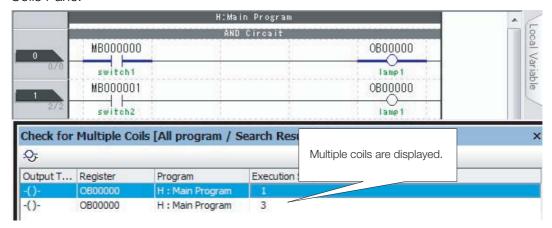

Information

If the **Enable to Multiple Coil Check** Check Box is selected in the compile options, a search for multiple coils will be performed during compilation and the results will be displayed as warnings in the Output Pane.

## 5.1.8 Forcing Coils ON and OFF

This section describes how to force coils ON and OFF, and how to change the forced status.

### Forcing Coils ON or OFF from a Ladder Program

You can monitor a program by forcing specified coil objects ON or OFF in the Ladder Editor.

- 1. Select the coil to force ON or OFF.
- Select *Debug Force OFF* from the menu bar. The selected coil will be forced ON or OFF.

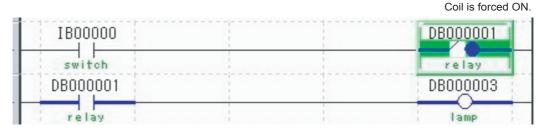

Information Select **Debug** – **Disable Force** from the menu bar to cancel forced ON or forced OFF status.

#### 5.1.8 Forcing Coils ON and OFF

# Changing the Forced ON/OFF Status from the Force Coil List Pane

The Force Coil List Pane lists the ON/OFF status of the forced coils in the ladder program. You can also change and cancel the ON, OFF, or canceled status of the forced coils in the entire ladder program.

### Searching for Forced Coils in the Force Coil List Pane

#### 1. Display the Force Coil List Pane.

Note: You can show and hide the Force Coil List Pane by selecting **View** – **Other Windows** – **Force Coil List** from the menu bar.

#### 2. Select Debug - Force Coil List from the menu bar.

Note: In the above case, all programs will be searched for forced coils. To specify a program for the search, press the Force Coil Condition Setting Button ( ) to display the Force Coil Condition Setting Dialog

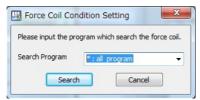

The search results will be displayed in the Force Coil List Pane.

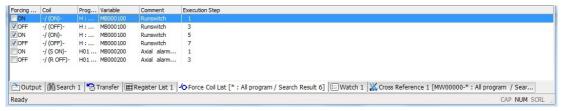

3. Select the check boxes for the coils to force ON or OFF.

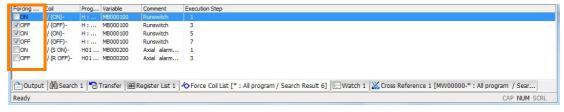

#### Information

- If you right-click in the Force Coil List Pane, you can use the pop-up menu to select Check All or Uncheck All to select or clear the selections of the all of the Forcing Check Boxes.
- 2. If you select or double-click a search result row in the Force Coil List Pane, you can jump to the corresponding coil in the ladder program. Alternatively, you can right-click in the list in the Force Coil List Pane, and select *Jump* from the pop-up menu. If the program is not open, it will be opened automatically and the display will jump to the corresponding coil in the program.
- 3. If you right-click in the Force Coil List Pane and select Cross Reference from the pop-up menu, or select Debug Cross Reference from the menu bar, the register that is set for the coil will be checked for cross references and the results will be displayed in the Cross Reference Pane.
- 4. If you edit the ladder program while the search results are displayed, the coils in the edited program will be displayed in gray.

### ◆ Names and Descriptions of the Force Coil List Pane Items

The Force Coil List Pane consists of a list where the forced coils are displayed, and a toolbar that is used to search and repeat searches for forced coils, and to change the forced status of coils.

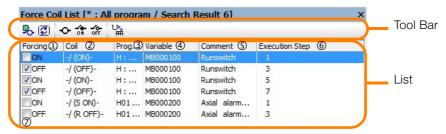

#### ■ Tool Bar

• Force Coil Condition Setting Button ( )

Click this button to display the Force Coil Condition Setting Dialog Box. Specify the program to search for forced coils.

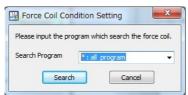

• Repeat Search Button ([3])

Click this button to repeat the forced coil search in the program that was specified in the Force Coil Condition Setting Dialog Box.

Cancel Forcing Button (

Click this button to cancel the forced status of the selected coils.

• Force ON Button ( )

Click this button to force ON the selected coils.

Force OFF Button (♣)

Click this button to force OFF the selected coils.

Variable Display Switch Button (¼)

Click this button to switch the display of the register that is used by the coil between a register or a variable.

#### ■ List

#### Forcing Status

This column displays the forced ON or OFF status of the coils that were found.

#### ② Coil

This column displays the coils that were found.

There are six types of coils.

| Coil Type  | Coil Symbol |             |
|------------|-------------|-------------|
| Con Type   | ON          | OFF         |
| Coil       | -/ (ON)-    | -/ (OFF)-   |
| Set Coil   | -/ (S ON)-  | -/ (S OFF)- |
| Reset Coil | -/ (R ON)-  | -/ (R OFF)- |

#### ③ Programs

This column displays the names of the programs where the coils were found.

#### Variable

This column displays the variables or registers that are set for the coils that were found.

#### S Comment

This column displays the comments of the variables.

#### 5.1.9 Viewing a Called Program

#### © Execution Step

This column displays the execution step numbers of the coils that were found.

#### ⑦ Check Boxes

The coils with selected check boxes will be subject to forcing operations (ON, OFF, or Cancel). You can use the toolbar buttons and also the pop-up menu to force the status of all selected coils to ON, OFF, or canceled.

### 5.1.9 Viewing a Called Program

You can open a drawing that is called with a Call Program (SEE) instruction or a User Function (FUNC) instruction.

Select the SEE instruction object or FUNC instruction object for the program to view, and select **Debug** – **Open Program** from the menu bar.

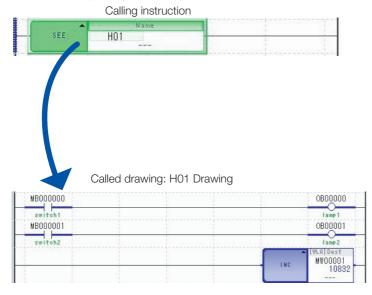

## 5.1.10 Enabling and Disabling a Program

A program drawing can be disabled to temporarily prevent the program from being executed. Right-click the **Program** Icon in the Ladder Pane, and select **Enable** or **Disable**.

# Debugging a Motion or a Sequence Program

This section describes how to execute programs in Debug Operation Mode.

The Debug Operation Mode allows you to monitor the line of the motion or sequence program that is current being executed. This makes it easier to find bugs in the program.

You can pause the execution of a program, set breakpoints, perform single-step execution (single-block execution), and perform other operations to ensure proper operation of the program that you developed.

In Debug Operation Mode, the program line that is being executed is displayed at the top of the tab page as shown below.

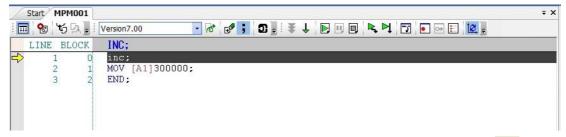

To start Debug Operation Mode, first connect to the Controller, then click the dicon on the Motion Editor Tab Page.

In Debug Operation Mode, the program line that is being executed is highlighted at the top of the tab page.

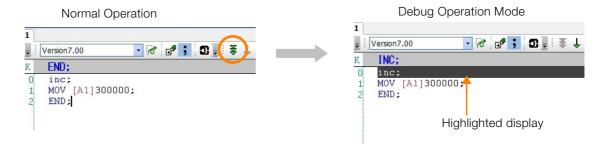

Information You must register the program for execution before you can start Debug Operation Mode.

## 5.2.1 Tab Page Items

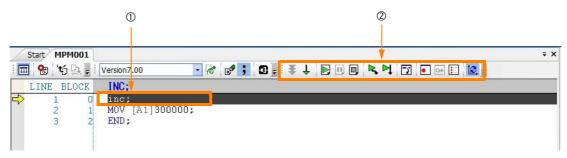

#### ① Current Program Line

The program line that is currently being executed is displayed in blue.

If an alarm has occurred in the motion program, the line will be displayed in red. Refer to the following manuals for details on motion program alarms.

- MP2000 Series User's Manual for Motion Programming (Manual No.: SIEP C880700 38)
- MP2000 Series Troubleshooting Manual (Manual No.: SIEP C880700 40)

### ② Toolbar Icons and Function Keys

The following table describes the icons and function keys that are used in Debug Operation Mode.

| Function                     | Icon           | Key<br>Operation | Description                                                                                                    | Motion<br>Programs | Sequence<br>Programs |
|------------------------------|----------------|------------------|----------------------------------------------------------------------------------------------------|--------------------|----------------------|
| Debug Opera-<br>tion Mode    | \$             | F1               | Starts Debug Operation Mode.                                                                                                    | 0                  | 0                    |
| Normal Opera-<br>tion Mode   | ţ              | F11              | Ends Debug Operation Mode and starts the continuous execution of the program in Normal Operation Mode.                                                                 | 0                  | 0                    |
| Move Start Point             | 7              | F6               | Moves the start point for execution.                                                                                                    | 0                  | 0                    |
| Breakpoint Set/<br>Remove    |                | F7               | Sets or removes a breakpoint. Displays the breakpoints in the program.                                                                                                 | 0                  | 0                    |
| Step In                      | <b>P</b>       | F4               | Executes one block. For an MSEE or SSEE instruction, debugging will move to the first line of the subprogram.                                                          | 0                  | 0                    |
| Step Over                    | ₽Į             | F5               | Executes one block. For an MSEE or SSEE instruction, the subprogram will be executed and debugging will continue at the next block after the MSEE or SSEE instruction. | 0                  | 0                    |
| Execute                      |                | F8               | Continuously executes a motion program in Debug Operation Mode.                                                                                                    | 0                  | 0                    |
| Break                        |                | F10              | Pauses the execution of a motion program in Debug Operation Mode.                                                                                                    | 0                  | 0                    |
| End                          |                | F2               | Ends execution of the motion program.                                                                                                    | 0                  | ×                    |
| Update Current<br>Position   | [₽             | -                | Updates the current position coordinates.                                                                                                    | 0                  | ×                    |
| Set Motion Task              | C <sub>h</sub> | _                | Sets the fork number, level number, and task of the selected program.                                                                                                  | 0                  | 0                    |
| Breakpoint<br>Enable/Disable | _              | _                | Enables or disables breakpoints. Use the Debug Menu or the pop-up menu for this setting.                                                                               | 0                  | 0                    |

Note: O: Possible,  $\times$ : Not possible.

## 5.2.2 Monitoring Program Execution

You can monitor the lines of the program that are currently being executed to debug the program more easily.

You can use the Drive Control Panel to monitor the execution and debug the program.

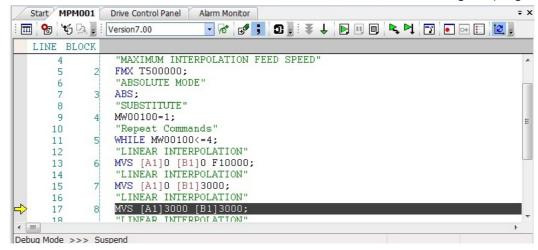

There are two modes for debugging and monitoring: Debug Operation Mode and Normal Operation Mode.

### **Debug Operation Mode**

This mode executes the program one line at a time. While in Debug Operation Mode, you can check the operation status of the program in the Drive Control Panel.

### **Normal Operation Mode**

This mode executes the program continuously from the beginning to the end. You can monitor the block lines one by one.

### ◆ Block Monitor Tab Page

The line that is currently being executed is highlighted.

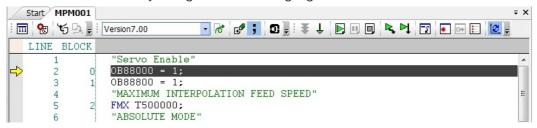

#### ■ Monitoring Subprograms

You must set a motion task for the subprogram in advance.

You cannot monitor a subprogram without a motion task setting.

#### Monitoring Sequence Programs

The Block Monitor Tab Page is displayed for sequence programs only if they are executed in Debug Operation Mode.

#### ■ Monitoring Programs That Are Being Edited

If you edit the program while it is executed in monitoring mode, the Block Monitor Tab Page will change in the following way:

- If you edit the program, the Block Monitor Tab Page will disappear.
- After you edit and compile the program, the Block Monitor Tab Page will be displayed.

#### 5.2.3 Register List Panes

### **Alarm Indications**

If an alarm occurs in the motion program during execution, the line that is being executed will be displayed in red.

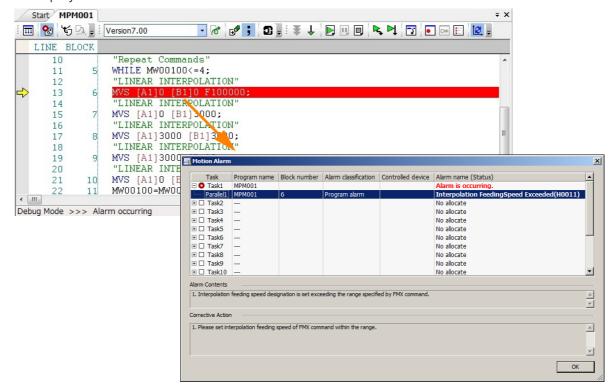

## 5.2.3 Register List Panes

You can display a register list in the same way as you can when you debug a ladder program. Refer to the following section for details.

5.1 Debugging Ladder Programs - Register List Panes (page 5-4)

### 5.2.4 Watch Panes

You can monitor the values and comments of the specified S, I, O, M, C, D, and G registers in the Watch 1, 2, and 3 Panes. Refer to the following section for details.

5.1 Debugging Ladder Programs – Watch Panes (page 5-7)

## 5.2.5 Searching and Replacing in Programs

You can search and replace text in the same way as you can for ladder programs.

Refer to the following section for details.

5.1 Debugging Ladder Programs - Searching and Replacing in Programs (page 5-8)

## 5.2.6 Searching and Replacing in Project Files

You can search and replace text in the same way as you can for ladder programs. Refer to the following section for details.

5.1 Debugging Ladder Programs – Searching and Replacing in Project Files (page 5-10)

## 5.2.7 Viewing a Motion Subprogram

You can open and view a program that is called with an MSEE instruction.

- 1. Select the MSEE instruction for the drawing with the program to view, then select **Debug Refer** from the menu bar.
- 2. The called program will be displayed in the Edit Tab Page.

### 5.2.8 Cross Reference Searches

You can search and replace text in the same way as you can for ladder programs. Refer to the following section for details.

## 5.2.9 Alarm Monitor

Use this dialog box to check any alarms that occur during motion program execution.

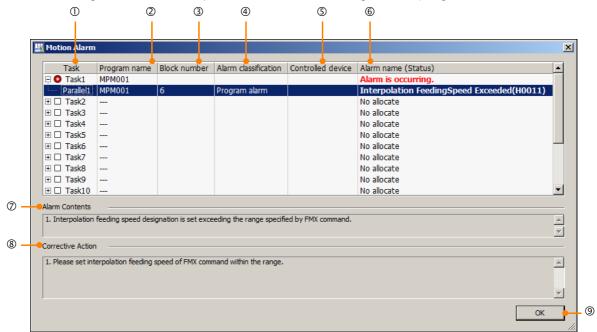

| No. | Name                 | Description                                                                                                    |  |
|-----|----------------------|----------------------------------------------------------------------------------------------------|--|
| 1   | Task                 | Displays the task numbers.                                                                                                 |  |
| 2   | Program name         | Displays the program numbers.                                                                                              |  |
| 3   | Block number         | Displays the block numbers where the alarms occurred.                                                                      |  |
| 4   | Alarm classification | "Program alarm" or "Axis alarm" is displayed.                                                                              |  |
| (5) | Controlled device    | The name of the logical axis (circuit, axis number) determined in the group definition of the motion program is displayed. |  |
| 6   | Alarm name (Status)  | larm name (Status) Displays the names of the alarms.                                                                       |  |
| 7   | Alarm Contents       | This box displays a description of the alarm.                                                                              |  |
| 8   | Corrective Action    | rective Action This box displays information on correcting the condition that caused the alarm                             |  |
| 9   | OK                   | The <b>OK</b> Button closes the Motion Alarm Dialog Box and returns to the Motion Editor Tab Page.                         |  |

5.2.9 Alarm Monitor

### **Checking Alarm Codes**

When a motion program alarm occurs (i.e., when status bit 8 (Active Program Alarm) turns ON), the cause of the alarm is reported in the alarm code.

The motion program alarm codes can be checked using the Motion Alarm Dialog Box or the S registers.

### ◆ Motion Alarm Dialog Box

To display the Motion Alarm Dialog Box, monitor the motion program online, and double-click the program line displayed in red.

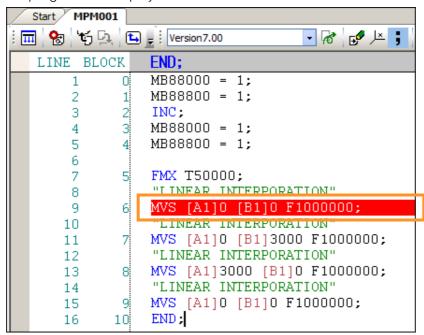

The following Dialog Box is displayed.

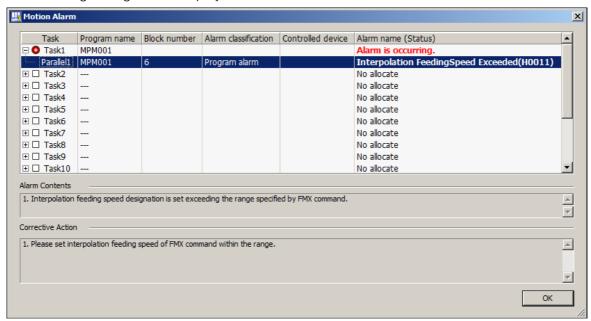

### S Registers

Refer to the following manuals for information on checking the alarm codes in the S registers.

- MP2000 Series User's Manual for Motion Programming (Manual No.: SIEP C880700 38)
- MP2000 Series Troubleshooting Manual (Manual No.: SIEP C880700 40)

#### 5.2.10 **Alarm Code Details**

This section describes the alarm codes that are used in motion programs.

## Structure of Motion Program Alarms

The following figure shows the structure of the alarm codes.

| Bit F | Bit C                          | Bit 8 | Bit 7    |                    |                       | Bit 0     |
|-------|--------------------------------|-------|----------|--------------------|-----------------------|-----------|
|       | Alarm Axis Information (1 to 3 | 32)   | Alarm Co | ode (Axis ala<br>I | l<br>rm when bit<br>I | 7 is ON.) |

## **Motion Program Alarm Codes**

The following table lists the alarm codes for motion programs.

| Alarm<br>Code | Alarm Name                                                                                                    | Alarm Description                                                                                                    | Corrective Action                                                                                                    |
|---------------|----------------------------------------------------------------------------------------------------|----------------------------------------------------------------------------------------------------|----------------------------------------------------------------------------------------------------|
| 02 hex        | Division error                                                                                                    | The data was divided by 0.                                                                                                    | Correct the motion program.                                                                                                    |
| 10 hex        | Turn specified instead of radius                                                                                                    | A number of turns (T) was specified instead of a radius for a circular or helical interpolation instruction.                                               | <ul> <li>Convert the radius setting to a center point coordinate setting to execute the circular or helical interpolation instruction.</li> <li>Do not specify a number of turns.</li> </ul> |
| 11 hex        | Interpolation feed speed over limit                                                                                                    | The interpolation feed speed setting exceeded the setting range of the FMX instruction.                                                                    | Correct the feed speed setting of the interpolation instruction.                                                                                                    |
| 12 hex        | No interpolation feed speed setting                                                                                                    | The interpolation feed speed has never been set. (If you set it once, further settings can be omitted within the same program.)                            | Set the feed speed using the interpolation instruction.                                                                                                    |
| 13 hex        | Range exceeded after acceleration parameter conversion                                                                                 | The indirectly designated acceleration parameter exceeded the setting range.                                                                               | Change the value of the register that is used for the indirect designation.                                                                                                    |
| 14 hex        | Circular arc length<br>exceeded LONG<br>MAX                                                                                            | The circular arc length that was specified for a circular or helical interpolation instruction exceeded the setting range.                                 | Correct the circular arc length setting for the circular or helical interpolation instruction.                                                                                               |
| 15 hex        | No vertical axis set for the circular arc plane                                                                                        | The vertical axis was not set for a circular or helical interpolation instruction.                                                                         | Set the axis with the PLN instruction.                                                                                                    |
| 16 hex        | No horizontal axis set for the circular arc plane                                                                                      | The horizontal axis was not set for a circular or helical interpolation instruction.                                                                       | Set the axis with the PLN instruction.                                                                                                    |
| 17 hex        | Number of axes over limit                                                                                                    | The number of specified axes exceeds the limit of a circular interpolation instruction (2 axes max.) or a helical interpolation instruction (3 axes max.). | Correct the axis setting of the circular or helical interpolation instruction.                                                                                                    |
| 18 hex        | Number of turns over limit                                                                                                    | The number of turns that was specified for a circular or helical interpolation instruction exceeded the setting range.                                     | Correct the number of turns setting of the circular or helical interpolation instruction.                                                                                                    |
| 19 hex        | Radius exceeded LONG_MAX The radius that was specified for a circular or helical interpolation instruction exceeded the setting range. |                                                                                                    | Correct the radius setting for the circular or helical interpolation instruction.                                                                                                    |
| 1A hex        | Center point set-<br>ting error                                                                                                    | The correct point was not set for a circular or helical interpolation                                                                                      | Specify a correct center point for the circular or helical interpolation instruc-                                                                                                    |

instruction.

Continued on next page.

tion.

### 5.2.10 Alarm Code Details

Continued from previous page.

|               |                                                                 |                                                                                                    | Continued from previous page.                                                                                                    |
|---------------|-----------------------------------------------------------------|----------------------------------------------------------------------------------------------------|----------------------------------------------------------------------------------------------------|
| Alarm<br>Code | Alarm Name                                                      | Alarm Description                                                                                                    | Corrective Action                                                                                                    |
| 1B hex        | Emergency stop                                                  | The axis movement instruction was stopped due to a Request for Stop of Program.                                                                                                    | Turn OFF the Request for Stop of Program motion program control signal, and turn ON the Alarm Reset Request.                                                                                                    |
| 1C hex        | Linear interpolation<br>travel distance<br>exceeded<br>LONG_MAX | The travel distance that was specified for a linear interpolation instruction exceeded the setting range.                                                                                    | Correct the travel distance for the linear interpolation instruction.                                                                                                    |
| 1D hex        | FMX is not defined                                              | There was no FMX instruction executed in a motion program that includes an interpolation instruction.                                                                                        | Execute an FMX instruction. An FMX instruction is required for each program that contains an interpolation instruction.                                                                                                    |
| 1E hex        | T address out of range                                          | The address setting in an IAC/IDC/FMX instruction exceeds the setting range.                                                                                                    | Correct the setting in the IAC/IDC/FMX instruction.                                                                                                    |
| 1F hex        | P address out of range                                          | The address setting in an IFP instruction exceeds the setting range.                                                                                                    | Correct the setting in the IFP instruction.                                                                                                    |
| 21 hex        | PFORK execution error                                           | Motion instructions were executed at the same time in the second fork of the PFORK instruction in the calling motion program and the second fork of the PFORK instruction in the subprogram. | Correct the motion program or the subprogram.                                                                                                    |
| 22 hex        | Indirect designa-<br>tion register range<br>error               | The specified register address exceeds the range of the register size.                                                                                                    | Correct the motion program.                                                                                                    |
| 23 hex        | Travel distance out of range                                    | The decimal-format axis travel distance specified in an axis movement instruction exceeds the allowed range.                                                                                 | Correct the axis travel distance.                                                                                                    |
| 24 hex        | Interpolation over-<br>ride out of range                        | The interpolation override setting exceeded the setting range.                                                                                                    | Correct the Interpolation Override Setting.                                                                                                    |
| 26 hex        | PFORK number of parallel forks error                            | The number of parallel forks exceeded the number set for the parallel mode.                                                                                                    | Correct the motion program.     Correct the parallel mode setting.                                                                                                    |
| 80 hex        | Logical axis use prohibited                                     | More than one motion instruction was executed for the same axis.                                                                                                    | Correct the motion program.                                                                                                    |
| 81 hex        | The infinite length axis setting exceeded POSMAX                | The travel distance setting for infinite length axis exceeded the POSMAX setting.                                                                                                    | <ul> <li>Set the Infinite Length Axis Reset<br/>Position fixed parameter.</li> <li>Correct the motion program.</li> </ul>                                                                                                    |
| 82 hex        | The axis travel distance exceeded LONG_MAX                      | The axis travel distance setting exceeded the allowed range.                                                                                                    | Correct the motion program.                                                                                                    |
| 84 hex        | Duplicated motion command                                       | More than one instruction was executed for the same axis.                                                                                                    | Check to see if a reference for the same axis is being issued from any other program. If it is, correct the program.                                                                                                    |
| 85 hex        | Motion command response error                                   | A response for a different motion command was reported by the Motion Module when a motion instruction was executed.                                                                          | <ul> <li>Remove the cause of the alarm at the target axis.</li> <li>If the Servo is not ON, turn ON the Servo.</li> <li>Check to see if a reference for the same axis is being issued from any other program. If it is, correct the program.</li> </ul> |
| 87 hex        | VEL setting out of range                                        | The setting in the VEL instruction exceeds the allowed range.                                                                                                    | Correct the VEL instruction.                                                                                                    |
| 88 hex        | INP setting out of range                                        | The setting in the INP instruction exceeds the allowed range.                                                                                                    | Correct the INP instruction.                                                                                                    |
|               |                                                                 |                                                                                                    | Continued on next page                                                                                                    |

Continued on next page.

### 5.2.10 Alarm Code Details

### Continued from previous page.

| Alarm<br>Code | Alarm Name                                                                     | Alarm Description                                                                                                   | Corrective Action                                                                                                |  |
|---------------|--------------------------------------------------------------------------------|----------------------------------------------------------------------------------------------------|----------------------------------------------------------------------------------------------------|--|
| 89 hex        | ACC/SCC/DCC setting out of range                                               | The setting in the ACC/SCC/DCC instruction exceeds the allowed range.                                               | Correct the ACC/SCC/DCC instruction.                                                                             |  |
| 8A hex        | No time setting in MVT instruction                                             | The T setting in the MVT instruction is zero.                                                                       | Correct the MVT instruction.                                                                                     |  |
| 8B hex        | Command cannot be executed                                                     | The specified motion instruction cannot be executed on the target Motion Module.                                    | Correct the motion program.                                                                                      |  |
| 8C hex        | Distribution incom-<br>plete                                                   | A motion instruction was executed when the Motion Module has not completed distribution for a previous instruction. | Correct the motion program so that the motion instruction is executed when the Distribution Completed Bit is ON. |  |
| 8D hex        | Motion command error termination The Motion Module is in Command Error status. |                                                                                                    | <ul><li>Clear the error at the target axis.</li><li>Correct the motion program.</li></ul>                        |  |

5.3.1 Axis Monitor

## 5.3

# **Monitoring Machine Operation**

This section describes how to monitor a machine that is connected to the Machine Controller.

### 5.3.1 Axis Monitor

You can monitor the operating status for each axis that is connected to the Machine Controller. You can display the operating status of the axes and the data of other monitor parameters.

Information

You can use the Axis Monitor Tab Page to check the Ready/Servo ON status ("Ready/Servo Enable"), the Alarm/Warning status, the Distribution/Positioning Completed ("Prof. Comp/In Position") status, and the motion command.

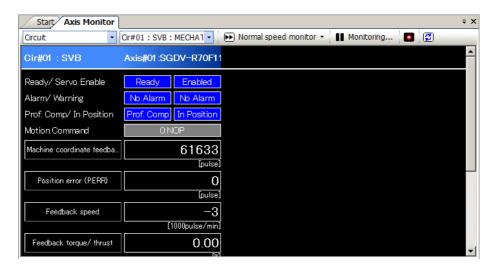

## Starting the Axis Monitor

Double-click **Axis configuration** – **Axis Monitor** in the System Pane of MPE720 version 7. Alternatively, click the **Axis Monitor** Button in the My Tool Tab Page.

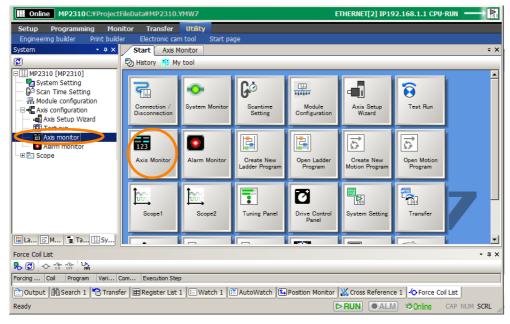

### Names and Functions of the Axis Monitor Tab Page Items

The following figure shows the items that are displayed on the Axis Monitor Tab Page.

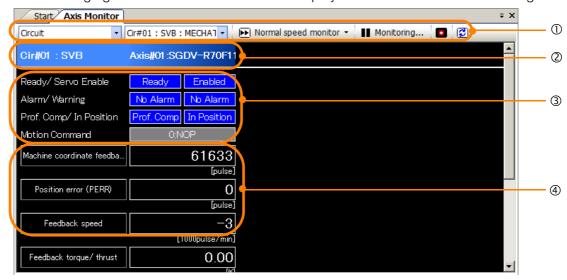

| No. | Item                          | Function                                                         |  |  |
|-----|-------------------------------|------------------------------------------------------------------|--|--|
| ①   | Tool Bar                      | Use the toolbar to update the display or stop the monitor.       |  |  |
| 2   | Circuit and axis display      | Displays the circuit number and the axis name.                   |  |  |
| 3   | Axis operating status display | Displays the operating status of the axis.                       |  |  |
| 4   | Monitor parameter display     | Displays the names and current values of the monitor parameters. |  |  |

#### Information

The following axes can be displayed for the given Modules. SVC or SVC32: The axes connected to the MECHATROLINK

SVC-01: The axes connected to the MECHATROLINK SVB Module: The axes connected to the MECHATROLINK

SVA-01: 2 axes SVR: 16 axes PO-01: 4 axes

The following section gives detailed information on each item.

#### ■ Tool Bar

The toolbar contains icons for selecting the circuit, changing the monitoring speed, and controlling the display.

| Icon                    | Name              | Function                                                           |
|-------------------------|-------------------|--------------------------------------------------------------------|
| Cir#01 : SVB : MECHA7 ▼ | Circuit selection | Selects the circuit to monitor.                                    |
| High speed monitor ▼    |                   | Selects the monitoring frequency from the following three options: |
| Normal speed monitor •  | Monitor type      | High-speed monitor                                                 |
| ► Low speed monitor ▼   |                   | Normal-speed monitor     Low-speed monitor                         |
| Stop monitor            | Stop monitor      | Stop monitor: Stops the monitor.                                   |
| ■ Monitoring            | Start monitor     | Monitoring: The monitor is operating.                              |
|                         | Alarm Monitor     | Display the Alarm Monitor.                                         |
| <b>3</b>                | Refresh           | Updates the information on the Axis Monitor Tab Page.              |

#### ■ Circuit and Axis Display

This area displays the circuit number of the Module that is connected to the Machine Controller, the name of the Motion Module (SVA-01, SVB/SVB-01, or SVC-01), and the name of the axis connected to the Motion Module.

You can select a Module from the list to display the Axis Monitor for another Module.

#### 5.3.1 Axis Monitor

#### Axis Display

This area displays the axis number, the axis type, and the comment (if there is one) for the axis.

#### ■ Displaying the Operating Status of the Axis

This area displays the operating status of the axis. You can use this area to check the Ready/Servo ON status ("Ready/Servo Enable"), the Alarm/Warning status, the Distribution/Positioning Completed ("Prof. Comp/In Position") status, and the motion command.

#### Ready/Servo ON ("Ready/Servo Enable")

This row displays whether the axis is in ready status and whether it is in Servo ON ("Enabled") status.

| Icon                | Name    | Function                                                                                                    |
|---------------------|---------|----------------------------------------------------------------------------------------------------|
| Ready<br>Not Ready  | Ready   | Ready: Preparations for axis operation have been completed.  Not Ready: Preparations for axis operation have not been completed. |
| Enabled<br>Disabled | Enabled | Enabled: The Servo is ON. Disabled: The Servo is OFF.                                                                            |

#### · Alarms/Warnings

This row is displayed if an alarm or warning has occurred.

| Icon    | Name    | Function                |  |
|---------|---------|-------------------------|--|
| Alarm   | Alarm   | An alarm has occurred.  |  |
| Warning | Warning | A warning has occurred. |  |

To see details on the alarm or warning, click the status indicator to display the Alarm/Warning Dialog Box.

When the alarm/warning condition has been corrected, the status will change in the following way:

| Icon Name |          | Function                      |  |
|-----------|----------|-------------------------------|--|
| No Alarm  | No Alarm | There is no alarm or warning. |  |

#### Distribution/Positioning Completed ("Prof. Comp/In Position")

This row displays the status of the Distribution Completed and Positioning Completed bits in the Position Management Status parameter. A blue background indicates that the status bit is ON.

| Icon                     | Name                                        | Function                                                        |
|--------------------------|---------------------------------------------|-----------------------------------------------------------------|
| Prof. Comp<br>Prof. Comp | Pulse Distribution Completed ("Prof. Comp") | This box displays the status of the Distribution Completed bit. |
| In Position In Position  | Positioning                                 | This box displays the status of the Positioning Completed bit.  |

#### Motion Command

This row displays the status of the motion command response code. The background is blue whenever there is a command of any type.

### **Setting and Displaying Monitor Parameters**

You can check the contents of the monitor parameters that are displayed in the Module Configuration Definition.

You can monitor up to eight monitor parameters at the same time.

You can set the parameters to monitor by selecting them from the list, or by entering I/O motion registers directly.

You can also change the previously set monitor parameters.

Information The monitor parameters that you set are saved as setting information, so when you reopen the Axis Monitor Tab Page the next time, the previously set monitor parameters will be displayed.

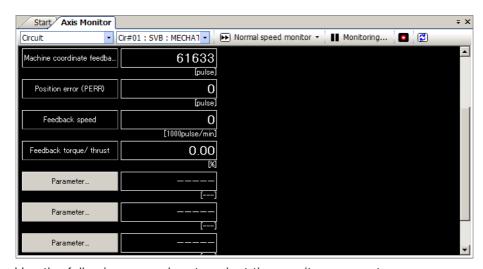

Use the following procedure to select the monitor parameters.

Click a monitor parameter that is already displayed, or click the Parameter Selection
 (
 Parameter...
) Button.

The Motion Parameter Dialog Box will be displayed.

2. Select the parameters to monitor from the list, or enter I/O motion registers directly.

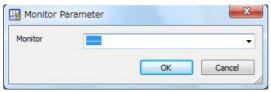

The following monitor parameters are displayed in the box list:

| Monitor Parameter                                    | Register         | Unit                   |
|------------------------------------------------------|------------------|------------------------|
| Machine Coordinate System Target Position (TPOS)     | IL <b>□□□</b> 0E | Reference units        |
| Machine Coordinate System Calculated Position (CPOS) | IL <b>□□□</b> 10 | Reference units        |
| Machine Coordinate System Reference Position (MPOS)  | IL□□□12          | Reference units        |
| Machine Coordinate System Feedback Position (APOS)   | IL <b>□□□</b> 16 | Reference units        |
| Machine Coordinate System Latch Position (LPOS)      | IL□□□18          | Reference units        |
| Position Deviation (PERR)                            | IL□□□1A          | Reference units        |
| Number of POSMAX Turns                               | ILOOO1E          | rev                    |
| Speed Reference Output Monitor                       | IL□□□20          | pulses/s ("pulse/sec") |
| Feedback Speed                                       | IL□□□40          | Speed Unit Selection   |
| Torque/Force Reference Monitor                       | IL <b>□□</b> □42 | Torque Unit Selection  |

### 5.3.2 Alarm Monitor

The Alarm Monitor monitors all axes that are connected to the Machine Controller. This tab page displays the alarm and warning status of each axis.

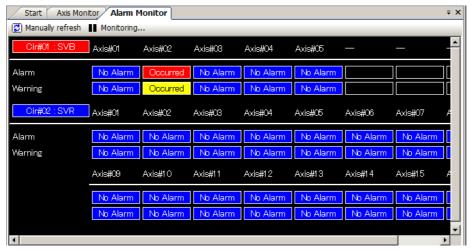

### Starting the Alarm Monitor

Double-click **Axis configuration** – **Alarm Monitor** in the System Pane of MPE720 version 7. Alternatively, click the **Axis Monitor** Button on the My Tool Tab Page, or click the **Alarm Monitor** Button in the Axis Monitor Tab Page.

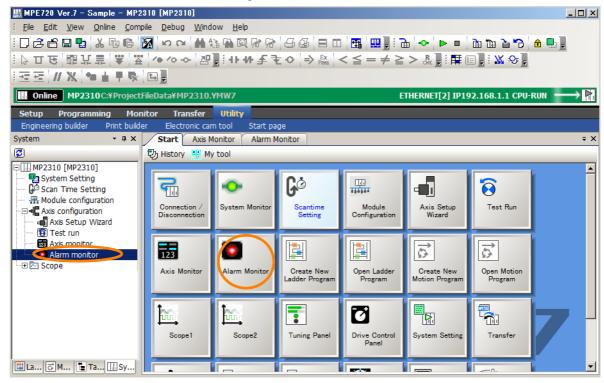

### Names and Functions of the Alarm Monitor Tab Page Items

This tab page displays the warning and alarm status by circuit. The Alarm Monitor Tab Page can display up to eight axes in one horizontal row.

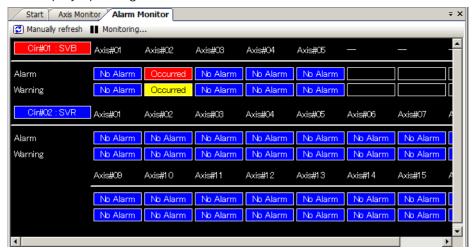

Note: In offline mode, all monitor data are displayed as ----.

#### ■ Tool Bar

The toolbar contains icons to manually change the display contents, and to stop and start monitoring.

| Icon Name                                                        |                               | Function                                                                                                    |  |
|------------------------------------------------------------------|-------------------------------|----------------------------------------------------------------------------------------------------|--|
| Manually refresh Manually refresh of the Alarm Monitor Tab Page. |                               | Use this button to update the alarm and warning information of the Alarm Monitor Tab Page. The Alarm Monitor Tab Page is not updated automatically. |  |
| Stop manitar Monitoring                                          | Stop monitor<br>Start monitor | Stop monitor: Stops the monitor. Monitoring: The monitor is operating.                                                                              |  |

#### ■ Circuit Number and Module Name

This box displays the circuit number and the name of the Motion Module.

Click the Circuit Number Box to display or hide the monitor data for that circuits. This allows you to display only the required axis data.

#### · When a Circuit Is Displayed

The alarm and warning data for that circuit will be displayed.

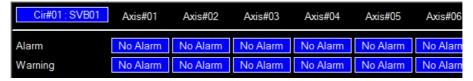

#### When a Circuit Is Hidden

The alarm and warning data for that circuit will be hidden.

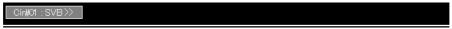

#### ■ Status

If an alarm or a warning occurs, the alarm or warning status will be shown on the Alarm Monitor Tab Page in the following way:

| Icon     | Name     | Function                          |  |
|----------|----------|-----------------------------------|--|
| No Alarm | No Alarm | No alarm or warning has occurred. |  |
| Occurred | Occurred | An alarm has occurred.            |  |
| Occurred | Occurred | A warning has occurred.           |  |

### **Displaying Alarms and Warnings**

If an alarm or a warning occurs, double-click the axis where the alarm or warning occurred to display the Alarm/Warning Dialog Box.

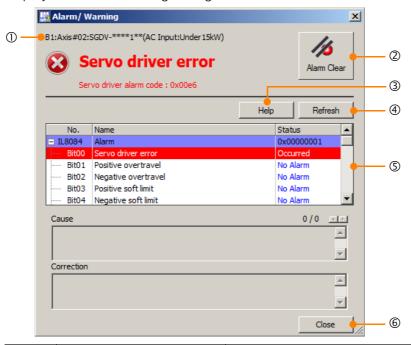

| No. | Item                    | Function                                                                                                    |  |
|-----|-------------------------|----------------------------------------------------------------------------------------------------|--|
| 1)  | Axis name               | This row displays the name of the axis. The display takes the following format: Assigned axis number: Comment: Type.                              |  |
| 2   | Alarm Clear             | This button clears the alarm.                                                                                                    |  |
| 3   | Help                    | This button displays the manual related to the alarm that occurred MP2000 Series Troubleshooting Manual (Manual No.: SIEP C880700 40).            |  |
| 4   | Refresh                 | This button updates the contents of the Alarm/Warning Dialog Box.                                                                                 |  |
| (5) | Alarms/warnings display | Displays the parameter name, the bit number, and the status. This area shows the alarm and warning information bit by bit for each Motion Module. |  |
| 6   | Close                   | This button closes the Alarm/Warning Dialog Box.                                                                                                  |  |

### **Troubleshooting Alarms and Warnings**

When an alarm occurs, the status will change to Occurred. When a warning occurs, the status will change to Occurred.

Click the status indicator to display the Alarm/Warning Dialog Box to see details on the alarm or warning.

This section uses a SERVOPACK Communications Error as an example to describe what to do when an alarm or warning occurs.

- **1.** Click the status indicator in the Alarm Monitor. The Alarm/Warning Dialog Box will be displayed.
- **2.** Select the name of the alarm or warning where the status indicator shows **Occurred**. The cause and corrective action will be displayed.

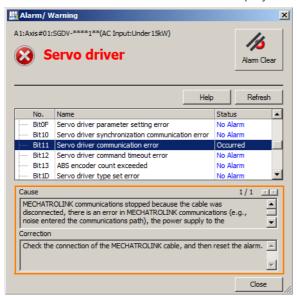

The MP2000 Series Troubleshooting Manual (Manual No.: SIEP C880700 40) will be opened and the information on the selected alarm or warning will be displayed.

Information If both an alarm and a warning occurred, the manual related to the alarm will be displayed.

- **3.** Take corrective action by referring to the instructions listed in the Correction box.
- 4. Click the Alarm Clear Button.

If there are no other alarms or warnings, the status indicator will change to No Alarm. If there are other alarms or warnings, repeat the procedure from step 1.

The MPE720 has the following three trace functions.

| Function Name                                                                | Description                                                                                                    |  |
|------------------------------------------------------------------------------|----------------------------------------------------------------------------------------------------|--|
| Real-Time Trace You can monitor specified registers on a graph in real time. |                                                                                                    |  |
| Trace Manager*                                                               | You can have the Machine Controller collect data for specified registers during a specified time period, and perform operations on that data and plot it on a graph. This allows you to analyze register data that is acquired during specific time periods to debug ladder programs. |  |
| XY Trace                                                                     | This tracing function acquires the position data of the X axis and Y axis every scan, and displays the data in a 2-dimensional graph.                                                                                                    |  |

With any of these three functions, you can export the trace data to CSV files. Use tracing to check operation and to debug the ladder programs and motion programs.

<sup>\*</sup> The Trace Manager cannot be used for some register types, data types, and trace buffer types for tracing. Refer to the following table for details. Use a Real-Time Trace when the Trace Manager cannot be used.

| • | Register | Types |
|---|----------|-------|
|   |          |       |

| Tuno  | Name                           | Applicable Range       | Support        |                 |
|-------|--------------------------------|------------------------|----------------|-----------------|
| Type  |                                | Applicable halige      | Trace Manager  | Real-Time Trace |
| S     | System registers (S registers) | SW00000 to SW08191     | Applicable     | Applicable      |
| 3     | System registers (3 registers) | SW08192 to SW65534     | Not applicable | Applicable      |
| М     | Data ragistara (M. ragistara)  | MW00000 to MW65534     | Applicable     | Applicable      |
| IVI   | Data registers (M registers)   | MW65535 to MW1048575   | Not applicable | Applicable      |
| G     | G registers                    | GW0000000 to GW2097151 | Not applicable | Applicable      |
|       | Input registers (I registers)  | IW00000 to IW0FFFF     | Applicable     | Applicable      |
| 1 111 | iriput registers (i registers) | IW10000 to IW27FFF     | Not applicable | Applicable      |
| 0     | Output registers (O registers) | OW00000 to OW0FFFF     | Applicable     | Applicable      |
|       |                                | OW10000 to OW27FFF     | Not applicable | Applicable      |
| D     | D registers                    | DW00000 to DW16383     | Applicable     | ¡Applicable     |

#### • Data Types

| Symbol | Data Type                 | Support        |                 |  |
|--------|---------------------------|----------------|-----------------|--|
|        |                           | Trace Manager  | Real-Time Trace |  |
| В      | Bit                       | Applicable     | Applicable      |  |
| W      | Integer                   | Applicable     | Applicable      |  |
| L      | Double-length integer     | Applicable     | Applicable      |  |
| Q      | Quadruple-length integer  | Not applicable | Applicable      |  |
| F      | Real number               | Applicable     | Applicable      |  |
| D      | Double-length real number | Not applicable | Applicable      |  |
| Α      | Address                   | Not applicable | Not applicable  |  |

#### • Trace Buffer Size

| Maximum Applicable Trace Buffer Size |                                                                         |             |
|--------------------------------------|-------------------------------------------------------------------------|-------------|
| Trace Manager                        | Real-Time Trace                                                         |             |
| 32 kwords                            | CPU-201, CPU-201 (SUB),<br>CPU-202, CPU-202 (SUB),<br>CPU-301 (32 axes) | 1024 kwords |
|                                      | CPU-301 (16 axes)                                                       | 256 kwords  |

### Selecting the Trace Type

The following describes how to select the trace type.

- 1. Display the Trace Type Dialog Box by one of the following methods.
  - Double-click Scope 1, Scope 2, Scope 3, or Scope 4 in the System Pane of MPE720 version 7.
  - Click Monitor Scope in the Launcher.
  - Click the **Scope 1, Scope 2, Scope 3, or Scope 4** Button that was registered in the My Tool Tab Page.

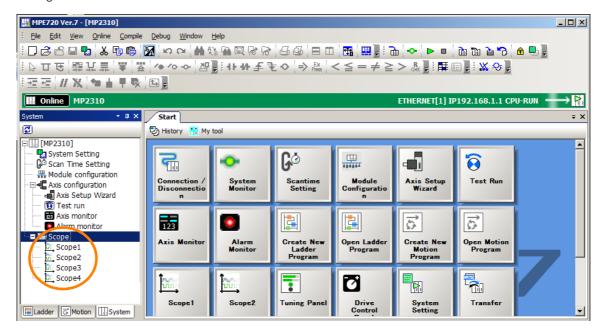

2. Select the desired trace type, and click the Open button.

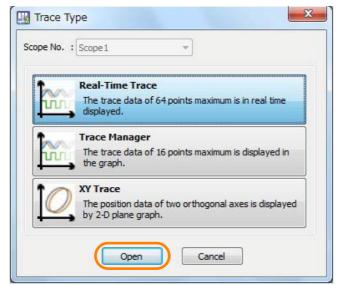

### Realtime Tracing

Realtime tracing gets the register data from the Machine Controller and displays it in a graph. The results can be used to analyze the data movements and the timing scan by scan. There are various register data that you can get from the Machine Controller, including speed and torque data, and bit information.

Information

MPE720 version 7 supports data tracing as a monitoring function. Data tracing get the I/O data of the Machine Controller when it is online, and calculates and draws a graph. You can use data tracing to monitor the operating status of the program and for debugging.

### Names and Functions of the Real-time Trace Tab Page Items

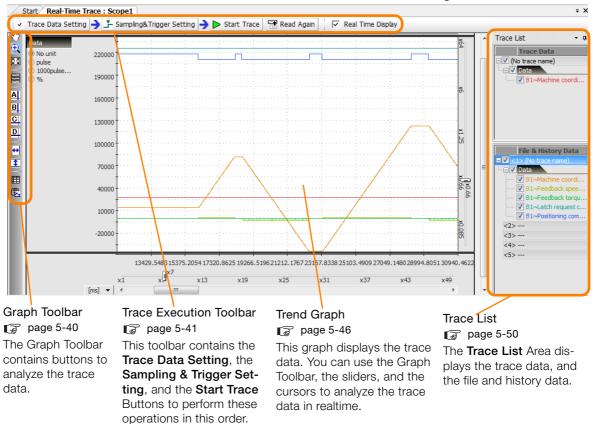

#### ■ Graph Toolbar

The following table gives details on the icons.

| Icon     | Function                                                                                                   |
|----------|----------------------------------------------------------------------------------------------------|
| 5        | Click the <b>Select</b> Icon, and then double-click the target area to enlarge the display.                |
| 407      | Click the <b>Scroll</b> Icon to move the target area. Double-click the target area to enlarge the display. |
| •        | Click the <b>Zoom In</b> Icon, and then drag or double-click the target area to enlarge the display.       |
| 23       | Click the <b>Reset</b> Icon to return to the original display of the graph.                                |
|          | Click the Split Graph Display Icon to display the graphs separately.                                       |
| Α        | Click the Cursor A Icon to display cursor A, and then move it on the graph to display the values.          |
| В        | Click the Cursor B Icon to display cursor B, and then move it on the graph to display the values.          |
| C        | Click the Cursor C Icon to display cursor C, and then move it on the graph to display the values.          |
| D        | Click the Cursor D Icon to display cursor D, and then move it on the graph to display the values.          |
| <b>↔</b> | Click the Cursor AB Link Icon to lock the horizontal distance between cursors A and B.                     |
| \$       | Click the Cursor CD Link Icon to lock the vertical distance between cursors C and D.                       |
|          | Click the <b>List</b> Icon to display the Trace List.                                                      |
|          | Click the Copy Graph Icon to place a screen capture of the graph on the clipboard.                         |

#### ■ Trace Execution Toolbar

#### · Trace Data Settings

Setting the Registers to Trace

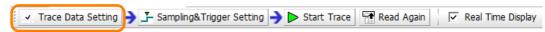

Click the **Trace Data Setting** Button to display the following dialog box:

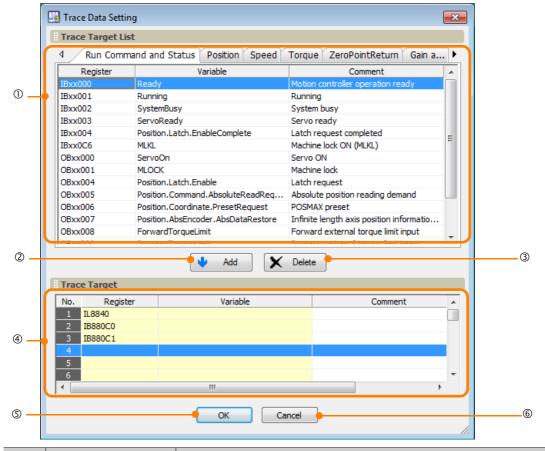

| No. | Item              | Description                                                                                                    |
|-----|-------------------|----------------------------------------------------------------------------------------------------|
| ①   | Trace Target List | Displays a list of the registers that will be traced. Right-click in the Trace Target List to display the pop-up menu to select or deselect registers.  **Add to Trace** adds the selected register to the Trace Target List.  **Clear** deselects multiple registers that were selected by using the Shift or the Ctrl Keys.  **Select All** selects all registers shown on the tab page. |
| 2   | Add               | Use this button to add registers to the Trace Target List.                                                                                                    |
| 3   | Delete            | Use this button to delete the selected registers from the Trace Target List.                                                                                                    |
| 4   | Trace Target      | Displays the trace target registers. You can select the registers from the Trace Target List, or you can also enter the registers directly. Right-click in the Trace Target List to display the pop-up menu to edit the Trace Target List.  Insert the Line inserts a blank row.  Delete the Line deletes a row. If a trace target setting was added, then it will be deleted.             |
| (5) | OK                | The <b>OK</b> Button sets the Trace Target, and enables the <b>Sampling &amp; Trigger Setting</b> Button.                                                                                                    |
| 6   | Cancel            | The <b>Cancel</b> Button returns you to the Real-Time Trace Dialog Box without setting the trace target.                                                                                                    |

#### Sampling and Trigger Settings

Trace Data Setting Sampling&Trigger Setting Start Trace Read Again Real Time Display

This dialog box is used to set the trace name, the sampling settings, and the trigger setting parameters.

Click the **Sampling & Trigger Setting** Button to display the following dialog box:

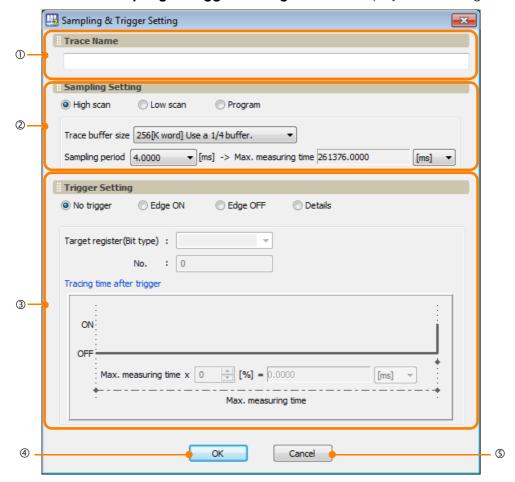

| No. | Item                                                                                                    | Description                                                                                                    |
|-----|----------------------------------------------------------------------------------------------------|----------------------------------------------------------------------------------------------------|
| ①   | Trace Name                                                                                                    | Use this box to specify a name or comment for the trace. You can use up to 32 characters.                                                                 |
| 2   | Sampling Setting  Use these options to set the data sampling conditions. The recommended maximum measurement time will be displayed. |                                                                                                    |
| 3   | Trigger Setting                                                                                                    | These settings specify the method for starting the trace data sampling.  Refer to the following section for details.  Trigger Setting Details (page 5-42) |
| 4   | ОК                                                                                                    | Click the <b>OK</b> Button to set the sampling and trigger settings, and to enable the <b>Start Trace</b> Button.                                         |
| (5) | Cancel                                                                                                    | Click the <b>Cancel</b> Button to return to the Real-Time Trace Dialog Box without setting the sampling and trigger settings.                             |

# Trigger Setting Details These settings specify the conditions for starting the trace. There are four methods to start the data sampling.

No Trigger
 Use this option to start and stop the sampling manually.

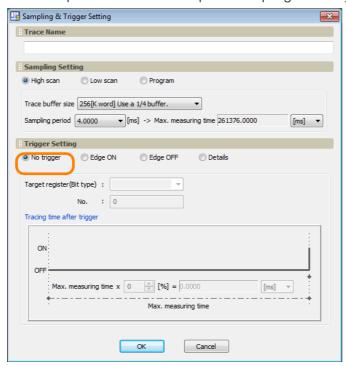

Edge ON or Edge OFF
 Use these options to sample the data before and after a specified bit changes from OFF to ON or from ON to OFF.

#### Edge ON:

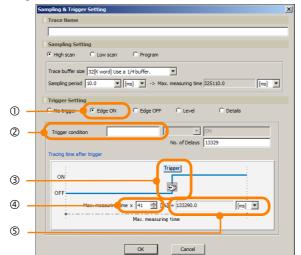

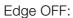

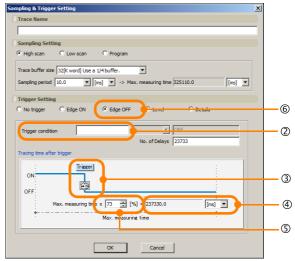

| No. | Item                                     | Description                                                                                                    |
|-----|------------------------------------------|----------------------------------------------------------------------------------------------------|
| ①   | Edge ON                                  | Use these options to sample the data before and after a specified bit changes from OFF to ON.                                                                                                    |
| 2   | Edge OFF                                 | Use these options to sample the data before and after a specified bit changes from ON to OFF.                                                                                                    |
| 3   | Trigger<br>condition:<br>Target register | Enter the target register to be used as a trigger condition. Only registers whose data type is bit (B) are targeted. Integer (W), double-length integer (L), quadruple-length integer (Q), real number (F), double-precision real number (D), and address (A) are not targeted. |
| 4   | No. of Delays                            | Set the number of samplings to execute after the terminate trigger condition has been met and before the trace is stopped.                                                                                                    |
| (5) | <b>€</b> ∍                               | Drag this icon to set the trigger position.                                                                                                    |
| 6   | %                                        | Select the numeric value to set for the trigger position.                                                                                                    |
| 7   | ms                                       | The maximum measurement time after the trigger is displayed in this box.                                                                                                    |

• [Level] Preceding and subsequent data when any register matches the trigger condition is acquired.

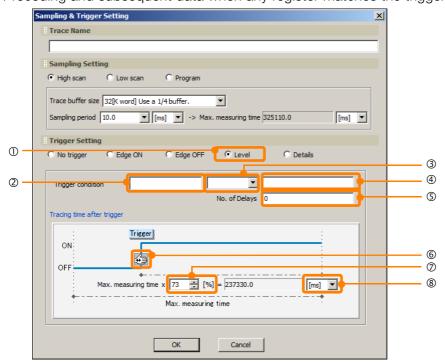

| No. | Item                                              | Description                  |                                                                                                    |
|-----|---------------------------------------------------|------------------------------|----------------------------------------------------------------------------------------------------|
| 1   | Level                                             | Preceding a acquired.        | nd subsequent data when any register matches the trigger condition is                                                                                                    |
| 2   | Trigger<br>condition:<br>Target<br>register       | Only register integer (Q), i | rget register to be used as a trigger condition. rs whose data type is integer (W), double-length integer (L), quadruple-length real number (F), and double-precision real number (D) are targeted. Registers type is bit (B) and address (A) are not targeted. |
|     |                                                   | Select from                  | the following operators.                                                                                                    |
|     |                                                   | Operator                     | Trigger                                                                                                    |
|     |                                                   | >                            | A trigger occurs when the register value is greater than the comparison value.                                                                                                    |
|     |                                                   | <                            | A trigger occurs when the register value is less than the comparison value.                                                                                                    |
|     |                                                   | =                            | A trigger occurs when the register value is equal to the comparison value.                                                                                                    |
|     |                                                   | $\Leftrightarrow$            | A trigger occurs when the register value is not equal to the comparison value.                                                                                                    |
|     |                                                   | >=                           | A trigger occurs when the register value is greater than or equal to the comparison value.                                                                                                    |
|     | Trigger                                           | <=                           | A trigger occurs when the register value is less than or equal to the comparison value.                                                                                                    |
| 3   | condition:<br>Establish-<br>ment of<br>conditions | ><br>(differential)          | A trigger occurs when the register value changes from a value less than the comparison value to a value greater than the comparison value.                                                                                                    |
|     |                                                   | < (differential)             | A trigger occurs when the register value changes from a value greater than the comparison value to a value less than the comparison value.                                                                                                    |
|     |                                                   | =<br>(differential)          | A trigger occurs when the register value changes from a value not equal to the comparison value to a value equal to the comparison value.                                                                                                    |
|     |                                                   | <> (differential)            | A trigger occurs when the register value changes from a value equal to the comparison value to a value not equal to the comparison value.                                                                                                    |
|     |                                                   | >=<br>(differential)         | A trigger occurs when the register value changes from a value less than the comparison value to a value the same as or greater than the comparison value.                                                                                                    |
|     |                                                   | <=<br>(differential)         | A trigger occurs when the register value changes from a value greater than the comparison value to a value less than or equal to the comparison value.                                                                                                    |
| 4   | Trigger<br>condition:<br>Value                    | Enter the co                 | mparison value.                                                                                                    |

Continued on next page.

Continued from previous page.

| No. | Item                     | Description                                                                                                    |
|-----|--------------------------|----------------------------------------------------------------------------------------------------|
| (5) | No. of<br>Delays         | Set the number of samplings to execute after the terminate trigger condition has been met and before the trace is stopped.                            |
| 6   | €                        | Select the value, and set the trigger position.                                                                                                    |
| 7   | [%]                      | Move by dragging to set the trigger position.                                                                                                    |
| 8   | Max. mea-<br>suring time | Select the display unit for the measuring time.  The maximum measuring time of the trace after the trigger is displayed by the display unit set here. |

Details
 Use this Option to specify a register for triggering the trace.

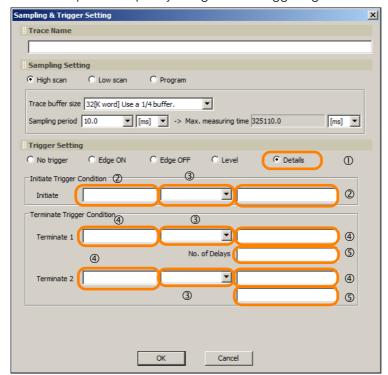

| No. | Item             |                                                                                                    | Description                                                                                                    |  |
|-----|------------------|----------------------------------------------------------------------------------------------------|----------------------------------------------------------------------------------------------------|--|
| 1   | Details          | Use this option to specify the register (Bit, Word, Float, or Long) to use to trigger the trace. You can freely create the desired combination of conditions to start and stop the trace. |                                                                                                    |  |
| 2   | Initiate         |                                                                                                    | Enter any register and value to start the trace.  If the initiate trigger is not specified, tracing will start at the same time as the sampling.                                                                                                    |  |
|     |                  | Select from                                                                                                    | m the following operators:                                                                                                    |  |
|     |                  | Operator                                                                                                    | Trigger                                                                                                    |  |
| 3   | Condition        | > < = <> > = <= <=                                                                                                    | A trigger occurs when the register value is greater than the comparison value.  A trigger occurs when the register value is less than the comparison value.  A trigger occurs when the register value is equal to the comparison value.  A trigger occurs when the register value is not equal to the comparison value.  A trigger occurs when the register value is greater than or equal to the comparison value.  A trigger occurs when the register value is less than or equal to the comparison value. |  |
| 4   | Terminate        | Enter any register and value to start the trace.  If a terminate trigger is not specified, tracing will continue until the sampling stops.                                                |                                                                                                    |  |
| (5) | No. of<br>Delays | Set the number of samplings to execute after the terminate trigger condition has been met and before the trace is stopped.                                                                |                                                                                                    |  |

#### · Starting and Stopping Traces

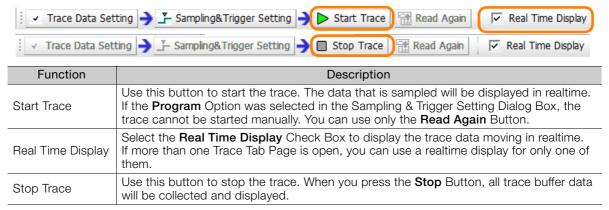

#### Read Again

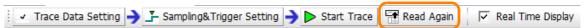

The Read Again Button re-reads the trace data from the Machine Controller.

#### ■ Trend Graph

· Graph Unit

The unit of the parameter that was selected for the trace target will be displayed on the graph.

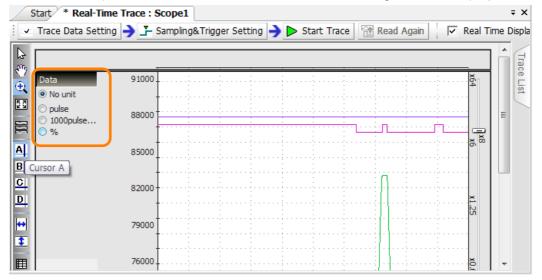

#### Cursors

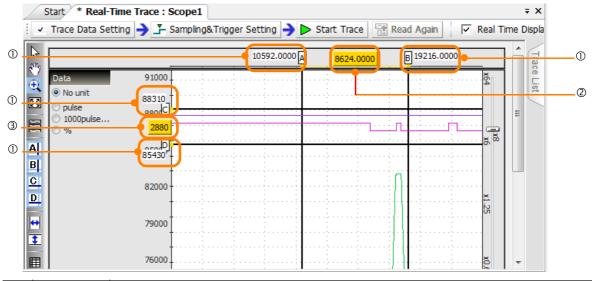

| No. | Display | Function                                                                                  |
|-----|---------|-------------------------------------------------------------------------------------------|
| 1   |         | These boxes display the values of the cursor positions.                                   |
| 2   | _       | This box displays the horizontal distance between the positions of cursor A and cursor B. |
| 3   | _       | This box displays the vertical distance between the positions of cursor C and cursor D.   |

#### Sliders

Drag a scale sliders up and down or to the left and right to zoom in and out of the graph.

The scales have the following ranges:

Vertical scale:  $\times$  0.085 to  $\times$  64 Horizontal scale:  $\times$  1 to  $\times$  48.5

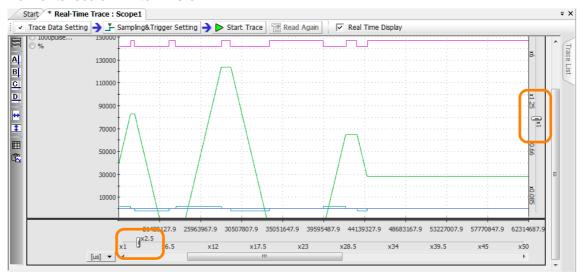

#### Scrollbar

Slide the scrollbar to the left and right to display the graph.

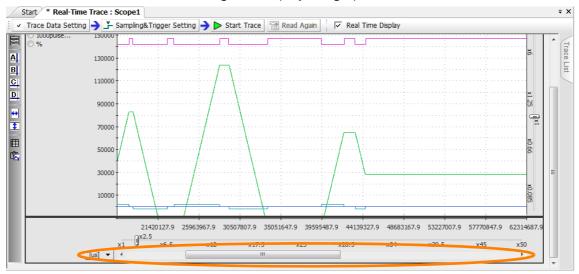

#### Split Graph Displays

You can group the trace data by data type and assign a separate graph for each group, creating a split display.

The trace data consist of the group that is on the Trace Target List Tab Page, and the group of other registers.

You can switch between the split display and the combined display.

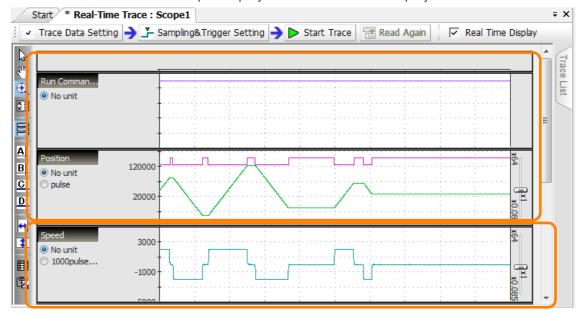

#### · Changing the Graph Unit

If the trace data has more than one unit, you can change the unit for the vertical axis of the graph.

When you do that, the scale of the vertical axis will change according to the axis information (unit and decimal digits), and the waveforms will be displayed accordingly.

- Information 1. The available units depend on the axis information.
  - 2. The axis unit can be changed regardless of the graph display method. It works for the split display as well as for the combined display. When you change the unit, the color of the trace lines that have a different unit will be dimmed.

#### No Unit:

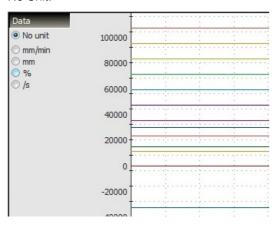

#### Millimeters (mm):

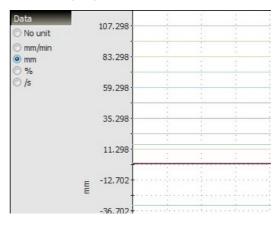

#### ■ Trace List

The Trace List displays the traced data, the trace data that was read from external files, and a history of the trace data.

You can use this information to check the waveforms, the displayed graphs, and details on the traced data.

Use the check boxes to show or hide the waveforms on the graph display.

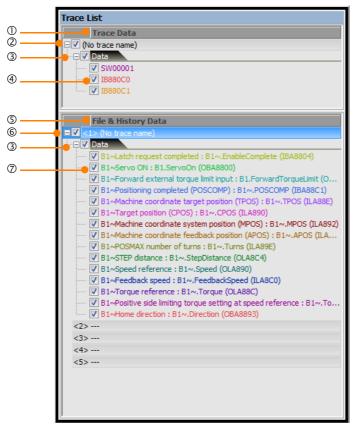

| No. | Display                | Function                                                                                                    |
|-----|------------------------|----------------------------------------------------------------------------------------------------|
| 1   | Trace Data             | Displays the trace data of the traced targets.                                                                                                    |
| 2   | Trace name             | Displays the name of the trace.                                                                                                    |
| 3   | Trace group name       | The trace data is displayed in groups, where one group consists of the data that was included in the Trace Target List Tab Page of the Trace Data Setting Dialog Box, and the other group consists of other data. |
| 4   | Registers              | Displays the registers that were traced.  The register names are displayed in the same color as their trace lines.                                                                                                |
| (5) | File &<br>History Data | Displays a list of trace targets that were registered for tracing, and trace data that was read from external files.                                                                                              |
| 6   | Trace name             | Displays the name of trace data that was registered for tracing, and trace data that was read from external files. You can save up to five backups of the file and history data.                                  |
| 7   | Registers              | Displays the names of trace data that was registered for tracing, and traced registers that were read from external files.  The register names are displayed in the same color as their trace lines.              |

#### ◆ Displaying Measurement Information

You can view the trace definition information of monitor data and history data that you set as sampling and trigger setting information.

This allows you to view and reuse the trace definitions from past measurements.

Select *Trace Data* – *Sampling & Trigger Setting Information* from the MPE720 version 7 menu bar to display the Sampling & Trigger Setting Information Dialog Box.

Alternatively, right-click *Trace Data* or *File & History Data* in the Trace List Pane, and select *Sampling & Trigger Setting Information* from the pop-up menu.

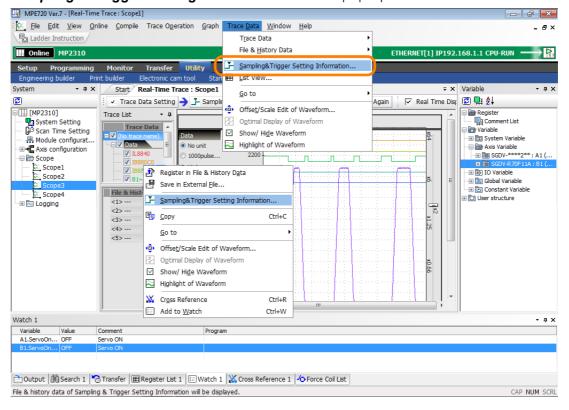

#### ◆ Editing the Trace Data

You can enlarge or reduce the waveform of the trace data, or move its position. Changing the size or position helps you compare the waveform to other lines for analysis.

Information When the trace data is refreshed, the size and position will be reset.

Select *Trace Data – Offset/Scale Edit of Waveform* from MPE720 version 7 menu bar to display the Offset/Scale Edit of Waveform Dialog Box.

Alternatively, right-click *Trace Data* or *File & History Data* in the Trace List Pane, and select *Offset/Scale Edit of Waveform* from the pop-up menu.

Information If you display the pop-up menu by right-clicking on a group name, you can edit the waveforms of the entire group.

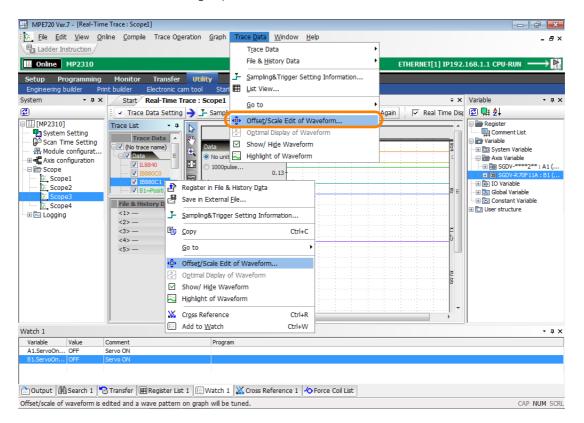

The Offset/Scale Edit of Waveform Dialog Box contains the following items:

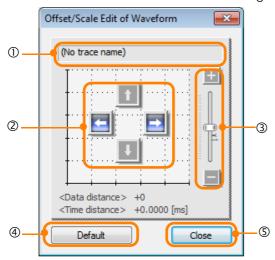

| No. | Display                 | Function                                                                                     |
|-----|-------------------------|----------------------------------------------------------------------------------------------|
| 1   | Trace name              | This box displays the name of the trace and the file.                                        |
| 2   | Offset move buttons     | Use these buttons to move the waveforms of the specified trace data.                         |
| 3   | Scale adjustment slider | Use this slider to increase/decrease the amplitude of waveforms of the specified trace data. |
| 4   | Default                 | Click this button to return the trace data to the default settings.                          |
| (5) | Close                   | Click this button to close the Offset/Scale Edit of Waveform Dialog Box.                     |

#### ◆ Analyzing the Trace Data

You can use the trace data editing and zooming features to analyze the trace data.

#### ■ Analyzing the I/O Registers and the M Registers

This section describes how to analyze the differences between set values and actual values.

- 1. Display the trace data to analyze on the graph.
- 2. Select *Trace Data File & History Data* from the menu bar. Alternatively, right-click *Trace Data* or *File & History Data* in the Trace List Pane, and select *Edit Trace Data* from the pop-up menu.
- 3. Use the arrow buttons to move to the location to use for comparison.
- **4.** Click the Cursor A and Cursor B Icons or the Cursor C and Cursor D Icons on the Graph Toolbar to display the cursors, and align them on the registers to analyze.

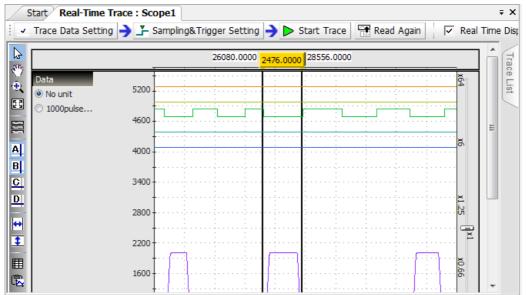

**5.** The difference between the waveform of the set register values and the waveform of the actual output values of the register is analyzed.

#### ■ Comparison to Data Sampled in the Past

This section describes how to compare trace data that was read from the Machine Controller to trace data that was sampled in the past.

1. If you read trace data from an external file into the *File & History Data* in the Trace List Pane, the trace data waveform will be displayed as shown in the following figure.

Note: If the trace data has already been loaded, then select the check box at the trace definition.

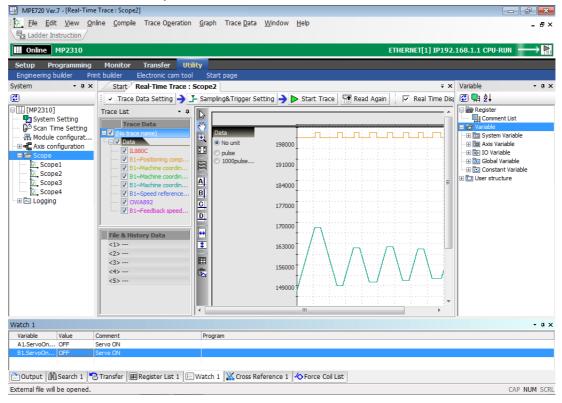

2. Select Trace Data – Offset/Scale Edit of Waveform from the menu bar. Alternatively, right-click Trace Data or File & History Data in the Trace List Pane, and select Offset/Scale Edit of Waveform from the pop-up menu.

The Offset/Scale Edit of Waveform Dialog Box will be displayed.

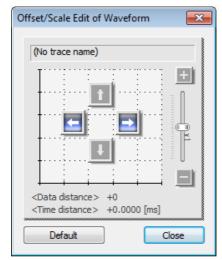

- 3. Use the arrow buttons to move the start position of the data to the desired location.
- **4.** Use the editing functions, such as zoom in, zoom out, or the slider, to compare the data to the past trace data.

#### ◆ Reading Trace Data

This section describes how to read saved trace data. Trace definition files (.dat) and CSV files (.csv) can be read.

Select *File* – *Open External File* from the menu bar. The Open Dialog Box will be displayed. Select the saved CSV file or trace definition file to open.

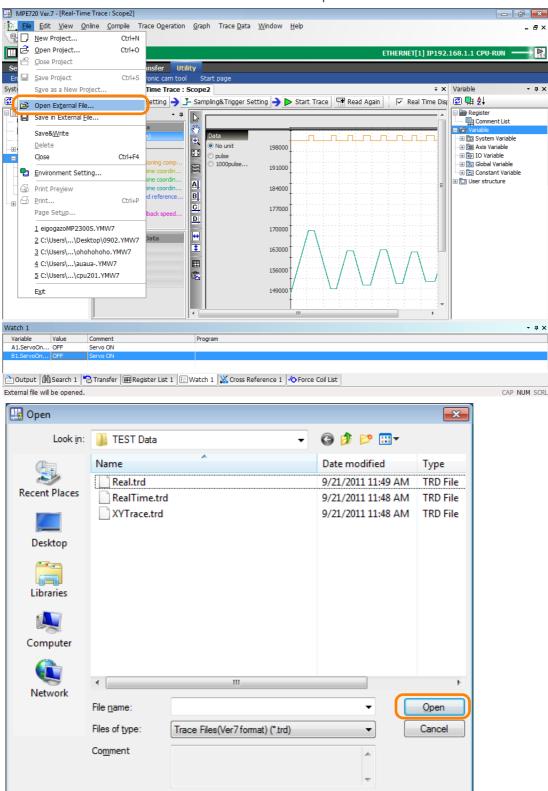

#### ◆ Saving the Trace Data

This section describes how to save the trace data into a CSV file or a trace definition file. Data can be analyzed if it is saved into a CSV or a trace definition file.

Select *File* – *Save in External File* from the menu bar. Select a CSV or a trace definition file, specify a name, and save it.

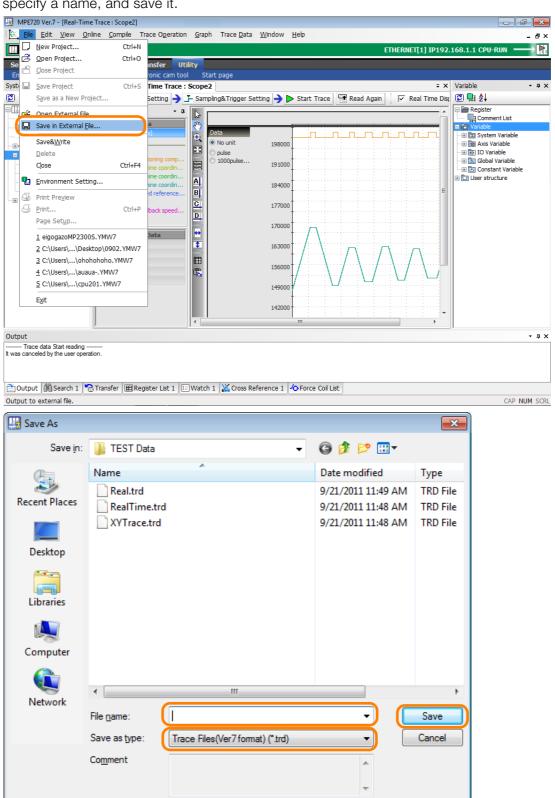

Information You can also display a list and copy from the trace list to an Excel file.

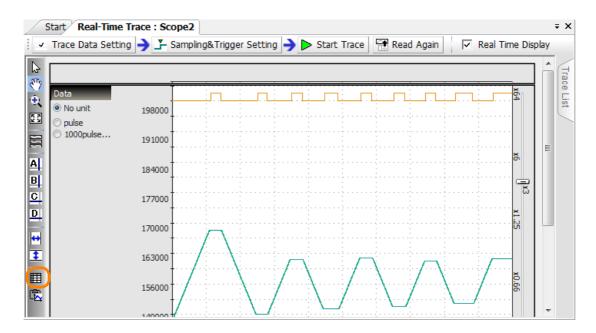

#### ◆ List View

You can display the graph data in a list.

You can display the trace data and the history data in a list.

Select *Trace Data – List View* from the menu bar. When you select *List View*, the trace data that is displayed in the graph will be displayed as a list.

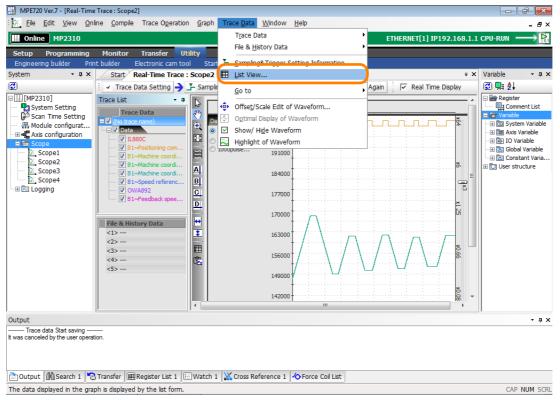

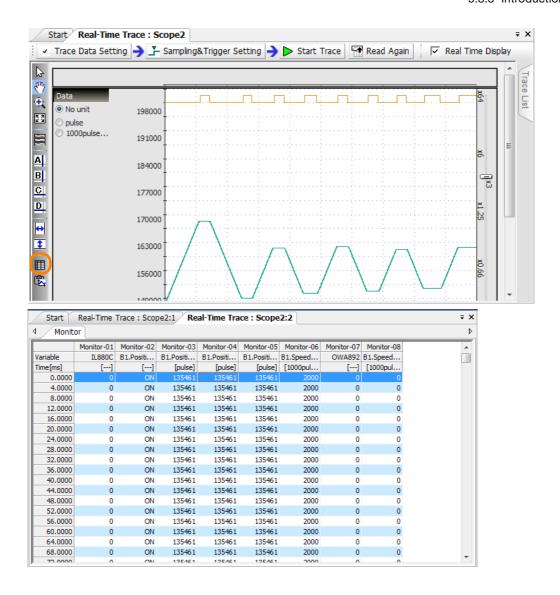

#### Copying a Graph

You can place a screen capture of the graph on the clipboard.

Select *Graph* – *Copy Graph* from the menu bar. Alternatively, click the *Copy Graph* Icon on the Graph Toolbar. The screen capture of the graph will be placed on the clipboard.

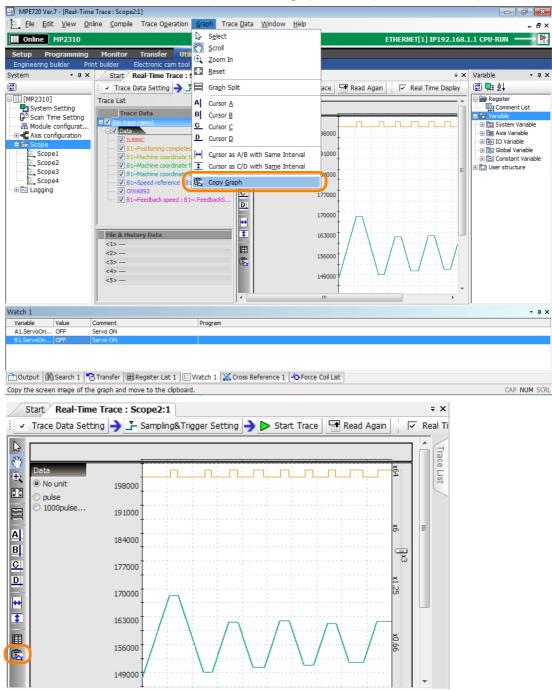

### **XY Trace**

An XY trace gets the position data (target position and feedback position) of the X and Y axes in every scan and displays them on a 2-dimensional plane graph, allowing for visual analysis of the paths that the two axes take.

#### Names and Functions of the XY Trace Tab Page Items

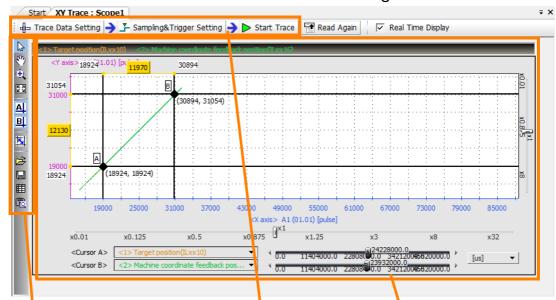

#### Graph Toolbar

The Graph Toolbar contains buttons to analyze the trace data.

#### Trace Execution Toolbar

This toolbar contains the **Trace Data Setting**, the **Sampling & Trigger Setting**, and the **Start Trace** Buttons to perform these operations in this order.

#### XY Graph

This graph displays the trace data.

You can use the Graph Toolbar, the sliders, and the cursors to analyze the XY trace data.

#### ■ Graph Toolbar

The following table gives details on the icons.

| Icon           | Function                                                                                                    |
|----------------|----------------------------------------------------------------------------------------------------|
| <b>\bar{b}</b> | Click the <b>Select</b> Icon, and then double-click the target area to enlarge the display.                                               |
| 500            | Click the <b>Scroll</b> Icon to move the target area. Double-click the target area to enlarge the display.                                |
| •              | Click the <b>Zoom In</b> Icon, and then drag or double-click the target area to enlarge the display.                                      |
| 23             | Click the <b>Reset</b> Icon to return to the original display of the graph.                                                               |
| A              | Click the <b>Cursor A</b> Icon to display cursor A, and then move it on the graph to display the X and Y values.                          |
| В              | Click the <b>Cursor B</b> Icon to display cursor B, and then move it on the graph to display the X and Y values.                          |
| <u> </u>       | Click the <b>Cursor AB Link</b> Icon to lock the horizontal distance between cursors A and B, and to move them together at a fixed width. |
| <b>=</b>       | Click the <b>Open External File</b> Icon to display the Open Dialog Box and read the trace data from a file.                              |
|                | Click the <b>Save</b> Icon to display the Save Dialog Box so that you can save the file with a specified name.                            |
|                | Click the <b>List</b> Icon to display the Trace List.                                                                                     |
| Ê              | Click the Copy Graph Icon to place a screen capture of the graph on the clipboard.                                                        |

#### ■ Trace Execution Toolbar

#### Trace Data Settings

Use this button to select the axes and the trace targets.

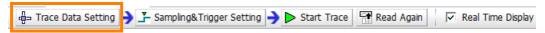

Click the **Trace Data Setting** Button to display the following dialog box:

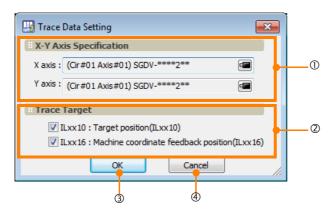

| No. | Item                   | Description                                                                                                    |
|-----|------------------------|----------------------------------------------------------------------------------------------------|
| 1   | X-Y Axis Specification | Use these boxes to specify the X and Y axes.                                                                                                    |
| 2   | Trace Target           | Use these check boxes to specify the trace targets. You can select the following two motion parameters: ILxx10: Machine Coordinate System Calculated Position (ILxx10) ILxx16: Machine Coordinate System Feedback Position (ILxx16) |
| 3   | ОК                     | The <b>OK</b> Button sets the X-Y axes and the trace targets, and enables the <b>Sampling &amp; Trigger Setting</b> Button.                                                                                                    |
| 4   | Cancel                 | The <b>Cancel</b> Button returns you to the XY Trace Dialog Box without setting the X-Y axes and the trace targets.                                                                                                    |

#### · Sampling and Trigger Settings

This dialog box is used to set the trace name, the sampling settings, and the trigger setting parameters.

Refer to the following section for details on sampling and trigger settings.

Realtime Tracing - @ Sampling and Trigger Settings on page 5-42

#### Starting and Stopping Traces

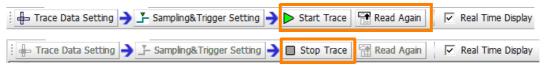

| Function          | Description                                                                                                    |
|-------------------|----------------------------------------------------------------------------------------------------|
| Start Trace       | Use this button to start the trace. The data that is sampled will be displayed in realtime.                                                                                         |
| Real Time Display | Select the <b>Real Time Display</b> Check Box to display the axes moving in realtime. If more than one Trace Tab Page is open, you can use a realtime display for only one of them. |
| Stop Trace        | Use this button to stop the trace. When the trace stops, all trace buffer data will be collected and displayed.                                                                     |

## 5.4 Tuning

This section describes how to perform tuning for the machine that is connected to the Machine Controller.

### 5.4.1 Using SigmaWin+ (When Using a Servo)

The Servo can be tuned by connecting it to the SigmaWin+ via the Controller.

Refer to the following manual for details.

SigmaWin+ Online Manual (Manual No.: SIEP S800000 67)

### 5.4.2 Using DriveWizard Plus (When Using an Inverter)

The Inverter can be tuned by connecting it to the DriveWizard Plus via the Controller.

Refer to the following manual for details.

DriveWizard Plus Online Manual (Manual No.: TOEP C730600 20)

# **Security**

This chapter describes the security features.

| 6.1 | Projec                                    | ct File Security6-2                                                                                                    |
|-----|-------------------------------------------|----------------------------------------------------------------------------------------------------|
|     | 6.1.1<br>6.1.2<br>6.1.3<br>6.1.4<br>6.1.5 | Setting a Project Password 6-2 Creating or Changing a Password 6-2 Deleting a Password 6-3 Setting the Default User 6-4 User Management 6-4 |
| 6.2 | Program Security 6-7                      |                                                                                                    |
|     | 6.2.1<br>6.2.2<br>6.2.3<br>6.2.4          | Setting the Password                                                                                                    |
| 6.3 | Online                                    | e Security6-10                                                                                                    |
|     | 6.3.1<br>6.3.2<br>6.3.3<br>6.3.4<br>6.3.5 | Setting Online Security                                                                                                    |

#### 6.1.1 Setting a Project Password

## 6.1 Project File Security

This section describes the security features for project files.

### 6.1.1 Setting a Project Password

You can set a password for the project file that is currently open.

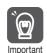

If you forget the password that you set, there is no way to recover it and it will be impossible to open the password-protected project file.

### 6.1.2 Creating or Changing a Password

1. Select **Security** and then **Project Password** from the tree structure in the Environment Setting Dialog Box. The following view will be displayed.

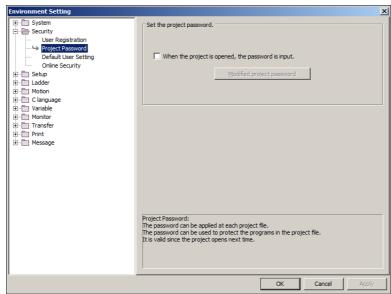

2. Select the When the project is opened, the password is input Check Box on the Project Password View. The following dialog box will be displayed. Enter each item, and then click the **OK** Button.

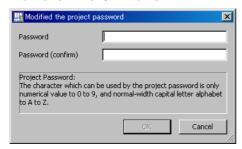

| Item               | Description                                                                                                    |
|--------------------|----------------------------------------------------------------------------------------------------|
| Password           | Enter from 1 to 16 alphanumeric characters. The password is not case sensitive.                                          |
|                    | Enter the same password one more time, and then click the <b>OK</b> Button.                                              |
| Password (confirm) | Note: The <b>OK</b> Button will be enabled when one or more characters are entered in the <b>Password (confirm)</b> Box. |

### 6.1.3 Deleting a Password

Clear the selection of the **When the project is opened, the password is input** Check Box on the Project Password View of the Environment Setting Dialog Box to delete the password that you set previously.

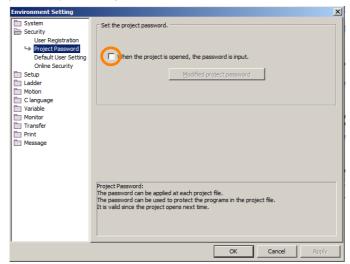

Information When you try to open a password-protected project file, the Security Dialog Box will be displayed.

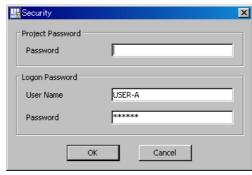

Enter the project password, and then click the **OK** Button to open the project file.

### 6.1.4 Setting the Default User

Select **Security** and then **Default User Setting** from the tree structure in the Environment Setting Dialog Box. The Default User Setting View will be displayed.

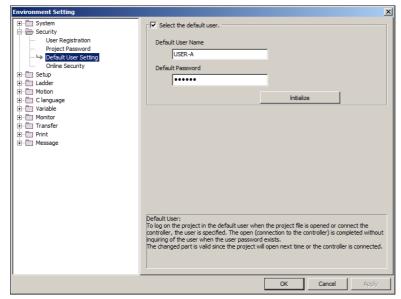

Select the **Select the default user** Check Box to enable accessing the project file (or the Machine Controller) with the default user account. If the specified user name is not among the registered users, the Logon Dialog Box will be displayed.

Enter from 1 to 16 alphanumeric characters into the **Default User Name** and **Default Password** Boxes.

### 6.1.5 User Management

You can register and change the name of users who can open a project file.

You can make this setting when the project file is open, or when the Machine Controller is online. If the setting is performed while the Machine Controller is online, the setting will provide access and writing privileges to the Machine Controller.

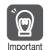

If you forget the password that you set, there is no way to recover it and it will be impossible for the user to open the password-protected project file. Select **Security** and then **User Registration** from the tree structure in the Environment Setting Dialog Box. The User Registration View will be displayed.

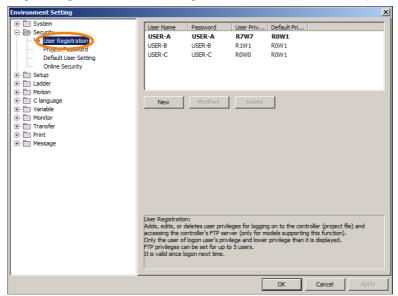

#### Registering a New User

Click the **New** Button on the User Registration View. The User Registration Dialog Box will be displayed. Enter each item, and then click the **OK** Button.

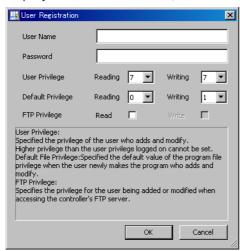

| User Name         | Enter from 1 to 16 alphanumeric characters.                                                                                     |
|-------------------|----------------------------------------------------------------------------------------------------|
| Password          | Enter from 1 to 16 alphanumeric characters.                                                                                     |
| User Privilege    | Select the reading and writing privilege levels for the user from 0 to 7. Higher numbers represent higher levels of privileges. |
| Default Privilege | In these boxes, set the default levels of privileges when a user creates a program.                                             |

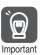

#### Reading and Writing Privileges

Reading and writing privilege levels are set to maintain the security of the programs. To open a program, the user must have at least the same reading level privilege as was set for that program. Similarly, to edit and save a program, the user must have at least the same writing level privilege as was set for that program.

#### 6.1.5 User Management

#### **Changing Registration Information**

Select the user whose information you want to change in the User Registration Pane of the Environment Setting Dialog Box. The User Registration Dialog Box will be displayed. Set the items as needed, and then click the **OK** Button to change the user information.

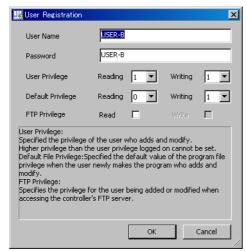

Information

If the selected user is the default user, only the default privileges can be changed. Refer to the following section for information on specifying the default user.

Setting the Default User (page 6-4)

#### **Deleting a Registered User**

Select the user whose information you want to delete in the User Registration View of the Environment Setting Dialog Box. The following dialog box will be displayed. Click the **OK** Button to delete the selected user.

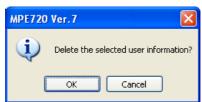

## 6.2

## **Program Security**

You can set separate passwords for ladder programs and motion programs. A lock mark is displayed for each password-protected program. To edit a password-protected program, you must first enter the password.

The purpose of this password is to control access for editing. It does not affect the management of program files (copying, cutting, pasting, deleting, or enable/disable settings).

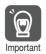

If you forget the password that you set, there is no way to recover it, and it will be impossible to open the password-protected program.

This section describes the security that is provided, using a ladder program as an example.

#### 6.2.1 Setting the Password

In the Ladder Pane, right-click on the program for which you want to set a password.
 Select Set the Password from the pop-up menu.

The Program Password Dialog Box will be displayed.

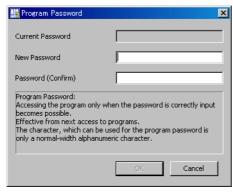

- 2. Enter 1 to 8 characters in the **New Password** Box. Enter the same password again in the **Password (Confirm)** Box, and then click the **OK** Button.
  - Note: 1. The **OK** Button will be enabled when one or more characters are entered in the **Password (Confirm)** Box.
    - 2. The password is not case sensitive.

The Program Password Dialog Box will be closed, and a padlock icon will be displayed next to the ladder program that was selected in Step 1. If the program was displayed in the main window, it will be closed.

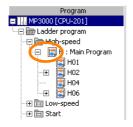

#### 6.2.2 Changing a Password

1. In the Ladder Pane, right-click on the program for which you want to change the password. Select **Set the Password** from the pop-up menu.

The Program Password Dialog Box will be displayed.

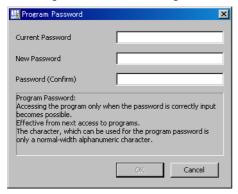

2. Enter the current password in the Current Password Box.

Enter 1 to 8 characters in the **New Password** Box. Enter the same password again in the **Password (Confirm)** Box, and then click the **OK** Button.

Note: The **OK** Button will be enabled when one or more characters are entered in the **Password (Confirm)** Box.

The password will be changed and the Program Password Dialog Box will be closed.

#### 6.2.3 Deleting a Password

1. In the Ladder Pane, right-click on the program from which you want to delete the password. Select *Cancel the Password* from the pop-up menu.

The Program Password Dialog Box will be displayed.

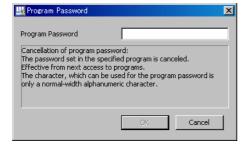

2. Enter the current password in the **Program Password** Box, and then click the **OK** Button.

Note: The **OK** Button will be enabled when one or more characters are entered in the **Program Password** Box.

The padlock icon will be removed from the ladder program that was selected in step 1, and the Program Password Dialog Box will be closed.

## 6.2.4 Opening a Password-Protected Ladder Program

1. When you attempt to open a password-protected ladder program (i.e., one with a padlock icon next to its name), the Program Password Dialog Box will be displayed.

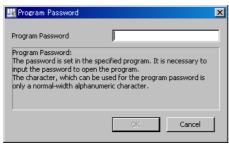

2. Enter the current password in the **Program Password** Box, and then click the **OK** Button.

Note: The **OK** Button will be enabled when one or more characters are entered in the **Program Password** Box.

The selected ladder program will be opened in the main window.

## 6.3

## **Online Security**

Online security refers to limiting the ability to read data from the Machine Controller.

You can set security key (i.e., a password) and privilege levels for programs to restrict the ability to read the program data from the Machine Controller or to open the programs to users who have at least the specified level of file reading privilege.

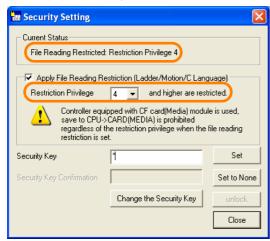

| Item                                          | Description                                                                                                    |
|-----------------------------------------------|----------------------------------------------------------------------------------------------------|
| Status                                        | This area displays the current status of the security setting.                                                                                                    |
| Apply File Reading                            | Select this check box to apply a reading restriction. This check box can be used to set file reading restrictions for ladder programs, motion programs, and C programs.                                                                                                    |
| Restriction                                   | Note: If a value is entered in the <b>Security Key</b> Box without selecting the <b>Apply File Reading Restriction</b> Check Box, only the security key will be set. The file reading restriction will not be set.                                                                                                    |
| Restriction Privilege                         | Use this box to set the privilege level to restrict the group of users who can read the files.                                                                                                    |
|                                               | Note: The user must have a privilege level at least as high as the specified privilege to read the files.                                                                                                    |
| Security Key and Security<br>Key Confirmation | Enter the password that will be required to set online security. Enter from 1 to 8 alphanumeric characters. The password is case sensitive.                                                                                                    |
| Change the Security<br>Key Button             | Click this button to change the security key.                                                                                                    |
| Set Button                                    | Click this button to set the file reading restriction.                                                                                                    |
| Set to None Button                            | Click this button to delete the current security key setting.                                                                                                    |
| Unlock Button                                 | Click this button to temporarily unlock the current online security. Even if you save the settings to the flash memory while the security key is temporarily unlocked, the temporary unlocked status will not be saved, and the online security setting will be maintained. The temporary unlock will be valid until you turn OFF the power supply to the Controller, disconnect the MPE720 from the Controller, or press the <b>Lock</b> Button on the Security Setting Dialog Box. |
| Close Button                                  | Click this button to close the Security Setting Dialog Box.                                                                                                    |

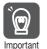

- 1. If the reading privilege is set to 4, then programs with a reading privilege of 4 or higher cannot be opened.
  - To manage program security, the current user must have a writing privilege level of 7.
- 2. Even if the **Apply File Reading Restriction** Check Box is selected while the CARD and SAVE pins of the DIP switch on the MP2200 Machine Controller with the CPU-02 are set to ON, the restriction will not be saved to the CF card. Refer to the following manual on the MP2200 Machine Controller.
  - MP2200 User's Manual (Manual No.: SIEP C880700 14)

## 6.3.1 Setting Online Security

This section describes how to set restrictions on reading the data from the Machine Controller. Use the following procedure to set online security.

**1.** With the Machine Controller online, select *Online – Security Setting* from the menu bar. The Security Setting Dialog Box will be displayed.

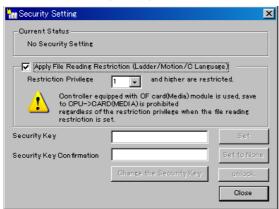

- 2. Select the Apply File Reading Restriction Check Box, and then select the value of the Restriction Privilege Box from the list.
- 3. Enter the password in the **Security Key** Box. Enter the same password again in the **Security Key Confirmation** Box, and then click the **Set** Button.

The **Set** Button will be enabled when one or more characters of text are entered in the **Security Key** Box.

The file reading restriction and the security key will be changed, and the following message will be displayed to ask for confirmation.

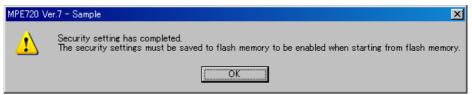

4. Click the **OK** Button.

## 6.3.2 Changing Online Security

This section describes how to change the online security settings.

Use the following procedure to change the current file reading restriction and restriction privilege settings.

1. With the Machine Controller online, select *Online* – *Security Setting* from the menu bar. The Security Setting Dialog Box will be displayed.

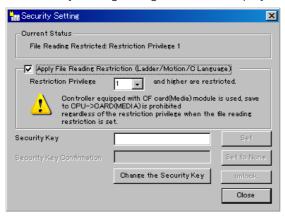

- 2. Select or clear the **Apply File Reading Restriction** Check Box, and then change the value of the **Restriction Privilege** Box.
- **3.** Enter the current security key in the **Security Key** Box, and then click the **Set** Button. The following confirmation message will be displayed.

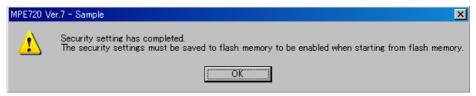

4. Click the OK Button.

## 6.3.3 Deleting Online Security

This section describes how to delete the online security settings.

Use the following procedure to delete the security that was set for the Machine Controller.

1. With the Machine Controller online, select *Online – Security Setting* from the menu bar. The Security Setting Dialog Box will be displayed.

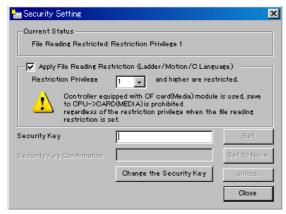

2. Enter the current security key in the **Security Key** Box, and then click the **Unlock** Button.

The following confirmation message will be displayed.

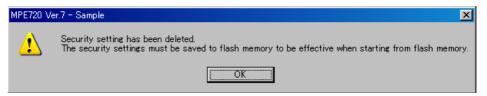

3. Click the OK Button.

#### 6.3.4 Changing the Security Key

This section describes how to change the security key of the online security. Use the following procedure to change the security key.

**1.** With the Machine Controller online, select *Online – Security Setting* from the menu bar. The Security Setting Dialog Box will be displayed.

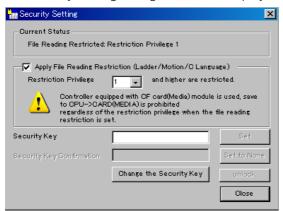

**2.** Click the **Change the Security Key** Button. The Security Key Change Dialog Box will be displayed.

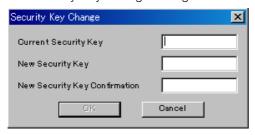

3. Enter the current password in the Current Security Key Box, and then enter the new password in the New Security Key Box. Enter the same new password in the New Security Key Confirmation Box, and then click the OK Button.

The following confirmation message will be displayed.

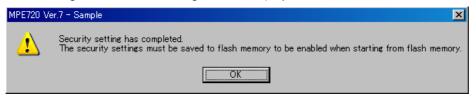

4. Click the OK Button.

#### 6.3.5 Unlocking Online Security Temporarily

This section describes how to temporarily unlock the online security settings.

Use the following procedure to temporarily unlock the security that was set for the Machine Controller.

1. With the Machine Controller online, select *Online* – *Security Setting* from the menu bar. The Security Setting Dialog Box will be displayed.

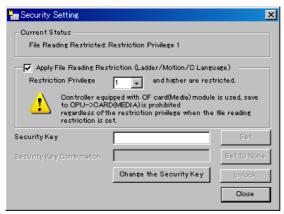

2. Enter the current security key in the **Security Key** Box, and then click the **Unlock** Button.

The following confirmation message will be displayed.

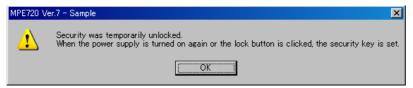

3. Click the OK Button.

Click the **Close** Button to close the **Security Setting** Dialog Box.

Even if you save the settings to the flash memory, the temporary unlocked status will not be saved, and the online security setting will be maintained.

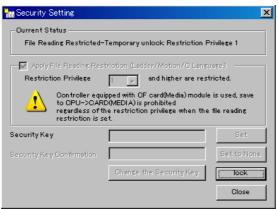

# Controller Installation and Operating Conditions

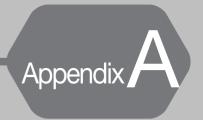

This chapter describes conditions when the MP2000-series Machine Controllers are used.

| A.1 | Gene  | ral Specifications       |
|-----|-------|--------------------------|
|     | A.1.2 | Environmental Conditions |
| A.2 | EMC   | Installation Conditions  |

#### A.1.1 Environmental Conditions

## A.1

## **General Specifications**

#### A.1.1 Environmental Conditions

| Item                          | Specification                                    |
|-------------------------------|--------------------------------------------------|
| Ambient Operating Temperature | 0 to 55°C (CPU-03: 0 to 50°C)                    |
| Ambient Storage Temperature   | -25 to 85°C                                      |
| Ambient Operating Humidity    | 30% to 95% RH (with no condensation)             |
| Ambient Storage Humidity      | 5% to 95% RH (with no condensation)              |
| Pollution Degree              | Conforms to JIS B 3502 Pollution Degree 2.       |
| Corrosive Gases               | There must be no combustible or corrosive gases. |
| Operating Altitude            | 2,000 m max.                                     |

#### **Control Panel Cooling Method**

The components that are used in the Machine Controller require the ambient operating temperature to be between 0 and 55°C. Use the following methods to ensure adequate cooling in the control panel.

#### Control Panels with Natural Cooling

- Do not mount the Machine Controller at the top of the control panel, where the hot air that is generated inside the panel collects.
- Leave sufficient space above and below the Units, and maintain adequate distances from other devices, cable ducts, and other objects to ensure suitable air circulation.
- Do not mount the Controller in any direction other than the specified direction.
- Do not mount the Controller on top of any device that generates a significant amount of heat.
- Do not subject the Controller to direct sunlight.

## A.1.2 Mechanical Operating Conditions

| Item                 | Specification                                                                                                    |
|----------------------|----------------------------------------------------------------------------------------------------|
| Vibration Resistance | Conforms to JIS B 3502. Vibration amplitude and acceleration: 10 Hz $\leq$ f $<$ 57 Hz with vibration amplitude of 0.075 mm 57 Hz $\leq$ f $\leq$ 150 Hz with fixed acceleration of 9.8 m/s <sup>2</sup> 10 sweeps each in X, Y, Z directions (sweep: 1 octave/min) |
| Shock Resistance     | Conforms to JIS B 3502.  Peak acceleration of 147 m/s² twice for 11 ms each in the X, Y, and Z directions                                                                                                    |

## A.1.3 Electrical Operating Conditions

| Item             | Specification                                                     |
|------------------|-------------------------------------------------------------------|
| Noise Resistance | Conforms to EN 61000-6-2, EN 61000-6-4, EN 55011 (Group1 Class A) |

#### **A.2**

## **EMC Installation Conditions**

This section gives the installation conditions that were used for EMC certification testing.

The EMC level may change depending on the actual installation configuration, wiring conditions, or other conditions. These Yaskawa products are designed to be built into equipment. Therefore, you must implement EMC measures and confirm compliance for the final equipment.

The applicable standards are EN 55011 group 1 class A, EN 61000-6-2, EN 61000-6-4 and EN 61131-2 Zone B.

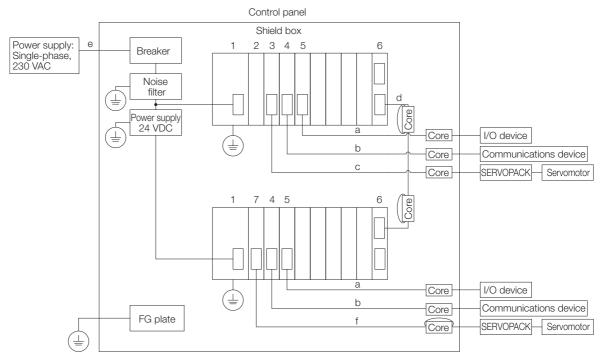

| Number | Name                       |
|--------|----------------------------|
| 1      | Base Unit                  |
| 2      | CPU Module                 |
| 3      | Motion Module              |
| 4      | Communications Module      |
| 5      | I/O Module                 |
| 6      | Expansion Interface Module |
| 7      | MECHATROLINK Motion Module |

| Letter | Cable Name           | Specification  | Remarks                                                                                       |
|--------|----------------------|----------------|-----------------------------------------------------------------------------------------------|
| а      | I/O Signal Cable     | Shielded cable | -                                                                                             |
| b      | Communications Cable | Shielded cable | Select the cables according to the cable specifications in the User's Manual for each Module. |
| С      | SERVOPACK Cable      | Shielded cable | -                                                                                             |
| d      | Rack Expansion Cable | Shielded cable | Do not remove the ferrite cores from the Cable.                                               |
| е      | Power Cable          | Shielded cable | -                                                                                             |
| f      | MECHATROLINK Cable   | Shielded cable | -                                                                                             |

Note: 1. Electrically connect the control panel box and door.

- 2. Attach ferrite cores at the entrance to the panel for any cables connected to devices outside the control panel.
- 3. Connect the FG for devices inside the control panel to the mounting panel. Keep the FG lines as short as possible.
- Attach ferrite cores that are delivered with any product according to the installation instructions for the product.

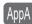

# **Motion Parameters**

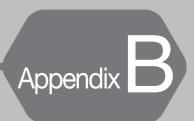

This appendix lists the motion parameters.

| B.1 | Fixed ParametersB-2   |
|-----|-----------------------|
| B.2 | Setting ParametersB-5 |
| B.3 | Monitor Parameters    |

## **Fixed Parameters**

The following table lists the SVB, SVC, and SVR fixed parameters.

Refer to the following manual for details on individual fixed parameters.

- MP2000 Series SVA-01 Motion Module User's Manual (Manual No.: SIEP C880700 32)
  MP2000 Series Built-in SVB/SVB-01 Motion Module User's Manual (Manual No.: SIEP C880700 33)
- MP2000 Series SVC-01 Motion Module User's Manual (Manual No.: SIEP C880700 41)

| No. | Name                          | Description                                                                                                    | SVB      | SVC      | SVR |
|-----|-------------------------------|----------------------------------------------------------------------------------------------------|----------|----------|-----|
|     | Operation Mode<br>Selection   | 0: Normal Operation Mode                                                                                                    | 1        | √        | √   |
| 0   |                               | 1: Unused Axis (Axis unused)                                                                                                    | √        | √        | √   |
|     |                               | 2: Simulation Mode                                                                                                    | <b>V</b> | √        | _   |
|     |                               | 3: SERVOPACK Transmission Reference Mode                                                                                                  | 1        | √        | -   |
|     |                               | 4 and 5: Reserved for system.                                                                                                    | -        | -        | -   |
|     |                               | Bit 0: Axis Selection 0: Finite-length axis, 1: Infinite-length axis*1                                                                    | <b>V</b> | <b>V</b> | √   |
|     |                               | Bit 1: Enable Positive Software Limit (Soft limit (positive direction) enable/disable) 0: Disabled, 1: Enabled                            | V        | V        | _   |
|     |                               | Bit 2: Enable Negative Software Limit (Soft limit (negative direction) enable/disable) 0: Disabled, 1: Enabled                            | V        | <b>V</b> | _   |
|     | Function Selection<br>Flags 1 | Bit 3: Enable Positive Overtravel (Overtravel positive direction enable/disable) 0: Disabled, 1: Enabled                                  | V        | <b>V</b> | -   |
|     |                               | Bit 4: Enable Negative Overtravel (Overtravel negative direction enable/disable) 0: Disabled, 1: Enabled                                  | V        | <b>V</b> | -   |
|     |                               | Bits 5 to 7: Reserved for system.                                                                                                    | -        | _        | _   |
| 1   |                               | Bit 8: Interpolation Segment Distribution Processing 0: Enabled, 1: Disabled                                                              | V        | V        | -   |
|     |                               | Bit 9: Simple Absolute Infinite Axis Position<br>Management (Simple ABS rotary Pos. mode)<br>0: Disabled, 1: Enabled                      | V        | √        | _   |
|     |                               | Bit A: SERVOPACK Parameter Auto-Write (User constants self-writing function) 0: Enabled, 1: Disabled                                      | V        | <b>V</b> | _   |
|     |                               | Bit B: User-specified SERVOPACK Parameter<br>Auto-Write (User select User constants self-<br>writing function)<br>0: Disabled, 1: Enabled | <b>V</b> | V        | -   |
|     |                               | Bit C: Software Limit Parameter Selection (Soft limit parameter selection) 0: Fixed parameter, 1: Setting parameter                       | V        | <b>V</b> | _   |
|     |                               | Bits D to F: Reserved for system.                                                                                                    | _        | _        |     |

<sup>\*1.</sup> Always set this parameter to 0 for linear motors.

| No.         | Name                                                      | Description                                                                                                    | SVB      | SVC | SVR      |
|-------------|-----------------------------------------------------------|----------------------------------------------------------------------------------------------------|----------|-----|----------|
|             | Function Selection<br>Flags 2                             | Bit 0: Mask Communications Error Detection (Communication abnormality detection mask) 0: Disabled, 1: Enabled                                                          | V        | √   | _        |
| 2           |                                                           | Bit 1: Mask Watchdog Error Detection (WDT abnormality detection mask) 0: Disabled, 1: Enabled                                                                          | V        | V   | _        |
| -           |                                                           | Bits 2 to F: Reserved for system.                                                                                                    | _        | _   | _        |
| 3           | _                                                         | Reserved for system.                                                                                                    | -        | _   | -        |
| 4           | Reference Unit Selection*2                                | 0: Pulses 1: mm 2: Degrees 3: Inches 4: μm                                                                                                    | V        | V   | <b>V</b> |
| 5           | Number of Digits<br>Below Decimal Point                   | 1 = 1 digit                                                                                                    | V        | V   | √        |
| 6           | Travel Distance per<br>Machine Rotation<br>(Rotary Motor) | 1 = 1 reference unit                                                                                                    | V        | V   | <b>V</b> |
|             | Linear Scale Pitch<br>(Linear Motor)                      | 1 = 1 reference unit                                                                                                    | √        | V   | <b>V</b> |
| 8           | Servomotor Gear<br>Ratio Term*3                           | 1 = 1 revolution                                                                                                    | √        | V   | √        |
| 9           | Machine Gear Ratio<br>Term*3                              | 1 = 1 revolution                                                                                                    | V        | V   | √        |
| 10          | Infinite-length Axis<br>Reset Position (POS-MAX)*3        | 1 = 1 reference unit                                                                                                    | <b>V</b> | √   | √        |
| 12          | Positive Software<br>Limit                                | 1 = 1 reference unit                                                                                                    | 1        | √   | _        |
| 14          | Negative Software<br>Limit                                | 1 = 1 reference unit                                                                                                    | 1        | √   | _        |
| 16 to<br>28 | -                                                         | Reserved for system.                                                                                                    | _        | _   | _        |
| 29          | Motor Type Selection                                      | 0: Rotary motor 1: Linear motor                                                                                                    | V        | V   | √        |
| 30          | Encoder Selection                                         | O: Incremental encoder  1: Absolute encoder  2: Absolute encoder used as incremental encoder (Absolute encoder (Incremental encoder is used))  3: Reserved for system. | V        | V   | -        |
| 31 to<br>33 | _                                                         | Reserved for system.                                                                                                    | _        | _   | _        |

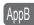

<sup>\*2.</sup> For linear motors, you can use 0 (pulses), 1 (mm), or 4 ( $\mu$ m). If 2 (degrees) or 3 (inches) is selected, the unit is converted to mm.

<sup>\*3.</sup> This parameter is not valid for linear motors.

| No.         | Name                                                         | Description                                                        | SVB | SVC | SVR      |
|-------------|--------------------------------------------------------------|--------------------------------------------------------------------|-----|-----|----------|
| 34          | Rated Motor Speed (Rotary Motor)                             | 1 = 1 min <sup>-1</sup>                                            | V   | V   | √        |
| 04          | Rated Speed (Linear Motor)                                   | 1 = 0.1 m/s                                                        | √   | V   | <b>V</b> |
| 36          | Number of Pulses Per<br>Motor Rotation<br>(Rotary Motor)     | 1 = 1 pulse/rev                                                    | V   | V   | <b>V</b> |
| 30          | Number of Pulses Per<br>Linear Scale Pitch<br>(Linear Motor) | 1 = 1 pulse/scale pitch                                            | V   | V   | √        |
| 38          | Maximum Number of<br>Absolute Encoder<br>Rotations*4*5       | 1 = 1 revolution                                                   | V   | V   | _        |
| 40 to<br>41 | _                                                            | Reserved for system.                                               | _   | _   | _        |
| 42          | Feedback Speed<br>Movement Averaging<br>Time Constant        | 1 = 1 ms                                                           | V   | V   | V        |
| 43          | _                                                            | Reserved for system.                                               | _   | _   | _        |
| 44          | User-specified SER-<br>VOPACK Parameter<br>Number            | Specifies the SERVOPACK parameter number to apply automatically.   | V   | V   | _        |
| 45          | User-specified SER-<br>VOPACK Parameter<br>Size              | Specifies the data size of the above SERVO-PACK parameter. 1 = 1 W | V   | V   | _        |

<sup>\*4.</sup> This parameter is not valid for linear motors.

<sup>\*5.</sup> Set this parameter to 0 when a direct-drive motor is used.

# Motion Parameters

## **B.2** Setting Parameters

The following table lists the SVB, SVC, and SVR setting parameters.

Refer to the following manual for details on individual setting parameters.

MP2000 Series SVA-01 Motion Module User's Manual (Manual No.: SIEP C880700 32)

MP2000 Series Built-in SVB/SVB-01 Motion Module User's Manual (Manual No.: SIEP C880700 33)
MP2000 Series SVC-01 Motion Module User's Manual (Manual No.: SIEP C880700 41)

| Register<br>Address | Name                       | Description                                                                                                    | SVB      | SVC       | SVR |
|---------------------|----------------------------|----------------------------------------------------------------------------------------------------|----------|-----------|-----|
|                     |                            | Bit 0: Servo ON<br>0: OFF, 1: ON                                                                                  | √        | √         | √   |
|                     |                            | Bit 1: Machine lock 0: Machine lock mode released 1: Machine lock mode                                            | <b>V</b> | √         | _   |
|                     |                            | Bits 2 to 3: Reserved for system.                                                                                 | -        | -         | -   |
|                     |                            | Bit 4: Latch Detection Request (Latch detection demand) 0: OFF, 1: ON                                             | V        | $\sqrt{}$ | _   |
|                     |                            | Bit 5: Reserved for system.                                                                                       | _        | _         | _   |
|                     |                            | Bit 6: Number of POSMAX Turns Preset<br>Request (POSMAX turn number presetting<br>demand)<br>0: OFF, 1: ON*1      | V        | V         | V   |
|                     |                            | Bit 7: Absolute Infinite-length Position Information Load Request (Request ABS rotary pos. load)  0: OFF, 1: ON*1 | √        | <b>√</b>  | -   |
| OW <b>□</b> □□00    | Operation Command Settings | Bit 8: Positive External Torque/Force Limit Input (Forward outside limiting torque/thrust input) 0: OFF, 1: ON    | √        | V         | -   |
|                     |                            | Bit 9: Negative External Torque/Force Limit Input (Reverse outside limiting torque/thrust input) 0: OFF, 1: ON    | V        | V         | -   |
|                     |                            | Bit A: Reserved for system.                                                                                       | _        | _         | _   |
|                     |                            | Bit B: Reset Integration (Integration reset) 0: OFF, 1: ON                                                        | V        | √         | _   |
|                     |                            | Bit C: Reset Network (Network reset) 0: OFF, 1: ON                                                                | V        | √         | -   |
|                     |                            | Bit D: Latch Completed Status Clear<br>Request<br>(Latch completion status clear request)<br>0: OFF, 1: ON        | <b>V</b> | <b>V</b>  | -   |
|                     |                            | Bit E: Reset Communications (Communication reset) 0: OFF, 1: ON                                                   | V        | √         | _   |
|                     |                            | Bit F: Clear Alarm (Alarm clear) 0: OFF, 1: ON                                                                    | V        | √         | √   |

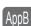

<sup>\*1.</sup> Always set this parameter to 0 for linear motors.

| Continued from previous page. |                          |                                                                                                    |           |           |          |  |
|-------------------------------|--------------------------|----------------------------------------------------------------------------------------------------|-----------|-----------|----------|--|
| Register<br>Address           | Name                     | Description                                                                                                    | SVB       | SVC       | SVR      |  |
|                               |                          | Bit 0: Excessive Deviation Error Level Setting 0: Alarm, 1: Warning                                                                                                    | V         | √         | _        |  |
|                               |                          | Bits 1 to 2: Reserved for system.                                                                                                    | _         | _         | -        |  |
| 0.0000000                     |                          | Bit 3: Speed Loop P/PI Switch 0: PI control, 1: P control                                                                                                    | V         | √         | _        |  |
| OW□□□01                       | Mode Settings 1          | Bit 4: Switch Gain (Gain switch) 0: OFF, 1: ON                                                                                                    | V         | √         | _        |  |
|                               |                          | Bit 5: Switch Gain 2*2 (Gain switch 2) 0: OFF, 1: ON                                                                                                    | V         | √         | _        |  |
|                               |                          | Bits 6 to F: Reserved for system.                                                                                                    | -         | _         | _        |  |
|                               |                          | Bits 0 to 7: Reserved for system.                                                                                                    | -         | _         | _        |  |
| OW□□02                        | Mode Settings 2          | Bits 8 to F: Stop Mode Selection 0: Stop according to the Linear Deceleration Rate/Deceleration Time Constant parameter (Decelerate to a stop according to the linear deceleration time constant). 1: Stop immediately. (Stop reference output.) | V         | V         | -        |  |
|                               |                          | Bits 0 to 3: Speed Unit Selection 0: Reference units/s (Reference unit/sec) 1: 10 <sup>n</sup> reference units/min 2: Percentage of rated speed (1 = 0.01%) 3: Percentage of rated speed (1 = 0.0001%)                                           | <b>√</b>  | V         | <b>V</b> |  |
| OW□□□03                       | Function Set-<br>tings 1 | Bits 4 to 7: Acceleration/Deceleration Rate Unit Selection 0: Reference units/s <sup>2</sup> 1: ms                                                                                                    | V         | V         | V        |  |
|                               |                          | Bits 8 to B: Filter Type Selection 0: No filter (Filter none) 1: Exponential acceleration/deceleration filter 2: Moving average filter                                                                                                    | V         | V         | <b>V</b> |  |
|                               |                          | Bits C to F: Torque Unit Selection 0: Percentage of rated torque (1 = 0.01%) 1: Percentage of rated torque (1 = 0.0001%)                                                                                                    | V         | <b>V</b>  | V        |  |
|                               |                          | Bits 0 to 3: Latch Detection Signal Selection                                                                                                    | <b>V</b>  | V         | _        |  |
|                               |                          | 0: –                                                                                                    | _         | _         | _        |  |
|                               |                          | 1: -                                                                                                    | -         | _         | _        |  |
|                               |                          | 2: Phase-C pulse input signal                                                                                                    | V         | <b>V</b>  | _        |  |
|                               |                          | 3: /EXT1                                                                                                    | $\sqrt{}$ | V         | _        |  |
|                               |                          | 4: /EXT2                                                                                                    | V         | V         | _        |  |
|                               |                          | 5: /EXT3                                                                                                    | $\sqrt{}$ |           | _        |  |
| OW□□□04                       | Function Set-<br>tings 2 | Bits 4 to 7: External Positioning Signal Setting                                                                                                    | $\sqrt{}$ | √         | _        |  |
|                               |                          | 0: –                                                                                                    | _         | _         | _        |  |
|                               |                          | 1: -                                                                                                    | _         | _         | _        |  |
|                               |                          | 2: Phase-C pulse input signal                                                                                                    | V         | V         | _        |  |
|                               |                          | 3: /EXT1                                                                                                    | √         | √         | _        |  |
|                               |                          | 4: /EXT2                                                                                                    | √         | V         | _        |  |
|                               |                          | 5: /EXT3                                                                                                    | √         | √         | _        |  |
|                               |                          | Bits 8 to F: Reserved for system.                                                                                                    | -         |           | _        |  |
|                               |                          |                                                                                                    | ( `ontir  | nued on n | ovt pogo |  |

<sup>\*2.</sup> Currently under development.

| Register<br>Address | Name                                                          | Description                                                                  | SVB       | SVC          | SVR |
|---------------------|---------------------------------------------------------------|------------------------------------------------------------------------------|-----------|--------------|-----|
|                     |                                                               | Bit 0: Reserved for system.                                                  | _         | _            | _   |
|                     |                                                               | Bit 1: Disable Phase Reference Calculation 0: Enabled, 1: Disabled           | $\sqrt{}$ | √            | _   |
| OW□□□05             | Function Set-<br>tings 3                                      | Bits 2 to A: Reserved for system.                                            | _         | _            | _   |
|                     | tingo o                                                       | Bit B: Zero Point Return Input Signal 0: OFF, 1: ON                          | V         | √            | _   |
|                     |                                                               | Bits C to F: Reserved for system.                                            | _         | _            | _   |
| OW□□□06             | M-III Vendor-<br>specific Servo<br>Command Out-<br>put Signal | This parameter is used as a vendor-specific output area.                     | V         | <b>√</b>     | -   |
| OW□□□07             | _                                                             | Reserved for system.                                                         | _         | _            | _   |
|                     |                                                               | 0: NOP (No Operation) (No command)                                           | V         | <b>V</b>     | √   |
|                     |                                                               | 1: POSING (Positioning)                                                      | V         | V            | V   |
|                     |                                                               | 2: EX_POSING (External Positioning)                                          | V         | V            | √   |
|                     |                                                               | 3: ZRET (Zero Point Return)                                                  | V         | V            | √   |
|                     |                                                               | 4: INTERPOLATE (Interpolation)                                               | V         | V            | √   |
|                     |                                                               | 5: ENDOF_INTERPOLATE (Last Interpolation Segment) (Reserved for system use.) | V         | √            | √   |
|                     |                                                               | 6: LATCH (Latch)<br>(Interpolation mode with latch input)                    | V         | √            | √   |
|                     |                                                               | 7: FEED (Jog) (Jog mode)                                                     | $\sqrt{}$ | $\checkmark$ | √   |
|                     |                                                               | 8: STEP (STEP Operation) (Relative position mode)                            | $\sqrt{}$ | √            | V   |
|                     |                                                               | 9: ZSET (Set Zero Point)                                                     | $\sqrt{}$ | V            | V   |
|                     |                                                               | 10: ACC (Change Acceleration Time)                                           | V         | V            | √   |
| OW□□□08             |                                                               | 11: DCC (Change Deceleration Time)                                           | $\sqrt{}$ | V            | √   |
| (Continued on       | Motion Com-                                                   | 12: SCC (Change Filter Time Constant)                                        | V         | √            | √   |
| next page.)         | mands                                                         | 13: CHG_FILTER (Change Filter Type)                                          | V         | √            | √   |
|                     |                                                               | 14: KVS (Change Speed Loop Gain)                                             | V         | √            | _   |
|                     |                                                               | 15: KPS (Change Position Loop Gain)                                          | V         | √            | _   |
|                     |                                                               | 16: KFS (Change Feedforward)                                                 | V         | √            | _   |
|                     |                                                               | 17: PRM_RD (Read Parameter) (Read user constant)                             | V         | √            | -   |
|                     |                                                               | 18: PRM_WR (Write Parameter)<br>(Write user constant)                        | $\sqrt{}$ | √            | _   |
|                     |                                                               | 19: ALM_MON (Monitor Alarms)<br>(Alarm monitor)                              | V         | √            | -   |
|                     |                                                               | 20: ALM_HIST (Monitor Alarm History)<br>(Alarm history monitor)              | V         | √            | -   |
|                     |                                                               | 21: ALMHIST_CLR (Clear Alarm History)                                        | $\sqrt{}$ | √            | _   |
|                     |                                                               | 22: Reserved for system.                                                     | _         | _            | _   |
|                     |                                                               | 23: VELO (Issue Speed Reference) (Speed reference)                           | V         | √            | √   |

| Name   Description   SVB   SVC   SVR                                                                                                    | Register   |              |                                                                                                    | I I I I I I I I I I I I I I I I I I I | om previo | Las page. |
|----------------------------------------------------------------------------------------------------|------------|--------------|----------------------------------------------------------------------------------------------------|---------------------------------------|-----------|-----------|
| OW□□□08 (Continued from previous page.)  Motion Commands  (Continued from previous page.)  Motion Commands  27: PPRM_WR (Write Non-volatile Parameter) (Volume from previous page.)  Motion Commands  34: EX_FEED (Jog with External Positioning) (Jog mode with external positioning) (Jog mode with external pos |            | Name         | Description                                                                                                    | SVB                                   | SVC       | SVR       |
| OW□□□08 (Continued from previous page.)  Motion Commands  (Continued from previous page.)  Motion Commands  Motion Commands  Motion Commands  Motion Commands  Motion Commands  Motion Commands  Motion Commands  Motion Commands  Motion Commands  Motion Commands  Motion Commands  Motion Commands  Motion Command Control  Flags  Motion Command Control  Flags  Motion Command Command Command Command Command Command Command Command Command Command Command Command Command Command Command Command Command Command Command Command Command Command Command Command Command Command Command Command Command Command Command Command |            |              |                                                                                                    | V                                     | √         | V         |
| OW□□□09    Constant)   Constant)   Consta |            |              |                                                                                                    | V                                     | √         | V         |
| Motion Commands  ### Motion Commands  ### Motion Commands  ### Motion Commands  ### Motion Commands  ### Motion Commands  ### Motion Commands  ### Motion Command Control  ### Motion Command Control  ### Motion Command Control  ### Motion Command Control  ### Motion Command Control  ### Motion Command Control  ### Motion Command Control  ### Motion Command Control  ### Motion Command Control  ### Motion Command Control  ### Motion Command Control  ### Motion Command Control  ### Motion Command Control  ### Forward Latch Zone Enable (Latch zone effective selection)  ### O: Disabled, 1: Enabled  ### Motion Command Control  ### Forward Control  ### Motion Command Control  ### Motion Command Control  ### Forward Control  ### Motion Command Control  ### Motion Command Control  ### Motion Command Control  ### Motion Command Control  ### Motion Command Control  ### Bit 4: Latch Zone Enable (Latch zone effective selection)  ### O: Disabled, 1: Enabled  ### Motion Command Control  ### Bit 4: Latch Zone Enable (Latch zone effective selection)  ### O: Disabled, 1: Enabled  ### Bit 5: Position Reference Type  ### O: Incremental value addition method (Incremental value add method)  ### 1: Absolute value specification method (Incremental value add method)  ### I: Absolute value specification method (Incremental value add method)  ### I: Absolute value specification method (Incremental value add method)  ### I: Absolute value specification method (Incremental value add method)  ### I: Absolute value specification method (Incremental value add method)  ### I: Absolute value specification method (Incremental value add method)  ### I: Absolute value specification method (Incremental value add method)  ### I: Absolute value specification method (Incremental value add method)  ### I: Absolute value specification method (Incremental value add method)  ### I: Absolute value specification method (Incremental value add method)  ### I: Absolute value specification method (Incremental value add method)  ### I: Absolute value specificati |            |              |                                                                                                    | √                                     | √         | _         |
| Sali EX_FEED (Jog with External Positioning)   V                                                                                                    | (Continued | Motion Com-  |                                                                                                    | √                                     | √         | _         |
| S4: EX_FEED (Jog with External Positioning)                                                                                                    |            | mands        | 28 to 33: Reserved for system.                                                                                                    | _                                     | _         | _         |
| 36: MEM_WR (Write Memory)                                                                                                    | page.)     |              |                                                                                                    | √                                     | √         | _         |
| 37: PMEM_RD (Read Non-volatile Memory)                                                                                                    |            |              | 35: MEM_RD (Read Memory)                                                                                                    | √                                     | √         | _         |
| 38: PMEM_WR (Write Non-volatile Memory)                                                                                                    |            |              | 36: MEM_WR (Write Memory)                                                                                                    | √                                     | √         | _         |
| Bit 0: Hold Command (Holds a command) 0: OFF, 1: ON Bit 1: Cancel Command (Interrupt a command) 0: OFF, 1: ON Bit 2: Travel Direction (Moving direction (JOG/STEP)) 0: Forward, 1: Reverse Bit 3: Zero Point Return Direction Selection 0: Reverse, 1: Forward Bit 4: Latch Zone Enable (Latch zone effective selection) 0: Disabled, 1: Enabled Bit 5: Position Reference Type 0: Incremental value addition method (Incremental value add method) 1: Absolute value specification method (Absolute value set method) Bit 6: Electric Cam Phase Compensation Type (Phase Compensation Type) 0: Incremental value addition method (Incremental value add method) 1: Absolute value specification method (Absolute value set method) Bit 7: Reserved for system.  Bit 8: SERVOPACK Parameter Access Selection (Access target servo driver user constant) 0: Vendor-specific parameters 1: Common parameters                                                                                                    |            |              | 37: PMEM_RD (Read Non-volatile Memory)                                                                                                    | √                                     | √         | -         |
| O: OFF, 1: ON  Bit 1: Cancel Command (Interrupt a command) O: OFF, 1: ON  Bit 2: Travel Direction (Moving direction (JOG/STEP)) O: Forward, 1: Reverse  Bit 3: Zero Point Return Direction Selection O: Reverse, 1: Forward  Bit 4: Latch Zone Enable (Latch zone effective selection) O: Disabled, 1: Enabled  Bit 5: Position Reference Type O: Incremental value addition method (Incremental value add method) 1: Absolute value set method)  Bit 6: Electric Cam Phase Compensation Type (Phase Compensation Type) O: Incremental value addition method (Incremental value add method) 1: Absolute value set method) Bit 7: Reserved for system.  Bit 8: SERVOPACK Parameter Access Selection (Access target servo driver user constant) O: Vendor-specific parameters 1: Common parameters                                                                                                    |            |              | 38: PMEM_WR (Write Non-volatile Memory)                                                                                                    | √                                     | √         | _         |
| mand) 0: OFF, 1: ON  Bit 2: Travel Direction (Moving direction (JOG/STEP)) 0: Forward, 1: Reverse  Bit 3: Zero Point Return Direction Selection 0: Reverse, 1: Forward  Bit 4: Latch Zone Enable (Latch zone effective selection) 0: Disabled, 1: Enabled  Bit 5: Position Reference Type 0: Incremental value addition method (Incremental value add method) 1: Absolute value specification method (Absolute value set method)  Bit 6: Electric Cam Phase Compensation Type (Phase Compensation Type) 0: Incremental value addition method (Incremental value add method) 1: Absolute value set method)  Bit 7: Reserved for system.  Bit 8: SERVOPACK Parameter Access Selection (Access target servo driver user constant) 0: Vendor-specific parameters 1: Common parameters                                                                                                    |            |              |                                                                                                    | √                                     | √         | √         |
| Motion Command Control Flags   Motion Command Control Flags   Si Electric Cam Phase Compensation Type (Phase Compensation Type (Phase Compensation Type) O: Incremental value addition method (Incremental value addition method (Incremental value addition metho   |            | mand Control | mand)                                                                                                    | V                                     | √         | <b>V</b>  |
| O: Reverse, 1: Forward  Bit 4: Latch Zone Enable (Latch zone effective selection) O: Disabled, 1: Enabled  Bit 5: Position Reference Type O: Incremental value addition method (Incremental value set method) 1: Absolute value set method)  Bit 6: Electric Cam Phase Compensation Type (Phase Compensation Type) O: Incremental value addition method (Incremental value add method) 1: Absolute value specification method (Absolute value set method) Bit 7: Reserved for system.  Bit 8: SERVOPACK Parameter Access Selection (Access target servo driver user constant) O: Vendor-specific parameters 1: Common parameters                                                                                                    |            |              | (Moving direction (JOG/STEP))                                                                                                    | V                                     | √         | <b>V</b>  |
| tive selection) 0: Disabled, 1: Enabled  Bit 5: Position Reference Type 0: Incremental value addition method (Incremental value value set method) 1: Absolute value set method)  Bit 6: Electric Cam Phase Compensation Type (Phase Compensation Type) 0: Incremental value add method) 1: Absolute value set method (Incremental value add method) 1: Absolute value set method)  Bit 7: Reserved for system.  Bit 8: SERVOPACK Parameter Access Selection (Access target servo driver user constant) 0: Vendor-specific parameters 1: Common parameters                                                                                                    |            |              |                                                                                                    | √                                     | √         | -         |
| OW□□□09  Motion Command Control Flags  O: Incremental value addition method (Incremental value add method)  1: Absolute value specification method (Absolute value set method)  Bit 6: Electric Cam Phase Compensation Type (Phase Compensation Type (Phase Compensation Type)  O: Incremental value addition method (Incremental value add method)  1: Absolute value specification method (Absolute value set method)  Bit 7: Reserved for system.  Bit 8: SERVOPACK Parameter Access Selection (Access target servo driver user constant)  O: Vendor-specific parameters  1: Common parameters                                                                                                    |            |              | tive selection)                                                                                                    | V                                     | √         | -         |
| Type (Phase Compensation Type)  0: Incremental value addition method (Incremental value add method)  1: Absolute value specification method (Absolute value set method)  Bit 7: Reserved for system.   Bit 8: SERVOPACK Parameter Access Selection (Access target servo driver user constant)  0: Vendor-specific parameters  1: Common parameters                                                                                                    | OW□□□09    |              | O: Incremental value addition method (Incremental value add method)     1: Absolute value specification method                              | <b>V</b>                              | <b>V</b>  | V         |
| Bit 8: SERVOPACK Parameter Access Selection (Access target servo driver user constant)  0: Vendor-specific parameters 1: Common parameters                                                                                                    |            |              | Type (Phase Compensation Type)  0: Incremental value addition method (Incremental value add method)  1: Absolute value specification method | V                                     | V         | -         |
| Selection (Access target servo driver user constant)   0: Vendor-specific parameters  1: Common parameters                                                                                                    |            |              | Bit 7: Reserved for system.                                                                                                    | $\sqrt{}$                             | _         | -         |
| Bits 9 to F: Reserved for system                                                                                                    |            |              | Selection (Access target servo driver user constant)  0: Vendor-specific parameters                                                         | <b>V</b>                              | <b>V</b>  | _         |
|                                                                                                    |            |              | Bits 9 to F: Reserved for system.                                                                                                    | -                                     | -         | -         |

| Register<br>Address      | Name                                                                            | Description                                                        | SVB       | SVC       | SVR |
|--------------------------|---------------------------------------------------------------------------------|--------------------------------------------------------------------|-----------|-----------|-----|
| Address                  |                                                                                 | 0: NOP (No Operation)                                              | <b>√</b>  | V         | √   |
|                          |                                                                                 | 1: PRM_RD (Read Parameter)<br>(Read user constant)                 | V         | √         | _   |
| 0)4/5556                 | Motion Subcom-<br>mands                                                         | 2: PRM_WR (Write Parameter)<br>(Write user constant)               | √         | √         | -   |
| OW <b>D</b> D0A          |                                                                                 | 3: INF_RD (Read Device Information)                                | √         | √         | _   |
|                          |                                                                                 | 4: SMON (Monitor Status)                                           | √         | √         | _   |
|                          |                                                                                 | 5: FIXPRM_RD (Read Fixed Parameter)                                | √         | √         | √   |
|                          |                                                                                 | 6: FIXPRM_CHG (Change Fixed Parameter) (Write fixed parameter)     | √         | √         | _   |
| OWDDD0B                  | _                                                                               | Reserved for system.                                               | _         | _         | _   |
| OL <b>□□</b> □0C         | Torque/Force<br>Reference Set-<br>ting or Torque<br>Feedforward<br>Compensation | The unit is set in bits C to F (Torque Unit Selection) of OW□□□03. | V         | V         | V   |
| OW <b>DD</b> 0E          | Speed Limit for<br>Torque/Force<br>Reference                                    | 1 = 0.01% (percentage of rated speed)                              | √         | <b>V</b>  | _   |
| OWDDD0F                  | _                                                                               | Reserved for system.                                               | _         | _         | _   |
| OL <b>□□</b> □10         | Speed Reference<br>Setting                                                      | The unit is set in bits 0 to 3 (Speed Unit Selection) of OW□□□03.  | √         | √         | √   |
| OW□□□12                  | Speed Limit                                                                     | 1 = 0.01% (percentage of rated speed)                              | _         | √         | _   |
| OW□□□13                  | _                                                                               | Reserved for system.                                               | _         | _         | _   |
| OL <b>□□</b> □14         | Torque/Force<br>Limit                                                           | The unit is set in bits C to F (Torque Unit Selection) of OW□□□03. | $\sqrt{}$ | √         | _   |
| OL <b>□□</b> □16         | Second Speed Compensation                                                       | The unit is set in bits 0 to 3 (Speed Unit Selection) of OW□□□03.  | √         | √         | √   |
| OW□□□18                  | Override                                                                        | 1 = 0.01%                                                          | √         | √         | _   |
| OW□□□19<br>to<br>OW□□□1B | -                                                                               | Reserved for system.                                               | _         | _         | _   |
| OL□□□1C                  | Position Reference Setting                                                      | 1 = 1 reference unit                                               | √         | √         | √   |
| OLDDD1E                  | Positioning Completion Width                                                    | 1 = 1 reference unit                                               | √         | √         | _   |
| OL□□□20                  | NEAR Signal<br>Output Width                                                     | 1 = 1 reference unit                                               | √         | √         | _   |
| OL□□□22                  | Excessive Deviation Detection Value                                             | 1 = 1 reference unit                                               | V         | $\sqrt{}$ | _   |
| OL <b>□□</b> □24         | -                                                                               | Reserved for system.                                               | _         | _         | _   |
| OW□□□26                  | Positioning Completion Check Time                                               | 1 = 1 ms                                                           | V         | $\sqrt{}$ | _   |
| OW□□□27                  | -                                                                               | Reserved for system.                                               | _         | _         | _   |
| OL□□□28                  | Phase Compensation Setting                                                      | 1 = 1 reference unit                                               | √         | √         | _   |
| OLDDD2A                  | Latch Zone<br>Lower Limit Set-<br>ting                                          | 1 = 1 reference unit                                               | V         | V         | _   |
| OL□□□2C                  | Latch Zone<br>Upper Limit Set-<br>ting                                          | 1 = 1 reference unit                                               | √         | √         | -   |
| OW□□□2E                  | Position Loop<br>Gain                                                           | 1 = 0.1 /s                                                         | √         | √         | _   |

| Pegister Address                                                                                                    |                  | Continued from previous pa       |                                                                                                    |           |     |          |
|----------------------------------------------------------------------------------------------------|------------------|----------------------------------|----------------------------------------------------------------------------------------------------|-----------|-----|----------|
| Speed Feedforward Compensation   Speed Compensation   Speed Compensat   |                  | Name                             | Description                                                                                                    | SVB       | SVC | SVR      |
| Description   Description     | OW□□□2F          | Gain                             | 1 = 1Hz                                                                                                    | √         | √   | _        |
| DWDDD35   Seation   Description   Descrip   | OW□□□30          | ward Compen-                     | " "                                                                                                    | √         | V   | _        |
| OW□□□32                                                                                                    | OW□□□31          |                                  | 1 = 0.01% (percentage of rated speed)                                                                                                    | $\sqrt{}$ | V   | <b>V</b> |
| OW□□34   Speed Loop Integral Time Constant   1 = 0.01 ms                                                                                                    | OW□□□32          | Integral Time                    | 1 = 1 ms                                                                                                    | √         | V   | _        |
| OW□□□34                                                                                                    | OW□□□33          | _                                | Reserved for system.                                                                                                    | _         | -   | _        |
| Climar Acceleration Rate/Acceleration Rate/Acceleration Rate/Acceleration Rate/Acceleration Rate/Doceleration Time Constant                                                                                                    | OW□□□34          | Integral Time                    | 1 = 0.01 ms                                                                                                    | √         | V   | _        |
| OL□□□36 tion Rate/Accelleration Time Constant  OL□□□38 Linear Deceleration Rate Unit Selection) of OW□□□03.  The unit is set in bits 4 to 7 (Acceleration/ Deceleration Rate Unit Selection) of OW□□□03.  The unit is set in bits 4 to 7 (Acceleration/ Deceleration Rate Unit Selection) of OW□□□03.  The unit is set in bits 4 to 7 (Acceleration/ Deceleration Rate Unit Selection) of OW□□□03.  The unit is set in bits 4 to 7 (Acceleration/ Deceleration Rate Unit Selection) of Ow□□□03.  The unit is set in bits 4 to 7 (Acceleration/ Deceleration Rate Unit Selection) of Ow□□□03.  The unit is set in bits 4 to 7 (Acceleration/ Deceleration Rate Unit Selection) of Ow□□□03.  The unit is set in bits 4 to 7 (Acceleration/ Deceleration Rate Unit Selection) of Ow□□□03.  The unit is set in bits 0 to 3 (Speed Unit Selection) of Ow□□□03.  The unit is set in bits 0 to 3 (Speed Unit Selection) of Ow□□□03.  The unit is set in bits 0 to 3 (Speed Unit Selection) of Ow□□□03.  The unit is set in bits 0 to 3 (Speed Unit Selection) of Ow□□□03.  The unit is set in bits 0 to 3 (Speed Unit Selection) of Ow□□□03.  The unit is set in bits 0 to 3 (Speed Unit Selection) of Ow□□□03.  The unit is set in bits 0 to 3 (Speed Unit Selection) of Ow□□□03.  The unit is set in bits 0 to 3 (Speed Unit Selection) of Ow□□□03.  The unit is set in bits 0 to 3 (Speed Unit Selection) of Ow□□□03.  The unit is set in bits 0 to 3 (Speed Unit Selection) of Ow□□□03.  The unit is set in bits 0 to 3 (Speed Unit Selection) of Ow□□□03.  The unit is set in bits 0 to 3 (Speed Unit Selection) of Ow□□□03.  The unit is set in bits 0 to 3 (Speed Unit Selection) of Ow□□03.  The unit is set in bits 0 to 3 (Speed Unit Selection) of Ow□□03.  The unit is set in bits 0 to 3 (Speed Unit Selection) of Ow□□03.  The unit is set in bits 0 to 3 (Speed Unit Selection) of Ow□03.  The unit is set in bits 0 to 3 (Speed Unit Selection) of Ow□04.  The unit is set in bits 0 to 3 (Speed Unit Selection) of Ow□04.  The unit is set in bits 0 to 3 (Speed Unit Selection) of Ow□04.  The unit is set in bits | OW□□□35          | _                                | Reserved for system.                                                                                                    | _         | -   | _        |
| OL□□□38                                                                                                    | OL□□□36          | tion Rate/Accel-<br>eration Time | Deceleration Rate Unit Selection) of                                                                                                    | V         | V   | V        |
| Stant                                                                                                    | OL□□□38          | tion Rate/Decel-<br>eration Time | Deceleration Rate Unit Selection) of                                                                                                    | V         | V   | 1        |
| OW□□□3B         Indexed Decelaration/Acceleration/Acceleration Filter         The unit is set in bits 0 to 3 (Speed Unit Selection) of OW□□□03.         √         −         √           OW□□□3C         Zero Point Return Method         1: ZERO signal 2: DEC1 + ZERO signal 3: C pulse 4 to 10: Reserved for system.         √         √         −           11: C pulse only 12: P-OT + C pulse 13: P-OT only 13: P-OT only 14: HOME LS + C pulse 15: HOME only 16: N-OT + C pulse 15: HOME only 18: INPUT + C pulse 19: INPUT only         √         √         √         √         √         √         √         √         √         √         √         √         √         √         √         √         √         √         √         √         √         ✓         ✓         ✓         ✓         ✓         ✓         ✓         ✓         ✓         ✓         ✓         ✓         ✓         ✓         ✓         ✓         ✓         ✓         ✓         ✓         ✓         ✓         ✓         ✓         ✓         ✓         ✓         ✓         ✓         ✓         ✓         ✓         ✓         ✓         ✓         ✓         ✓         ✓         ✓         ✓         ✓         ✓         ✓         ✓         ✓         ✓         ✓         ✓         ✓         ✓                                                                                                    | ОWПППЗА          |                                  | 1 = 0.1 ms                                                                                                    | √         | √   | V        |
| 1: ZERO signal   2: DEC1 + ZERO signal   3: C pulse   4 to 10: Reserved for system.   11: C pulse only   12: P-OT + C pulse   13: P-OT only   14: HOME LS + C pulse   15: HOME only   16: N-OT + C pulse   17: N-OT only   18: INPUT + C pulse   19: INPUT only   18: INPUT only   19: INPUT only   19: INPUT only   10: N-OT only   19: INPUT only   10: INPUT only   10: INPUT only   1   | OW□□□3B          | Indexed Deceleration/Accelera-   |                                                                                                    | V         | -   | <b>V</b> |
| OW□□□3D       tion Output Width       1 = 1 reference unit       √       √       √       √         OL□□□3E       Approach Speed       The unit is set in bits 0 to 3 (Speed Unit Selection) of OW□□□03.       √       √       -         OL□□□40       Creep Speed       The unit is set in bits 0 to 3 (Speed Unit Selection) of OW□□□03.       √       √       -         OL□□□42       Zero Point Return Travel Distance       1 = 1 reference unit       √       √       √       -         OL□□□44       STEP Travel Distance       1 = 1 reference unit       √       √       √       √         OL□□□46       External Positioning Final Travel Distance       1 = 1 reference unit       √       √       √       -                                                                                                    | OWDD 3C          |                                  | 1: ZERO signal 2: DEC1 + ZERO signal 3: C pulse 4 to 10: Reserved for system. 11: C pulse only 12: P-OT + C pulse 13: P-OT only 14: HOME LS + C pulse 15: HOME only 16: N-OT + C pulse 17: N-OT only 18: INPUT + C pulse | V         | ٧   | -        |
| OL□□□40       Creep Speed       Selection) of OW□□□03.       √       √       -         OL□□□40       Creep Speed       The unit is set in bits 0 to 3 (Speed Unit Selection) of OW□□03.       √       √       -         OL□□□42       Zero Point Return Travel Distance       1 = 1 reference unit       √       √       √       -         OL□□□44       STEP Travel Distance       1 = 1 reference unit       √       √       √       √       √         OL□□□46       External Positioning Final Travel Distance       1 = 1 reference unit       √       √       √       -                                                                                                    | OW□□□3D          | tion Output                      | 1 = 1 reference unit                                                                                                    | √         | V   | <b>V</b> |
| OL□□□40       Creep Speed       Selection) of OW□□03.         OL□□□42       Zero Point Return Travel Distance       1 = 1 reference unit       √       √       -         OL□□□44       STEP Travel Distance tance       1 = 1 reference unit       √       √       √         OL□□□46       External Positioning Final Travel Distance       1 = 1 reference unit       √       √       √                                                                                                    | OL <b>_</b> _3E  | Approach Speed                   |                                                                                                    | √         | √   | _        |
| OLD       42       Return Travel Distance $1 = 1$ reference unit $\sqrt{}$ $\sqrt{}$                                                                                                    | OL <b>□</b> □□40 | Creep Speed                      |                                                                                                    | √         | √   | _        |
| OL□□□44 tance 1 = 1 reference unit                                                                                                    | OL□□□42          | Return Travel                    | 1 = 1 reference unit                                                                                                    | √         | √   | _        |
| OL□□□46 tioning Final 1 = 1 reference unit √ √ − Travel Distance                                                                                                    | OL <b>□□□</b> 44 |                                  | 1 = 1 reference unit                                                                                                    | √         | √   | √        |
|                                                                                                    | OL□□□46          | tioning Final                    | 1 = 1 reference unit                                                                                                    | ·         | ,   | _        |

| 5                   |                                                                                             |                                                                                                    | nunuea ii | om previo | us page. |
|---------------------|---------------------------------------------------------------------------------------------|----------------------------------------------------------------------------------------------------|-----------|-----------|----------|
| Register<br>Address | Name                                                                                        | Description                                                                                                    | SVB       | SVC       | SVR      |
| OL□□□48             | Zero Point Position Offset in Machine Coordinate System                                     | 1 = 1 reference unit                                                                                                    | V         | V         | V        |
| OL□□□4A             | Working Coordinate System Offset                                                            | 1 = 1 reference unit                                                                                                    | V         | V         | V        |
| OL□□□4C*3           | Number of POS-<br>MAX Turns Pre-<br>set Data                                                | 1 = 1 revolution                                                                                                    | V         | V         | V        |
| OW□□□4E             | SERVOPACK<br>User Monitor<br>Setting                                                        | Bits 0 to 3: Monitor 1 (Cannot be set.) Bits 4 to 7: Monitor 2 Bits 8 to B: Monitor 3 (Cannot be set.) Bits C to F: Monitor 4                    | $\sqrt{}$ | V         | -        |
| OW□□□4F             | SERVOPACK<br>Alarm Monitor<br>Number                                                        | Sets the number of the alarm to monitor.                                                                                                    | V         | V         | _        |
| OW□□□50             | SERVOPACK<br>Parameter Num-<br>ber                                                          | Sets the SERVOPACK parameter number.                                                                                                    | V         | $\sqrt{}$ | _        |
| OW□□□51             | SERVOPACK<br>Parameter Size                                                                 | Sets the size of the SERVOPACK parameter in words.                                                                                               | $\sqrt{}$ | √         | _        |
| OL <b>□□</b> □52    | SERVOPACK<br>Parameter Set<br>Value                                                         | Sets the set value for the SERVOPACK parameter.                                                                                                  | <b>V</b>  | √         | _        |
| OW□□□54             | Auxiliary SERVO-<br>PACK Parame-<br>ter Number                                              | Sets the SERVOPACK parameter number.                                                                                                    | V         | √         | -        |
| OW□□□55             | Auxiliary SERVO-<br>PACK Parame-<br>ter Size                                                | Sets the size of the SERVOPACK parameter in words.                                                                                               | V         | √         | -        |
| OL□□□56             | Auxiliary SERVO-<br>PACK Parame-<br>ter Set Value                                           | Sets the set value for the SERVOPACK parameter.                                                                                                  | V         | √         | _        |
| OL <b>□□□</b> 58    | Address Setting                                                                             | Sets the target address for the MEM_RD, MEM_WR, PMEM_RD, and PMEM_WR motion commands.                                                            | <b>V</b>  | √         | _        |
| OW□□□5A             | _                                                                                           | Reserved for system.                                                                                                    | _         | _         | _        |
| ОШ□□5В              | Device Informa-<br>tion Selection<br>Code                                                   | 00 hex: Disabled 01 hex: Vendor ID code 02 hex: Device code 03 hex: Device version 04 hex: Device information file version 05 hex: Serial number | √         | V         | -        |
| OWDDD5C             | Fixed Parameter<br>Number                                                                   | Sets the number of the fixed parameter to read with the FIXPRM_RD motion subcommand.                                                             | V         | √         | √        |
| OW□□□5D             | _                                                                                           | Reserved for system.                                                                                                    | _         | _         | _        |
| OL□□□5E*4           | Power OFF<br>Encoder Position (Encoder<br>position when<br>power is off)<br>(Lower 2 Words) | 1 = 1 pulse                                                                                                    | V         | V         | _        |

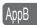

<sup>\*3.</sup> This parameter is not valid for linear motors.

|                         |                                                                                             |                                                                                             |     | DITT PIOVIO  | as page. |
|-------------------------|---------------------------------------------------------------------------------------------|---------------------------------------------------------------------------------------------|-----|--------------|----------|
| Register<br>Address     | Name                                                                                        | Description                                                                                 | SVB | SVC          | SVR      |
| OL□□□60*4               | Power OFF<br>Encoder Position (Encoder<br>position when<br>power is off)<br>(Upper 2 Words) | 1 = 1 pulse                                                                                 | V   | V            | -        |
| OL□□□62*4               | Power OFF Pulse<br>Position (Pulse<br>position when<br>power is off)<br>(Lower 2 Words)     | 1 = 1 pulse                                                                                 | V   | V            | _        |
| OL□□□64*4               | Power OFF Pulse<br>Position (Pulse<br>position when<br>power is off)<br>(Upper 2 Words)     | 1 = 1 pulse                                                                                 | V   | V            | _        |
| OL□□□66                 | Positive Software Limit                                                                     | 1 = 1 reference unit                                                                        | V   | $\sqrt{}$    | _        |
| OL□□□68                 | Negative Soft-<br>ware Limit                                                                | 1 = 1 reference unit                                                                        | V   | $\checkmark$ | -        |
| OL□□□6E                 | Reserved for system.                                                                        | Reserved for system.                                                                        | _   | -            | -        |
| OL <b>□□</b> □70        | User-specified<br>SERVOPACK<br>Parameter Set<br>Value                                       | Enter the value to set for the SERVOPACK parameter that is set with fixed parameter No. 44. | V   | V            | -        |
| OWDDD68 to<br>OWDDD7F*5 | Command Buffers for SERVO-PACK Transmission Reference Mode                                  | This area is used for command data when MECHATROLINK Servo commands are specified directly. | V   | V            | _        |

<sup>\*4.</sup> Do not set this parameter for linear motors.

<sup>\*5.</sup> These parameters are used in SERVOPACK Transmission Reference Mode only.

## **Monitor Parameters**

The following table lists the SVB, SVC, and SVR monitor parameters.

Refer to the following manual for details on individual monitor parameters.

MP2000 Series SVA-01 Motion Module User's Manual (Manual No.: SIEP C880700 32)

MP2000 Series Built-in SVB/SVB-01 Motion Module User's Manual (Manual No.: SIEP C880700 33)

MP2000 Series SVC-01 Motion Module User's Manual (Manual No.: SIEP C880700 41)

| Register<br>Address | Name                                | Description                                                                                                    | SVB           | SVC          | SVR           |
|---------------------|-------------------------------------|----------------------------------------------------------------------------------------------------|---------------|--------------|---------------|
|                     |                                     | Bit 0: Motion Operation Ready (Motion controller operation ready) 0: Motion operation not ready 1: Motion operation ready | <b>V</b>      | <b>V</b>     | <b>√</b>      |
|                     |                                     | Bit 1: Running with Servo ON (Running (At servo on)) 0: Stopped, 1: Running with Servo ON                                 | √             | <b>V</b>     | <b>V</b>      |
| IW□□□00             | RUN Status                          | Bit 2: System Busy 0: System not busy, 1: System busy                                                                     | √             | <b>V</b>     | -             |
|                     |                                     | Bit 3: Servo Ready 0: Servo not ready, 1: Servo ready                                                                     | √             | <b>V</b>     | I             |
|                     |                                     | Bit 4: Latch Mode 0: Latch detection request not received 1: Latch detection request received                             | V             | V            | -             |
|                     |                                     | Bits 5 to F: Reserved for system.                                                                                         | -             | _            | _             |
| IW□□□01             | Out-of-range<br>Parameter<br>Number | Setting parameter: 0 and higher Fixed parameter: 1000 and higher                                                          | V             | $\sqrt{}$    | $\sqrt{}$     |
|                     | Warnings                            | Bit 0: Excessive Deviation 0: In normal deviation range 1: Excessive deviation detected                                   | V             | V            | -             |
|                     |                                     | Bit 1: Setting Parameter Error (Set parameter error) 0: In setting range, 1: Outside setting range                        | √             | $\checkmark$ | $\sqrt{}$     |
|                     |                                     | Bit 2: Fixed Parameter Error 0: In setting range, 1: Outside setting range                                                | √             | $\checkmark$ | $\sqrt{}$     |
|                     |                                     | Bit 3: SERVOPACK Error 0: No warning, 1: Warning                                                                          | √             | $\checkmark$ | I             |
|                     |                                     | Bit 4: Motion Command Setting Error (Motion command set error) 0: No command setting error 1: Command setting error       | V             | V            | $\sqrt{}$     |
|                     |                                     | Bit 5: Reserved for system.                                                                                               | √             | ı            | ı             |
| IL <b>□□□</b> 02    |                                     | Bit 6: Positive Overtravel (Positive direction overtravel) 0: No positive overtravel 1: Positive overtravel occurred      | √             | $\sqrt{}$    | -             |
|                     |                                     | Bit 7: Negative Overtravel (Negative direction overtravel) 0: No negative overtravel 1: Negative overtravel occurred      | <b>V</b>      | <b>V</b>     | I             |
|                     |                                     | Bit 8: Servo ON Incomplete 0: Servo ON, 1: Servo ON incomplete                                                            | √             | $\checkmark$ | I             |
|                     | Warnings                            | Bit 9: SERVOPACK Communications Warning 0: Communications normal 1: Communications error detected                         | V             | V            | _             |
|                     |                                     | Bit A: SERVOPACK Stop Signal Active 0: There is no stop signal input 1: There is a stop signal input                      | V             | V            | -             |
|                     |                                     | Bits B to 1F: Reserved for system.                                                                                        | -<br>Continue |              | -<br>xt page. |

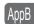

| Register              | Continued from previous page |                                                                                                    |           |           |     |  |  |  |  |
|-----------------------|------------------------------|----------------------------------------------------------------------------------------------------|-----------|-----------|-----|--|--|--|--|
| Register<br>Address   | Name                         | Description                                                                                                    | SVB       | SVC       | SVR |  |  |  |  |
|                       |                              | Bit 0: SERVOPACK Error 0: No SERVOPACK alarm 1: SERVOPACK alarm occurred                                                                                                    | V         | V         | _   |  |  |  |  |
|                       |                              | Bit 1: Positive Overtravel (Positive direction over-travel) 0: No positive overtravel 1: Positive overtravel occurred                                                       | √         | V         | _   |  |  |  |  |
|                       |                              | Bit 2: Negative Overtravel (Negative direction over-<br>travel) 0: No negative overtravel 1: Negative overtravel occurred                                                   | V         | V         | -   |  |  |  |  |
|                       |                              | Bit 3: Positive Software Limit (Positive direction software limit) 0: Positive software limit not exceeded 1: Positive software limit exceeded                              | <b>V</b>  | V         | -   |  |  |  |  |
|                       |                              | Bit 4: Negative Software Limit (Negative direction software limit) 0: Negative software limit not exceeded 1: Negative software limit exceeded                              | V         | V         | _   |  |  |  |  |
|                       |                              | Bit 5: Servo OFF<br>0: Servo ON, 1: Servo OFF                                                                                                    | √         | √         | √   |  |  |  |  |
|                       |                              | Bit 6: Positioning Time Exceeded (Positioning time over) 0: No timeout, 1: Timeout occurred                                                                                 | <b>V</b>  | V         | _   |  |  |  |  |
| IL□□□04<br>(Continued |                              | Bit 7: Excessive Positioning Travel Distance (Excessive positioning moving amount) 0: Normal travel distance 1: Excessive travel distance                                   | <b>V</b>  | V         | _   |  |  |  |  |
| on next page.)        | Alarms                       | Bit 8: Excessive Speed 0: Normal speed, 1: Excessive speed                                                                                                    | $\sqrt{}$ | $\sqrt{}$ | _   |  |  |  |  |
| , ,                   |                              | Bit 9: Excessive Deviation 0: Normal following deviation 1: Excessive deviation                                                                                             | 1         | V         | _   |  |  |  |  |
|                       |                              | Bit A: Filter Type Change Error 0: No change error, 1: Change error occurred                                                                                                | √         | $\sqrt{}$ | -   |  |  |  |  |
|                       |                              | Bit B: Filter Time Constant Change Error 0: No change error, 1: Change error occurred                                                                                       | 1         | <b>√</b>  | _   |  |  |  |  |
|                       |                              | Bit C: Reserved for system.                                                                                                    | -         | -         | _   |  |  |  |  |
|                       |                              | Bit D: Zero Point Unset*1 (Zero point unsetting) 0: Zero point is not set 1: Zero point unset error occurred                                                                | V         | $\sqrt{}$ | _   |  |  |  |  |
|                       |                              | Bits E and F: Reserved for system.                                                                                                    | _         | _         | _   |  |  |  |  |
|                       |                              | Bit 10: SERVOPACK Synchronized Communications Error (Servo Driver Synch. Comm. error) 0: No synchronized communications error 1: Synchronized communications error occurred | V         | V         | _   |  |  |  |  |
|                       |                              | Bit 11: SERVOPACK Communications Error 0: No consecutive synchronized communications errors 1: Consecutive synchronized communications errors occurred                      | <b>V</b>  | V         | _   |  |  |  |  |
|                       |                              | Bit 12: SERVOPACK Communications Timeout Error 0: SERVOPACK command completed within the specified time 1: SERVOPACK command not completed within the specified time        | V         | V         | _   |  |  |  |  |

| Register                        | Name                                       | Description                                                                                                    | SVB      | SVC      | SVF      |
|---------------------------------|--------------------------------------------|----------------------------------------------------------------------------------------------------|----------|----------|----------|
| Address                         |                                            | Bit 13: Excessive Absolute Encoder Rotations*1                                                                     | ,        | .1       |          |
|                                 |                                            | (Excessive ABS encoder rotations) 0: In valid range, 1: Outside valid range                                        | V        | √        | _        |
|                                 |                                            | Bits 14 and 15: Reserved for system.                                                                               | _        | _        | _        |
|                                 |                                            | Bit 16: Scan Setting Error 0: No scan setting error, 1: Scan setting error occurred                                | V        | V        | _        |
| IL <b>□□</b> □04                |                                            | Bits 17 to 1B: Reserved for system.                                                                                | _        | _        | -        |
| (Continued from previous page.) | Alarms                                     | Bit 1C: Cyclic Communications Initialization Incomplete 0: Initialization completed (default)                      | √        | V        | _        |
|                                 |                                            | 1: Initialization not completed Bit 1D: Detected SERVOPACK Model Error 0: Match, 1: Mismatch                       | √        | √        | _        |
|                                 |                                            | Bit 1E: Motor Type Setting Error 0: Match, 1: Mismatch                                                             | √        | V        | _        |
|                                 |                                            | Bit 1F: Connected Encoder Model Error 0: Match, 1: Mismatch                                                        | √        | √        | _        |
| IL <b>□□□</b> 06                | _                                          | Reserved for system.                                                                                               | -        | _        | -        |
| IW□□□08                         | Motion Command Response Code               | Same as OW□□□08 (motion commands).                                                                                 | <b>V</b> | V        | V        |
|                                 |                                            | Bit 0: Command Execution Flag (BUSY) 0: READY (Completed), 1: BUSY (Processing)                                    | √        | √        | √        |
|                                 |                                            | Bit 1: Command Hold Completed (HOLDL) 0: Command hold not completed 1: Command hold completed                      | V        | √        | √        |
|                                 |                                            | Bit 2: Reserved for system.                                                                                        | -        | _        | _        |
| IW□□□09                         | Motion Command Status                      | Bit 3: Command Error End (FAIL) (Command error completed status) 0: Completed normally, 1: Completed with an error | V        | <b>√</b> | √        |
|                                 |                                            | Bits 4 to 7: Reserved for system.                                                                                  | _        | _        | _        |
|                                 |                                            | Bit 8: Command Execution Completed (COMPLETE) 0: Normal execution not completed 1: Normal execution completed      | V        | V        | <b>V</b> |
|                                 |                                            | Bits 9 to F: Reserved for system.                                                                                  | _        | _        | _        |
| IW□□□0A                         | Motion Sub-<br>command<br>Response<br>Code | Same as OW□□□0A (Motion Subcommands).                                                                              | √        | V        | √        |
|                                 |                                            | Bit 0: Command Execution Flag<br>0: READY (Completed), 1: BUSY (Processing)                                        | √        | V        | √        |
|                                 |                                            | Bits 1 to 2: Reserved for system.                                                                                  | -        | _        | _        |
|                                 | Motion Sub-<br>command                     | Bit 3: Command Error End (Command error completed status) 0: Completed normally, 1: Completed with an error        | V        | V        | 1        |
|                                 | Status                                     | Bits 4 to 7: Reserved for system.                                                                                  | _        | _        | _        |
|                                 |                                            | Bit 8: Command Execution Completed 0: Normal execution not completed 1: Normal execution completed                 | V        | √        | 1        |
|                                 |                                            | Bits 9 to F: Reserved for system.                                                                                  |          |          |          |

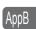

<sup>\*1.</sup> This parameter is not valid for linear motors.

| Continued from previous pa |                                                                      |                                                                                                    |          |           |          |  |  |
|----------------------------|----------------------------------------------------------------------|----------------------------------------------------------------------------------------------------|----------|-----------|----------|--|--|
| Register<br>Address        | Name                                                                 | Description                                                                                                    | SVB      | SVC       | SVR      |  |  |
|                            |                                                                      | Bit 0: Distribution Completed (DEN) (Discharging completed) 0: Distributing pulses, 1: Distribution completed                                                               | V        | $\sqrt{}$ | √        |  |  |
|                            |                                                                      | Bit 1: Positioning Completed (POSCOMP) 0: Outside positioning completed range 1: Within positioning completed range                                                         | <b>V</b> | V         | <b>V</b> |  |  |
|                            |                                                                      | Bit 2: Latch Completed (LCOMP) 0: Latch not complete, 1: Latch completed                                                                                                    | √        | <b>√</b>  | _        |  |  |
|                            |                                                                      | Bit 3: Near Position (NEAR) 0: Outside near position range 1: Within near position range                                                                                    | <b>V</b> | V         | V        |  |  |
|                            | Position Man-                                                        | Bit 4: Zero Point Position (ZERO) 0: Outside zero point position range 1: Within zero point position range                                                                  | V        | V         | V        |  |  |
| IW□□□0C                    | agement Status                                                       | Bit 5: Zero Point Return/Setting Completed (ZRNC) (Zero point return [setting] completed) 0: Zero point return/setting not completed 1: Zero point return/setting completed | √        | V         | <b>√</b> |  |  |
|                            |                                                                      | Bit 6: Machine Locked (MLKL) (During machine lock) 0: Machine Lock Mode released, 1: Machine locked                                                                         | √        | <b>√</b>  | _        |  |  |
|                            |                                                                      | Bit 7: Reserved for system.                                                                                                    | _        | _         | _        |  |  |
|                            |                                                                      | Bit 8: Absolute Infinite-length Position Information Load Completed (ABSLDE) (ABS rotary pos. LOAD complete) 0: Load not complete, 1: Load completed                        | V        | V         | _        |  |  |
|                            |                                                                      | Bit 9: POSMAX Turn Preset Completed (TPRSE)*1 (POSMAX turn preset complete) 0: Preset not completed, 1: Preset completed                                                    | V        | V         | <b>V</b> |  |  |
|                            |                                                                      | Bits A to F: Reserved for system.                                                                                                    | _        | _         | _        |  |  |
| IW□□□0D                    | _                                                                    | Reserved for system.                                                                                                    | _        | _         | _        |  |  |
| IL□□□0E                    | Machine<br>Coordinate<br>System Tar-<br>get Position<br>(TPOS)       | 1 = 1 reference unit                                                                                                    | √        | <b>V</b>  | <b>V</b> |  |  |
| IL <b>□□□</b> 10           | Machine<br>Coordinate<br>System Cal-<br>culated Posi-<br>tion (CPOS) | 1 = 1 reference unit                                                                                                    | √        | <b>V</b>  | <b>V</b> |  |  |
| IL□□□12                    | Machine<br>Coordinate<br>System Refer-<br>ence Position<br>(MPOS)    | 1 = 1 reference unit                                                                                                    | √        | <b>V</b>  | <b>V</b> |  |  |
| IL□□□14                    | 32-bit DPOS<br>(DPOS)                                                | 1 = 1 reference unit                                                                                                    | √        | √         | 1        |  |  |
| IL□□□16                    | Machine<br>Coordinate<br>System Feed-<br>back Position<br>(APOS)     | 1 = 1 reference unit                                                                                                    | √        | V         | <b>V</b> |  |  |
| IL□□□18                    | Machine<br>Coordinate<br>System Latch<br>Position<br>(LPOS)          | 1 = 1 reference unit                                                                                                    | V        | V         | -        |  |  |
|                            | 1                                                                    |                                                                                                    | ontinue  | ed on ne  | vt nana  |  |  |

<sup>\*1.</sup> This bit is not valid for linear motors.

АррВ

Continued from previous page.

| Б                   | Continued from prev                                                                                                    |                                                                                                    |            |           | is page. |
|---------------------|----------------------------------------------------------------------------------------------------|----------------------------------------------------------------------------------------------------|------------|-----------|----------|
| Register<br>Address | Name                                                                                                    | Description                                                                                                    |            | SVC       | SVR      |
| ILOO01A             | Position Deviation (PERR)                                                                                                    | 1 = 1 reference unit                                                                                                    |            | <b>V</b>  | _        |
| ILOOO1C             | Target Position Increment Monitor (PDV) (Target position difference monitor)                                                                                      | 1 = 1 reference unit                                                                                                    |            | _         | V        |
| IL□□□1E*1           | Number of<br>POSMAX<br>Turns                                                                                                    | 1 = 1 turn                                                                                                    | V          | V         | V        |
| IL□□□20             | Speed Reference Output Monitor                                                                                                    | pulse/s                                                                                                    | V          | V         | _        |
| IL□□□22             |                                                                                                    |                                                                                                    |            |           |          |
| to<br>IL□□□27       | _                                                                                                    | Reserved for system.                                                                                                    | -          | _         | _        |
| IL□□□28             | M-III Servo<br>Command<br>Input Signal<br>Monitor                                                                                                    | Reports the signal information that is input to the MECHATROLINK-III.                                                                                                    | √          | V         | _        |
| IL□□□2A             | M-III Servo Command Status  Reports the Servo command information that is input to MECHATROLINK-III.                                                              |                                                                                                    | V          | $\sqrt{}$ | _        |
| IW□□□2C             | M-III Com-<br>mand Status                                                                                                    | Bit 0: Drive Alarm (D_ALM) (Drive Alarm Occurrence) Bit 1: Drive Warning (D_WAR) (Drive Warning Occurrence) Bit 2: Command Ready (CMDRDY) Bit 3: Alarm Clear Execution Completed (ALM_CL-R_CMP) (Alarm Clear Execution Completion) Bits 4 and 5: Reserved for system. Bits 6 and 7: Echo-back of Command ID (RCMD_ID) Bits 8 to B: Command Error Status (CMD_ALM) (Command Error) Bits C to F: Communications Error Status (COM-M_ALM) | ٧          | V         | _        |
| IW□□□2D             | SERVOPACK<br>Alarm Code                                                                                                    | Reports the alarm code from the SERVOPACK.                                                                                                    |            | $\sqrt{}$ | _        |
| IWDDD2E             | _                                                                                                    | Reserved for system.                                                                                                    | _          | _         | _        |
| IW□□□2F             | SERVOPACK User Monitor Information  Bits 0 to 3: Monitor 1 (Cannot be set.) Bits 4 to 7: Monitor 2 Bits 8 to B: Monitor 3 (Cannot be set.) Bits C to F: Monitor 4 |                                                                                                    | <b>V</b>   | V         | -        |
| IL <b>□ □ □</b> 30  | SERVOPACK User Monitor Reports the result of the selected monitor item.                                                                                           |                                                                                                    | V          | <b>√</b>  | _        |
| IL□□□32             | SERVOPACK User Monitor Reserved for system.                                                                                                    |                                                                                                    | _          | _         | _        |
| IL□□□34             | SERVOPACK<br>User Monitor<br>4                                                                                                    |                                                                                                    |            | V         | _        |
| IW□□□36             | SERVOPACK<br>Parameter<br>Number                                                                                                    | Reports the number of the target parameter.                                                                                                    |            | V         | -        |
| IW□□□37             | Auxiliary SER-VOPACK Parameter Number  Reports the number of the target parameter.                                                                                |                                                                                                    | √ Vantinus | V         | -        |

<sup>\*1.</sup> This parameter is not valid for linear motors.

|                          | Continued from previous page                                                                                                    |                                                                            |                |           | ıs page. |
|--------------------------|----------------------------------------------------------------------------------------------------|----------------------------------------------------------------------------|----------------|-----------|----------|
| Register<br>Address      | Name Description                                                                                                    |                                                                            | SVB            | SVC       | SVR      |
| IL□□□38                  | SERVOPACK<br>Parameter<br>Read Data                                                                                                    | Reports the setting of the read parameter.                                 | V              | V         | -        |
| IL□□□3A                  | Auxiliary SER-<br>VOPACK<br>Parameter<br>Read Data                                                                                                    | Reports the setting of the read parameter.                                 | √              | $\sqrt{}$ | _        |
| IW□□□3C<br>to<br>IW□□□3E | -                                                                                                    | Reserved for system.                                                       | _              | _         | _        |
| IW□□□3F                  | Motor Type                                                                                                    | Reports the type of the connected motor.  0: Rotary motor, 1: Linear motor | √              | $\sqrt{}$ | _        |
| IL□□□40                  | Feedback<br>Speed                                                                                                    | The unit is set in bits 0 to 3 (Speed Unit Selection) of OWDDD03.          | <b>V</b>       | V         | <b>V</b> |
| IL□□□42                  | Torque/Force<br>Reference<br>Monitor                                                                                                    | The unit is set in bits C to F (Torque Unit Selection) of OW□□□03.         | V              | V         | V        |
| IW□□□44<br>to<br>IW□□□55 | _                                                                                                    | Reserved for system.                                                       | _              | -         | _        |
| IL <b>□□□</b> 56         | Fixed Parameter Monitor                                                                                                    | Stores the execution results of the FIXPRM_RD motion subcommand.           | V              | V         | √        |
| IW□□□58<br>to<br>IW□□□5A | - Reserved for system.                                                                                                    |                                                                            | -              | I         | -        |
| І₩□□□5В                  | Device Information Monitor Code  00 hex: Disabled 01 hex: Vendor ID code 02 hex: Device code 03 hex: Device version 04 hex: Device information file version 05 hex: Serial number |                                                                            | √              | V         | _        |
| ILOO05C                  | _                                                                                                    | Reserved for system.                                                       |                | -         | _        |
| IL <b>□□□</b> 5E         | Power OFF Encoder Position (Encoder position when power is off) (Lower 2 Words)  T = 1 pulse                                                                                      |                                                                            | <b>V</b>       | <b>V</b>  | _        |
| IL <b>□□□</b> 60         | Power OFF Encoder Position (Encoder position when power is off) (Upper 2 Words)  1 = 1 pulse                                                                                      |                                                                            | V              | √         | -        |
| IL□□□62                  | Power OFF Pulse Position (Pulse position when power is off) (Lower 2 Words)  1 = 1 pulse                                                                                          |                                                                            | V              | V         | -        |
| IL□□□64                  | Power OFF<br>Pulse Posi-<br>tion (Pulse<br>position when<br>power is off)<br>(Upper 2<br>Words)                                                                                   | <b>√</b>                                                                   | √<br>ed on ne: | _         |          |

| Register<br>Address        | Name                                                                      | Description                                                       | SVB | SVC      | SVR |
|----------------------------|---------------------------------------------------------------------------|-------------------------------------------------------------------|-----|----------|-----|
| W□□□66<br>  to<br>  W□□□6F | -                                                                         | Reserved for system.                                              | _   | _        | _   |
| W□□□70<br>  to<br>  W□□□7F | Device Infor-<br>mation Moni-<br>tor Data                                 | Reports the information that was read with the INF_RD subcommand. | V   | <b>V</b> | -   |
| IWDDD68<br>to<br>IWDDD7F*2 | Response<br>Buffers for<br>SERVOPACK<br>Transmission<br>Reference<br>Mode | Stores MECHATROLINK Servo responses.                              | √   | <b>V</b> | -   |

<sup>\*2.</sup> These parameters are used in SERVOPACK Transmission Reference Mode only.

| ( Index )                                          | installation                  |     |
|----------------------------------------------------|-------------------------------|-----|
|                                                    | DIN rail mounting             | 2-2 |
|                                                    | screw mounting                | 2-2 |
| alarm code details 5-27                            | 1                             |     |
| alarm monitor 5-25                                 | ladder programs               | 4-: |
| alami monitor 5-25                                 | creating 4                    |     |
| В                                                  | debugging                     |     |
| background 4-7                                     | list of fixed parameters      |     |
| Battery Installation 2-8                           | list of monitor parameters B  |     |
| Battery replacement 2-9                            | list of setting parameters    |     |
| Dattery replacement                                | list of setting parameters t  | J-C |
| С                                                  | M                             |     |
| checking for multiple coils 5-17                   | M-EXECUTOR functionality 4    | -23 |
| combinations                                       | monitoring                    |     |
| MP2000-series products 1-2                         | axis alarm monitor 5          |     |
| connection                                         | axis monitor5                 |     |
| connecting the power supply and other devices 2-26 | realtime tracing5             | -39 |
| connecting the power supply connector 2-21         | XY trace                      | -61 |
| connecting the RLY OUT connector 2-25              | motion parameters             |     |
| project link connection 3-25                       | list of fixed parameters      |     |
| creating a group definition 4-52                   | list of monitor parameters B  |     |
| creating programs                                  | list of setting parameters E  |     |
| ladder programs 4-48                               | motion programs               |     |
| motion main programs 4-53                          | creating 4                    |     |
| motion subprogram 4-55                             | debugging5                    | -21 |
| sequence main program 4-57                         | MPE720 Ver. 7                 |     |
| sequence subprogram 4-58                           | installation                  |     |
| cross reference                                    | project link connection       |     |
| ladder program 5-14                                | transferring data 4           | -60 |
| motion and sequence programs 5-25                  | Ο                             |     |
| D                                                  | online security 6             | -10 |
| data transfer                                      | changing 6                    |     |
| with the MPE720 4-60                               | changing the security key     | -14 |
| without the MPE720 4-69                            | deleting 6                    |     |
| debugging                                          | setting6                      |     |
| ladder programs5-3                                 | Optional Modules              |     |
| motion program 5-21                                | installation                  | 2-5 |
| sequence program 5-21                              | replacing and adding          | 2-6 |
| DWG.A 4-5                                          |                               |     |
| DWG.H 4-5                                          | Р                             |     |
| DWG.I 4-5                                          | program security              | 6-7 |
| DWG.L                                              | changing a password           | 6-8 |
| 5113.2                                             | deleting a password           | 6-8 |
| E                                                  | setting a password            | 6-7 |
| enabling and disabling a program 5-20              | project file                  |     |
| Ethernet connection preparation 3-20               | creating a project file3      | -14 |
| 5 <u></u>                                          | setting a project password 3- | -17 |
| F                                                  |                               |     |
| forcing coils ON and OFF 5-17                      |                               |     |

| project file security 6-2                            | using the MPLoad Mark    |
|------------------------------------------------------|--------------------------|
| creating or changing a password 6-2                  | using the MPLoader       |
| deleting a password 6-3                              |                          |
| setting a project password 6-2                       |                          |
| setting the default user 6-4                         | viewing a called progran |
| user management                                      | viewing a motion subpro  |
| project link connection3-25                          |                          |
| R                                                    | watch                    |
| reading                                              | writing                  |
| from a project file                                  | to a project file        |
| from the Machine Controller4-63                      | to the Machine Cont      |
| register list 5-4                                    |                          |
| registers                                            |                          |
| S                                                    |                          |
| saving to flash memory                               |                          |
| scan time setting                                    |                          |
| scheduling the execution of high-speed and low-speed |                          |
| scan process drawings 4-7                            |                          |
| searching and replacing in programs                  |                          |
| ladder programs 5-8                                  |                          |
| motion and sequence programs 5-24                    |                          |
| searching and replacing in project files             |                          |
| ladder programs 5-10                                 |                          |
| motion and sequence programs 5-24                    |                          |
| security online security                             |                          |
| program security 6-7                                 |                          |
| project file security 6-2                            |                          |
| self configuration                                   |                          |
| data that is updated automatically during self       |                          |
| configuration                                        |                          |
| parameters written during self configuration 3-40    |                          |
| sequence programs 4-21                               |                          |
| creating 4-57                                        |                          |
| debugging5-21                                        |                          |
| setting the high-speed and low-speed times 4-7       |                          |
| setup flow 3-2                                       |                          |
| system configuration 1-4                             |                          |
| Т                                                    |                          |
| test run3-54                                         |                          |
| tuning5-63                                           |                          |
| using DriveWizard Plus (when using an Inverter)5-63  |                          |
| using SigmaWin+ (when using a Servo) 5-63            |                          |
| U                                                    |                          |
| user program types 4-3                               |                          |
| ladder programs 4-3                                  |                          |
| motion programs 4-9                                  |                          |
| sequence programs 4-21                               |                          |
| using a CF card (MP2200 only)                        |                          |
| with the MPE7204-66                                  |                          |
| without the MPE720 4-69                              |                          |

| using the MPLoad Marker $\ \ \ \ \ \ \ \ \ \ \ \ \ \ \ \ \ \ \$ |
|-----------------------------------------------------------------|
| using the MPLoader 4-72                                         |
|                                                                 |
| V                                                               |
| viewing a called program 5-20                                   |
| viewing a motion subprogram 5-25                                |
| W                                                               |
| watch 5-7, 5-24                                                 |
| writing                                                         |
| to a project file 4-62                                          |
| to the Machine Controller 4-61                                  |

### **Revision History**

The date of publication, revision number, and web revision number are given at the bottom right of the back cover. Refer to the following example.

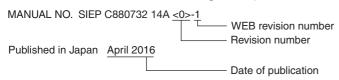

| Date of<br>Publication | Rev.<br>No. | WEB<br>Rev.<br>No. | Section                      | Revised Contents                                            |
|------------------------|-------------|--------------------|------------------------------|-------------------------------------------------------------|
| April 2020             | <4>         | 1                  | Preface, 2.1.6, 2.2.3, 3.6.1 | Partly revised.                                             |
|                        |             |                    | Back cover                   | Revision: Address                                           |
| April 2019             |             | 0                  | All chapters                 | Partly revised.                                             |
|                        |             |                    | Back cover                   | Revision: Address                                           |
| February 2018          | <3>         | 1                  | A.2                          | Addition: EN 61131-2 Zone B                                 |
| February 2018          |             | 0                  | A.1.3                        | Revision: Noise Resistance                                  |
| January 2018           | <2>         | 0                  | A.1.3                        | Revision: Noise Resistance                                  |
|                        |             |                    | Back cover                   | Revision: Address                                           |
| December 2016          | <1>         | 0                  | A.1                          | Revision: Combined A.1 and A.2.                             |
|                        |             |                    | A.2                          | Addition: EMC installation conditions                       |
| April 2016             | <0>         | 1                  | Front cover                  | Revision: Format                                            |
|                        |             |                    | 2.2.5                        | Revision: Procedure to set MECHATROLINK-III station address |
|                        |             |                    | Back cover                   | Revision: Address and format                                |
| January 2015           | -           | -                  | _                            | First edition                                               |

## Machine Controller MP2000 Series Machine Controller System SETUP MANUAL

IRUMA BUSINESS CENTER (SOLUTION CENTER) 480, Kamifujisawa, Iruma, Saitama, 358-8555, Japan Phone: +81-4-2962-5151 Fax: +81-4-2962-6138 www.yaskawa.co.jp

#### YASKAWA AMERICA, INC.

2121, Norman Drive South, Waukegan, IL 60085, U.S.A. Phone: +1-800-YASKAWA (927-5292) or +1-847-887-7000 Fax: +1-847-887-7310 www.yaskawa.com

#### YASKAWA ELÉTRICO DO BRASIL LTDA.

777, Avenida Piraporinha, Diadema, São Paulo, 09950-000, Brasil Phone: +55-11-3585-1100 Fax: +55-11-3585-1187 www.yaskawa.com.br

#### YASKAWA EUROPE GmbH

Hauptstraße 185, 65760 Eschborn, Germany Phone: +49-6196-569-300 Fax: +49-6196-569-398 www.yaskawa.eu.com E-mail: info@yaskawa.eu.com

#### YASKAWA ELECTRIC KOREA CORPORATION

35F, Three IFC, 10 Gukjegeumyung-ro, Yeongdeungpo-gu, Seoul, 07326, Korea Phone: +82-2-784-7844 Fax: +82-2-784-8495 www.yaskawa.co.kr

#### YASKAWA ASIA PACIFIC PTE. LTD.

30A, Kallang Place, #06-01, 339213, Singapore Phone: +65-6282-3003 Fax: +65-6289-3003 www.yaskawa.com.sg

#### YASKAWA ELECTRIC (THAILAND) CO., LTD.

59, 1F-5F, Flourish Building, Soi Ratchadapisek 18, Ratchadapisek Road, Huaykwang, Bangkok, 10310, Thailand Phone: +66-2-017-0099 Fax: +66-2-017-0799

YASKAWA ELECTRIC (CHINA) CO., LTD. 22F, Link Square 1, No.222, Hubin Road, Shanghai, 200021, China Phone: +86-21-5385-2200 Fax: +86-21-5385-3299 www.yaskawa.com.cn

#### YASKAWA ELECTRIC (CHINA) CO., LTD. BEIJING OFFICE

Room 1011, Tower W3 Oriental Plaza, No.1, East Chang An Avenue, Dong Cheng District, Beijing, 100738, China Phone: +86-10-8518-4086 Fax: +86-10-8518-4082

#### YASKAWA ELECTRIC TAIWAN CORPORATION

12F, No. 207, Section 3, Beishin Road, Shindian District, New Taipei City 23143, Taiwan Phone: +886-2-8913-1333 Fax: +886-2-8913-1513 or +886-2-8913-1519 www.yaskawa.com.tw

#### **YASKAWA**

YASKAWA ELECTRIC CORPORATION

In the event that the end user of this product is to be the military and said product is to be employed in any weapons systems or the manufacture thereof, the export will fall under the relevant regulations as stipulated in the Foreign Exchange and Foreign Trade Regulations. Therefore, be sure to follow all procedures and submit all relevant documentation according to any and all rules, regulations and laws that may apply. Specifications are subject to change without notice for ongoing product modifications and improvements.

© 2015 YASKAWA ELECTRIC CORPORATION